Peregrine | AssetCenter 4.3 Amministrazione

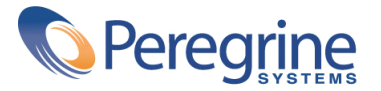

' Copyright 2003 Peregrine Systems, Inc. Tutti i diritti riservati.

Le informazioni contenute nel presente documento sono proprietà di Peregrine Systems, Incorporated, e possono essere utilizzate o comunicate soltanto con autorizzazione scritta di Peregrine Systems, Inc. Per la riproduzione di tutto o parte del manuale è necessario l'accordo scritto di Peregrine Systems, Inc. La presente documentazione menziona vari prodotti ed i relativi marchi. La maggior parte dei prodotti sono marchi depositati dai loro rispettivi proprietari.

Peregrine Systems ® e AssetCenter ® sono marchi depositati della Peregrine Systems, Inc.

I software descritti nel manuale vengono forniti con un contratto di licenza tra Peregrine Systems, Inc., e l'utente finale; devono pertanto essere utilizzati secondo i termini di questo contratto. Le informazioni contenute nel presente documento possono essere modificate senza preavviso e non obbligano a nulla la Peregrine Systems, Inc. Contattare il servizio clientela della Peregrine Systems, Inc. per verificare la data dell'ultima versione del documento.

I nomi di persone e di aziende citate nel manuale, nel database fornito a titolo di esempio o nelle visite guidate sono fittizi e destinati ad illustrare l'utilizzazione dei programmi. Qualsiasi somiglianza con aziende o persone esistenti o esistite è una pura coincidenza.

Per qualsiasi informazione tecnica su questo prodotto o per richiedere ulteriore documentazione su un prodotto di cui si possiede la licenza, contattare il servizio clientela della Peregrine Systems, Inc. inviando un e-mail al seguente indirizzo: support@peregrine.com.

Per qualsiasi commento o suggerimento sul presente documento, contattare l'ufficio che si occupa delle pubblicazioni tecniche della Peregrine Systems, Inc. inviando un e-mail al seguente indirizzo: doc\_comments@peregrine.com.

Questa edizione viene applicata alla versione 4.3 del programma coperto dal contratto di licenza.

AssetCenter

Peregrine Systems, Inc. Worldwide Corporate Campus and Executive Briefing Center 3611 Valley Centre Drive San Diego, CA 92130 Tel 800.638.5231 or 858.481.5000 Fax 858.481.1751 www.peregrine.com

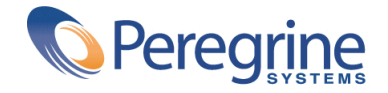

# Amministrazione **Sommario**

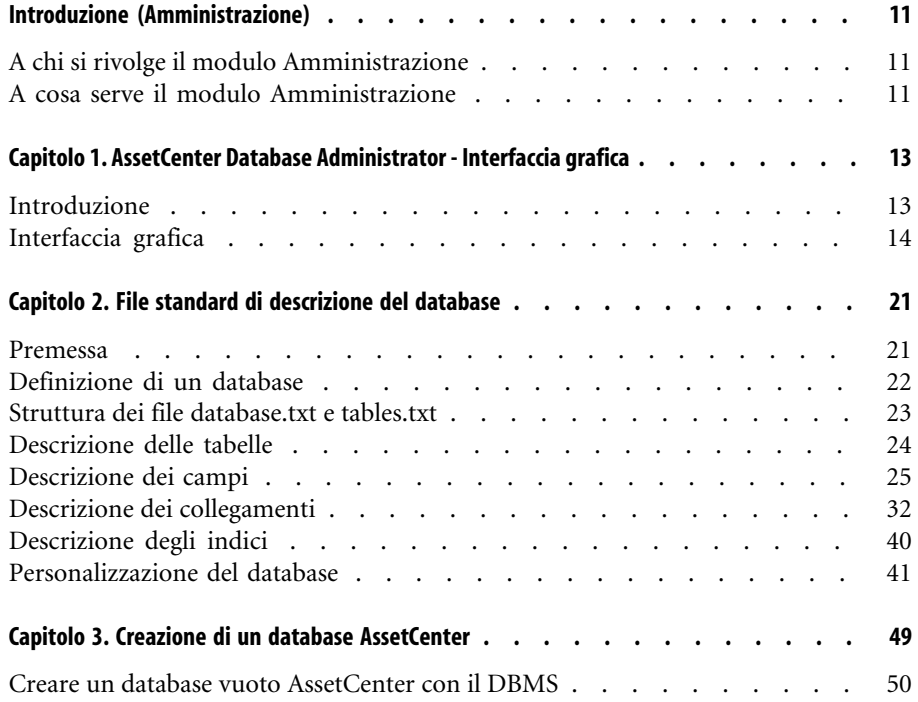

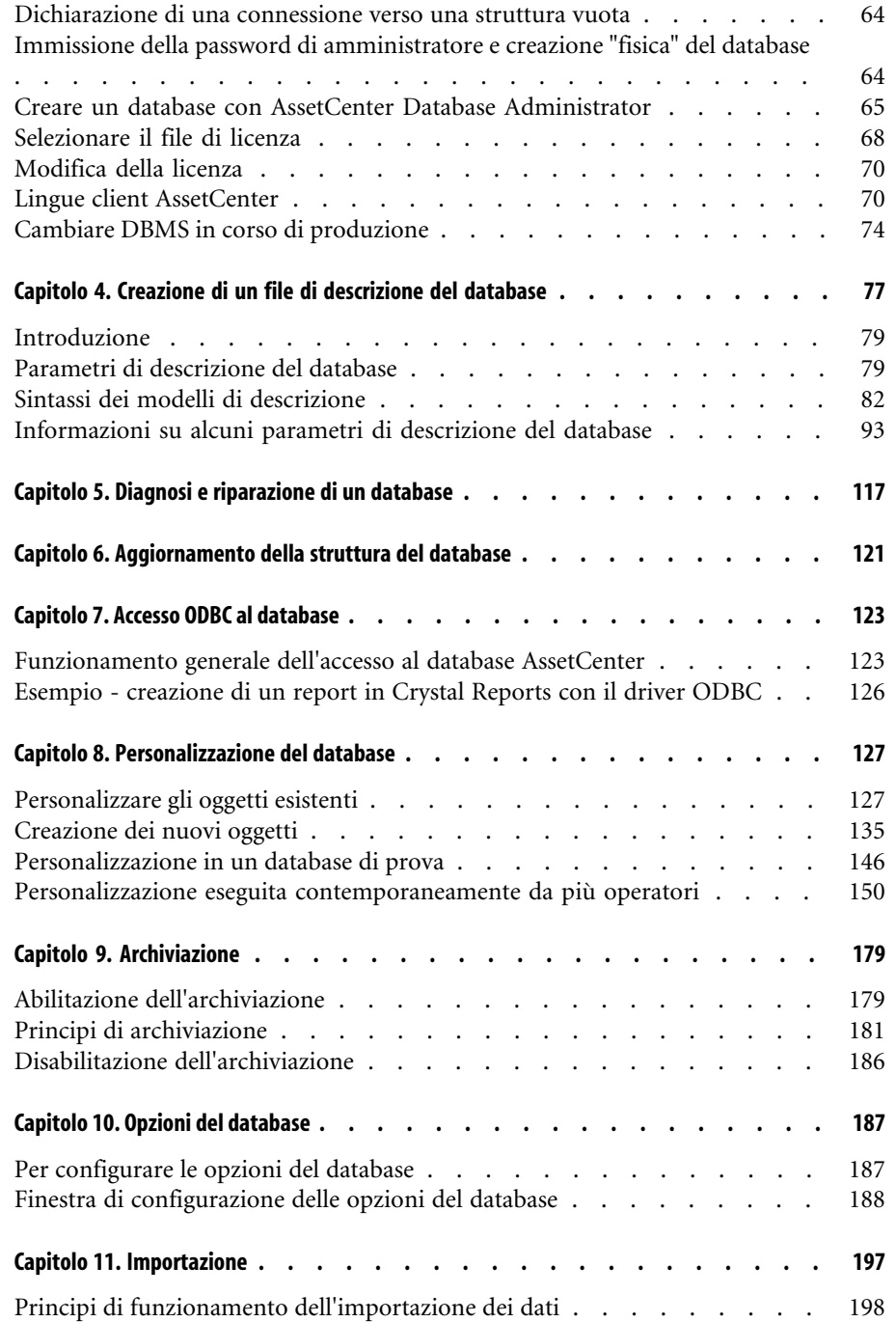

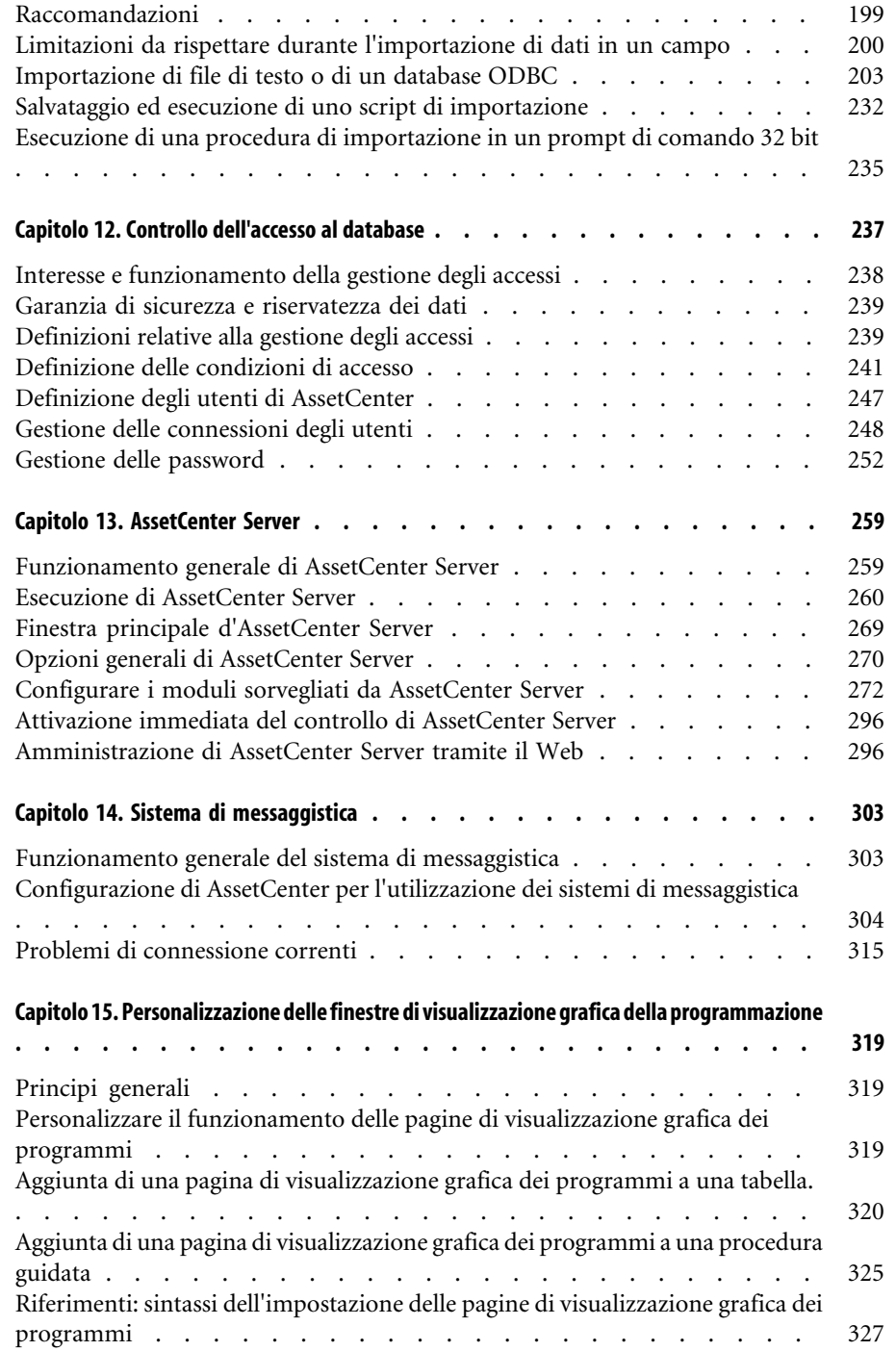

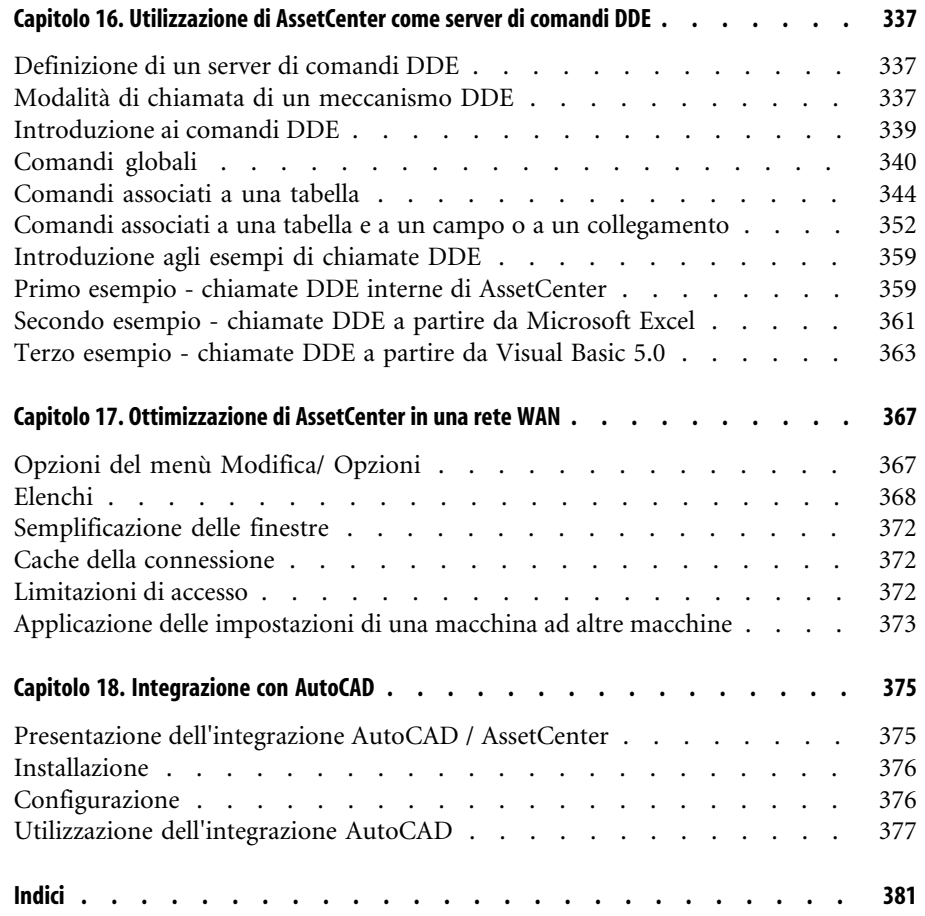

# Amministrazione Lista delle Figure

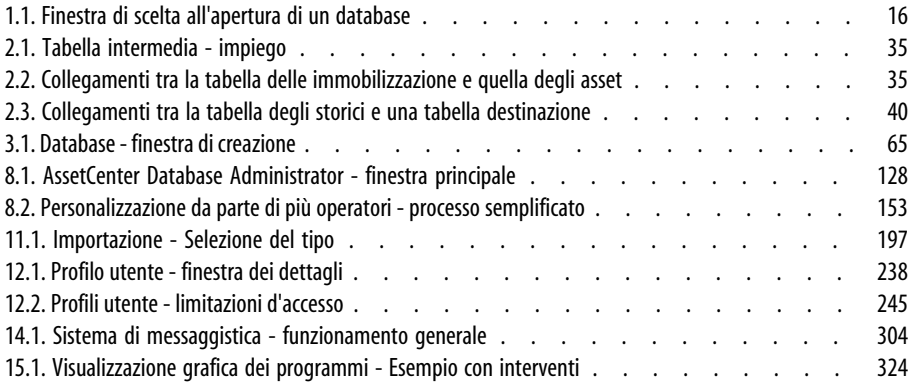

# Lista delle Tabelle **Amministrazione**

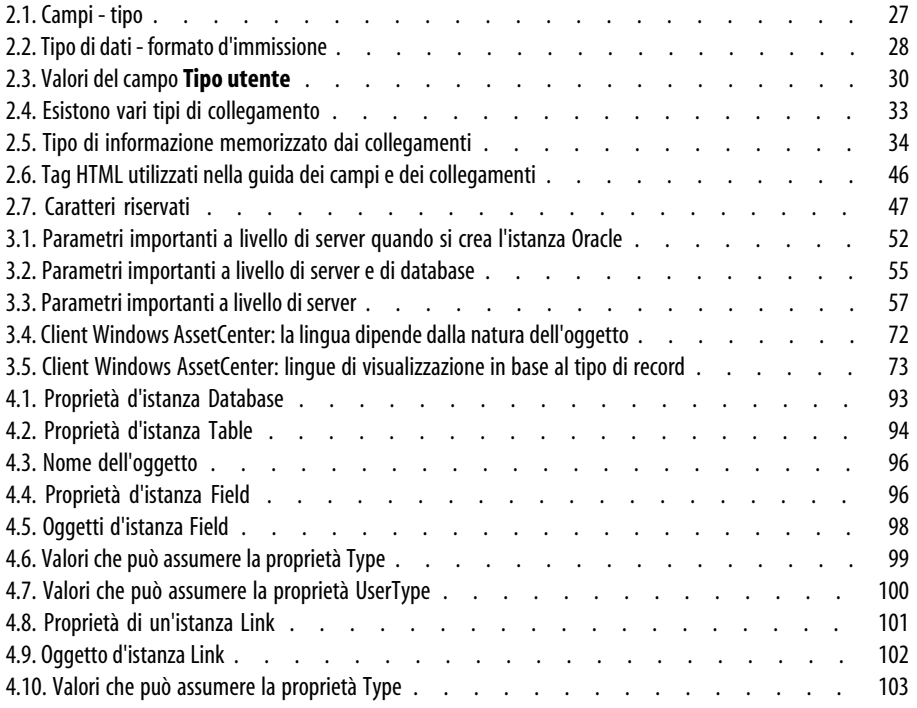

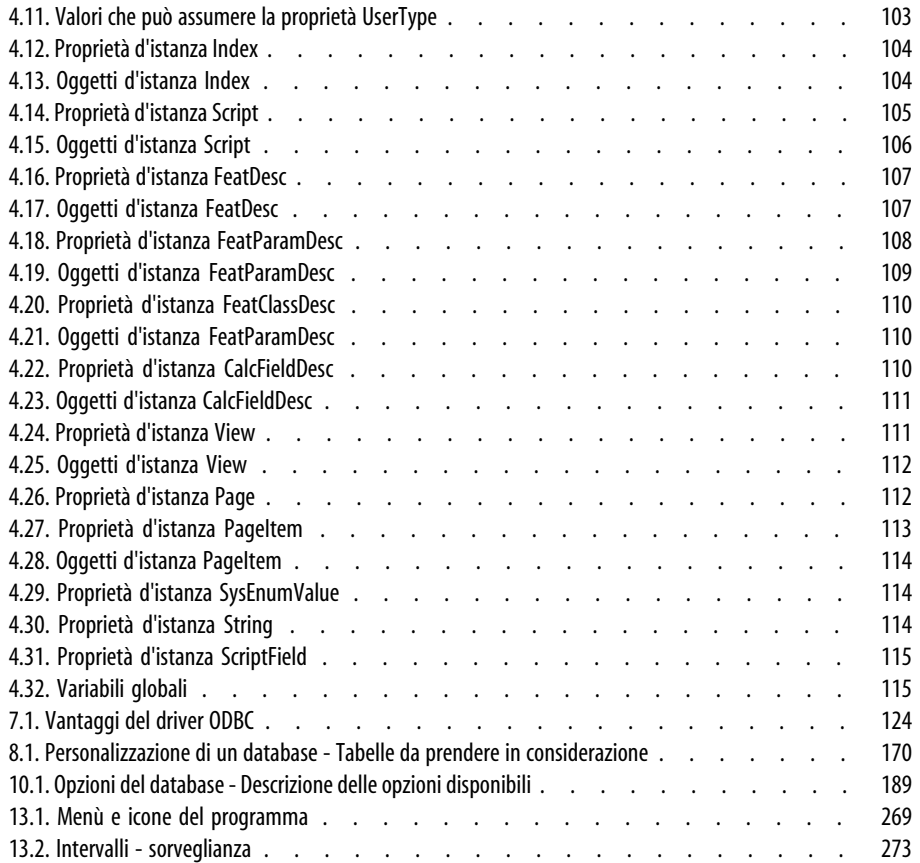

# Introduzione (Amministrazione)

**PREFAZIONE**

# **A chi si rivolge il modulo Amministrazione**

<span id="page-10-0"></span>Il modulo Amministrazione si rivolge a tutte quelle società che utilizzano AssetCenter.

È di solito compito delle seguenti figure:

- <span id="page-10-1"></span>• Amministratore della rete
- Amministratore del database
- Amministratore AssetCenter

# **A cosa serve il modulo Amministrazione**

Il modulo Amministrazione consente di realizzare i compiti seguenti:

- Gestione di un database AssetCenter
- Gestione delle connessioni a un database ODBC
- Gestione di AssetCenter
- Gestione di AssetCenter Server
- Gestione dei profili utente

Gestire questi fattori consente di:

- Creare, aggiornare, conservare, personalizzare un database
- Importare dati
- Creare, aggiornare, eliminare connessioni a un database ODBC
- Ottimizzare AssetCenterin rete
- Creare procedure di sorveglianza automatiche
- Creare, aggiornare, eliminare profili utente

# AssetCenter Database Administrator - Interfaccia grafica **1**

**CAPITOLO**

# **Introduzione**

<span id="page-12-0"></span>AssetCenter Database Administrator è uno strumento destinato all'amministrazione di database AssetCenter. Esso consente di realizzare svariate operazioni come:

- La creazione di un database,
- La personalizzazione degli oggetti memorizzati in un database (tabelle, campi, collegamenti, indici, finestre, ecc.),
- La riparazione di un database danneggiato,
- L'aggiornamento della struttura di un database,
- L'estrazione delle informazioni contenute in un database.

Questo strumento è destinato all'amministratore e necessita alcune precauzioni per l'uso:

- Dato che è possibile modificare la struttura di un database AssetCenter, si consiglia di riservarne l'utilizzazione ai dipendenti competenti.
- Nell'uso corrente del programma, AssetCenter consente anche al login "Admin" di modificare un database (configurazione degli oggetti, configurazione dei collegamenti, ecc.). Non bisogna modificare

simultaneamente uno stesso database con AssetCenter e AssetCenter Database Administrator.

<span id="page-13-0"></span>• AssetCenter Database Administrator richiede una connessione a un database da personalizzare con il login "Admin" (Amministratore) o con un login che dispone dei diritti di amministratore. Si sconsiglia di autorizzare più di un dipendente a connettersi con questo login. Ne risulterebbero conflitti al momento dell'aggiornamento del database, o addirittura una distruzione dell'integrità della struttura del database che lo renderebbe inutilizzabile.

# **Interfaccia grafica**

AssetCenter Database Administrator viene eseguito a partire dallo stesso gruppo di programmi di AssetCenter; è sufficiente fare clic sull'icona per eseguirlo.

### $\n **NOTA**$

All'avvio, la schermata principale di AssetCenter Database Administrator appare tutta in grigio finché non si carica un file. È possibile caricare automaticamente l'ultimo documento utilizzato inserendo il valore **Sì** nell'opzione **Carica automaticamente all'avvio l'ultimo documento utilizzato** (sezione **Documenti** del menù **Modifica/ Opzioni**).

# **Presentazione generale dell'interfaccia**

L'interfaccia utente di AssetCenter Database Administrator è composta da tre riquadri:

- Una barra dei menù che include una barra degli strumenti,
- Un riquadro che include un elenco delle tabelle del database AssetCenter,
- Un riquadro principale, chiamato anche il riquadro della personalizzazione, che include i dati sugli oggetti della tabella.

#### NOTA:

Tutte le lingue disponibili hanno la stessa importanza. La lingua creata non ha uno stato particolare.

L'interfaccia grafica di AssetCenter Database Administrator rispetta le stesse regole riguardanti l'interfaccia di AssetCenter, soprattutto per la consultazione e la creazione. Per ulteriori informazioni in merito consultare il manuale **L'interfaccia grafica** di AssetCenter.

#### **Selezione di una lingua**

Questo campo si trova a destra della barra degli strumenti e consente di selezionare la lingua da visualizzare per gli oggetti dei database multilingue (campo, finestra, denominazioni delle pagine, valori della lista di sistema e così via).

► [Lingua di visualizzazione in base alla natura degli oggetti](#page-71-1) [pag. 72]

Questo campo è attivato se si è collegati ad un database (contrariamente a quando si apre un file di descrizione del database).

Nel campo sono disponibili le lingue seguenti:

- Lingua di AssetCenter Database Administrator utilizzata per la creazione del database.
- Lingue inserite dopo la creazione del database (**Azione/ Inserisci lingua nel database**).
- ▶ [Lingue client AssetCenter](#page-69-1) [pag. 70]

# **Selezionare una tabella**

Per selezionare una tabella, cliccare sul titolo nel riquadro di sinistra dell'interfaccia utente.

#### **Selezionare il tipo di oggetto visualizzato**

Per una data tabella, è possibile selezionare il tipo di oggetto visualizzato nel riquadro principale dell'interfaccia con il menù **Visualizzazione**. Gli oggetti disponibili sono i seguenti:

- Campi,
- Collegamenti,
- Indici,
- Dettagli,
- Pagine.

### **Utilizzare il riquadro di personalizzazione**

Il riquadro di personalizzazione è suddiviso in tre parti:

• La prima parte visualizza le informazioni generali della tabella selezionata,

- La seconda parte visualizza l'elenco di tutti gli oggetti di un dato tipo appartenenti alla tabella. È possibile selezionare il tipo di oggetto visualizzato dal menù **Visualizzazione**.
- La terza parte visualizza le informazioni relative all'oggetto selezionato.

# NOTA:

Solo alcune informazioni sono personalizzabili. I valori non modificabili sono nei campi grigi.

# **Utilizzo dei file**

Il menù **File** raggruppa tutte le funzioni relative al caricamento e al salvataggio di un file.

#### **Aprire un file**

Selezionare il menù **File/ Apri**.

<span id="page-15-0"></span>La selezione di questo menù provoca la visualizzazione della finestra di scelta seguente:

#### **Figura 1.1. Finestra di scelta all'apertura di un database**

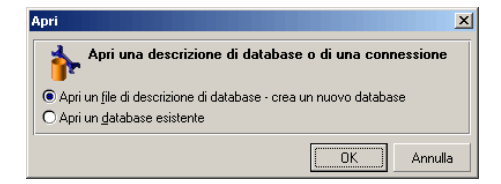

Questa schermata consente di selezionare una delle due funzionalità di AssetCenter Database Administrator, ossia:

- Creare un nuovo database o modificare un file di descrizione di database selezionando l'opzione **Apri un file di descrizione di database - crea un nuovo database**
- Personalizzare un database esistente selezionando l'opzione **Apri un database esistente**

La selezione di una di queste opzioni lancia una sessione AssetCenter Database Administrator.

# NOTA:

Sulla parte inferiore del menù **File**, AssetCenter Database Administrator elenca per default gli ultimi quattro documenti aperti. È di conseguenza possibile riaprire uno dei documenti selezionandolo. Per stabilire il numero di documenti conservati in memoria, è possibile utilizzare l'opzione **Numero massimo di documenti da conservare in memoria** (sezione **Documenti** del menù **Modifica/ Opzioni**).

#### **Aprire un file di descrizione di database - creare un nuovo database**

Per creare un nuovo database, AssetCenter Database Administrator ha bisogno di una descrizione del database. La descrizione è un file che include informazioni relative alla struttura di un database AssetCenter. Svolge il ruolo di modello di dati alla creazione.

Convalidando questa selezione sarà necessario fornire ad AssetCenter il file di descrizione **gbbase.dbb** della sottocartella **Config** della cartella d'installazione di AssetCenter.

#### **Q** SUGGERIMENTO:

Per disporre sempre di una copia dei file di descrizione standard, si consiglia di creare una copia di backup della cartella **Config**.

### NOTA:

È consigliabile inoltre sempre per lo stesso motivo, generare sistematicamente un file di descrizione di database per i database (con il menù **File/ Esporta la struttura del database**) e fare una copia di questo file. Sarà necessario avere questo file per riparare il database.

#### **Aprire un database esistente**

È necessario connettersi a un database AssetCenter prima di personalizzarlo. Se si seleziona questa opzione appare la schermata di connessione utilizzata anche in AssetCenter.

Nel presente documento non verranno esposte nei dettagli tutte le possibili modifiche della connessione, a cui è possibile accedere con il pulsante . L'argomento viene trattato in modo esauriente nel manuale **L'interfaccia grafica**

#### **Chiudere un file**

Il menù **File/ Chiudi** consente di chiudere una sessione AssetCenter Database Administrator. Se sono state apportate delle modifiche, AssetCenter Database Administrator propone di salvarle prima di chiudere la sessione.

Per segnalare che è stata apportata una modifica in un database e prima di convalidare le modifiche con un salvataggio, AssetCenter Database Administrator aggiunge un asterisco dopo il nome del documento sulla barra del titolo dell'applicazione.

# **Salva un file**

È possibile salvare in due modi:

- Il menu **File/Salva struttura del database** consente di salvare le modifiche apportate al file di descrizione del database o al database stesso.
- Il menù **File/ Esporta la struttura del database** consente di effettuare due azioni diverse:
	- 1 Se un file di descrizione di database è aperto, questo menù consente di salvare la struttura del database in un nuovo file di descrizione di database.
	- 2 Se un database è aperto, questo menù consente di salvare la struttura del database in un file di descrizione.

### **Uscire dall'applicazione**

Questo menù consente di uscire da AssetCenter Database Administrator. Se sono state fatte delle modifiche nel corso della sessione di lavoro, AssetCenter Database Administrator propone di salvarle.

# **Funzioni di modifica**

AssetCenter Database Administrator propone funzioni di modifica tipiche.

#### **Copia / Taglia / Incolla**

Il menù **Modifica** raggruppa tutte le operazioni che è possibile realizzare su una selezione, ossia:

- **Taglia** (Ctrl+X) per tagliare la selezione.
- **Copia** (Ctrl+C) per copiare la selezione.
- **Incolla** (Ctrl+V) per incollare la selezione.

#### NOTA:

Queste funzionalità agiscono solo nelle zone di modifica dei campi.

#### **Eseguire una ricerca**

AssetCenter Database Administrator propone una funzionalità avanzata di ricerca di testo, accessibile dal menù **Modifica/ Ricerca**.

Come è stato già detto, la struttura del database è composta da oggetti (tabelle, campi, collegamenti, ...). Questi oggetti sono caratterizzati da informazioni che servono loro come proprietà. Per esempio il **Nome SQL** di una tabella è una proprietà della tabella, come **Tipo** di un campo è una proprietà del campo.

La struttura globale di un database è quindi composta da oggetti strutturati secondo una gerarchia. Ogni oggetto possiede una o più proprietà.

La ricerca proposta da AssetCenter Database Administrator viene eseguita sulla totalità della struttura del database. Quando si esegue una ricerca, il software scorre tutti gli oggetti del database e tutte le proprietà. In memoria viene elaborato un elenco di risultati ed è possibile esaminare questo elenco con i menù **Modifica/ Successivo** e **Modifica/ Precedente** (o utilizzando i rispettivi tasti di scelta rapida F3 e Maiusc+F3)

#### NOTA:

È possibile specificare il senso della ricerca attraverso le opzioni **Alto** e **Basso** della finestra di dialogo.

# **Opzioni dell'applicazione**

Il menù **Modifica/ Opzioni** consente di definire le preferenze d'uso di d'AssetCenter Database Administrator. Ogni opzione è documentata direttamente nel riquadro **Descrizione** della finestra di dialogo.

# File standard di descrizione del database **2 CAPITOL**

<span id="page-20-0"></span>Il presente paragrafo fornisce le informazioni necessarie alla comprensione della descrizione del database:

# $M$  NOTA:

<span id="page-20-1"></span>Attenzione: non si deve mai eliminare o modificare un indice unico, né scrivere direttamente nel la database mediante strumenti esterni (tramite istruzioni INSERT, DELETE, UPDATE o trigger). Nell'ultimo caso, si consiglia di utilizzare le AssetCenter API.

# **Premessa**

Per importare dati, accedere al database mediante strumenti esterni, scrivere query, ecc... è necessario conoscere la struttura del database. Tra le informazioni di cui occorre tenere conto, figurano ad esempio: il nome dei campi, la loro lunghezza massima, il formato e l'eventuale unicità dei loro valori.

Esistono diverse possibilità per ottenere una descrizione della struttura del database AssetCenter:

• File **Database.txt** e **Tables.txt**: contengono la struttura completa del database. Questi file si trovano nella sottocartella **doc\infos** della cartella di installazione di AssetCenter.

#### NOTA:

La struttura descritta in questi file è la struttura predefinita del database. L'eventuale personalizzazione del database non vi figura.

Affinché i file di descrizione tengano conto della personalizzazione del database, utilizzare il programma AssetCenter Database Administrator con una connessione al database.

• Programma AssetCenter Database Administrator: serve a creare liberamente file di descrizione del database AssetCenter (tabelle, campi, collegamenti e indici).

Si basa su:

- I file di descrizione del database AssetCenter (file **gbbase\*.\***) o un collegamento al database AssetCenter.
- Un modello (file con estensione **.tpl**) che descrive le informazioni da generare. Vengono forniti modelli standard, ma è possibile creare modelli personalizzati. Modelli sofisticati consentono la creazione di file in formato **rtf** o **html**.

#### $M$  NOTA:

Tra i modelli forniti con AssetCenter, il modello **dbdict.tpl** consente di esportare tutte le informazioni di personalizzazione (comprese le informazioni sulle caratteristiche, i campi calcolati, gli script di configurazione, ...) del database in un file in formato testo standard. Utilizzato insieme a uno strumento di Source Control, questo file di descrizione può essere molto utile per conservare una traccia di tutte le modifiche di personalizzazione apportate al database.

<span id="page-21-0"></span>• Programma AssetCenter

# **Definizione di un database**

Un database AssetCenter è un insieme di file che contengono l'insieme delle informazioni sugli asset gestiti. Per le installazioni semplici, questi file si trovano nella stessa cartella, o sul disco rigido locale di una workstation o sul disco rigido di un server di file della rete.

Il software viene consegnato con un database di dimostrazione.

<span id="page-22-0"></span>AssetCenter consente di creare diversi database e di aprirli uno alla volta per sessione utente. Diverse sessioni utente possono connettersi contemporaneamente a un database. Il software utilizza la modalità transazionale per l'aggiornamento dei dati; questa modalità, associata a un meccanismo complesso di gestione degli aggiornamenti, garantisce che l'aggiornamento sarà effettuato in modo completamente sicuro e ottimizzato.

# **Struttura dei file database.txt e tables.txt**

La struttura del database figura nei file **Database.txt** e **Tables.txt** che si trovano nella sottocartella **doc\infos** della cartella di installazione di AssetCenter.

### NOTA:

Questi file sono stati creati mediante il programma AssetCenter Database Administrator e i modelli **Dbase.tpl** e **Tables.tpl**. Questi modelli si trovano nella sottocartella **doc\infos** della cartella di installazione di AssetCenter.

Segue la descrizione del formato di questi file:

- Tipo: testo.
- Separatore: tabulazione.
- Set di caratteri: ANSI (Windows).

Il modo più semplice per visualizzarli consiste nell'aprirli con un foglio elettronico.

Si è scelto di farvi figurare il massimo di informazioni possibili, ma l'utente è libero di omettere o eliminare quelle che non lo interessano.

Il file **Database.txt** è strutturato nel modo seguente:

- Una linea per campo, collegamento o indice.
- Le tabelle vengono ordinate in base al nome SQL.
- Per ogni tabella, comparsa successiva di:
	- 1 Campi,
	- 2 Collegamenti,
	- 3 Indici.
- Ordinamento dei campi, collegamenti e indici in base al nome SQL.
- Un'informazione per colonna. La prima linea della tabella indica quali parametri del modello sono stati utilizzati per generare le informazioni. La seconda linea indica chiaramente di quale informazione si tratta.

La struttura del file **Tables.txt** è molto semplice:

- Una linea per tabella.
- Ordinamento delle tabelle in base al nome SQL della tabella.
- Un'informazione per colonna. La prima linea della tabella indica quali parametri del modello sono stati utilizzati per generare le informazioni. La seconda linea indica chiaramente di quale informazione si tratta.

### NOTA:

<span id="page-23-0"></span>Nota: i nomi SQL identificano le tabelle, i campi, i collegamenti e gli indici. Sono comuni a tutte le lingue in cui AssetCenter viene fornito.

# **Descrizione delle tabelle**

Il presente paragrafo descrive le tabelle del database AssetCenter:

- Identificazione delle tabelle AssetCenter
- Stringa di descrizione delle tabelle AssetCenter

# **Identificazione delle tabelle AssetCenter**

Ogni tabella del database AssetCenter è descritta mediante:

- Un nome SQL. I nomi SQL delle tabelle AssetCenter sono in inglese con un prefisso am. Sono comuni a tutte le lingue in cui AssetCenter viene fornito.
- Una denominazione: si tratta del nome della tabella come viene visualizzato in AssetCenter.

Viene utilizzata quando AssetCenter dispone di poco spazio per visualizzare il nome della tabella (descrizione in struttura ad albero del database nei filtri e nelle query, messaggi d'errore, nome del menù, ecc...).

• Una descrizione: viene utilizzata quando AssetCenter dispone di spazio sufficiente per visualizzarla (ad esempio, barra di stato).

# **Stringa di descrizione delle tabelle AssetCenter**

Le stringhe di descrizione delle tabelle AssetCenter vengono definite a partire da AssetCenter Database Administrator.

La stringa di descrizione di una tabella AssetCenter definisce le informazioni che appaiono per descrivere i record negli elenchi a tendina che consentono di selezionare un record collegato.

Definisce anche il nome che appare nei titoli delle finestre che presentano il record.

La stringa di descrizione può contenere gli elementi seguenti:

- nomi SQL di campo tra parentesi quadre e tonde.
- stringhe di testo circondate da virgolette (),
- collegamenti su 1 o più livelli.

Esempio:

Stringa: [Brand] [Product.Model] ([As / X Q

In questo esempio, il titolo della finestra dei dettagli di un asset di marca Asus, modello AsusLX512 e con codice asset 1 è:

Dettagli dell'asset 'Asus AsusLX512(1)'

Quando un elenco a tendina viene visualizzato in modalità lista, viene visualizzato in ordine alfanumerico crescente, tranne se AssetCenter applica un filtro all'elenco.

<span id="page-24-0"></span>Quando invece un elenco è visualizzato come struttura ad albero, i record sono ordinati in ordine alfabetico del campo **Nome completo**. Il campo **Nome completo** fa parte delle tabelle gerarchiche, con nome SQL FullName.

# **Descrizione dei campi**

Il presente paragrafo descrive i campi del database:

- Identificazione dei campi AssetCenter
- Tipi e formati di immissione dei campi
- Campi dtLastModif
- Campi FullName

# **Identificazione dei campi AssetCenter**

Ogni campo di una tabella AssetCenter viene descritto mediante:

• Un nome SQL (SQL Name). I nomi SQL sono in inglese e sono comuni a tutte le lingue in cui AssetCenter viene fornito. I nomi SQL hanno un prefisso in funzione del tipo di dati del campo:

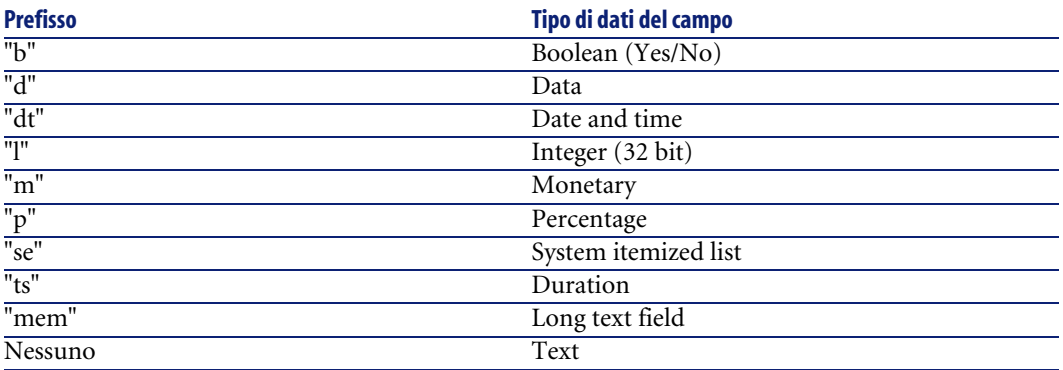

- Una denominazione (Label). Si tratta di una descrizione utilizzata quando AssetCenter dispone di poco spazio per visualizzare il nome del campo (finestre dei dettagli, descrizione in struttura ad albero utilizzata per la creazione di query, ...)
- Una descrizione (Description), utilizzata per descrivere il campo nella barra di stato di AssetCenter.

# **Tipi e formati di immissione dei campi**

Il presente paragrafo elenca:

- I tipi di campi AssetCenter.
- I formati di immissione e tipi di dati dei campi AssetCenter.

Per conoscere il tipo di un campo, il suo formato di immissione e il tipo di dati, è possibile:

- Utilizzare il campo **Tipo** della scheda **Generale** in AssetCenter Database Administrator.
- Leggere il file **Database.txt** che si trovano nella sottocartella **doc\infos** della cartella di installazione di AssetCenter. La colonna che elenca i tipi di campo è la colonna **Field Type**.

• Visualizza la guida contestuale su questo campo.

# **Tipo di campo di una tabella ("Type")**

<span id="page-26-0"></span>Si tratta del formato di memorizzazione del campo.

#### **Tabella 2.1. Campi - tipo**

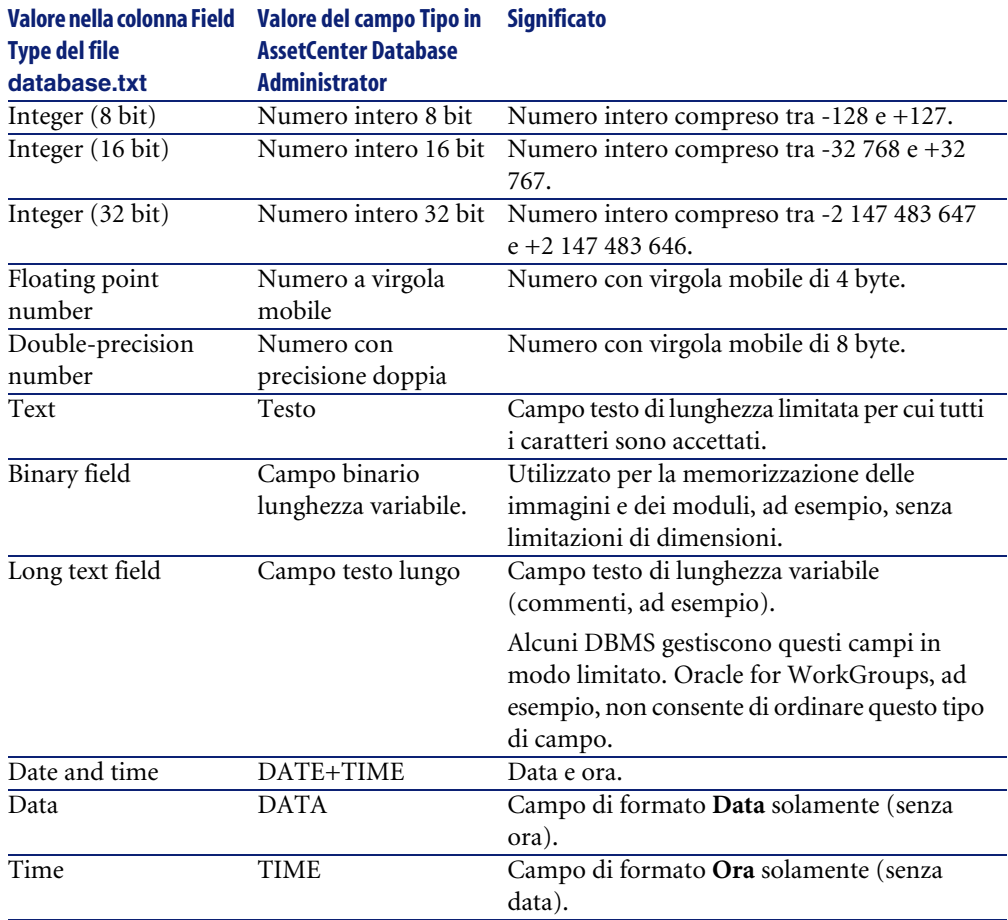

# **Formato di immissione e tipo di dati**

Il formato di immissione e il tipo di dati del campo sono indicati da:

- Il valore del campo **Tipo utente** della scheda **Generale** in AssetCenter Database Administrator: per default, tale valore proviene dal campo **Tipo**
- Il valore visualizzato per il campo nella colonna **Field data display and entry type** del file **Database.txt**.

<span id="page-27-0"></span>Tuttavia si precisa il tipo di immissione, se è controllata:

#### **Tabella 2.2. Tipo di dati - formato d'immissione**

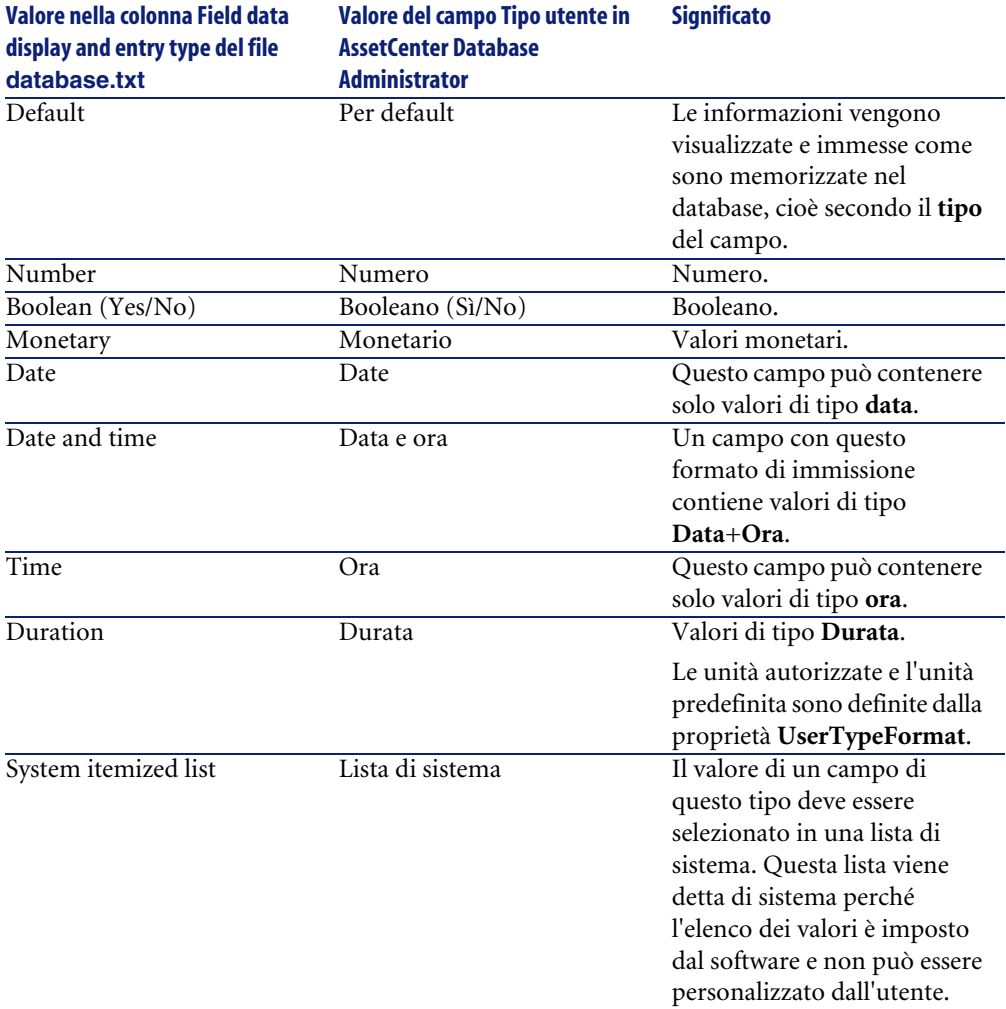

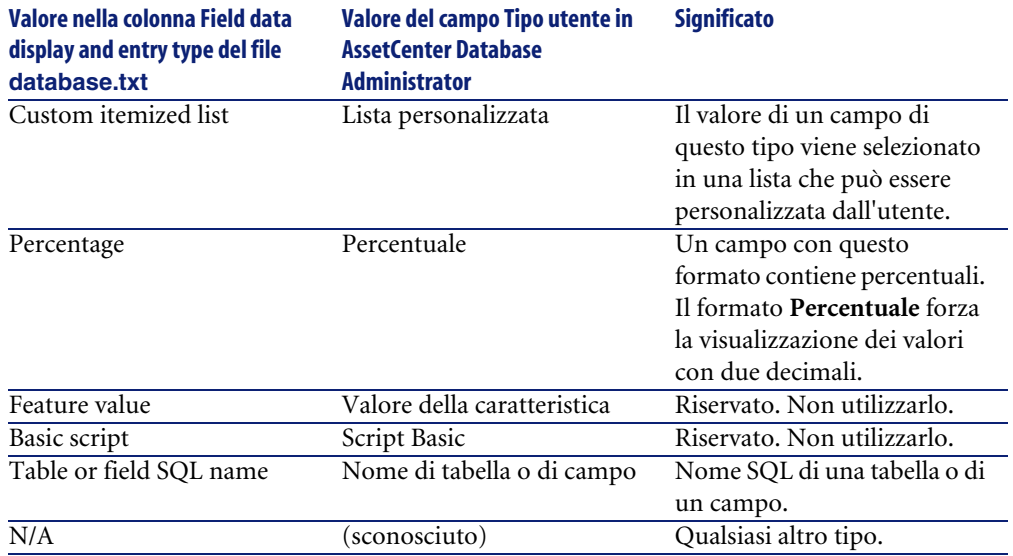

Informazioni supplementari sul formato dei campi sono precisate nel caso in cui il campo **Tipo utente** in AssetCenter Database Administrator assuma uno dei valori che seguono:

#### <span id="page-29-0"></span>**Tabella 2.3. Valori del campo Tipo utente**

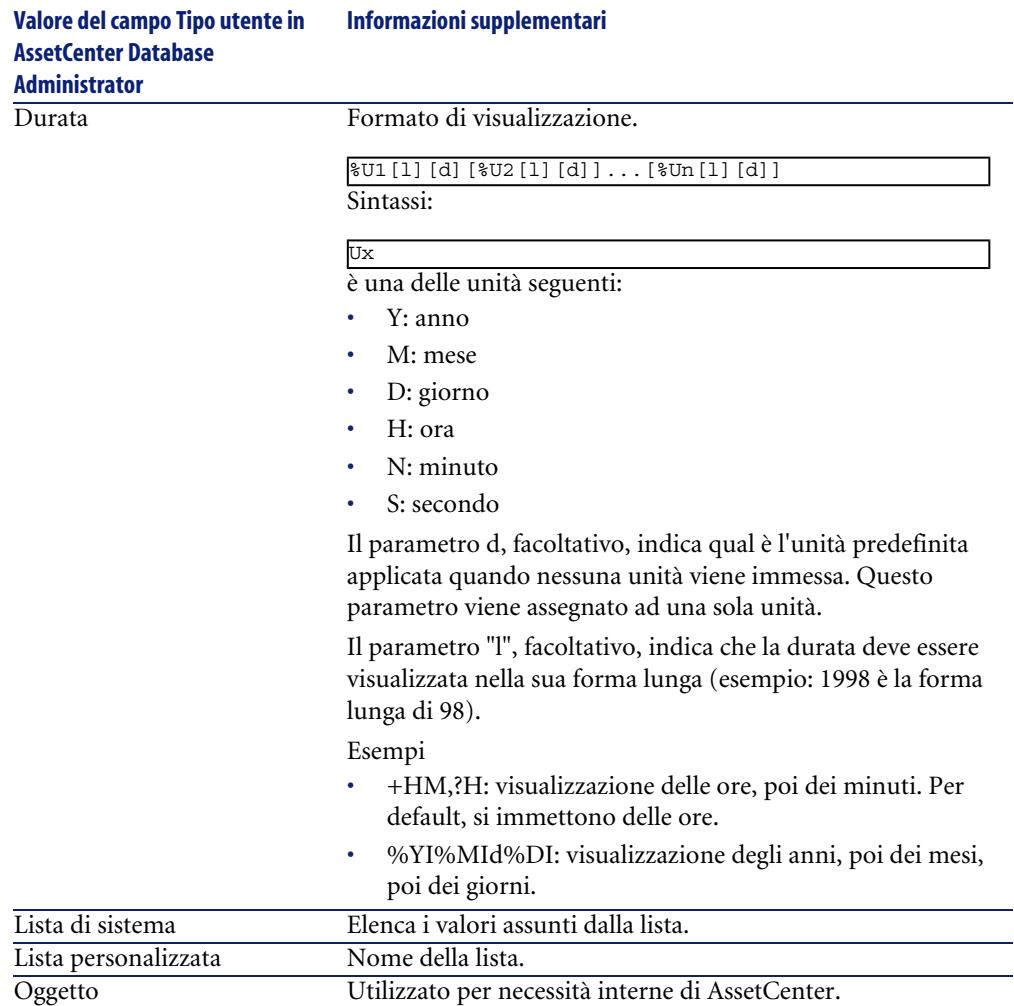

# **Campi dtLastModif**

Il campo con nome SQL dtLastModif esiste per tutte le tabelle del database AssetCenter:

- Nome SQL: dtLastModif.
- Descrizione breve: Modificato il.

• Descrizione lunga: Data ultima modifica.

Questo campo viene aggiornato se si modifica o crea un record nel database AssetCenter, sia mediante l'interfaccia utente che mediante un'importazione di dati. Esso indica la data dell'ultima modifica o della creazione del record. Se si importa un valore in questo campo, questo valore prevale sulla data reale dell'importazione.

### **Campi FullName**

Il campo **Nome completo** è un campo delle tabelle gerarchiche, con nome SQL FullName.

#### **Struttura del campo FullName**

Per ogni record di una tabella gerarchica, il campo FullName memorizza il valore di un campo del record, preceduto da un percorso costituito dai valori dei campi dei record principali a cui il record è collegato, fino alla radice. I valori sono separati dal carattere / senza spazi.

Questo carattere figura anche all'inizio e alla fine del percorso.

Esempi:

• Tabelle delle ubicazioni: il nome completo di un'ubicazione è costituito dal nome dell'ubicazione preceduto dal nome delle ubicazioni principali.

Esempio: "/Francia/Parigi/Sito La Défense/".

• Esempio: "/Italia/Milano/Sito Tremonti/".Tabelle dei servizi e dipendenti: il nome completo di un dipendente è costituito dal nome, cognome, matricola, preceduti dai nomi dei record principali.

```
Esempio: "/Servizio commerciale/Telemarketing/Colombo,Geraldo,P223/
".
```
• Tabelle degli asset: il nome completo di un asset è costituito dal suo codice asset preceduto dai codici asset degli asset principali.

Esempio: "/P123/DD456/CM0125/".

#### NOTA:

Attenzione: non si può scrivere direttamente nei campi FullName. La loro integrità è gestita interamente da AssetCenter.

# **Particolarità**

Nel caso in cui uno dei valori che formano il valore di un campo FullName contenga il carattere /, questo carattere viene sostituito da -.

<span id="page-31-0"></span>Esempio: a livello dei servizi e dipendenti, se il nome di un servizio è Commerciale/Marketing, il campo FullName dei suoi componenti avrà la forma /A.../Commerciale-Marketing/B.../.

# **Descrizione dei collegamenti**

Il presente paragrafo descrive i collegamenti del database AssetCenter:

- Identificazione dei collegamenti
- Tipo di un collegamento
- Cardinalità di un collegamento
- Tabelle intermedie
- Collegamenti contestuali

# **Identificazione dei collegamenti**

Un collegamento è identificato da:

- Il nome SQL (SQL name). I nomi SQL sono comuni a tutte le lingue in cui AssetCenter viene fornito.
- La denominazione (Label).
- La descrizione (Description).

Esempio del collegamento **Ubicazione** a partire dalla tabella degli elementi del parco:

- Il nome SQL del campo origine nella tabella origine (tabella degli elementi del parco) è "lLocaId".
- Il nome SQL della tabella destinazione (tabella delle ubicazioni) è amLocation.
- Il nome SQL del campo destinazione nella tabella destinazione (tabella delle ubicazioni) è lLocaId.
- Il file database.txt indica che il collegamento ha una cardinalità 1: un dato elemento ha solo un'ubicazione.

Questo collegamento può essere formalizzato sotto forma di campo origine = campo destinazione.

### **ATTENZIONE:**

La denominazione e la descrizione del collegamento sono diversi dalla denominazione e dalla descrizione della tabella origine perché ci possono essere diversi collegamenti tra due tabelle AssetCenter. Ad esempio, tra la tabella degli elementi del parco e quella dei servizi e dipendenti, il collegamento con denominazione **Utente** (nome SQL: User) definisce l'utente di un elemento, e il collegamento con denominazione **Responsabile** (nome SQL: Supervisor) ne definisce il responsabile.

# **Tipo di un collegamento**

<span id="page-32-0"></span>La tabella che segue elenca i diversi tipi di collegamenti esistenti:

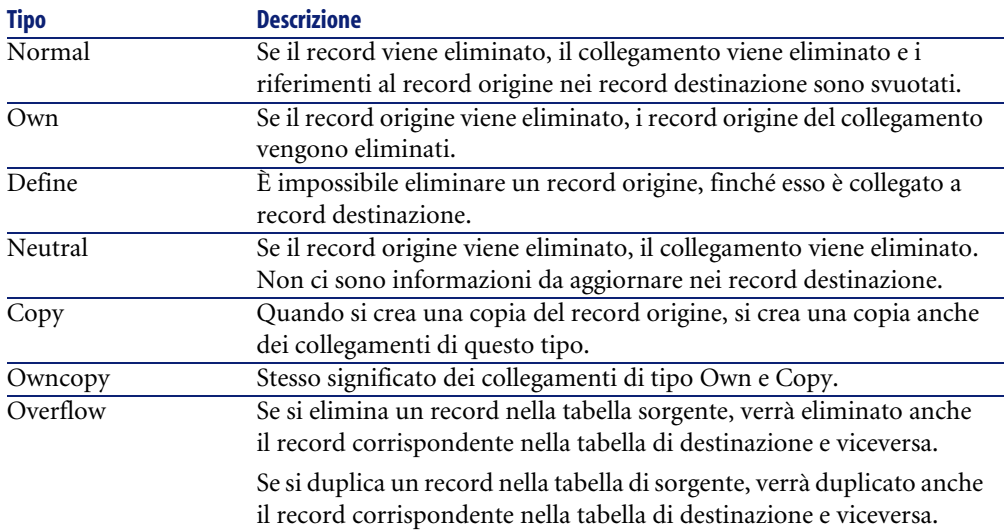

#### **Tabella 2.4. Esistono vari tipi di collegamento**

La tabella sotto elenca la natura delle informazioni memorizzate dai collegamenti:

<span id="page-33-0"></span>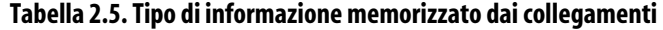

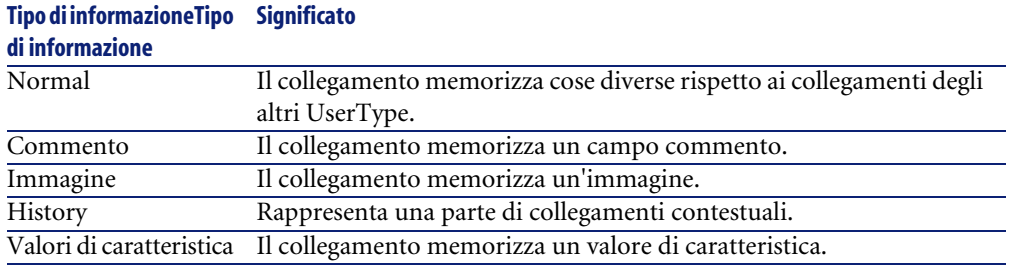

# **Cardinalità di un collegamento**

Abbiamo definito due tipi di collegamenti a partire da una tabella A di AssetCenter:

- I collegamenti 1-->1: un record della tabella A può essere collegato a un solo record della tabella B. Ad esempio, la tabella dei dipendenti è legata alla tabella delle ubicazioni mediante un collegamento 1-->1: un dipendente può essere associato a una sola ubicazione.
- I collegamenti 1-->N: un record della tabella A può essere collegato a diversi record della tabella B. Ad esempio, la tabella dei contratti è legata alla tabella degli asset mediante un collegamento1-->N: un contratto può riguardare diversi asset.

Attenzione: in teoria esistono tre tipi di collegamenti logici tra tabelle di un database:

- I collegamenti 1: un record della tabella A può essere collegato ad un solo record della tabella B, e viceversa. Un collegamento 1 tra due tabelle AssetCenter è rappresentato da due collegamenti 1-->1.
- I collegamenti n: un record della tabella A può essere collegato a diversi record della tabella B, ma un record della tabella B è collegato a un solo record della tabella A. Un collegamento n tra due tabelle AssetCenter è rappresentato da un collegamento 1-->1 e un collegamento 1-->N.
- I collegamenti n-n: un record della tabella A può essere collegato a diversi record della tabella B, e viceversa. Un collegamento n-n tra due tabelle AssetCenter è rappresentato da due collegamenti 1-->N.

# **Tabelle intermedie**

Le tabelle intermedie intervengono solo nel caso di collegamenti logici con cardinalità n-n.

Non appaiono nell'interfaccia di AssetCenter, che mostra solo i collegamenti logici tra le tabelle.

A differenza delle tabelle abituali, le tabelle intermedie (a volte dette tabelle di relazione) non hanno chiave principale.

<span id="page-34-0"></span>Lo schema seguente spiega l'utilizzazione delle tabelle intermedie:

#### **Figura 2.1. Tabella intermedia - impiego**

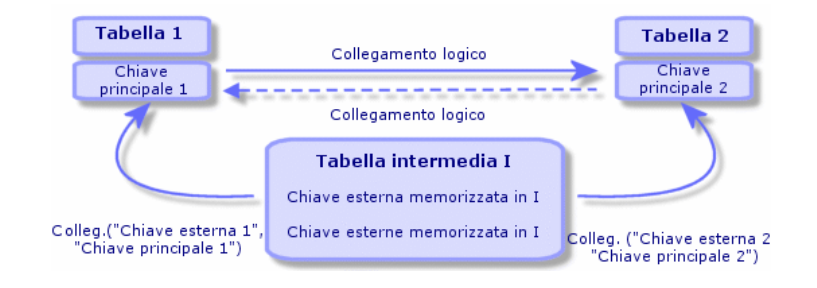

<span id="page-34-1"></span>Esempio nel caso del collegamento tra la tabella degli asset e la tabella delle immobilizzazioni:

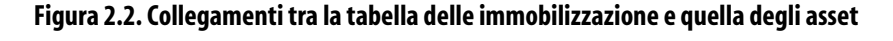

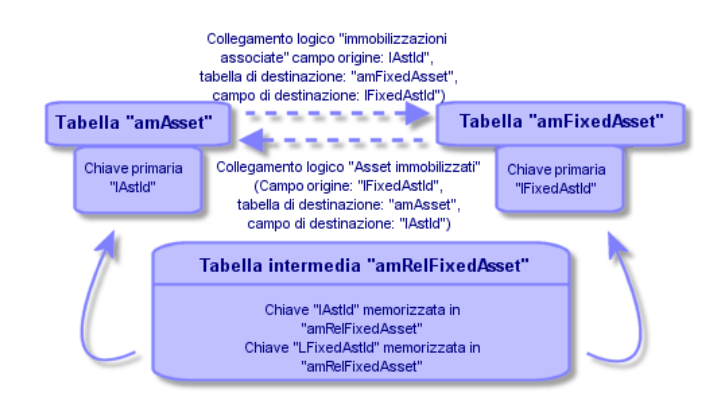

AssetCenter 4.3 - Amministrazione 135

- In questo caso:
- Un asset può essere coinvolto in diverse immobilizzazioni (collegamento logico **Immobilizzazioni associate** (nome SQL: FixedAssets)):
	- Ogni record della tabella degli asset può essere collegato a diversi record della tabella intermedia.
	- Ogni record della tabella intermedia è collegato a un solo record della tabella delle immobilizzazioni.
- Un'immobilizzazione può riguardare diversi asset (collegamento logico **Asset immobilizzati** (nome SQL: Assets)):
	- Ogni record della tabella delle immobilizzazioni può essere collegato a diversi record della tabella intermedia.
	- Ogni record della tabella intermedia è collegato a un solo record della tabella degli asset.

#### NOTA:

Anche se le tabelle intermedie non appaiono nell'interfaccia di AssetCenter, è a volte necessario utilizzarle per comporre query complesse.

# **Tabelle di overflow**

Queste tabelle memorizzano:

- Informazioni aggiuntive non contenute nella tabella originaria
- La chiave esterna dei collegamenti di overflow (tipo di collegamento **Overflow**)

#### **Panoramica sulle tabelle di overflow**

Una tabella di overflow è una tabella che fa riferimento ad un collegamento di overflow.

Sono disponibili quattro tabelle di overflow nella struttura del database:

- 1 Tabelle delle installazioni software
- 2 Tabella dei telefoni (amPhone)
- 3 Tabella dei computer (amComputer)

Queste tabelle sono un'estensione della tabella degli elementi del parco (amPortfolio) e dispongono della stessa chiave esterna.

4 Tabella degli asset (amAsset)
Questa tabella è un'estensione della tabella degli elementi del parco (amPortfolio): la chiave esterna si trova nella tabella amPortfolio ed il collegamento PortfolioItems condivide la stessa chiave.

Il collegamenti di una tabella di overflow si comportano differentemente in base al fatto che puntino ad una tabella di riferimento o meno.

Le tabelle di riferimento sono:

- Tabella degli elementi del parco (amPortfolio)
- Tabella dei contratti (amContract)
- Tabella degli interventi (amWorkOrder)
- Tabella dei cavi (amCable)
- Tabella di formazione (amTraining)

Per ulteriori informazioni sulla tabella di overflow, fare riferimento alla guida **Parco**.

# **Comportamento di un collegamento di overflow ad una tabella di riferimento**

Per ciascuna tabella di overflow che punta ad una tabella di riferimento:

• La creazione di un record nella tabella di overflow attiva la creazione di un record nella tabella di riferimento, tranne se il collegamento di overflow è di scarsa importanza.

Ad esempio, nella tabella di overflow dei computer (amComputer) il collegamento di overflow è di scarsa importanza per i gruppi di computer. Pertanto, non viene creato alcun record nella tabella degli elementi del parco.

La creazione di un record nella tabella di riferimento attiva la creazione di un record nella tabella di overflow se:

• il campo **Crea anche** della natura del modello per questo record fa riferimento alla tabella di overflow.

# **Comportamento di un collegamento di overflow che punta ad altre tabelle**

Per ciascuna tabella di overflow che punta ad una tabella di riferimento:

• La creazione di un record nella tabella di overflow non attiva la creazione di un record nella tabella di riferimento.

• La creazione di un record nella tabella di riferimento non attiva la creazione di un record nella tabella di overflow.

## **Chiave esterna per una tabella di overflow**

Per ciascuna tabella di overflow che punta ad una tabella di riferimento:

• La chiave esterna si trova nella tabella di overflow

Se si scrive uno script nella tabella di riferimento che crea una query sulla tabella di overflow, eseguire prima una query di prova per il corrispondente collegamento di overflow.

## **Suggerimenti per l'implementazione**

Quando si crea una tabella di overflow, è necessario:

- Creare le nature ed i modelli corrispondenti al collegamento di overflow.
- Verificare che i campi obbligatori in cui non sono inseriti dati per default vengano visualizzati nella pagina che dipende dal collegamento di overflow.

## **Esempio di creazione di una tabella di overflow**

Creeremo una tabelle delle automobili (amCar) come tabella di overflow della tabella degli elementi del parco (amPortfolio).

Le fasi sono le seguenti:

- Creare la nuova tabella ed il collegamento di overflow in AssetCenter Database Administrator
- Verificarne il comportamento in AssetCenter.
- 1 Per creare la tabella delle automobili:
	- 1 Aggiungere una tabella al database (**Database/ Aggiungi una tabella**)
	- 2 Specificare le seguenti informazioni:
		- **Nome SQL: am** Car
		- **Denominazione**: Cars
	- 3 Aggiungere i campi desiderati
- 2 Per creare il collegamento di overflow:
	- Nella tabella **amCar**, creare il collegamento **Parco** (**Database/ Aggiungi un collegamento**)
	- Specificare le seguenti informazioni:
		- Tipo di collegamento: Overflow
		- Riquadro **Sorgente**, **Nome SQL**: Parco
- Riquadro **Destinazione**, **Tabella**: Elementi del parco (amPortfolio), **Nome SQL**: Car
- Selezionare **Crea un indice per questo collegamento**
- 3 Creare la pagina per la tabella di overflow:

Specificare le seguenti informazioni:

- Scheda **Generale**:
	- 1 **Nome SQL name**: scrGenCar
	- 2 **Denominazione**: Generale
- Scheda **Contenuto**:
	- 1 Nel riquadro **Elenco dei campi**, aggiungere il collegamento **Portfolio.Model** ed i campi desiderati.
- 4 Per creare la finestra del collegamento di overflow:

Specificare le seguenti informazioni:

- Scheda **Generale**:
	- 1 **Nome SQL**: scrCar
	- 2 **Denominazione**: Cars
	- 3 **Descrizione**: Cars
- Scheda **Pagina**:
	- 1 Nel riquadro **Pagine dei dettagli**, aggiungere le pagine seguenti: scrGen car e PgGenDoc
- 5 Salvare il database.
- 6 Aprire AssetCenter e visualizzare la finestra Nature
- 7 Verificare che nel campo **Crea anche** sia incluso un nuovo valore della lista: **Car**
- 8 Verificare che per ciascun elemento del parco nella tabella delle automobili (amCar) venga creato un elemento corrispondente nella tabella degli elementi del parco (amPortfolio).
- 9 Verificare che per ciascun elemento del parco creato venga creato un elemento corrispondente nella tabella delle automobili (amCar)

# **Collegamenti contestuali**

In alcuni casi, la tabella destinazione non è fissata in anticipo, ma precisata in un campo della tabella origine. Si tratta di un collegamento detto collegamento

contestuale. Un collegamento di questo tipo, con cardinalità 1, non ha collegamento inverso.

Esempio nel caso del collegamento tra la tabella degli storici e una tabella destinazione:

#### **Figura 2.3. Collegamenti tra la tabella degli storici e una tabella destinazione**

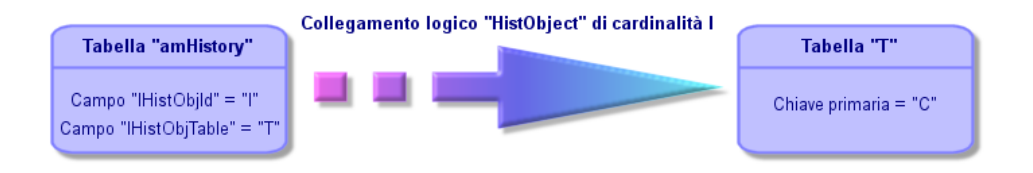

# **Descrizione degli indici**

Il presente paragrafo descrive gli indici del database.

- Identificazione degli indici
- Unicità dei valori dei campi di un indice in una tabella

# **Identificazione degli indici**

Un indice è identificato da:

- Il nome SQL (SQL name). Termina con Id. I nomi SQL sono comuni a tutte le lingue in cui viene fornito AssetCenter.
- La denominazione (Label).
- La descrizione (Description).

# **Unicità dei valori dei campi di un indice in una tabella**

Il carattere dell'indice consente di determinare se è possibile trovare più di una volta un n-uplo di valori in una tabella.

In AssetCenter Database Administrator, il carattere dell'indice viene segnalato grazie a un'icona che si trova alla sua sinistra:

- Nessun'icona: nessuna limitazione,
- **:** il n-uplo costituito dai campi dell'indice può essere presente una sola volta all'interno della tabella.
- $\circ$  : il n-uplo costituito dai campi dell'indice può essere presente una sola volta all'interno della tabella, ad eccezione del valore NULL che può essere presente un numero illimitato di volte.

#### Esempio:

Nella tabella **Guida sui campi** (nome SQL: amHelp), l'indice "Help\_TableNameFiel" è costituito dai campi:

- **Tabella** (nome SQL: TableName),
- **Campo** (nome SQL: FieldName),

Questo indice è "unico o nullo". Ciò significa che non è possibile riscontrare una guida che si riferisca due volte al campo di una stessa tabella.

In compenso, si possono incontrare diversi record per i quali questi campi sono "nullo" allo stesso tempo.

# **Personalizzazione del database**

AssetCenter consente di personalizzare il database per adattarlo al funzionamento dell'azienda.

Solo un amministratore può eseguire gli adattamenti.

Le modifiche sono visibili a tutti gli utenti di AssetCenter. Tutti vedono così il database nello stesso modo, definito dall'amministratore. Quando il nome di un campo o di un collegamento è modificato dall'amministratore, il nuovo nome appare ovunque è utilizzato in AssetCenter, ad esempio nelle finestre degli elenchi, nelle finestre dei dettagli e al momento delle creazione delle query.

I paragrafi che seguono illustrano in modo dettagliato come personalizzare i diversi oggetti del database AssetCenter.

## **Personalizzare le tabelle**

È possibile personalizzare la **Descrizione**, la **Denominazione** e la **Stringa di descrizione** di una tabella mediante AssetCenter Database Administrator.

# **Personalizzazione dei campi e dei collegamenti**

È possibile personalizzare i campi e collegamenti del database in diversi modi:

• A partire dal menù a scelta rapida **Configura l'oggetto**

Il menù a scelta rapida **Configura l'oggetto** si ottiene portandosi sul campo da impostare e facendo clic con il pulsante destro del mouse.

## NOTA:

Se si utilizza il menu di scelta rapida, è possibile salvare le modifiche: rispondendo affermativamente al messaggio di conferma durante la chiusura del database oppure selezionando il menu **Amministrazione/ Salva la configurazione del database**.

• Utilizzando AssetCenter Database Administrator.

Le schede **Generale** e **Script** di AssetCenter Database Administrator consentono di definire:

- le denominazioni dei campi e collegamenti,
- le descrizioni dei campi e collegamenti,
- i valori predefiniti dei campi e collegamenti,
- i campi e collegamenti la cui immissione è obbligatoria,
- i campi e collegamenti di cui si desidera conservare lo storico delle modifiche.
- i campi e collegamenti accessibili solo in lettura.

# NOTA:

È possibile anche fissare le dimensioni massime di un campo di tipo Testo mediante AssetCenter Database Administrator al momento della creazione del database.

- È possibile anche modificare la guida contestuale su un campo o un collegamento a partire dalla scheda **Guida**:
	- Descrizione: spiega il contenuto del campo o collegamento.
	- Esempio: fornisce esempi di completamento del campo o collegamento.
	- "Precauzioni": elenca i punti "delicati" da conoscere: precauzioni per l'immissione, elaborazioni automatiche associate, ecc...

La guida contestuale viene descritta in un linguaggio simile all'HTML.

# **Personalizzazione degli indici**

È possibile personalizzare gli indici del database utilizzando AssetCenter Database Administrator.

Per un indice, si può definire:

- La denominazione.
- La descrizione.

# **Valori predefiniti dei campi e collegamenti**

Il valore predefinito dei campi e collegamenti è costituito da una successione di:

- valori fissi circondati da virgolette.
- Funzioni di script che restituiscono un valore.
- riferimenti ad altri campi del database.

## $M$  NOTA:

Alla creazione di un nuovo record, AssetCenter applica automaticamente i valori predefiniti. Gli utenti che creano o modificano record possono modificare tali valori.

I valori predefiniti vengono applicati solo al momento della creazione dei record.

Si supponga che il valore predefinito del campo x del record A faccia riferimento al campo y del record B. Se il campo y viene modificato durante la creazione del record A, il valore memorizzato nel campo x non viene modificato in conseguenza, anche se la creazione del record A viene convalidata dopo la modifica del record B.

# **Esempio**

RetVal="BL"+AmCounter("BolleConsegna", 2)+AmDate()

- AmDate() indica la data del giorno di creazione del record
- AmCounter("BolleConsegna", 2) indica il valore corrente del contatore BolleConsegna incrementato di 1, espresso in due cifre.

## **Caso particolare dei campi calcolati**

I campi calcolati non possono essere utilizzati nel calcolo del valore predefinito di un campo standard tranne quando sono di tipo Stringa calcolata o Script Basic.

# **Caso particolare dei collegamenti alla tabella Commenti (nome SQL: amComment)**

Non è possibile attribuire un valore per default ai collegamenti a questa tabella.

#### **Esempio**

Commenti (Nome SQL: Comment)

## **Attenzione ai valori predefiniti dei campi e collegamenti**

Il calcolo dei valori predefiniti dei campi e collegamenti non tiene conto delle limitazioni d'accesso. Si deve quindi fare riferimento solo ai campi e collegamenti visibili a tutti.

# **Contatori nei valori predefiniti dei campi**

Quando si definisce il valore predefinito di un campo, è possibile fare riferimento a un contatore.

Quando si crea un nuovo record che contiene questo campo, AssetCenter vi inserisce automaticamente un numero che viene incrementato di uno ad ogni creazione.

I contatori sono gestiti dall'amministratore mediante il menù **Amministrazione/ Contatori**.

Prima di poter inserire un contatore in una formula di valore predefinito di un campo, occorre averlo creato mediante questo menù. Il nome dei contatori non può contenere i caratteri seguenti: spazio, \$, ( e ).

Il numero di contatori che si possono creare è illimitato.

Gli utenti di AssetCenter non vedono mai il nome del contatore.

Il contatore viene incrementato appena si fa clic su **Nuovo**. Se si abbandona la creazione del record senza aver fatto clic su **Crea**, il contatore non viene decrementato.

I contatori possono essere modificati liberamente.

Il valore visualizzato nei dettagli di un contatore è l'ultimo numero utilizzato dal contatore.

# NOTA:

Se nel valore predefinito di un campo si scrive una formula di tipo AmCounter(<nome del contatore>, [n]) invece di AmCounter(<nome del contatore>), il valore del contatore sarà visualizzato in n cifre.

## **Errori nella descrizione dei valori predefiniti**

I principali errori commessi nella descrizione dei valori predefiniti dei campi sono i seguenti:

## **Errore di esecuzione - Errore tipo**

In alcuni casi, il tipo di campo e la variabile possono essere incompatibili. È ad esempio il caso se si cerca di definire AmLoginName() su un campo di tipo data.

## **Il campo XXX è sconosciuto in XXX**

Quando si fa riferimento a un collegamento, occorre ricorrere alla forma Collegamento.Collegamento.Campo dove ogni collegamento viene indicato con il suo nome. Ciò consente di seguire i collegamenti direttamente.

Ecco ad esempio ciò che si deve scrivere per definire come responsabile per default di un asset il responsabile del centro di costo associato all'asset: CostCenter.Supervisor.

Il valore predefinito sarà preso in considerazione appena l'utente di AssetCenter avrà completato il centro di costo dell'asset, il che consentirà di cercare nel database il responsabile.

# **Tag HTML riconosciuti nella guida sui campi e collegamenti**

Il sistema della guida approfondita sui campi di AssetCenter è un sottoinsieme del linguaggio HTML. Solo alcuni tag, che servono soprattutto alla definizione dell'aspetto della guida, vengono riconosciuti. Il presente paragrafo non intende fornire una presentazione completa del linguaggio HTML, ma solo una breve descrizione dei tag HTML gestiti da AssetCenter.

## $M$  NOTA:

Nella tabella seguente, i tag HTML sono scritti come devono essere immessi dall'utente. Non rispettano le convenzioni tipografiche applicabili al resto della guida in linea.

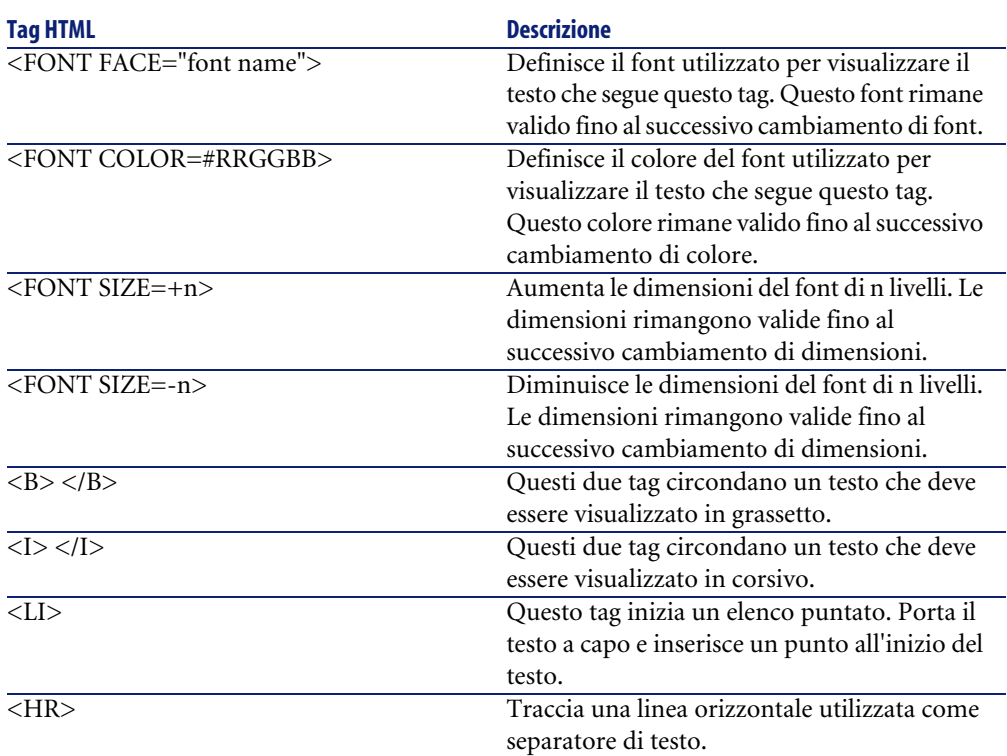

#### **Tabella 2.6. Tag HTML utilizzati nella guida dei campi e dei collegamenti**

Per ulteriori informazioni sul linguaggio HTML, si consiglia di consultare uno dei numerosi documenti esistenti al proposito.

# **Caratteri riservati**

La tabella seguente elenca i caratteri riservati del linguaggio HTML. Se si immettono questi caratteri, non saranno visualizzati tali e quali sullo schermo. Si deve utilizzare il tag corrispondente per visualizzare il carattere desiderato.

#### **Tabella 2.7. Caratteri riservati**

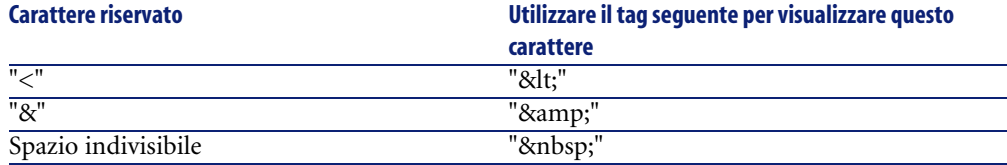

# Creazione di un database AssetCenter **3**

Seguono le diverse fasi della creazione di un database:

- 1 Creazione di un database vuoto tramite il DBMS.
- 2 Dichiarazione della connessione a una struttura vuota.

## NOTA:

**CAPITOL** 

La creazione di una struttura vuota costituisce un preliminare necessario alla creazione di un database. Di solito è un compito attribuito all'amministratore e varia in funzione del motore di database selezionato. Per ulteriori informazioni, consultare i manuali di riferimento forniti con il DBMS.

- 3 Creazione del database con AssetCenter Database Administrator.
- 4 Selezione del file licenza del database. Il file di licenza determina i diritti di accesso, che corrispondono al contratto di licenza AssetCenter.
- 5 Immissione o modifica della password dell'amministratore. Il login dell'amministratore e la password ad esso associata vengono definiti una prima volta grazie al DBMS utilizzato per creare la struttura vuota.
- 6 Creazione "fisica" del database AssetCenter. Nel corso di questa fase, AssetCenter crea in una struttura vuota la struttura completa del database (tabelle, campi, collegamenti ...).
- 7 Lancio di AssetCenter Server sul database. Questa fase convalida il file di licenza e consente la connessione degli utenti.

# **Creare un database vuoto AssetCenter con il DBMS**

# **Avvertimenti e raccomandazioni**

• Creare un database in modo corretto non è un compito facile. Richiede competenze in materia di amministrazione di database.

Non è possibile illustrare tutti gli aspetti della creazione di database; ciò è compito della documentazione del DBMS. La presente documentazione dà invece alcune informazioni utili di cui un amministratore di database esperto ha bisogno.

## **ATTENZIONE**

Se non si conosce bene l'uso del DBMS, è assolutamente necessario ricorrere ai servizi di un consulente professionista. Il modo in cui si crea e si parametrizza il database si ripercuote sulla sicurezza dei dati, le prestazioni del software AssetCentere le possibilità di evoluzione dell'architettura studiata.

Esistono vari modi per creare un database in modo corretto. Ciò dipende da vari fattori:

- La piattaforma su cui è installato il DBMS (Windows NT per esempio)
- Regole aziendali
- Gli strumenti di amministrazione di database che si utilizzano
- Se il database deve essere utilizzato da vari utenti simultanei, è necessario ottimizzare le prestazioni del DBMS (a livello dei contatori e delle generazione degli identificatori). Queste operazioni devono essere realizzate dall'amministratore di database. Quest'ultimo deve contattare il supporto tecnico della Peregrine Systems che gli fornirà tutte le informazioni.

• È raccomandabile non installare un DBMS su un server che ospita diversi **servizi** (come per esempio un controllore di dominio, un controllore di DHCP, un DNS, un servizio di messaggistica).

## NOTA:

Gli esempi e gli ordini di grandezza che seguono sono in genere stati elaborati con strumenti grafici di amministrazione di database che accompagnano il DBMS. (Esistono strumenti messi a punto da società esterne).

# **Configurazione del server di database**

Per default selezionare una configurazione **RAID 10**. Se ciò non è possibile o se il server è costituito da vari cluster di dischi **RAID**, è possibile suddividere i database su vari dischi o cluster di dischi.

Con il DBMS ciò si ottiene creando file di dati su volumi logici diversi e creando gruppi di file.

Per utilizzare correttamente il DBMS, il carico in scrittura e in lettura deve essere suddiviso su tutti idischi rigidi.

Se i dischi rigidi non hanno la stessa velocità è preferibile memorizzare gli indici sui dischi più rapidi.

**RAID 0** offre il mezzo più semplice per suddividere gli input e gli outpout su diversi dischi rigidi.

Per conoscenza il confronto tra le varie prestazioni di MS SQL Server sono state ottenute su macchine di svariati GB di memoria con vari cluster **RAIDS 10**.

Utilizzare sistematicamente **RAID 1** e **RAID 10** per i dischi che contengono file di registro (**.log**) invece di **RAID 5**.

**RAID 5** conviene se i **data** vengono memorizzati su più di 6 dischi rigidi. Tuttavia le prestazioni saranno inferiori a quelle ottenute con **RAID 10**.

# **Creare un database a livello di DBMS**

## $M$  NOTA:

Mentre Microsoft SQL Server, Sybase Adaptive Server e UDB DB2 usano il termine **database**, Oracle usa **schema**.

# **Fasi della creazione del database con il DBMS**

Le creazione del database avviene in più fasi:

- 1 Creazione e prenotazione dello spazio destinato al database
- 2 Creazione del login DBMS proprietario del database
- 3 Attribuzione dei diritti per il o per i login utente. A livello di DBMS basta un solo login. È comunque possibile indicare altri login DBMS che saranno utilizzati nelle connessioni del software AssetCenter. In questo caso è necessario attribuire diritti di modifica su ogni tabella del database AssetCenter

Queste fasi vengono illustrate per ogni DBMS di seguito supportato.

# **Informazioni utili**

Il database del software AssetCenterè composto da circa:

- 350 tabelle
- 1400 indici

## **Q** SUGGERIMENTO

Il parametro che fissa il **numero di oggetti aperti** deve essere sufficiente per la gestione dei database da creare con AssetCenter Database Administrator.

Esempio in Sybase Adaptive Server: il numero di oggetti aperti è fissato dal parametro **number of open objects** della procedura memorizzata **sp\_configure**.

## **Oracle**

#### **Tabella 3.1. Parametri importanti a livello di server quando si crea l'istanza Oracle**

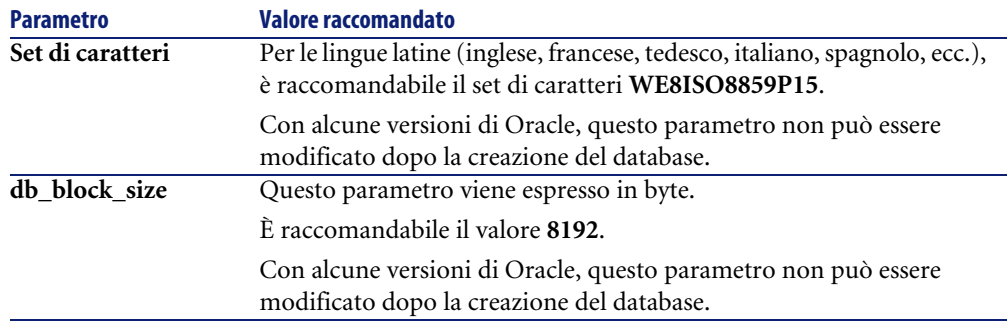

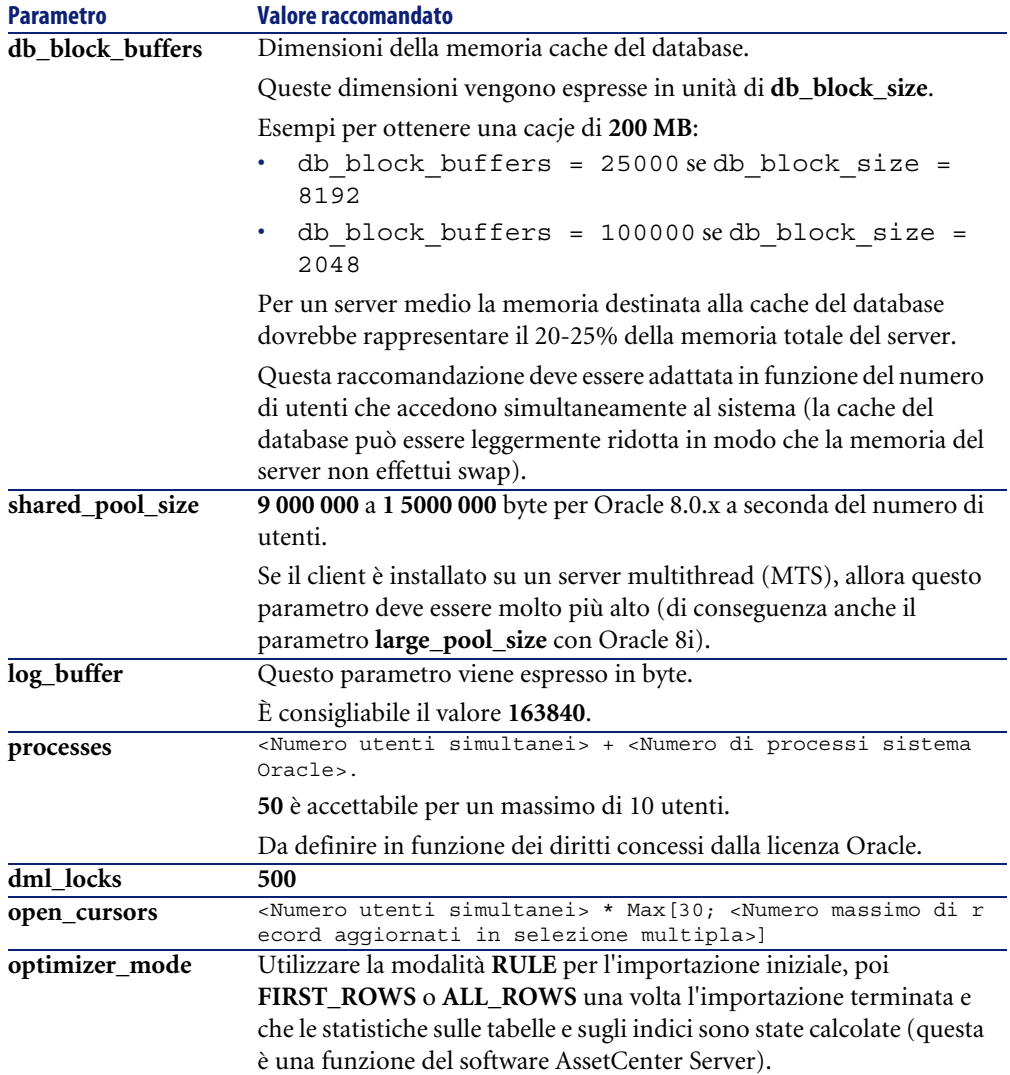

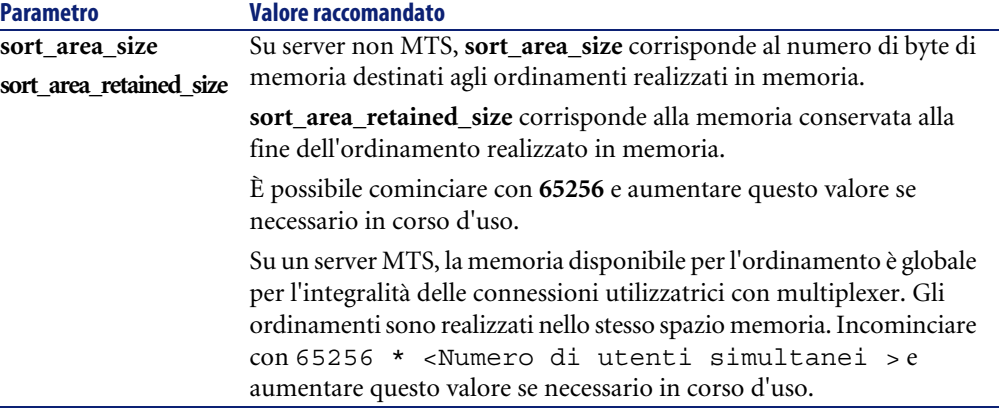

## **Verifiche da effettuare prima di creare il database con AssetCenter**

- 1 Portarsi sul server Oracle
- 2 Tramite una delle utility Oracle (ad esempio, Database Expander, Storage Manager o DBA Studio), accertarsi che ci sia abbastanza spazio libero nella tabella per creare un database AssetCenter. Ad esempio, se si installa AssetCenterin un unico spazio tabella per il quale i valori della condizione **Storage**sono **INITIAL 10K**,**NEXT 10K**: prevedere circa **150 MB** per un database piccolo e **450 MB** per un database di 5000 asset.
- 3 I **rollback segments** devono avere grandi possibilità di estensione. È consigliabile prevedere un **rollback segment** per gruppi di 4 utenti simultanei. Ogni **rollback segment** deve poter essere esteso a circa **25 MB**. Il valore di **initial** e **next** può variare tra **256 KB** (con **5MB** per **optimal**) e **10 MB** (con **20 MB** per **optimal**). Ciò significa che è possibile adattare AssetCentersulla base delle regole aziendali e delle dimensioni del database.
- 4 Configurare l'istanza Oracle affinché utilizzi almeno 30 MB di memoria cache per il database

## **Microsoft SQL Server**

## **Preparazione del server Microsoft SQL Server 7.0 o 2000**

La preparazione del server SQL si effettua con l'utility Microsoft SQL Enterprise Manager.

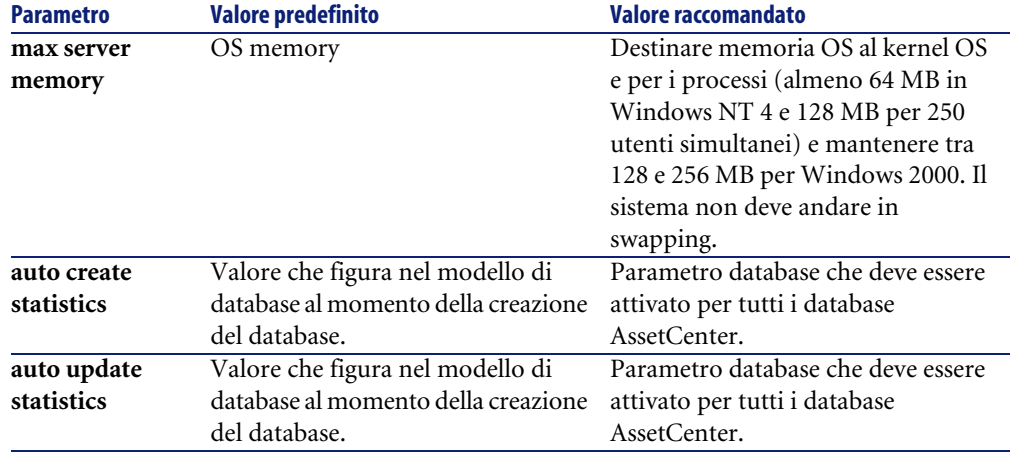

#### **Tabella 3.2. Parametri importanti a livello di server e di database**

## **Per creare il database Microsoft SQL Server 7.0**

- 1 Creare un database e relativo nome con un file di dati di dimensioni sufficienti per creare un database AssetCenter(almeno **150 MB** di **DATA** per un piccolo database AssetCentere **20 MB** di **LOG**)
- 2 Attribuire i diritti di connessione al database nei dettagli del login

## **Q** SUGGERIMENTO:

In caso di dubbi è raccomandabile attribuire il ruolo **Database Owner** al login **User**.

- 3 Visualizzare le proprietà del database e:
	- Scheda **Permessi**: attribuire i diritti necessari ai login desiderati (almeno **Create Table** e **Create Stored Procedures**).
	- Scheda **Opzioni**: barrare la casella **Truncate Log on Checkpoint** se non si desidera conservare i file di log. Se si decide di conservare i file di log, è necessario instaurare una procedura che impedirà che lo spazio disco giunga a saturazione.
- 4 Verificare che lo spazio del database **tempdb** (spazio temporaneo) sia almeno di **20 MB**

## **Configurazione delle opzioni del database**

È raccomandabile selezionare le seguenti opzioni del database per evitare di sovraccaricare il file di registro (**trunc. log on chkpt**) e per permettere di creare lo script di creazione delle tabelle con SQL Query Analyzer (**ANSI null default**):

- Sp dboption <dbname>,'trunc. log on chkpt', true
- Sp\_dboption <dbname>,'ANSI null default', true
- Sp\_dboption <dbname>,'auto create statistics', true
- Sp\_dboption <dbname>,'auto update statitics', true

#### **Recupero della configurazione corrente del server**

La confifurazione corrente del server può essere recuperata utilizzando la seguente query SQL (da esguire in SQL Query Analyzer per esempio):

• Sp\_configure

Recupera la configurazione corrente (dimensioni memoria allocata, ecc.)

• Select @@version

Recupera la versione del server

• Sp\_helpsort Recupera l'ordinamento utilizzato dagli indici

## **Preparazione delle stazioni client**

Installare i livelli client SQL Server (driver ODBC SQL Server) su ogni stazione client.

## **Sybase Adaptive Server**

#### **Tabella 3.3. Parametri importanti a livello di server**

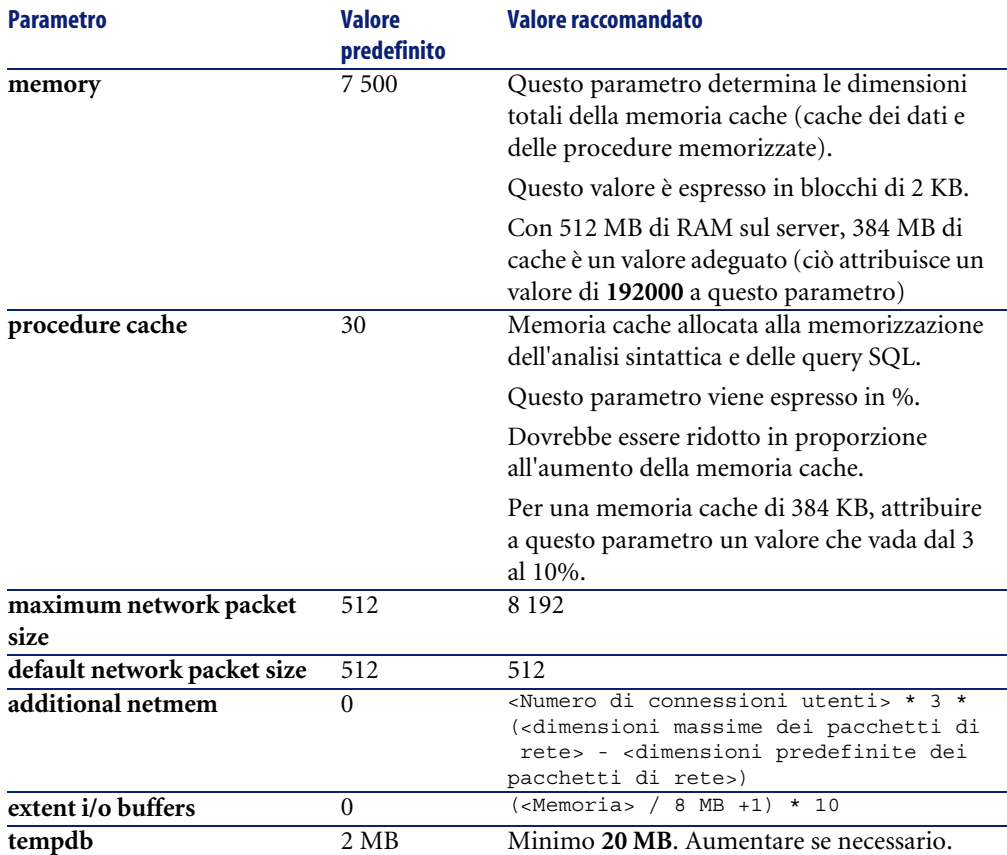

## **Per creare il database**

- 1 Spostarsi sul server Sybase Adaptive Server
- 2 Lanciare per esempio il programma Sybase Central
- 3 Destinare uno spazio disco (**database device**) sufficiente alla creazione di un database Sybase (almeno **150 MB** per un piccolo database AssetCenter)
- 4 Creare un database Sybase con un segmento **DATA** di almeno **150 MB** (per un database di piccole dimensioni). Dopo la creazione, tra le opzioni del database, barrare la casella **Truncate Log on Checkpoint**. Se si utilizzano i

**LOG**, è necessario destinare loro circa **20 MB**, che si tratti di un segmento separato o aggiunto al segmento **DATA**.

- 5 Verificare che lo spazio del database **tempdb** (spazio temporaneo) sia almeno di **20 MB**
- 6 Configurare Sybase affinché utilizzi almeno **30 MB** di memoria cache. È raccomandabile parametrizzare questo valore in modo che sia massimo in confronto alla memoria disponibile sul server. Le prestazioni ne verrebbero ottimizzate finché il server non realizza swapping.

## **Modalità di blocco dopo la creazione del database con AssetCenter**

Se si utilizza la versione 11.9, è vivamente consigliato servirsi del **Data Only Locking** e in particolare del **Row-Level Locking** che riduce i problemi di conflitto. Per effettuare questo compito l'mministratore di database deve riconfigurare tutte le tabelle AssetCenteruna volta create (per ogni tabella: alter table <table> lock datarows).

Se si riscontra che le prestazioni collegate alle query su tabelle di grandi dimensioni (come le tabelle delle cronologie e dei commenti) sono alterate, elaborare cache identificate per queste tabelle. Di conseguenza quando si effettua una query su queste tabelle, i dati delle altre tabelle non verranno sovrascritti nella cache dai dati delle tabelle più grandi. Ciò può essere un fattore importante per la regolazione e la protezione delle prestazioni.

Se si desidera che i piani di accesso ai dati delle query funzionino correttamente, è necessario fare delle statistiche sulle tabelle con il software AssetCenter Server o con script SQL.

## **DB2 UDB**

Le informazioni che seguono devono essere considerate dopo la parametrizzazione del DBMS e prima della creazione del database AssetCenternel DBMS.

Le seguenti operazioni sono necessarie al buon funzionamento del software AssetCentercon DB2 UDB.

I comandi che seguono corrispondono alla sintassi del Command Center di DB2 UDB. Adattarli se si utilizza una delle seguenti soluzioni:

- Sessione DOS
- Comando Center di DB2 UDB

## **Creare il database sul server**

È raccomandabile far configurare il motore di database dall'amministratore del database. È preferibile aumentare i parametri **APPLHEAPSZ** e

**APP\_CTL\_HEAP\_SZ** del database tramite i seguenti comandi SQL (esempio ambientato in Windows NT 4):

- CREATE DATABASE <Nome del database>
- update database configuration for <Nome del database> using APPLHEA PSZ 2048
- update database configuration for <Nome del database> using APP\_CTL \_HEAP\_SZ 2048
- update database configuration for <Nome del database>; using DBHEAP 4096
- update database configuration for <Nome del database>; using LOGFIL SIZ 500
- update database configuration for <Nome del database>; using DFT\_QU ERYOPT 2
- CATALOG TCPIP NODE <DB2\_NT|SUN\_NODE|AIX\_NODE|Etc.> REMOTE <Nome del server> SERVER 50000 REMOTE INSTANCE DB2 SYSTEM <Nome del server> OSTYPE <NT|SUN|AX|Etc.>
- CATALOG DATABASE <Nome del database>; AT NODE <DB2 NT|SUN NODE|AIX NODE|Etc.>
- Se si desidera utilizzare il database AssetCenter con la funzione di archiviazione, è necessario che DB2 sia in grado di gestire 8 mila pagine.

Per impostazione predefinita, DB2 supporta solo pagine da 4 KB.

Per supportare la funzione di archiviazione, è necessario creare uno spazio tabella di tipo **SYSTEM** ed uno spazio tabella **REGULAR** pari ad 8000.

Esempio:

CREATE Bufferpool ACBP DEFERRED SIZE 250 PAGESIZE 8 K ;

CREATE REGULAR TABLESPACE ACTS PAGESIZE 8 K MANAGED BY SYSTEM USI NG ('F:\DB2\ACTS' ) EXTENTSIZE 16 OVERHEAD 10.5 PREFETCHSIZE 16 TRA NSFERRATE 0.33 BUFFERPOOL ACBP;

CREATE SYSTEM TEMPORARY TABLESPACE ACTMPTS PAGESIZE 8 K MANAGED B Y SYSTEM USING ('F:\DB2\ACTMPTS' ) EXTENTSIZE 16 OVERHEAD 10.5 PRE FETCHSIZE 16 TRANSFERRATE 0.33 BUFFERPOOL ACBP;

#### **Preparazione del server applicativo dei contatori**

Per sostituire il servizio **SEQUENCE** disponibile per esempio, in Oracle ma non in DB2 UDB, un server applicativo di contatori può essere installato sui server DB2 UDB.

Ciò è raccomandabile se vari client devono accedere simultaneamente al database.

# NOTA:

L'installazione di questo servizio è facoltativa e necessita dell'intervento di un amministratore di database che conosca Java. Se non viene effettuata saranno necessarie due connessioni fisiche del client AssetCenterper ogni connessione logica.

## **Preparazione dei client**

Incominciare con l'installazione dei livelli client del DB2 (DB2 Cli).

Non è necessario creare una sorgente ODBC per la connessione DB2. Se deve comunque essere dichiarata una sorgente ODBC per un'altra applicazione, è necessario che sia di tipo **system data source** e non **user data source**. In caso contrario alcune ottimizzazioni essenziali saranno annullate da questo tipo di accesso (**user data source**).

I comandi che seguono devono essere utilizzati per creare la connessione senza passare per una sorgente ODBC:

- CATALOG TCPIP NODE
- CATALOG DATABASE
- db2icrt

#### **Esempio**

Il motore di database si trova su un server Windows NT denominato **CALIFORNIUM** e il database si trova nell'istanza **INST\_1** (DB2 gestisce varie istanze parallelamente) con nome **SAMPLE**. Di seguito i comandi da esguire prima di poter accedere al database (in **DB2 Command Line Processor**):

CATALOG TCPIP NODE MyNode REMOTE CALIFORNIUM SERVER 50000 REMOTE\_INSTA NCE INST\_1 SYSTEM CALIFORNIUM OSTYPE NT

Poi:

CATALOG DATABASE SAMPLE AS SAMPLE AT NODE MyNode

Poi in linea di comando standard:

db2icrt MyNode

## **Q** SUGGERIMENTO:

Se il server non è configurato in Windows NT 4, consultare l'amministratore del database.

## **Runtime Sybase SQL Anywhere**

L'installazione della versione **runtime** di Sybase SQL Anywhere con AssetCenterè proposta automaticamente all'installazione del software AssetCenter. Non è raccomandabile installarla se si andrà a utilizzare una versione client-server di Sybase.

Se è stata installata la versione **runtime** di Sybase SQL Anywhere e se si desidera creare un database vuoto, utilizzare la procedura che segue:

- 1 Creare una nuova cartella sul disco rigido (facoltativo)
- 2 Copiare il file **empty43.db** che si trova nella cartella d'installazione del software AssetCenter.

## **Q** SUGGERIMENTO:

È possibile ridenominare il file

- 3 Avviare AssetCenter
- 4 Utilizzare il menù **File/ Modifica delle connessioni**
- 5 Cliccare su **Nuovo**
- 6 Completare il campo **Nome**
- 7 Selezionare il motore **Sybase SQL Anywhere**
- 8 Cliccare sull'icona <sup>«</sup> che si trova all'estrema destra del campo **Sorgente dati**:
	- 1 Inserire i dati nel campo **Database File**: indicare il percorso di accesso e il nome del file **Empty43.db** copiato utilizzando il pulsante **Browse**. Dai valori disponibili, selezionare il valore **Custom**.
	- 2 Attribuire un valore al campo **Data Source Name**
	- 3 Cliccare sul pulsante **Opzioni**
	- 4 Attribuire il valore **rtdsk50.exe** al campo **Start Command**
	- 5 Lasciare il campo **Database Switches** vuoto e la casella **Autostop Database** barrata...
	- 6 Convalidare cliccando su **OK**
	- 7 Chiudere la finestra di configurazione ODBC cliccando su **OK**
- 9 Attribuire il valore **itam** al campo **Utente** e **password** al campo **Password**
- 10 Cliccare su **Crea**
- 11 Cliccare su **Test** per testare la connessione

## **Creare un login DBMS**

Tutti gli utenti del software AssetCenterpossono condividere lo stesso login DBMS. La gestione dei diritti di accesso viene allora effettuata all'interno di AssetCentertramite i profili utente.

È anche possibile parametrizzare AssetCenterin modo da utilizzare vari login DBMS con diritti limitati sul database. Ciò consente di controllare l'accesso al database tramite strumenti esterni. L'impiego di vari login non è documentato.

## **Esempio per Oracle**

Dichiarare un login Oracle che possiede almeno i diritti **CONNECT**, **RESOURCE** e **CREATE SESSION**. Se è già stato creato un database Oracle AssetCenter, è necessario creare un nuovo **schema** Oracle per il nuovo database.

Esempio di script SQL Oracle per la creazione dello **schema**:

```
connect system@ORASERV;
create user AssetCenter identified by <password> default tablespace <a
sset> temporary tablespace <temporary data> profile default;
grant connect, resource, create session to AssetCenter;
```
# **Cambiare il DBMS utilizzato con AssetCenter**

Se si decide di cambiare DBMS, è necessario innanzitutto acquisire la versione del software AssetCenteradeguata, poi importare il vecchio database tramite il modulo d'importazione.

## **Eliminare un database AssetCenter**

AssetCenternon propone nessun comando di eliminazione del database per ragioni di sicurezza. È necessario farlo all'esterno del software AssetCenter.

L'eliminazione di un database AssetCenterviene effettuata in varie fasi:

1 Eliminazione del database stesso:

Utilizzare lo strumento di amministrazione dei database del DBMS.

- Esempio per Sybase Adaptive Server: **SQL Server Manager**
- Esempio per Microsoft SQL Server 7.0: **Microsoft SQL Enterprise Manager**
- Esempio per Oracle: **User Manager Oracle**
- 2 Eliminazione delle connessioni definite a livello di software AssetCentersu ogni stazione client
- 3 Con Microsoft SQL Server: eliminazione delle connessioni ODBC su ogni stazione client

# **Diritti di licenza e funzioni disponibili**

AssetCenterè un sistema completo di gestione delle tecnologie dell'informazione, costituito da funzioni totalmente integrate, basate su un comune repository:

- Parco
- Acquisti
- Contratti
- Finanze
- Cablaggio

L'aspetto **integrato** consente di accedere a tutte le funzioni a partire dalla stessa interfaccia e di lavorare con un database unico quindi senza duplicazione delle informazioni.

## NOTA:

L'elenco delle funzioni alle quali si accede dipende dai diritti di licenza acquisiti. Questi diritti vengono memorizzati in un file di licenza **license.cfg** che la Perefrine Systems fornisce e che deve essere inserito nel database.

Per sapere come inserire questo file di licenza nel database, consultare il paragrafo "Selezionare il file di licenza" del presente capitolo.

L'aspetto **funzionale** consente di adattare l'interfaccia ai propri bisogni selezionando solo le funzionalità alle quali si desidera aver accesso. L'interfaccia è così semplificata.

## $M$  NOTA:

L'attivazione delle funzioni viene effettuata individualmente a livello di ogni stazione client tramite il menù **File/ Attivazione dei moduli**.

# **Dichiarazione di una connessione verso una struttura vuota**

Seguono le fasi da seguire per dichiarare una connessione verso una struttura vuota:

- 1 Lanciare AssetCenter.
- 2 Selezionare il menù **File/ Gestione delle connessioni**.
- 3 Creare una nuova connessione facendo clic su **Nuovo**.
- 4 Completare le informazioni della scheda **Connessione** completando il campo **Nome** della connessione, il motore di database e le informazioni specifiche per questo motore.
- 5 Cliccare su **Crea** per creare la connessione.

## $M$  NOTA:

In Windows XP è necessario connettersi con diritti di scrittura per poter dichiarare una connessione.

# **Immissione della password di amministratore e creazione "fisica" del database**

La creazione del database inizia con l'immissione della password dell'amministratore. Quando si crea una struttura vuota con un gestore di database, vengono definiti anche un login e una password. AssetCenter dà la possibilità di modificare la password dell'amministratore, poi inizia la creazione della struttura del database. La durata di questa operazione varia in funzione della potenza del computer e del motore di database utilizzato.

Al termine della creazione, eseguire AssetCenter Server connettendosi al database per convalidare la licenza e consentire agli utenti di connettersi.

# **Creare un database con AssetCenter Database Administrator**

AssetCenter Database Administrator consente di creare un database AssetCenter sul modello del file di descrizione di database aperto.

Per creare un database:

- Aprire il file di descrizione **gbbase.dbb** che si trova nella cartella **AssetCenter/ Config**.
- Aprire la finestra di creazione di un database (**Azione/ Crea un database**).

#### **Figura 3.1. Database - finestra di creazione**

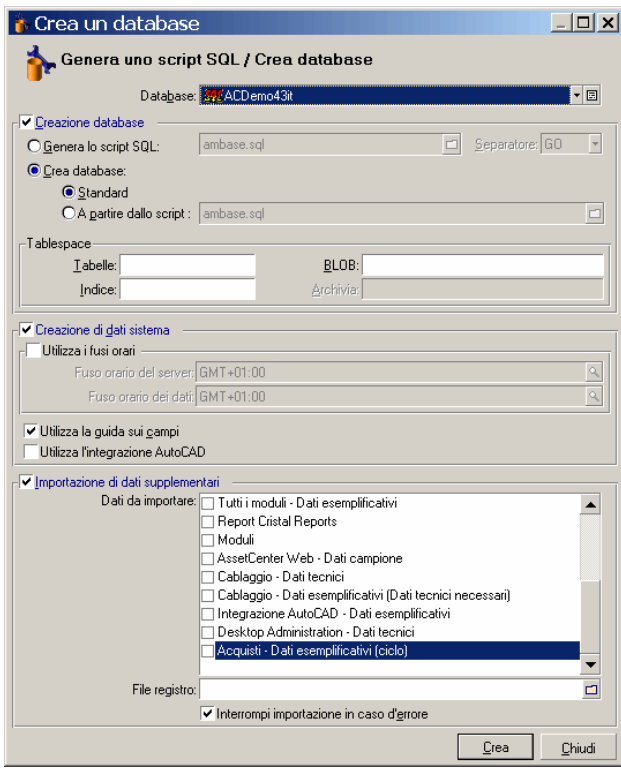

# **Opzioni del frame Database**

Queste opzioni consentono di selezionare una connessione AssetCenter esistente e di definire i tablespace per le tabelle e gli indici. I tablespace (spazi per la memorizzazione) devono essere stati creati in precedenza con il DBMS.

# **Opzioni del frame Creazione del database**

Le opzioni del frame sono accessibili solo se l'opzione **Creazione del database** è selezionata. In questo caso è possibile:

- Creare direttamente il database se le opzioni **Crea il database** e **Standard** sono convalidate.
- Generare uno script SQL per una creazione ulteriore del database se l'opzione **Genera script SQL** è convalidata. Si deve allora dare un nome a questo script cliccando sul pulsante  $\blacksquare$  e definire un separatore SQL (tra i due separatori classici che sono "/" per un database Oracle, e "GO" per tutti gli altri database) tramite l'elenco a tendina del campo separatore.

# NOTA:

L'elenco a tendina può essere modificato. È possibile quindi definire liberamente qualsiasi altro separatore oltre a quelli proposti, a condizione che siano validi (ad esempio ;). È possibile anche definire un separatore come "<Mio separatore>", ma lo script di creazione del database non funzionerà più.

• Creare il database a partire da uno script SQL di creazione del database (che si può generare mediante l'opzione **Genera script SQL creazione database** dello stesso riquadro) se le opzioni **Crea database** e **A partire dallo script**: sono convalidate. Si deve fornire il nome della procedura SQL facendo clic sul pulsante  $\Box$ .

# **Menu Abilita archiviazione**

Questa menu abilita la funzione di archiviazione per l'intero database. Per ulteriori informazioni sull'archiviazione, fare riferimento al capitolo [Archiviazione](#page-178-0) [pag. 179].

# **Opzioni del frame Creazione di dati sistema**

Se si convalida l'opzione **Creazione dei dati sistema**, AssetCenter Database Administrator crea i seguenti dati sistema:

- 1 File di descrizione del database memorizzato nella tabella sistema (tabella **Tabella sistema** (nome SQL: SysBlob)).
- 2 Password (vuota per default) del login Admin codificata e memorizzata nella tabella sysblob.
- 3 Un utente "Admin".
- 4 Record con identificatore nullo (utilizzati per simulare i join esterni) in ognuna delle tabelle.
- 5 Liste e contatori.

Se si convalida l'opzione **Utilizza i fusi orari**, AssetCenter Database Administrator crea i seguenti dati sistema:

• Informazioni sui fusi orari memorizzati nella tabella **Opzioni dell'applicazione** (nome SQL: amOption).

# NOTA:

Quando è selezionata, la casella **Utilizza i fusi orari** consente di definire i fusi orari del server e dei dati in ore GMT.

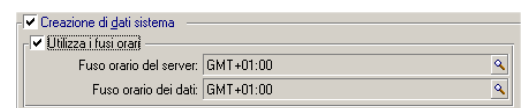

Se si convalida l'opzione **Utilizza la guida sui campi**, AssetCenter Database Administrator prepara il database affinché possa accogliere la guida approfondita sui campi.

Se si desidera utilizzare le funzionalità d'integrazione di AssetCenter con AutoCad, è necessario selezionare l'opzione **Utilizza l'integrazione AutoCAD** per preparare il database per questo impiego.

# **Opzioni del frame Importazione di dati supplementari**

Alla creazione del database è possibile decidere d'importare automaticamente alcuni **Dati tecnici** di AssetCenter:

- 1 Selezionare **Importazione di dati supplementari**.
- 2 Selezionare le informazioni da importare con l'elenco a discesa **Dati da importare**. È possibile decidere di importare tutte o una parte dei **Dati tecnici**.

## NOTA:

È possibile importare le stesse informazioni anche dopo la creazione del database utilizzando la funzione d'importazione di AssetCenter.

- 3 Scegliere eventualmente la locazione di un **File registro**. Tutte le operazioni realizzate durante l'importazione, gli errori o avvisi, di conseguenza, saranno conservati in questo file.
- 4 In caso di difficoltà è sempre possibile decidere che l'importazione dei dati venga bloccata se si seleziona **Interrompi l'importazione in caso di errore**.

# **Selezionare il file di licenza**

Per attivare i diritti d'accesso al database che corrispondono al contratto di licenza AssetCenter, è necessario disporre del file di licenza AssetCenter. Questo file viene memorizzato un'unica volta nel database; non deve essere dichiarato a livello di stazioni utente.

La licenza può essere ottenuta dalla Peregrine Systems che richiederà alcune informazioni. Le informazioni da fornire alla Peregrine Systems e il campo di immissione della licenza si trovano in una finestra che viene visualizzata automaticamente dopo che l'utente ha accettato la creazione del database.

Prima di chiamare Peregrine Systems:

- 1 Definire il computer su cui verrà eseguita l'istanza di AssetCenter Server per la verifica periodica del file di licenza. Si tratta del computer sul quale è attivato il modulo **Segnale di presenza del server di database** (menu **Strumenti/ Configura i moduli**, scheda **Moduli**). È necessario che l'istanza di AssetCenter Server resti su questo computer per non dover utilizzare un altro file di licenza.
- 2 Determinare l'indirizzo Mac della scheda di rete del computer.

# $M$  NOTA:

Per determinare l'indirizzo Mac della scheda di rete di un computer, è possibile eseguire AssetCenter Server sul computer, utilizzare il menù **Guida/ Informazioni su** e fare clic sul pulsante **Più**. Non è necessario connettersi a un database per fare ciò.

# **ATTENZIONE**

Anche se AssetCenter Server gira su un computer con Windows '95, il protocollo NetBEUI deve essere installato per permettere ad AssetCenter Server di identificare correttamente l'indirizzo Mac della scheda di rete.

# NOTA:

Si consiglia di far girare AssetCenter Server su un computer dotato di Windows NT

La licenza determina:

- Il numero di utenti autorizzati,
- Il numero massimo di asset e di asset principali che si possono creare,
- Il DBMS utilizzabile,
- Le funzioni attivate.

Le fasi sono le seguenti:

- 1 Dopo aver dichiarato la connessione mediante il menù **File/ Gestione delle connessioni**, lanciare la creazione del database facendo clic sul pulsante **Test**.
- 2 Quando viene visualizzata la finestra di immissione della licenza, telefonare a Peregrine Systems.
- 3 Indicare all'interlocutore il valore del campo **Indirizzo MAC per AssetCenter Server** e il nome della società.
- 4 L'interlocutore trasmette il file di licenza.

## NOTA:

Se si cambia la scheda di rete del computer sul quale viene eseguito AssetCenter Server, occorre chiamare Peregrine Systems e modificare il file di licenza.

- 5 Dopo avere convalidato la licenza, AssetCentervisualizza la finestra di creazione del database. In funzione della licenza di utilizzazione acquisita presso Peregrine Systems, si dispone o meno della possibilità di dichiarare i fusi orari del server di database e dei dati stessi a partire da questa finestra. A tale scopo, selezionare l'opzione **Utilizza i fusi orari** e completare i campi **Fuso orario del server** e **Fuso orario dei dati**.
- 6 Per continuare la creazione del database, cliccare su **Crea**.

# **Modifica della licenza**

Se si cambia la scheda di rete del computer su cui viene eseguito AssetCenter Server o se la licenza scade, occorre modificare il file di licenza del database. AssetCenter Database Administrator consente di realizzare questa modifica essendo o meno connessi al database.

# **Modifica della licenza tramite AssetCenter Database Administrator**

- 1 Lanciare AssetCenter Database Administrator.
- 2 Connettersi al database di cui si desidera modificare la licenza.
- 3 Selezionare il menù **Azione**/**Modificare il file di licenza** e immettere il nuovo file di licenza nella finestra che viene visualizzata.

# **Lingue client AssetCenter**

# **Principi generali**

Determinati oggetti del database di AssetCenter sono multilingue ( $\blacktriangleright$  [Lingua](#page-71-0) [di visualizzazione in base alla natura degli oggetti](#page-71-0) [pag. 72]).

Affinché gli oggetti multilingue del database di AssetCenter siano disponibili al livello del client, è necessario:

- 1 Aggiungere i parametri della lingua corrispondente al database ( $\blacktriangleright$  [Aggiunta](#page-70-0) [dei parametri delle lingue](#page-70-0) [pag. 71]).
- 2 Quindi, installare una versione del client AssetCenter nella lingua corrispondente sulla workstation dell'utente. Gli oggetti multilingue del

database vengono automaticamente visualizzati nella lingua del client ( [Visualizzazione di una lingua al livello del client AssetCenter](#page-71-1) [pag. 72]).

È possibile utilizzare una o più delle lingue supportate dalla suite software AssetCenter.

<span id="page-70-0"></span>Ad esempio, è possibile accedere al database utilizzando un client inglese o spagnolo.

# **Aggiunta dei parametri delle lingue**

I database vengono creati con AssetCenter Database Administrator utilizzando i parametri corrispondenti alla versione di lingua di AssetCenter Database Administrator.

Per aggiungere altri parametri di lingua:

- 1 Specificare le lingue che si desidera supportare.
- 2 Installare AssetCenter in ciascuna delle lingue scelte.

#### $\mathbf{Q}$  suggerimento:

Installare AssetCenter Database Administrator.

- 3 Avviare AssetCenter Database Administrator nella lingua desiderata.
- 4 Aprire il database (Menu **File/Apri/ Apri un database esistente**).
- 5 Per ciascuna delle lingue da aggiungere:
	- 1 Selezionare **Azione/ Inserisci lingua nel database**.
	- 2 Selezionare la cartella in cui è installata la versione appropriata di AssetCenter.

Esempio: **C:\Program Files\Peregrine\AssetCenter-English**

3 Fare clic su **OK** per confermare.

## **ATTENZIONE**

Se si aggiungono i parametri di una lingua già in uso, le personalizzazioni esistenti verranno sovrascritte, incluse quelle che fanno riferimento agli oggetti aggiunti.

# **Visualizzazione di una lingua al livello del client AssetCenter**

<span id="page-71-1"></span>Dopo che l'amministratore ha aggiunto i parametri della lingua al database AssetCenter:

- 1 Installare un client Windows AssetCenter Windows nella lingua appropriata.
- 2 Avviare il client AssetCenter.
- 3 Collegarsi al database.

Gli oggetti multilingue del database vengono automaticamente visualizzati nella lingua del client.

# NOTA:

<span id="page-71-0"></span>Al livello di un client AssetCenter, gli oggetti multilingue possono essere visualizzati solo nella lingua del client.

# **Lingua di visualizzazione in base alla natura degli oggetti**

La lingua di visualizzazione di un oggetto dipende dalla natura dell'oggetto stesso:

#### **Tabella 3.4. Client Windows AssetCenter: la lingua dipende dalla natura dell'oggetto**

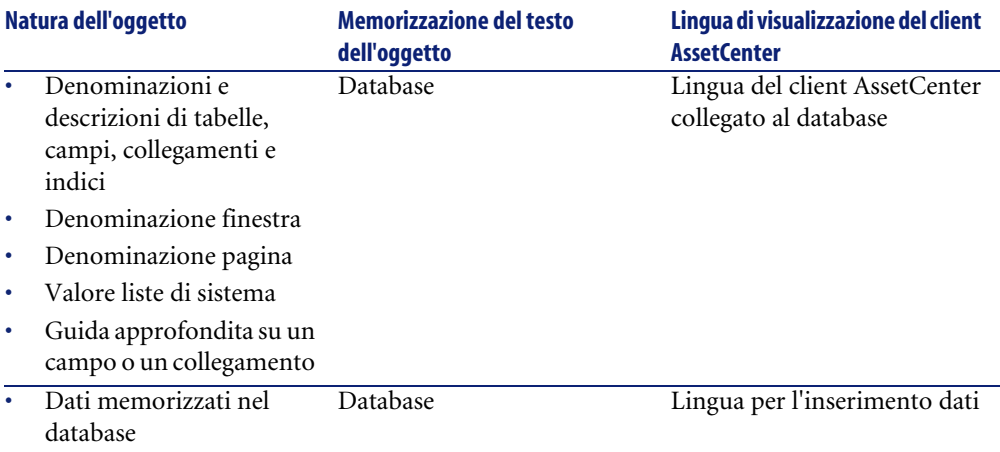
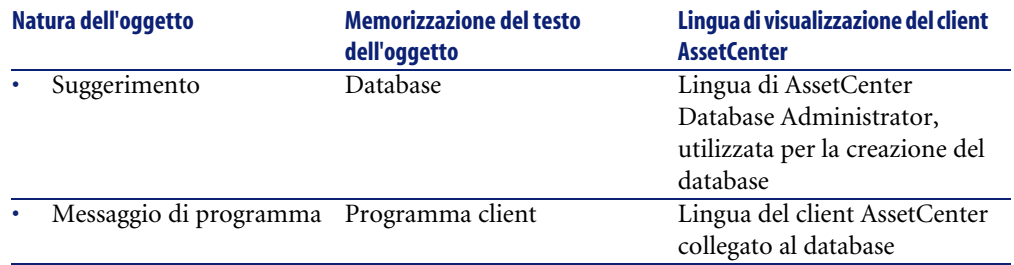

Determinati record del database richiedono informazioni aggiuntive:

#### **Tabella 3.5. Client Windows AssetCenter: lingue di visualizzazione in base al tipo di record**

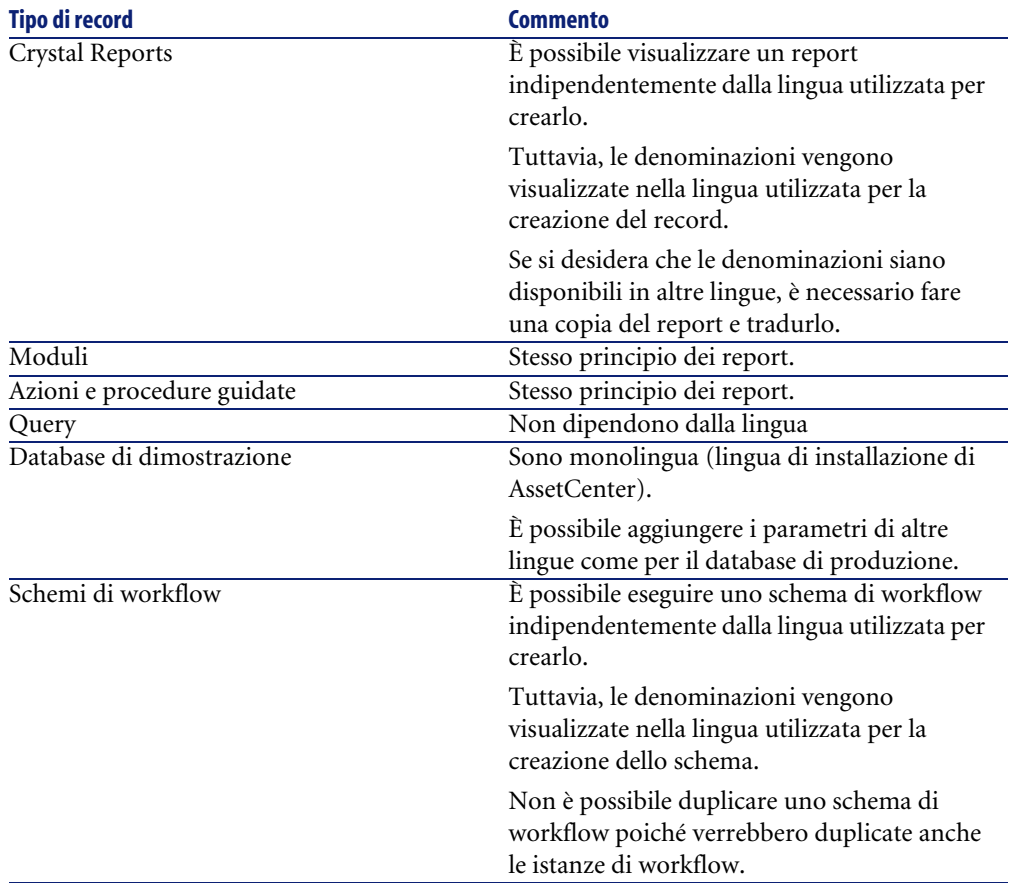

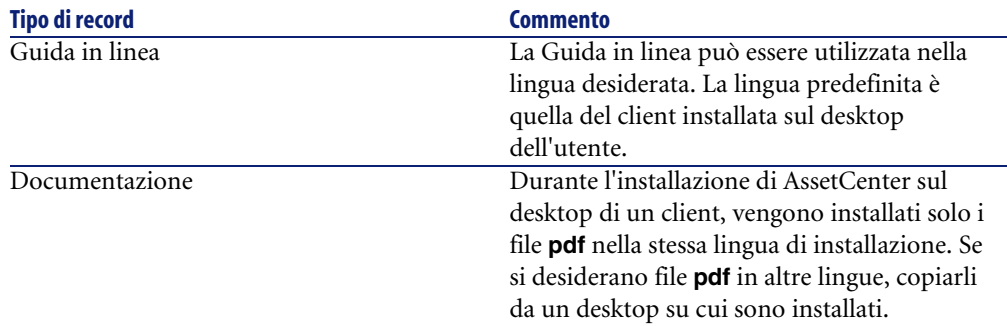

## **Cambiare DBMS in corso di produzione**

AssetCenterconsente di cambiare sistema di gestione del database per l'utilizzo del database AssetCenter.

Per cambiare DBMS è necessario esportare la struttura e il contenuto del database del vecchio DBMS e importali in seguito nel nuovo.

### **ATTENZIONE:**

Le versioni dei database devono essere identiche. Non è possibile per esempio, realizzare un dump da un database AssetCenter3.x a una versione 4.3.

Le fasi da seguire sono le seguenti:

- 1 Creazione del dump del database sul vecchio DBMS.
- 2 Creazione di una struttura vuota per il nuovo DBMS.
- 3 Dichiarazione della connessione alla struttura vuota.
- 4 Ripristino dei file d'esportazione nella struttura vuota creata.

### NOTA:

Le fasi 2 e 3 non vengono descritte in questo paragrafo. Per ulteriori informazioni, consultare le seguenti sezioni:

- [Creare un database vuoto AssetCenter con il DBMS](#page-49-0) [pag. 50],
- [Dichiarazione di una connessione verso una struttura vuota](#page-63-0) [pag. 64],
- [Creare un database con AssetCenter Database Administrator](#page-64-0) [pag. 65].

## **Effettuare l'esportazione della struttura del database e dei relativi dati**

Per realizzare l'esportazione:

- 1 Aprire il database AssetCenter(menù **Apri/ Apri un database esistente**).
- 2 Selezionare il menu **Azione/ Esporta struttura e dati del database**.
- 3 Indicare il nome dell'esportazione e cliccare su **Salva**. AssetCentergenera i file di esportazione.

### $M$  NOTA:

L'esportazione del database è costituito da vari file con incremento automatico. Questi file di dump hanno la forma **xxx01.ar**, **xx02.ar**, **xxx03.ar**, ecc. con **xxx** come nome di esportazione.

## **Importare la struttura e i dati di un database**

Dopo aver effettuato l'esportazione, creato la struttura vuota e la relativa dichiarazione è necessario importare i file esportati:

- 1 Utilizzare il menù **Azione/ Importa la struttura e di dati di un database**.
- 2 Nella finestra di dialogo che compare, selezionare la struttura vuota creata in precedenza.
- 3 Selezionare il primo file di esportazione (**xxx01.ar**) generato da AssetCenter Database Administrator.

AssetCenter importa i file d'esportazione nel nuovo database.

# 4 Creazione di un file di descrizione del database **CAPITOLO**

AssetCenter Database Administrator consente di estrarre delle informazioni dal database verificando sia la loro natura che il formato di estrazione.

Esistono diverse possibilità per ottenere una descrizione della struttura del database AssetCenter:

• File **database.txt** e **tables.txt**: contengono la struttura completa del database. Questi file si trovano nella sottocartella **doc\infos** della cartella d'installazione di AssetCenter.

### NOTA:

La struttura descritta in questi file è la struttura predefinita del database. L'eventuale personalizzazione del database non vi figura.

Affinché i file di descrizione tengano conto della personalizzazione del database, utilizzare il programma AssetCenter Database Administrator con una connessione al database.

• Programma AssetCenter Database Administrator: serve a creare liberamente file di descrizione del database AssetCenter (tabelle, campi, collegamenti e indici).Si basa su:

- Un file di descrizione del database di AssetCenter (file con estensione **gbbase\*.\***) o una connessione a un database AssetCenter.
- Un modello (file con estensione **.tpl**) che descrive le informazioni da generare. Con il software vengono forniti solo modelli standard. È possibile creare propri modelli. Modelli complessi consentono di creare file in formato rtf o html.

### $M$  NOTA:

Tra i modelli distribuiti con AssetCenter c'è il file **dbdict.tpl**. Questo file consente di esportare tutte le informazioni di personalizzazione (incluso le informazioni sulle caratteristiche, i campi calcolati, gli script di configurazione, ....) del database in un file con formato testo standard. Utilizzato insieme a uno strumento di "Source Control", il file di descrizione può essere utile per conservare una traccia di tutte le modifiche della personalizzazione del database.

• Programma AssetCenter.

È possibile accedere a questa funzione dal menù **Azione/ Modelli**. Questo menù è suddiviso in diversi sottomenù:

- **Seleziona cartella** consente di precisare la cartella in cui AssetCenter Database Administrator cerca i modelli di descrizione. La ricerca viene effettuata in tutta la struttura ad albero delle cartelle a partire dalla cartella selezionata.
- **Aggiorna elenco** rilancia la ricerca dei file di descrizione a partire dalla cartella specificata all'ultima modifica di cartella.
- Il resto dei sottomenù è costituito da tutti i modelli di descrizione trovati da AssetCenter Database Administrator nella cartella. È possibile eseguire un modello di descrizione selezionandone il nome nell'elenco visualizzato nel menù.

### NOTA:

Se durante l'esecuzione di un modello di descrizione del database, AssetCenter Database Administrator incontra una variabile il cui valore non è esplicitato nel modello, viene visualizzata una finestra per invitare l'utente a modificare il valore della variabile.

## **Introduzione**

La struttura interna di un database può essere visualizzata come una collezione gerarchica di oggetti: un database contiene tabelle, che contengono campi, collegamenti, indici, ecc.

Descrivere un database significa esaminare questa strutture, ed estrarne, in un formato adeguato, le informazioni di cui si necessita. Il modo in cui AssetCenter Database Administrator estrae le informazioni (sia il contenuto che la forma in cui questo contenuto viene estratto), viene descritto in file chiamati modelli. Questi file sono piccoli programmi con sintassi semplice, facilmente comprensibili da chi possiede una breve esperienza di programmazione. La sintassi viene descritta nei vari paragrafi di questo capitolo.

## **Parametri di descrizione del database**

I parametri che servono alla descrizione del database sono i seguenti:

```
Instance DATABASE 
 Property P1-n 
 Collection TABLES as TABLE
 Collection CALCFIELDS as CALCFIELDDESC
 Collection FEATURES as FEATPDESC
 Collection PARAMS as FEATPARAMDESC
 Collection CLASSES as FEATCLASSDESC
 Collection SCREENS as VIEW 
Instance TABLE 
 Property P1-n 
 Collection FIELDS as FIELD 
 Collection LINKS as LINK 
 Collection INDEXES as INDEX
 Collection RELEVANTSCRIPT as SCRIPT
 Collection PROCESSES as BGPROC
 Collection FEATURES as FEATPARAMDESC 
 Object O1-n as <nome dell'istanza> 
Istanza FIELD
 Property P1-n 
 Collection DEFVALDEPENDENCIES as DEFVALSCRIPT
 Collection SYSENUMVALUES as SYSENUMVALUE
 Object O1-n as <nome dell'istanza> 
Instance LINK 
 Property P1-n 
 Object O1-n as <nome dell'istanza>
```

```
Instance INDEX 
 Property P1-n 
 Collection FIELDSINDEX as FIELD 
 Object O1-n as <nomedell'istanza> 
Istanza SCRIPT 
 Property P1-n 
 Collection REFERENCEDFIELD as SCRIPTFIELD
 Collection REFERENCEDSTORAGEFIELDS as STRING 
 Object O1-n as <nome dell'istanza>
InstanceFEATDESC
 Collection PARAMS as FEATPARAMDESC
 Object O1-n as <nome dell'istanza>
Instance FEATPARAMDESC
 Property P1-n 
 Object O1-n as <nome dell'istanza>
InstanceFEATCLASSDESC
 Property P1-n 
 Object O1-n as <nome dell'istanza>
Instance CALCFIELDDESC
 Property P1-n 
 Object O1-n as <nome dell'istanza>
Instance VIEW
 Property P1-n 
 Collection PAGES as PAGE
 Collection FIELDSINLISTCONFIG as PAGEITEM
 Object O1-n as <nome dell'istanza>
Instance PAGE
 Property P1-n 
 Collection FIELDS as PAGEITEM
 Object O1-n as <nome dell'istanza>
Instance PAGEITEM
 Property P1-n 
 Object O1-n as <nome dell'istanza>
Instance SYSENUMVALUE
 Property P1-n 
 Object O1-n as <nome dell'istanza>
Instance STRING
 Property P1-n 
 Object O1-n as <nome dell'istanza>
Instance SCRIPTFIELD
 Property P1-n 
 Object O1-n as <nome dell'istanza>
```

```
Global Values 
 Property P1-n
```
Descrivere la struttura di un database AssetCenter consiste nel descrivere le istanze seguenti (Istanza):

- Database: il database stesso.
- Table: tabelle del database.
- Field: campi delle tabelle.
- Link: collegamenti delle tabelle.
- Index: indici delle tabelle.
- Script: script di calcolo dei valori dei campi.

Ogni istanza può essere descritta con le informazioni seguenti:

• Property: una proprietà dell'istanza.

Esempio:

Instance Table Property SqlName

La proprietà "SqlName" indica il nome SQL della tabella.

• Collection: insieme di elementi che costituiscono uno dei componenti di un'istanza.

Esempio:

Instance Index Collection FieldsIndex as Field

Un indice (uno dei componenti dell'istanza Index) è in particolare definito da un insieme di campi (collezione FieldsIndex). Ogni campo è un elemento dell'istanza Field.

• Object: componente designato di un'istanza.

Esempio:

Instance Link Object SrcField as Field

Un collegamento (uno dei componenti dell'istanza Link) è definito in particolare da un campo origine (oggetto SrcField). Questo campo è un componente dell'istanza Field.

## **Sintassi dei modelli di descrizione**

AssetCenter Database Administrator utilizza i modelli per sapere quali informazioni estrarre, come trattarle e come presentarle.

Questi file devono essere nel formato seguente:

- Tipo: testo.
- Set di caratteri: ANSI (Windows).
- Estensione: **.tpl**.

La sintassi è la seguente:

- Testo fisso
- Commenti
- Inclusione di un altro modello
- Percorso, ordinamento e filtraggio dei componenti
- Condizioni \$if...\$else...\$elseif...\$endif
- Funzioni utilizzabili nei modelli di descrizione
- Trattamento del valore di una proprietà mediante una funzione definita in un modello
- Eliminazione del segno di fine paragrafo
- Conteggio del numero di componenti percorsi
- Definizione di una variabile globale a livello di un modello

### **Testo fisso**

Qualsiasi stringa di caratteri che non inizia con il carattere "\$" e non fa parte di una funzione viene generata tale e quale da AssetCenter Database Administrator.

#### NOTA:

Per ottenere un "\$" in uscita, il modello deve contenere la stringa "\$\$".

Esempio:

Il modello:

List of tables. SQL NAME  $\overline{\mathsf{s}}\overline{\mathsf{s}}$ 

genera il risultato:

```
List of tables. 
SOL NAME
\overline{\mathsf{s}}
```
## **Commenti**

Le linee che devono essere ignorate da AssetCenter Database Administrator e che servono a commentare il modello devono iniziare con il carattere **\$** e essere seguite da uno spazio.

Esempio:

\$ Linea di comando

## **Inclusione di un altro modello**

Per includere un modello esterno in un modello, utilizzare la sintassi:

\$include "< percorso completo del modello da includere>"

Esempio:

\$include "e:\modelli\dbscript.tpl"

Esempio di interesse: consente di definire una volta per tutte in un modello di riferimento le funzioni utilizzabili dagli altri modelli che includono il modello di riferimento.

## **Percorso, ordinamento e filtraggio dei componenti**

### **Sintassi generale**

```
$for [<nome della collezione> | *] [alias <nome dell'alias>] [sort (<n
ome della prima proprietà> (ASC|DESC) [, <nome della proprietà success
iva> (ASC|DESC)])] [<condizione di filtraggio>] 
... 
$endfor
```
### **Percorso tra i componenti di una collezione con \$for...\$endfor**

Per percorrere in modo iterativo i componenti di una collezione, utilizzare la sintassi:

```
$for <nome della collezione> 
... 
 $for <sottocollezione> 
 ... 
 $endfor 
$endfor
```
Esempio:

```
$for Tables 
 $for Fields 
... 
 $endfor 
$endfor
```
Occorre rispettare la gerarchia tra le collezioni. Esempi:

- 1 La collezione Fields dipende dalla collezione Tables.
- 2 La collezione FieldsIndex dipende dalla collezione Indexes.

È possibile sostituire <nome della collezione> con il carattere \*. Ciò chiama tutte le collezioni dell'istanza corrente.

```
$for Tables 
  $for * 
   $(SqlName) 
   ... 
  $endfor 
$endfor
```
consente di ottenere il nome SQL di tutte le collezioni dell'istanza Table, cioè: Fields, Links e Indexes.

### **Ordinamento del risultato finale con sort**

Per ordinare i componenti di una collezione, utilizzare la sintassi:

```
$for <collection> sort (<nome della prima proprietà> (ASC|DESC) [, <no
me della proprietà successiva> (ASC|DESC)])] 
... 
$endfor
```
Con:

- 1 ASC: ordine alfanumerico crescente.
- 2 DESC: ordine alfanumerico decrescente.

Esempio:

```
$for Tables sort (SqlName ASC) 
 $for Fields sort (Usertype DESC, UserTypeFormat ASC, SqlName ASC)
```

```
... 
 $endfor 
$endfor
```
## **Ottenimento delle proprietà degli elementi di una collezione o di un oggetto**

Per ottenere il valore delle proprietà di elementi di collezioni e oggetti, utilizzare la sintassi:

```
$for <collection> 
... 
 $([<nome o alias della collezione>.][<nome dell'oggetto>.]<Proprietà>
... 
$endfor
```
### NOTA:

>nome o alias della collezione> è inutile se la proprietà viene chiamata a livello del loop \$for... \$endfor della collezione.

#### Esempio:

```
$for Tables 
  $for Fields 
   $(Tables.SqlName) $(SqlName) 
  $endfor 
  $for Links 
   $(Tables.SqlName) $(SqlName) $(Reverselink.SqlName) 
  $endfor 
$endfor
```
### **Assegnazione di un alias con alias**

Per il momento, gli alias non presentano un'utilità particolare.

### **Filtraggio del contenuto della collezione con filter**

Per filtrare i componenti di una collezione, utilizzare la sintassi:

```
$for <collection> filter <condizione di filtraggio> 
...
```
\$endfor

La condizione di filtraggio è espressa in Basic.

Esempio:

```
$for tables filter $Left($SqlName, 1) = "p" 
... 
$endfor
```
conserva solo le tabelle il cui SqlName inizia con la lettera p.

## **Condizioni \$if...\$else...\$elseif...\$endif**

È possibile applicare una condizione a una proprietà perché un componente sia scelto.

Sintassi:

```
$if <condizione di test> 
... 
$elseif <condizione di test> 
... 
$else <condizione di test> 
... 
$endif
```
Le condizioni di test possono essere espresse mediante formule Basic, funzioni definite con la forma \$script...\$endscript e proprietà delle istanze.

Esempio:

```
$for Links 
\sin f $ (typed) = 0
$(Tables.SqlName) $(SqlName) $(SrcField.SqlName) $(DstTable.SqlName) 
$else 
$(Tables.SqlName) $(SqlName) $(SrcField.SqlName) 
$endif 
$endfor
```
## **Funzioni utilizzabili nei modelli di descrizione**

AssetCenter Database Administrator contiene alcune funzioni predefinite che possono essere utilizzate nei modelli.

### **ValueOf(<strProperty> as String) as String**

Scrittura diversa che denota il valore della proprietà **Property**.

**Property** deve essere maiuscolo.

Esempio:

\$ValueOf("PRIMARYKEY")

produce lo stesso risultato di:

\$(PrimaryKey)

## **SetProperty(<strProperty> as String, <strValue> as String, <iValueType> as Integer) as String**

Crea la variabile globale con nome **Property** e di tipo **ValueType** per il modello.

**Property** deve essere maiuscolo.

Esempi:

I = SetProperty("NEWPROPERTY", "2", VarType(2))

crea una variabile globale con nome **NEWPROPERTY** per il modello che ha per valore numerico **2** e rinvia un codice di restituzione **I** che vale 0 se la variabile è stata creata correttamente.

I = SetProperty("NEWPROPERTY", "Essai", VarType("Essai"))

crea una variabile globale di nome **NEWPROPERTY** per il modello che ha come valore testo **Prova** e rinvia un codice di restituzione **I** che vale "0" se la variabile è stata creata correttamente.

#### **Exist(<strProperty> as String) as Integer**

Esegue un test sulla presenza della variabile globale **Property** a livello del modello.

Esempio:

Exist("NEWPROPERTY")

rinvia il valore numerico **1** o **0** a seconda che la proprietà esista o meno.

### **LogError(<strErrorCode> as String, <strMessage> as String) as String**

Definisce un codice **ErrorCode** e messaggio **Message** d'errore da rinviare. Esempio:

LogError(1, "la proprietà non esiste")

produce un messaggio d'errore ASCII nei casi definiti.

### **SetOutput(<strFile> as String) as String**

Definisce il file di uscita del risultato. Prevale sul file di uscita determinato dalla linea di comando.

Esempi:

SetOutput("e:\exportdb\sortie.txt")

memorizza il risultato nel file **"e:\exportdb\sortie.txt"**.

SetOutput("")

visualizza il risultato sullo schermo.

### **CollectionCreate(<strName> as String) as Integer**

Dichiara una nuova collezione di elementi del database. Il nome della collezione da creare può essere solo una collezione valida del database, come Fields o Tables. Questa funzione e le funzioni seguenti vengono usate abitualmente per percorrere i componenti di una collezione. Possono così sostituirsi alla sintassi proprietaria \$For....\$Next

Esempio:

CollectionNext() as IntegerCollectionCreate("Fields")

La funzione restituisce il valore 0 se la collezione viene creata. Qualsiasi altro valore corrisponde a un codice d'errore visualizzato in modo esplicito.

### **CollectionNext() as Integer**

Effettua un'iterazione sulla collezione definita in precedenza mediante la funzione CollectionCreate().

Esempio:

CollectionNext()

La funzione restituisce il valore 0 se l'iterazione è stata realizzata senza problemi. Qualsiasi altro codice di restituzione corrisponde a un errore. La funzione restituisce un errore anche se è stato raggiunto l'ultimo elemento di una collezione.

### **CollectionName() as String**

Restituisce il nome della collezione dichiarata in precedenza mediante la funzione CollectionCreate().

Esempio:

strName=CollectionName()

## **CollectionIsFirst() as Integer**

Consente di verificare se l'elemento della collezione su cui punta il programma è il primo della collezione.

Esempio:

CollectionIsFirst()

Questa funzione restituisce il valore 1 se l'elemento è il primo della collezione e 0 in tutti gli altri casi.

### **CollectionIsLast() as Integer**

Consente di verificare se l'elemento della collezione su cui punta il programma è l'ultimo della collezione.

Esempio:

CollectionIsLast()

Questa funzione restituisce il valore 1 se l'elemento è l'ultimo della collezione e 0 in tutti gli altri casi.

### **CollectionCurrentIndex() as Integer**

Restituisce il numero di indice dell'elemento della collezione su cui punta il programma. La collezione deve essere stata creata in precedenza con la funzione CollectionCreate().

Esempio:

Number=CollectionCurrentIndex()

## **CollectionCount() as Integer**

Restituisce il numero di elementi contenuti nella collezione corrente dichiarata in precedenza mediante la funzione CollectionCreate(). Esempio:

iCollec=CollectionCount()

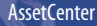

## **Trattamento del valore di una proprietà mediante una funzione definita in un modello**

## **Utilizzazione di una funzione con "<fonction>"**

Si ha la possibilità di definire funzioni e di servirsene per trattare i valori delle proprietà.

Sintassi per utilizzare la funzione:

```
$<funzione>($(<proprietà 1>,...,<proprietà n>))
```
Esempi:

\$StrType(\$(Type))

```
$Duplicates($(Duplicates), $(NullValues))
```
## **Definizione delle funzioni con \$script...\$endscript**

Le funzioni vengono definite all'interno di un blocco Basic delimitato dai marcatori \$script e \$endscript:

```
<u>Sscript</u>
... 
  Function 
... 
  End Function 
... 
$endscript
```
Le funzioni presentano la sintassi seguente:

```
Function <nome della funzione>({ByVal|ByRef} [<nome della variabile d'
ingresso> as <formato d'ingresso>]*) as <formato di uscita>
...
End Function
```
Le funzioni possono essere espresse mediante formule Basic e proprietà delle istanze.

### $M$  NOTA:

Non viene effettuato alcun controllo per default sulle variabili utilizzate nella dichiarazione di una funzione. È possibile impiegare una variabile senza dichiararla ma ciò può causare errori durante l'esecuzione dello script. Se si desidera modificare questo comportamento e controllare la dichiarazione e la valididtà delle variabili, è necessario aggiungere la seguente linea all'inizio del blocco Basic della funzione (subito dopo il marcatore \$script):

```
Option Explicit
```
Esempi:

```
Function ReturnYesNo(ByVal iValue as Integer) as String 
if iValue = 1 then 
  ReturnYesNo = "Yes" 
else 
  ReturnYesNo = "No" 
end if 
End Function
```

```
Function StrType(ByVal iValue as Integer) as String
  select case iValue
    case 1: StrType = "Integer (8 bit)"
    case 2: StrType = "Integer (16 bit)"
    case 3: StrType = "Integer (32 bit)"
    case 4: StrType = "Floating point number"
    case 5: StrType = "Double-precision number"
    case 6: StrType = "Text"
    case 7: StrType = "Date and time"
    case 9: StrType = "Binary field"
    case 10: StrType = "Date"
     case 11: StrType = "Time"
     case 12: StrType = "Long text field"
     case else
      Dim strError as String
      strError = "Type " + CStr(iValue) + " undefined"
      strType = LogError(1, strError)
   End select
End Function
```
## **Eliminazione del segno di fine paragrafo**

Può capitare che si debba inserire un'informazione in mezzo a una linea mentre la funzione che la genera deve iniziare all'inizio della linea.

In questo caso è possibile aggiungere la stringa:

#### \$nocr

alla fine della linea che precede la funzione.

Esempio:

```
$for Indexes 
 $(Tables.Sqlname) $(Sqlname) $nocr 
 for FieldsIndex 
 $if $(Islast) = 1 $(Sqlname) 
  $else 
   $(Sqlname)$nocr 
     $nocr 
  $endif 
$endfor 
...
```
dà come risultato:

```
... 
amProduct Prod_BrandModel Brand, Model 
amProduct Prod_CatalogRef CatalogRef 
amProduct Prod_lCategIdBrand lCategId, Brand, Model
```
### **Conteggio del numero di componenti percorsi**

Per contare il numero di componenti di una collezione che sono stati percorsi, tenendo conto di un eventuale filtro, utilizzare la sintassi:

```
$for <collection> filter <condizione di filtraggio> 
 $(count) 
... 
$endfor
```
### **Definizione di una variabile globale a livello di un modello**

Per definire una variabile globale, utilizzare la sintassi seguente:

```
$<nome della variabile> = <formula Basic>
```
Esempi:

 $$A = 1$ 

\$Var = "texte"

 $$A = $ (A) + 1$ 

```
$Form = Left ($Var), 2)
```
## **Informazioni su alcuni parametri di descrizione del database**

Nel presente capitolo è possibile reperire informazioni sui parametri di descrizione seguenti:

- Istanza Database
- Istanza Table
- Istanza Field
- Istanza Link
- Istanza Index
- Istanza Script
- Istanza FeatDesc
- Istanza FeatParamDesc
- Istanza FeatClassDesc
- Istanza CalcFieldDesc
- Istanza View
- Istanza Page
- Istanza PageItem
- Istanza SysEnumValue
- Istanza String
- Istanza ScriptField
- Variabili globali

### **Istanza Database**

#### **Proprietà**

#### **Tabella 4.1. Proprietà d'istanza Database**

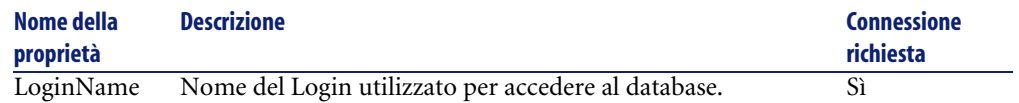

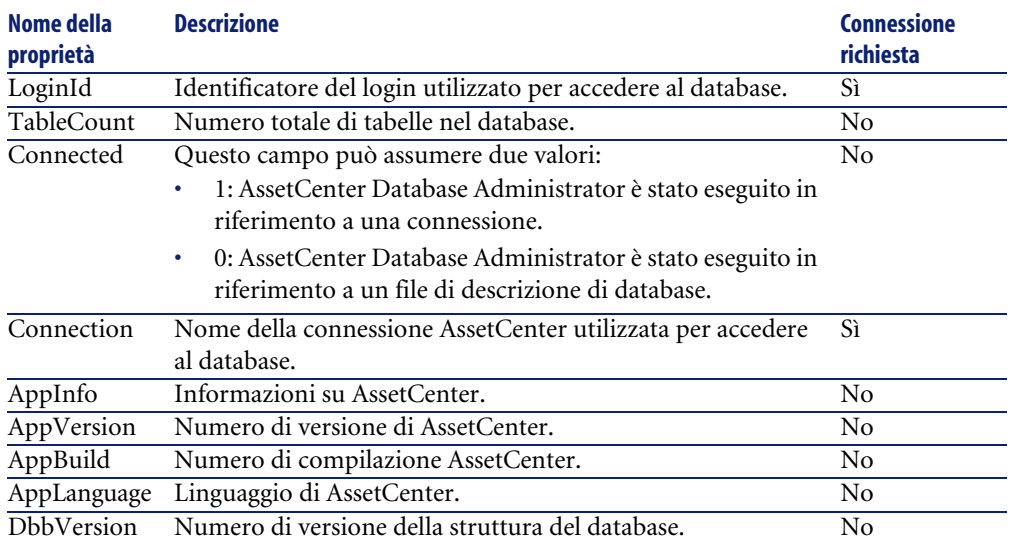

## **Istanza Table**

## **Proprietà**

#### **Tabella 4.2. Proprietà d'istanza Table**

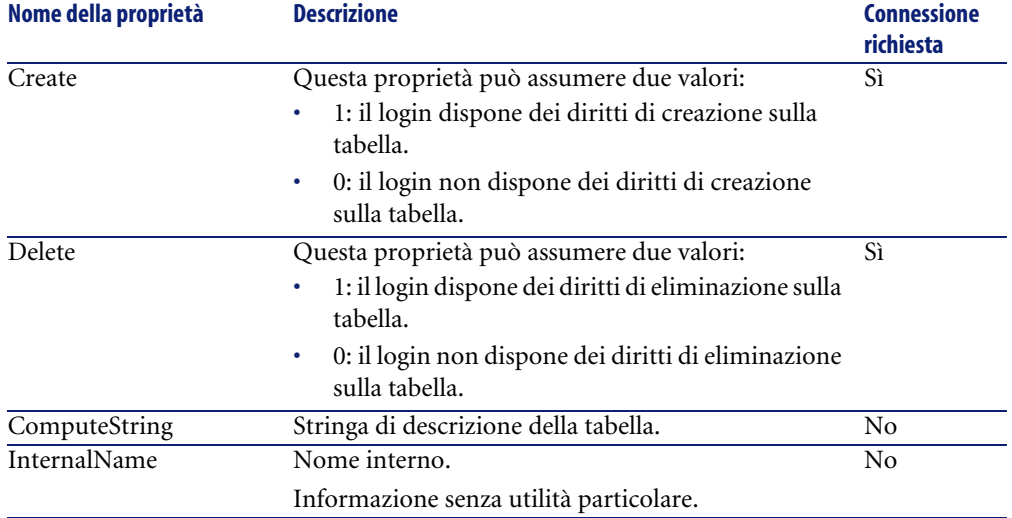

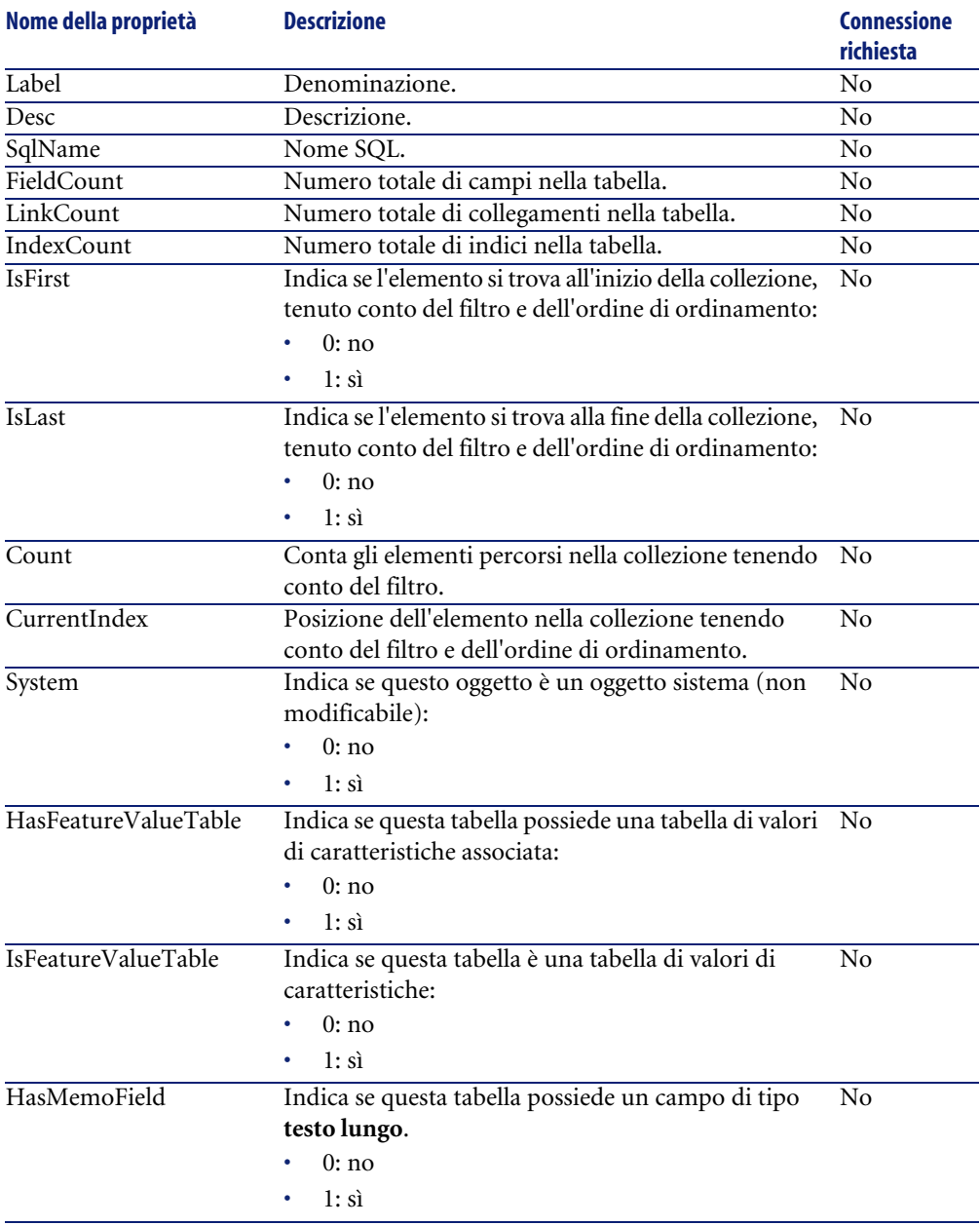

## **Oggetti**

#### **Tabella 4.3. Nome dell'oggetto**

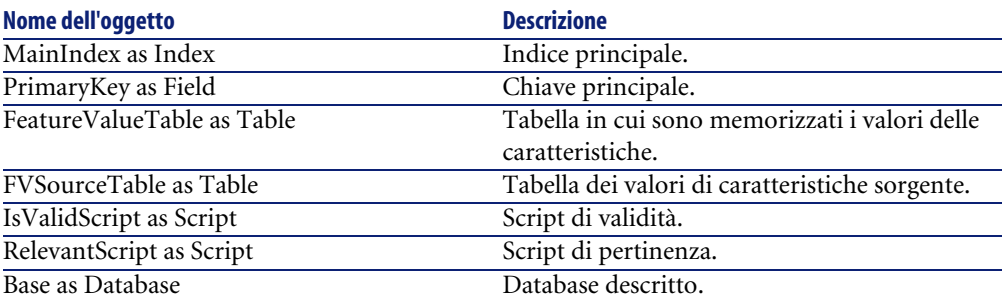

## **Istanza Field**

## **Proprietà**

#### **Tabella 4.4. Proprietà d'istanza Field**

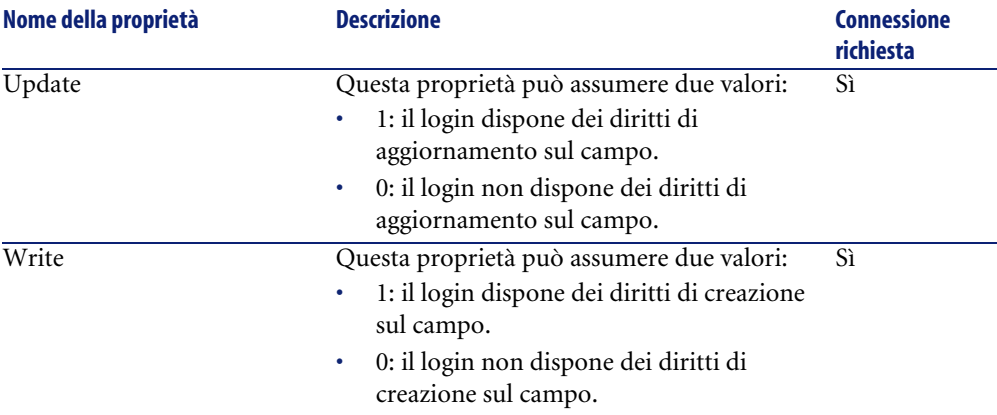

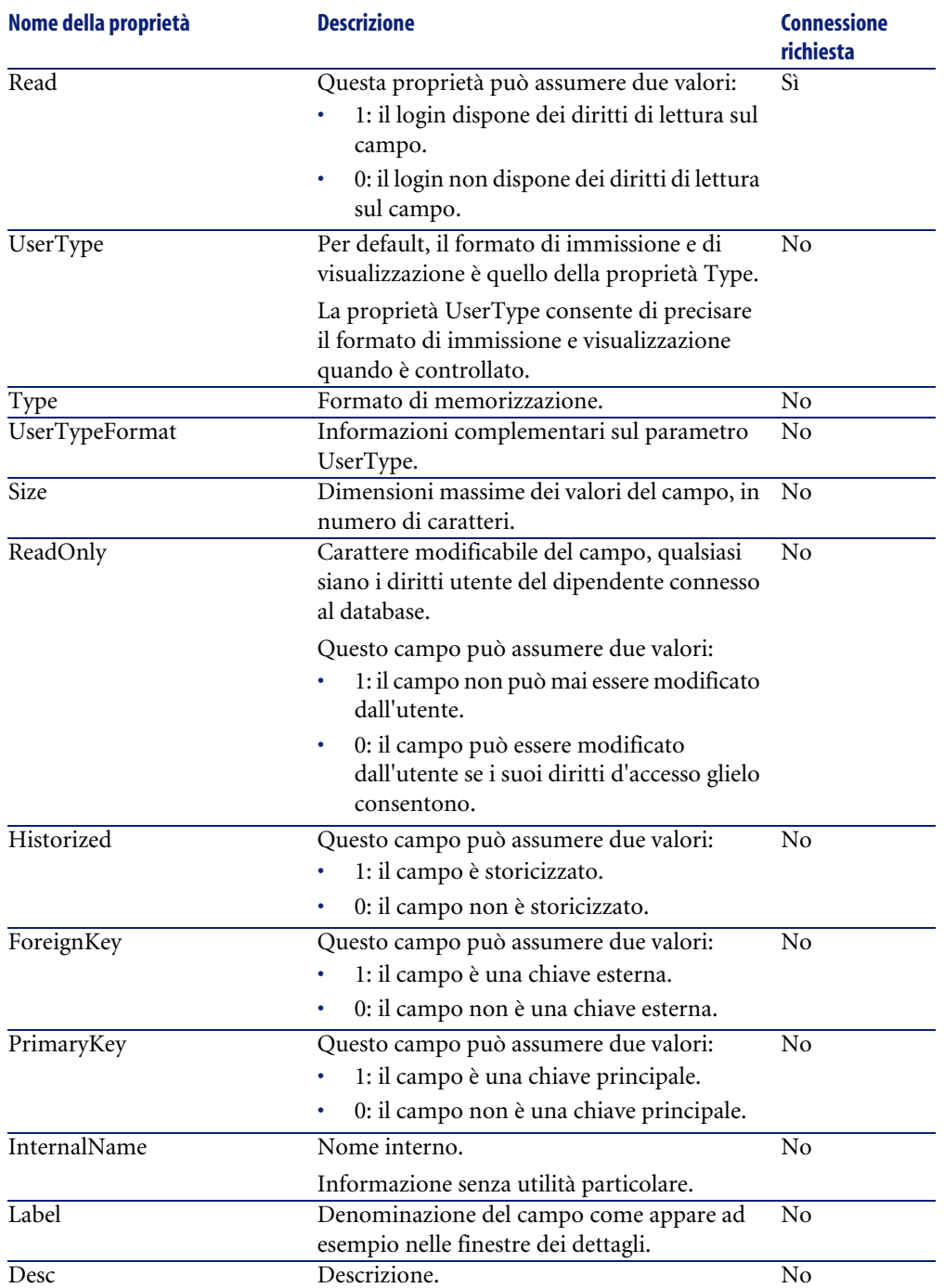

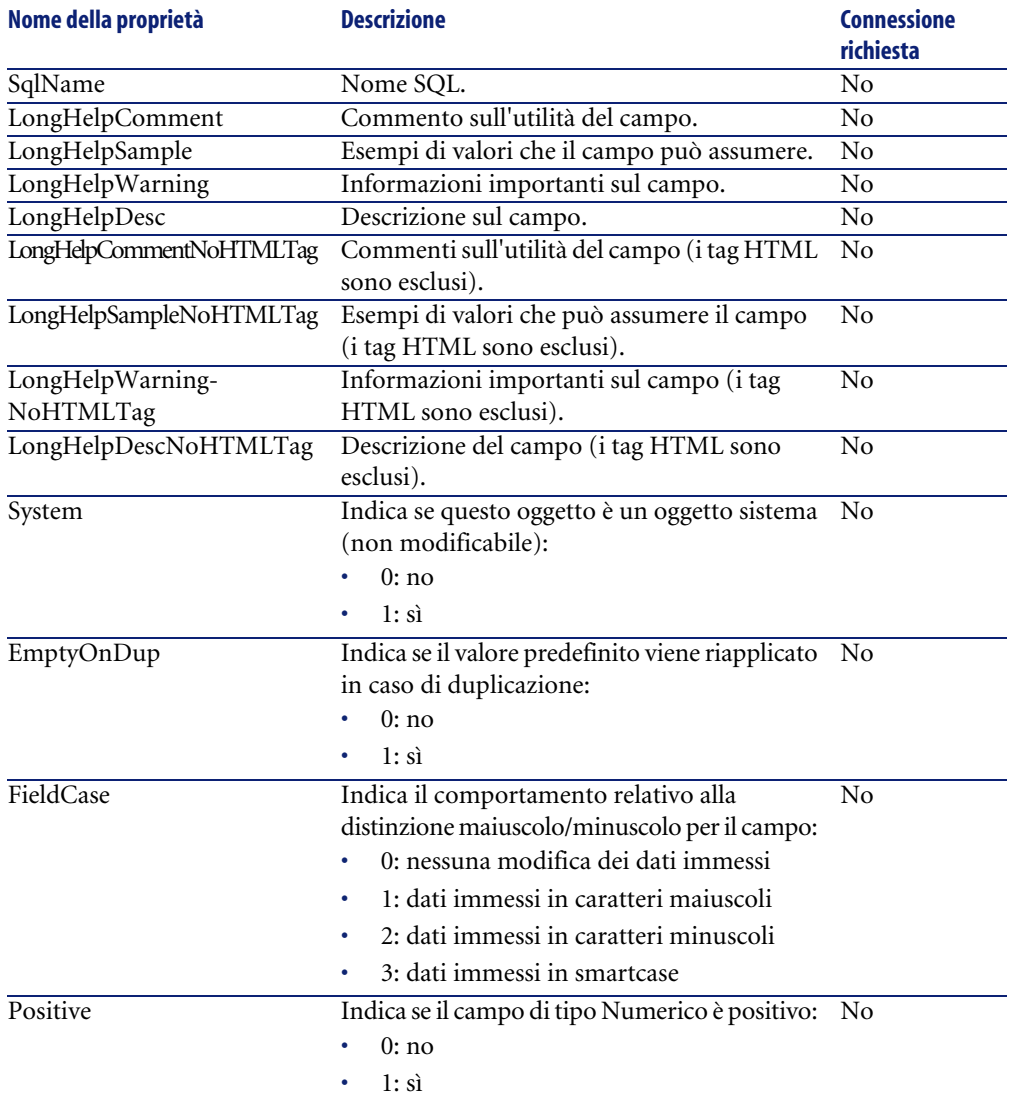

## **Oggetti**

#### **Tabella 4.5. Oggetti d'istanza Field**

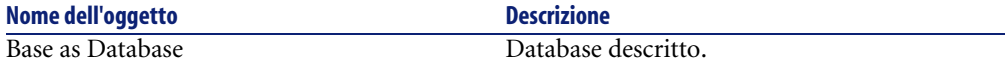

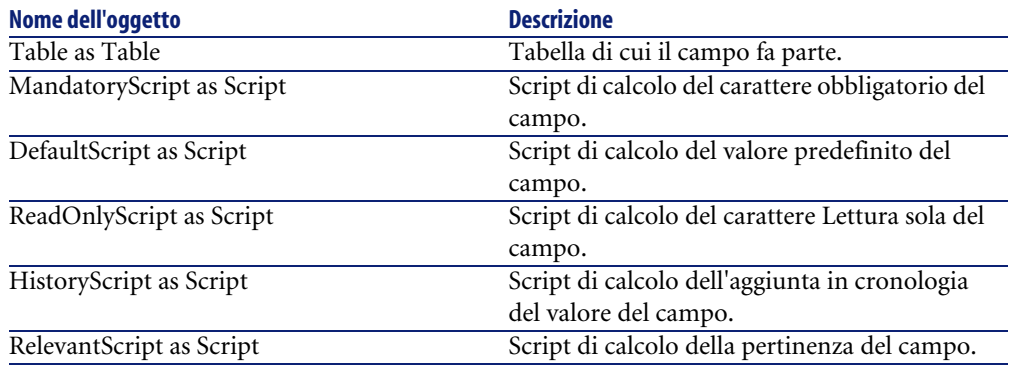

## **Valori che può assumere la proprietà Type**

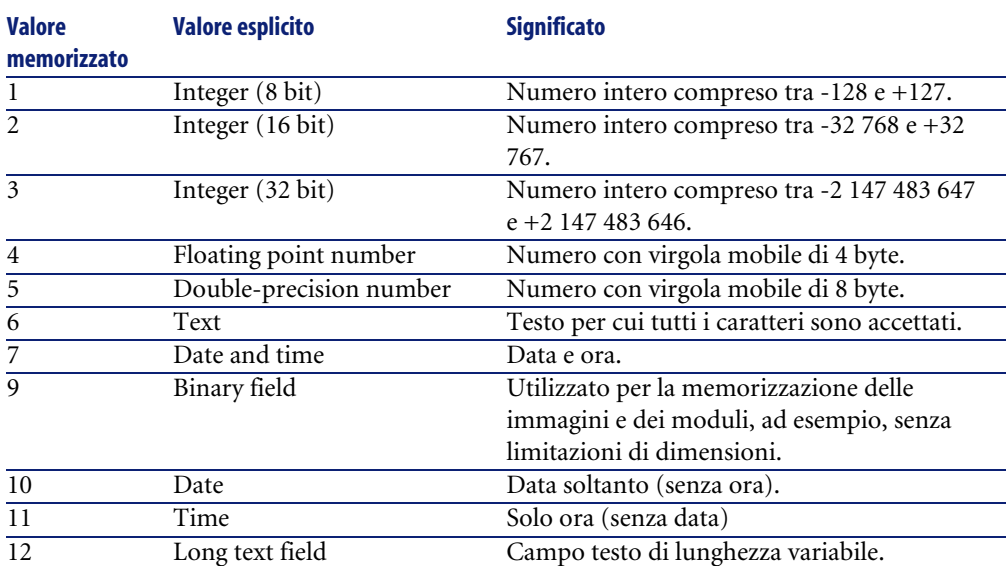

#### **Tabella 4.6. Valori che può assumere la proprietà Type**

### **Valori che può assumere la proprietà UserType**

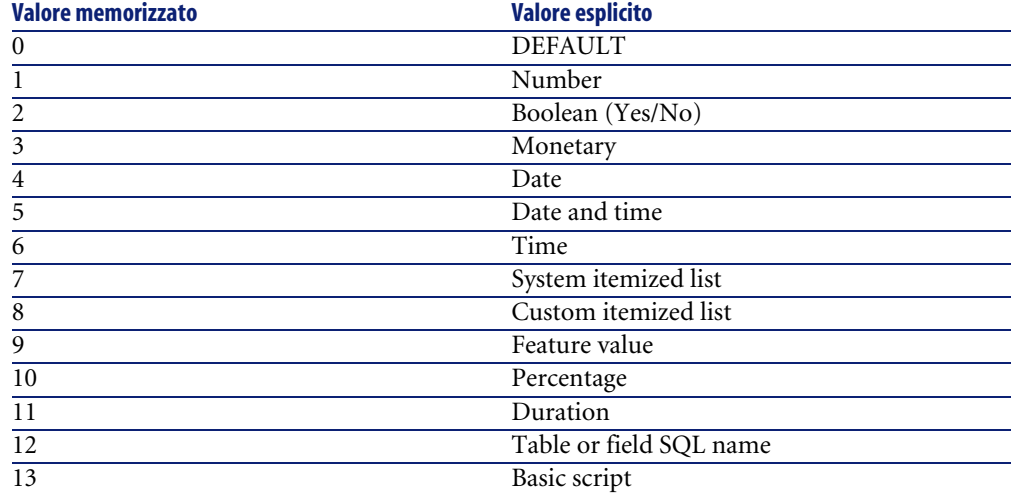

#### **Tabella 4.7. Valori che può assumere la proprietà UserType**

### **Valori che può assumere la proprietà UserTypeFormat**

Questa proprietà è utile quando la proprietà UserType assume il valore:

- Custom Itemized list: indica il nome della lista associata al campo.
- System Itemized list: dà l'elenco delle voci della lista.
- "Duration": indica il formato di visualizzazione.
- Table or field SQL name: la proprietà contiene il nome SQL del campo che memorizza il nome SQL della tabella contenente il campo precisato dal campo descritto.

## **Istanza Link**

## **Proprietà**

#### **Tabella 4.8. Proprietà di un'istanza Link**

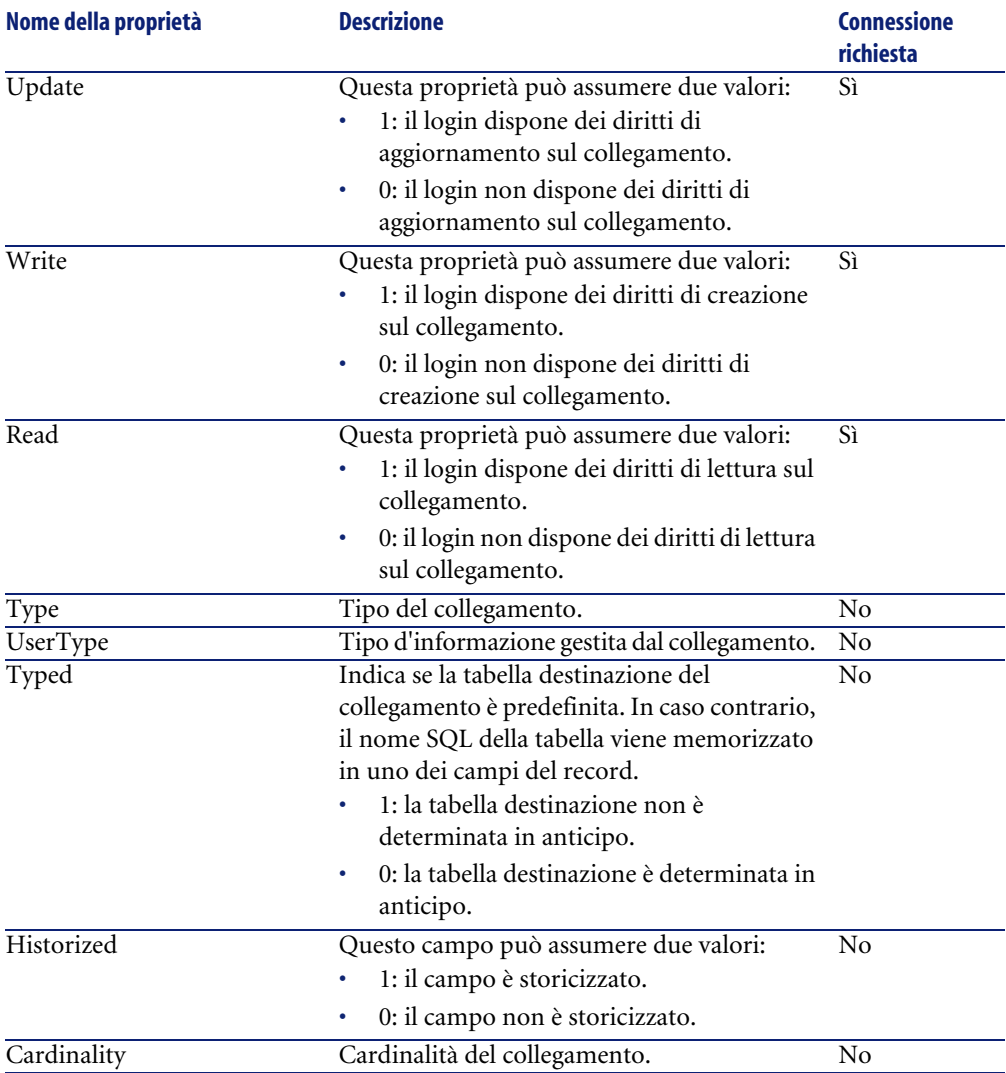

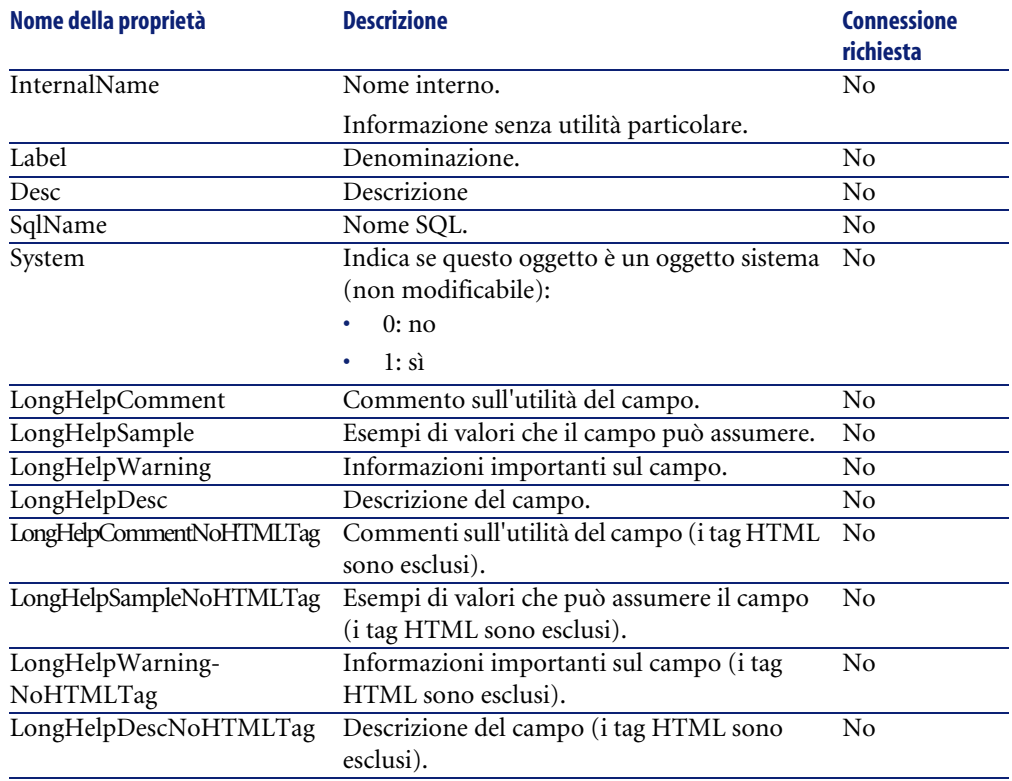

## **Oggetti**

#### **Tabella 4.9. Oggetto d'istanza Link**

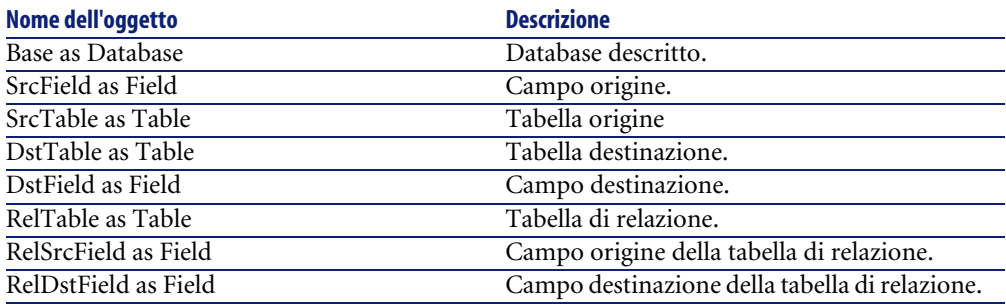

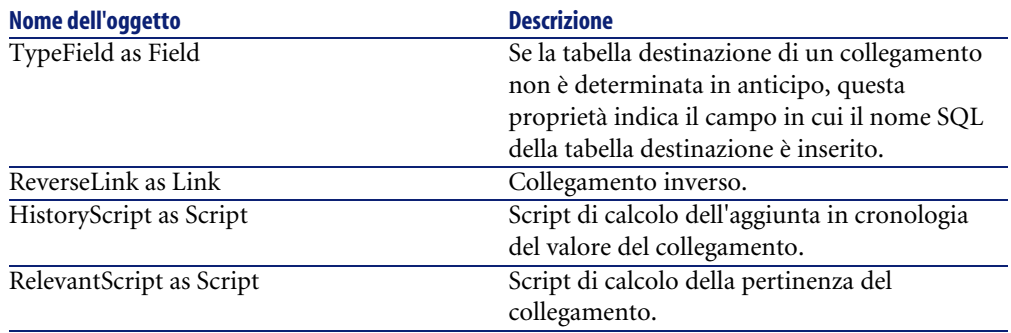

## **Valori che può assumere la proprietà Type**

#### **Tabella 4.10. Valori che può assumere la proprietà Type**

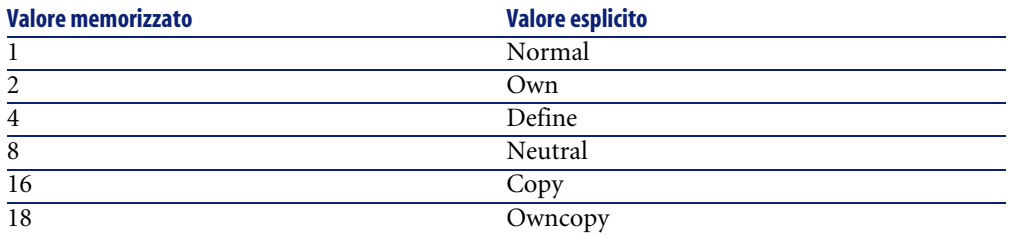

## **Valori che può assumere la proprietà UserType**

#### **Tabella 4.11. Valori che può assumere la proprietà UserType**

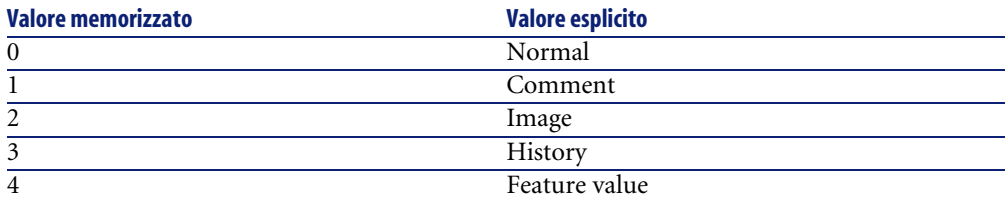

## **Istanza Index**

## **Proprietà**

#### **Tabella 4.12. Proprietà d'istanza Index**

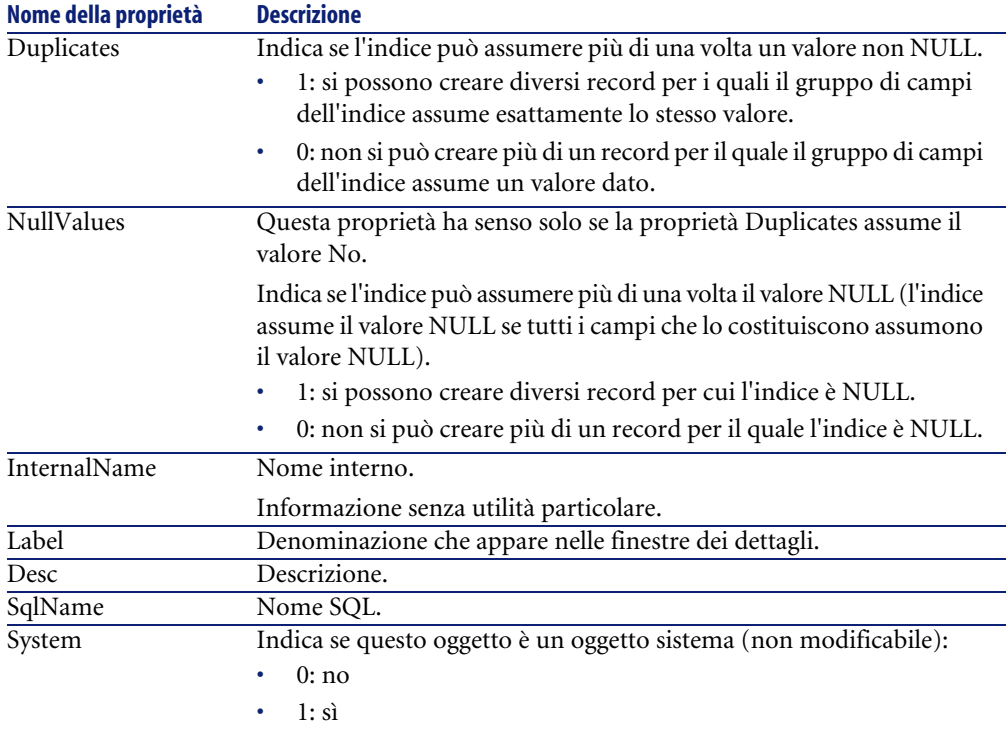

## **Oggetti**

#### **Tabella 4.13. Oggetti d'istanza Index**

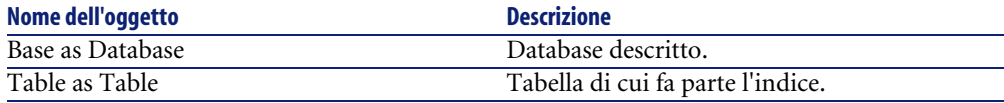

## **Istanza Script**

## **Proprietà**

#### **Tabella 4.14. Proprietà d'istanza Script**

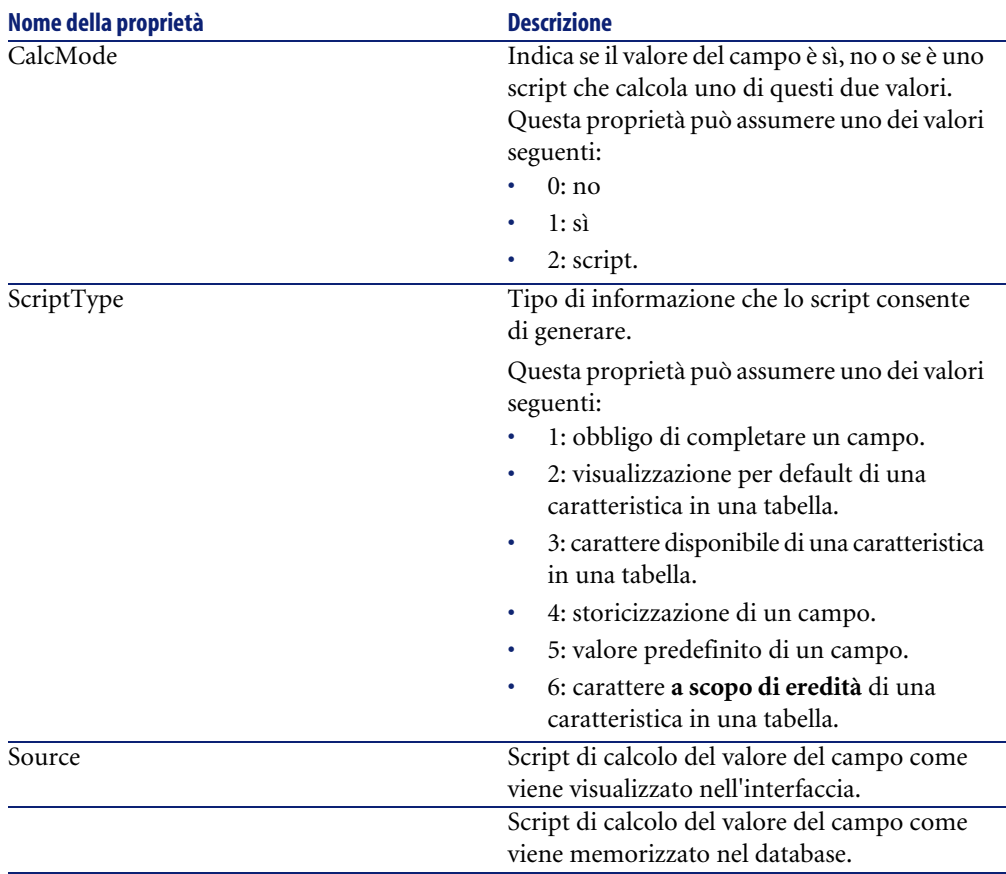

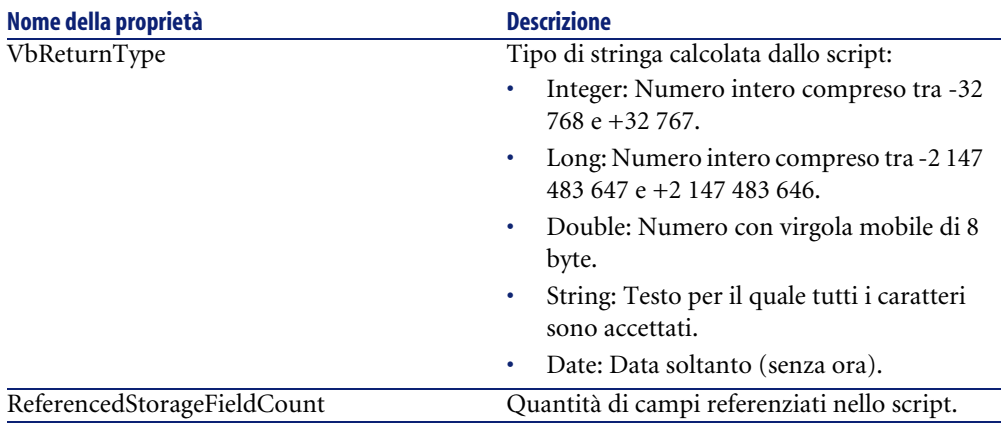

## **Oggetti**

### **Tabella 4.15. Oggetti d'istanza Script**

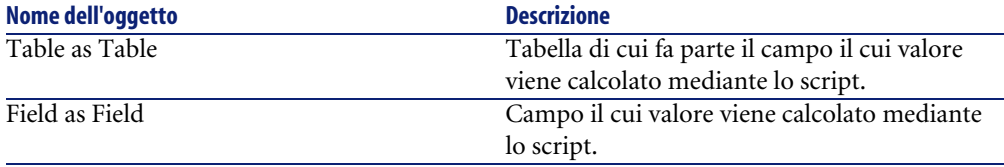

## **Istanza FeatDesc**

NOTA:

Per utilizzare questa istanza è richiesta la connessione al database.

## **Proprietà**

#### **Tabella 4.16. Proprietà d'istanza FeatDesc**

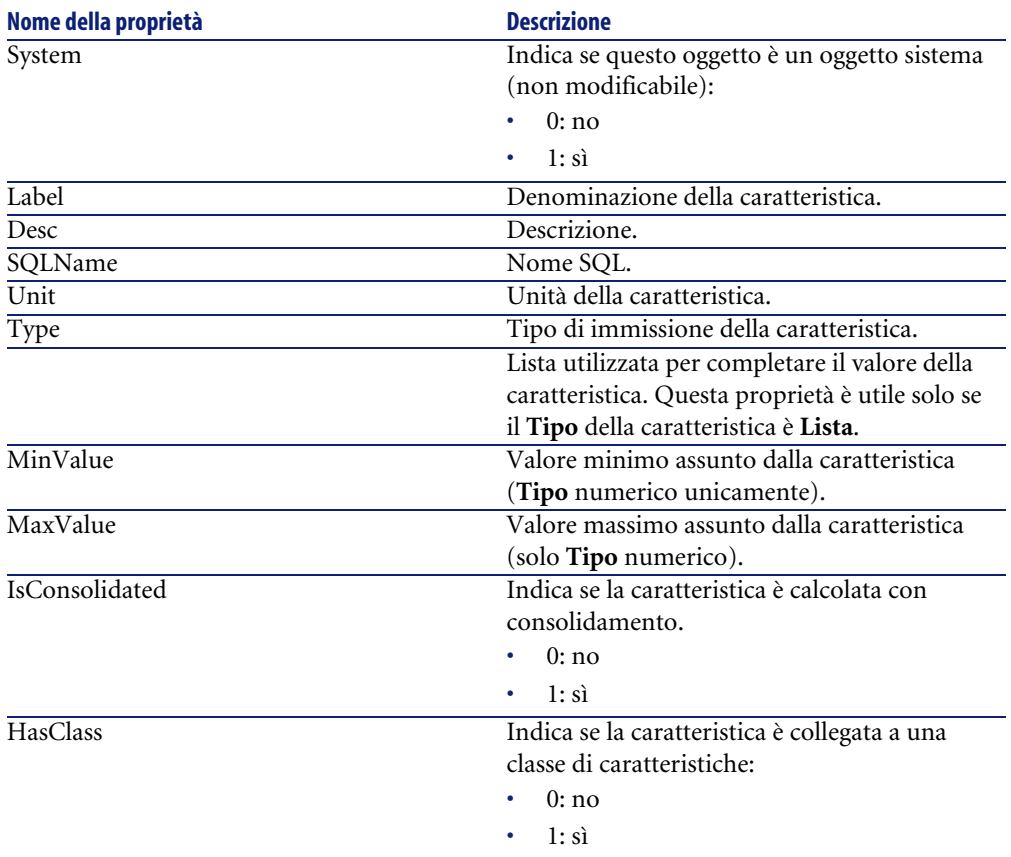

## **Oggetti**

#### **Tabella 4.17. Oggetti d'istanza FeatDesc**

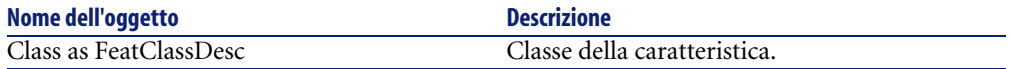

## **Istanza FeatParamDesc**

## NOTA:

Per utilizzare questa istanza è richiesta la connessione al database.

## **Proprietà**

#### **Tabella 4.18. Proprietà d'istanza FeatParamDesc**

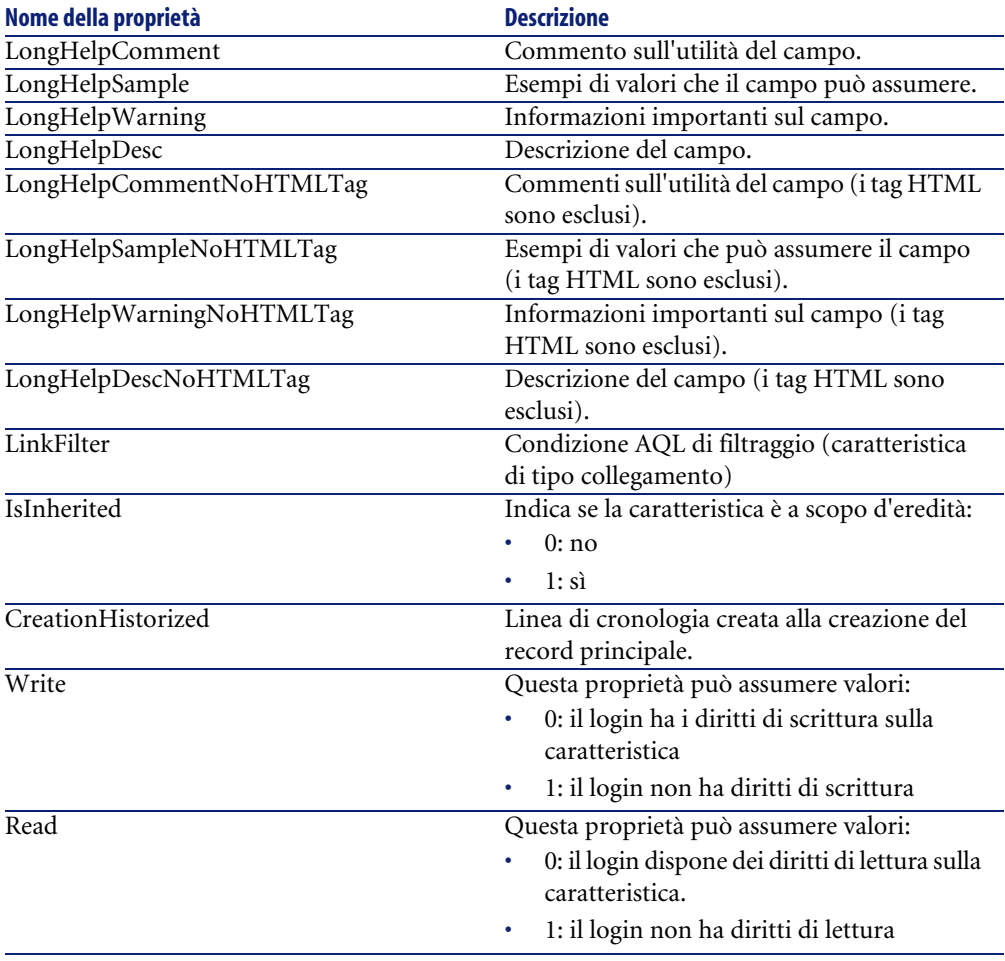
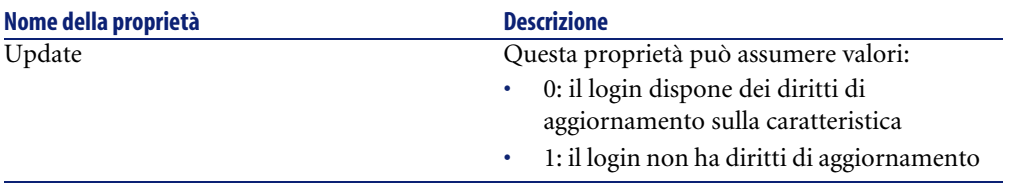

# **Oggetti**

#### **Tabella 4.19. Oggetti d'istanza FeatParamDesc**

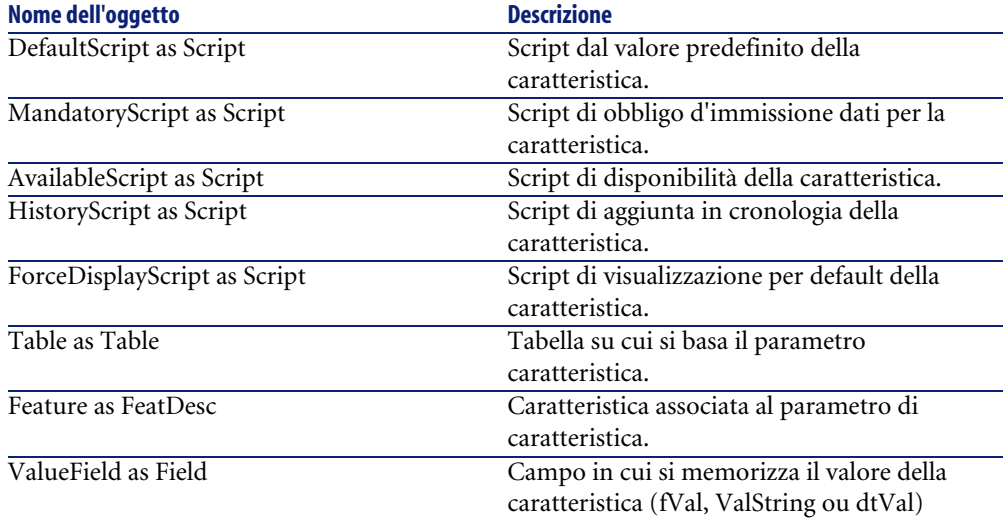

# **Istanza FeatClassDesc**

## NOTA:

Per utilizzare questa istanza è richiesta la connessione al database.

# **Proprietà**

#### **Tabella 4.20. Proprietà d'istanza FeatClassDesc**

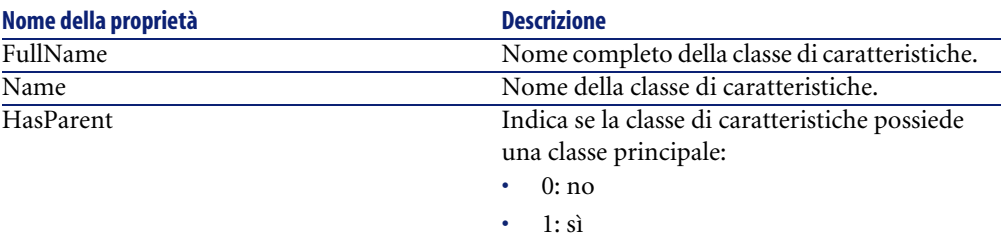

# **Oggetti**

#### **Tabella 4.21. Oggetti d'istanza FeatParamDesc**

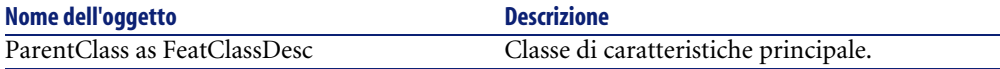

## **Istanza CalcFieldDesc**

NOTA:

Per utilizzare questa istanza è richiesta la connessione al database.

# **Proprietà**

#### **Tabella 4.22. Proprietà d'istanza CalcFieldDesc**

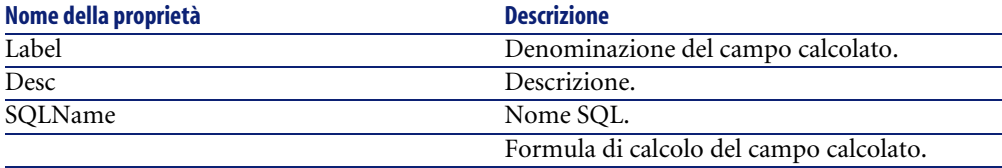

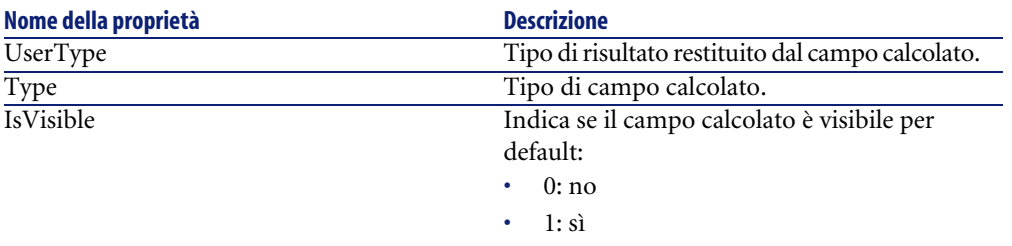

# **Oggetti**

#### **Tabella 4.23. Oggetti d'istanza CalcFieldDesc**

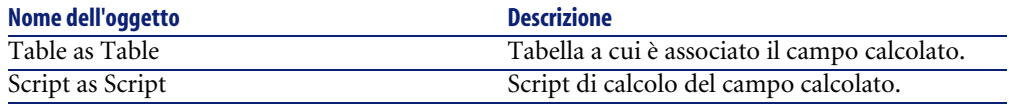

# **Istanza View**

# **Proprietà**

#### **Tabella 4.24. Proprietà d'istanza View**

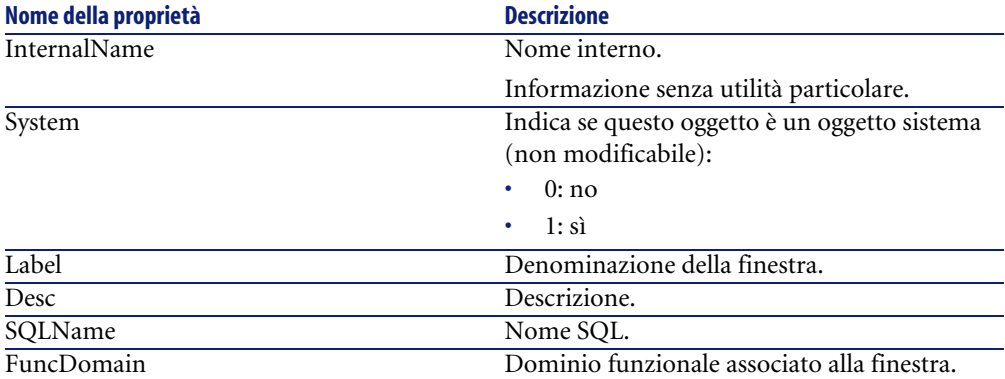

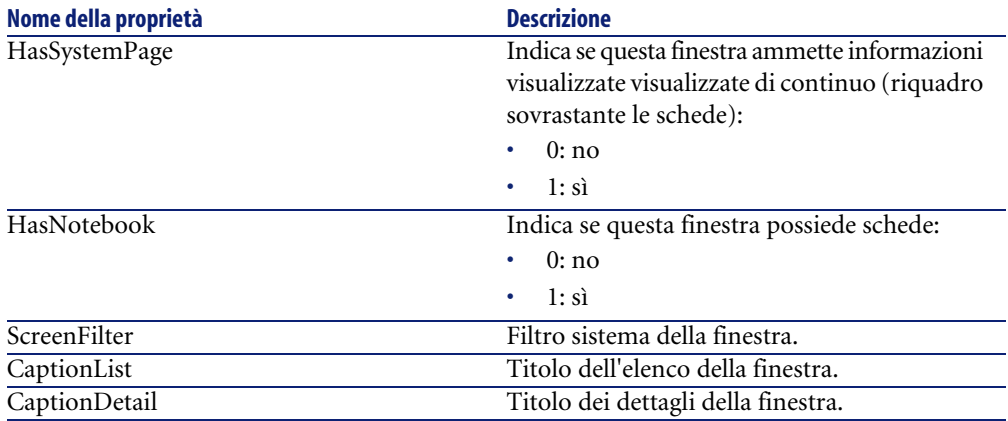

# **Oggetti**

#### **Tabella 4.25. Oggetti d'istanza View**

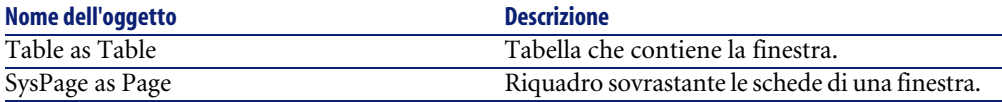

# **Istanza Page**

# **Proprietà**

#### **Tabella 4.26. Proprietà d'istanza Page**

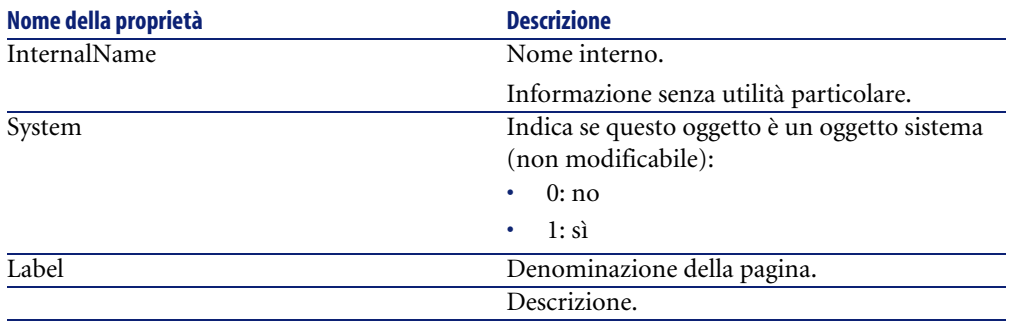

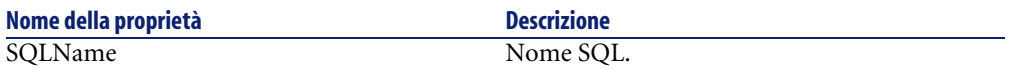

# **Istanza PageItem**

# **Proprietà**

#### **Tabella 4.27. Proprietà d'istanza PageItem**

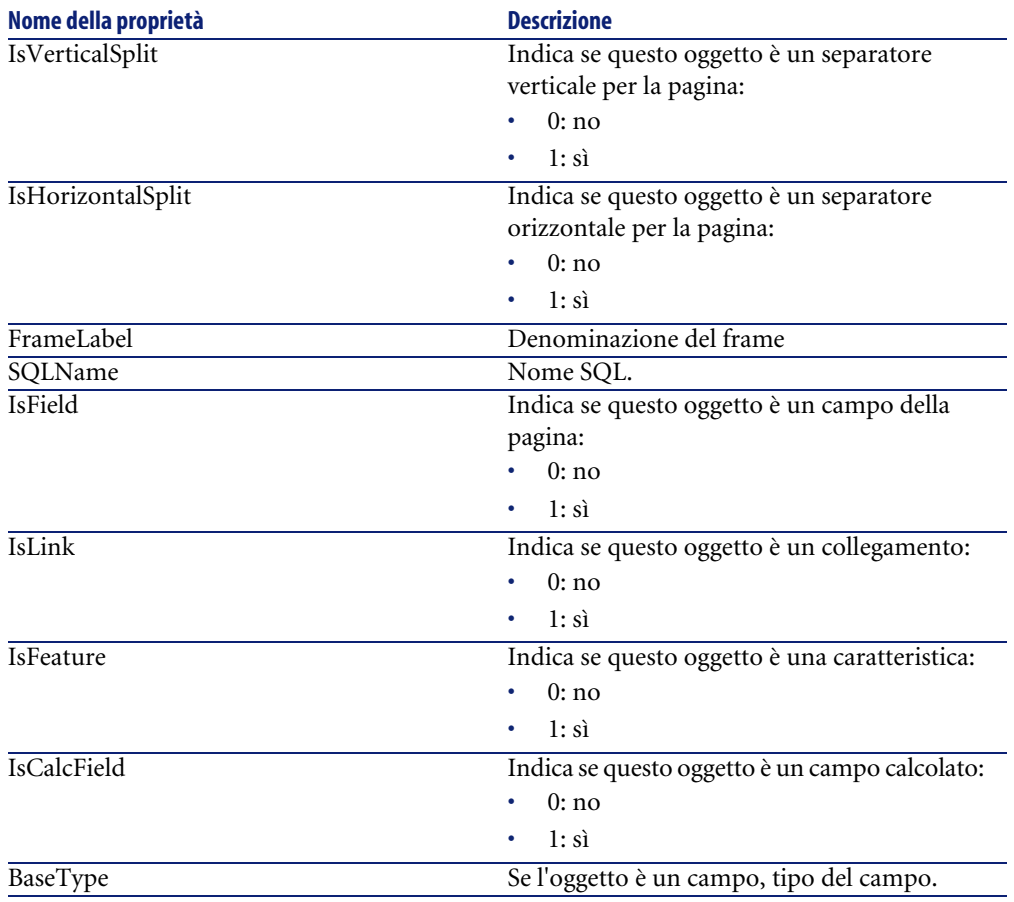

# **Oggetti**

#### **Tabella 4.28. Oggetti d'istanza PageItem**

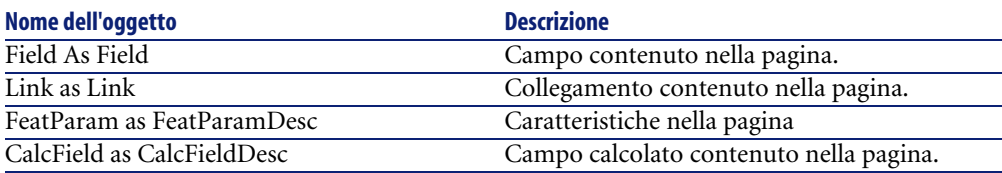

# **Istanza SysEnumValue**

## **Proprietà**

#### **Tabella 4.29. Proprietà d'istanza SysEnumValue**

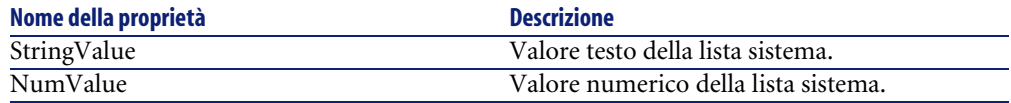

# **Istanza String**

# **Proprietà**

#### **Tabella 4.30. Proprietà d'istanza String**

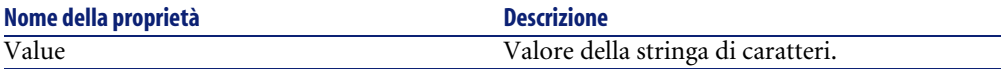

# **Istanza ScriptField**

# **Proprietà**

#### **Tabella 4.31. Proprietà d'istanza ScriptField**

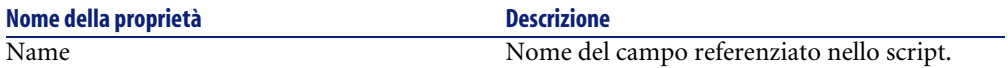

# **Variabili globali**

#### **Tabella 4.32. Variabili globali**

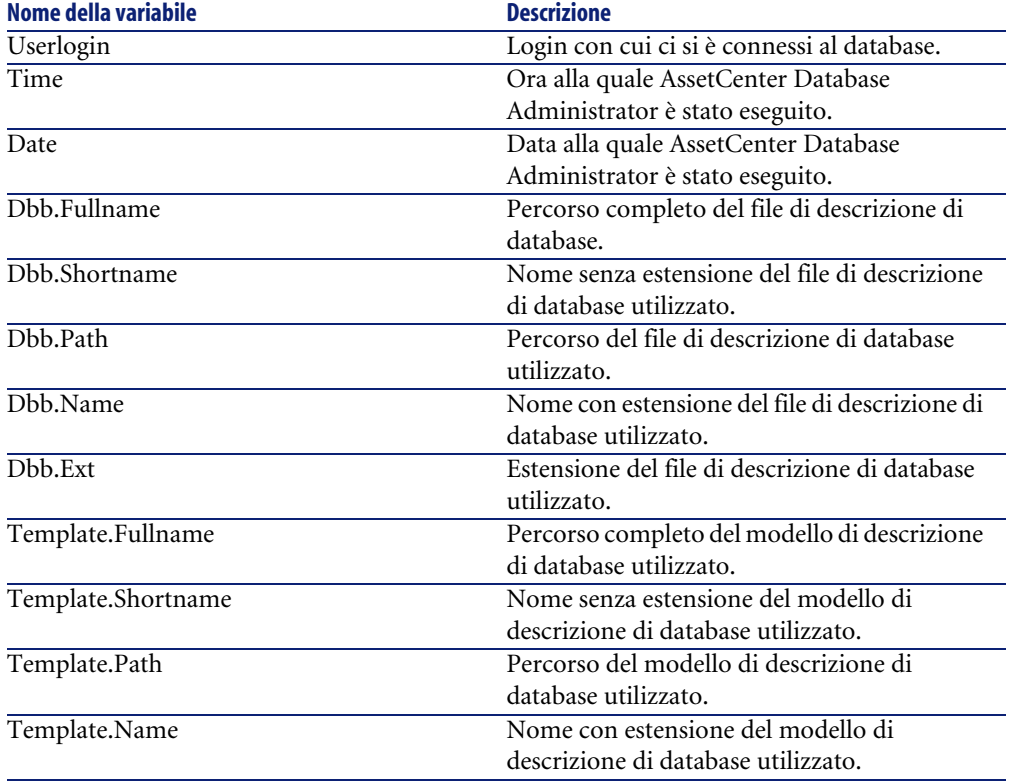

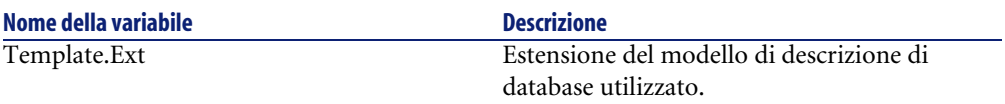

# Diagnosi e riparazione di un database **5 CAPITOL**

Il menù **Azione/ Esegui diagnosi / Ripara il database** consente di sperimentare l'integrità di un database AssetCenter che esiste già. Affinché questo menù sia disponibile è necessario che venga stabilita una connessione con il database in questione.

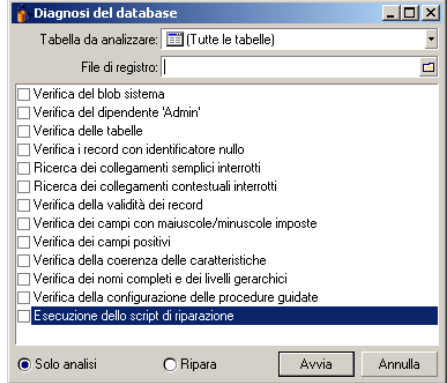

Selezionare **Tutte le tabelle** per analizzare o riparare il database.

#### AssetCenter

Il campo **File di registro** consente di salvare il file di registro con la diagnosi del database. È consigliabile leggere questo file (con estensione predefinita **.log**) con la finestra registri di AssetCenter (**Avvio/ Programmi/ Peregrine/ AssetCenter/ Finestra registri**).

È possibile ricorrere a due opzioni:

- **Solo analisi**: AssetCenter Database Administrator formula una semplice diagnosi e non esegue alcuna riparazione del database in caso di problemi.
- **Ripara**: AssetCenter Database Administrator formula una diagnosi del database ed esegue le riparazioni necessarie.

#### **ATTENZIONE**

La riparazione è condizionata dall'attivazione o meno dell'opzione **Esecuzione dello script di riparazione**. Se l'opzione non è stata attivata, avrà luogo solo la riparazione automatica. Se è stato deciso di attivare l'opzione, le procedure guidate di riparazione verranno avviate solo dopo le riparazioni automatiche.

In funzione delle opzioni selezionate, AssetCenter Database Administrator verifica e ripara i seguenti elementi:

• Presenza della tabella "sysblob" (dati sistema integrati al database) nel database.

#### NOTA:

È possibile solo l'analisi della tabella "syslob".

- Esistenza del dipendente "Admin" (amministratore del database) nella tabella dei servizi e dei dipendenti.
- Presenza di tutte le tabelle di un database AssetCenter.
- Presenza del record con identificatore nullo per tutte le tabelle.
- Ricerca dei collegamenti (semplici o dal menù a scelta rapida) rotti
- Verifica della validità dei record

#### NOTA:

La riparazione viene effettuta con l'ausilio di un wizard che è lanciato automaticamente

• Verifica dei campi in cui la scelta dei caratteri maiuscolo/minuscolo è imposta (es: "user" invece di "User")

• Verifica dei campi positivi

#### NOTA:

La riparazione viene effettuta con l'ausilio di un wizard che è lanciato automaticamente

• Verifica della coerenza delle caratteristiche

## NOTA:

La riparazione viene effettuata automaticamente o con un wizard a seconda del valore della caratteristica (testo, numero, data)

- Verifica dei nomi completi e dei livelli gerarchici. Riguarda soprattutto la tabella dei dipendenti.
- Verifica della configurazione dei wizard

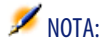

È possibile solo l'analisi

Quando si clicca su **Avvio**, AssetCenter Database Administrator propone di selezionare un file di registro in cui inserire le operazioni realizzate durante la diagnosi e/o la riparazione. Nel corso della diagnosi, il risultato di ogni test viene indicato con un'icona.

- indica che il test è stato completato.
- indica che il test è terminato in errore ma che il database resta utilizzabile.
- indica che il test è terminato in errore. Il database potrebbe essere inutilizzabile.

# Aggiornamento della struttura del database **6 CAPITOLO**

AssetCenter Database Administrator permette attualmente di convertire un database di una versione inferiore in una nuova versione senza bisogno di migrazioni.

Per ulteriori informazioni sulla conversione del database AssetCenter, consultare il manuale **Migrazione**.

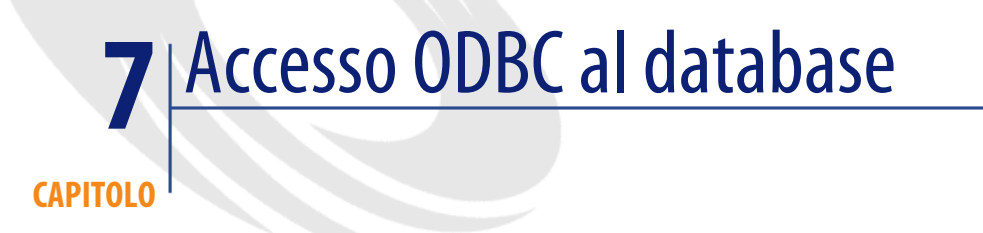

Il presente capitolo spiega il modo in cui gli strumenti esterni possono accedere in lettura al database AssetCenter mediante il driver ODBC, sviluppato appositamente per AssetCenter.

 $M$  NOTA:

Il driver ODBC di AssetCenter consente di accedere al database in sola lettura.

# **Funzionamento generale dell'accesso al database AssetCenter**

# **Installazione del driver ODBC**

Il programma di installazione di AssetCenter installa il driver ODBC in due casi:

- se si seleziona questa possibilità al momento dell'installazione,
- se il driver è richiesto da altri elementi installati.

Il driver ODBC si chiama Peregrine AssetCenter Driver. **Adbc.dll** viene copiato nella cartella "system32" di Windows.

## $M$  NOTA:

Il driver ODBC è lo stesso per tutte le lingue di AssetCenter e tutti i DBMS utilizzati.

## **Utilità del driver ODBC**

L'utilizzazione di questo driver è raccomandata quando si modificano report sul database mediante software esterno come Crystal Reports.

## NOTA:

L'utilizzazione di questo driver non è obbligatoria. Si può accedere direttamente al database AssetCenter se il software per la modifica dei report di cui si dispone è in grado di gestire il DBMS del database.

Vantaggi dell'accesso al database mediante il driver ODBC:

#### **Tabella 7.1. Vantaggi del driver ODBC**

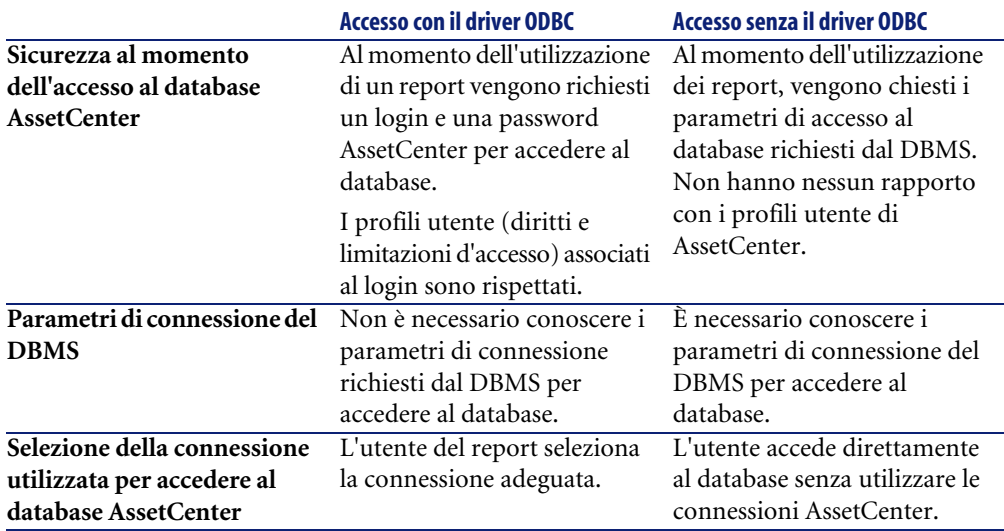

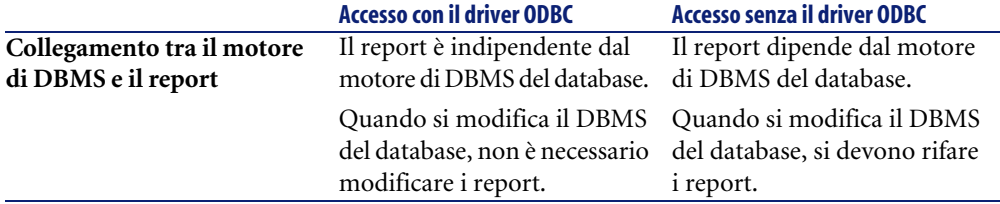

### **Dati a cui si può accedere mediante il driver ODBC**

Il driver ODBC consente di visualizzare:

- le tabelle.
- i campi standard.
- i campi calcolati.
- le caratteristiche.

Tutti questi oggetti vengono identificati mediante il nome SQL.

## $M$  NOTA:

I collegamenti non sono visibili. Occorre ricostituirli effettuando manualmente i join.

## **Scelta della connessione ODBC da utilizzare**

Al momento dell'installazione del driver ODBC viene creata una connessione ODBC standard. Si chiama **AssetCenter Databases**. Questa connessione non può essere modificata né eliminata.

È possibile utilizzare due tipi di connessione ODBC per accedere al database AssetCenter:

- La connessione **AssetCenter Databases** standard.
- Una connessione creata dall'utente.

## **Interesse della connessione standard AssetCenter Databases**

Utilizzando questa connessione, non si deve creare un'altra connessione ODBC. In questo modo, si evita di utilizzare l'amministratore ODBC. La connessione AssetCenter da utilizzare viene selezionata al momento della creazione poi dell'utilizzazione del report. Questa selezione viene effettuata nella finestra di connessione standard di AssetCenter.

## **Come creare connessioni ODBC**

- 1 Lanciare l'amministratore ODBC.
- 2 Creare una nuova connessione selezionando il driver Peregrine AssetCenter Driver.
- 3 Procedere come al solito per concludere la creazione della connessione ODBC.

# **Esempio - creazione di un report in Crystal Reports con il driver ODBC**

- Lanciare Crystal Reports.
- Aprire un nuovo report.
- Indicare che il report riguarda dati "SQL/ODBC".
- Selezionare la connessione ODBC **AssetCenter Databases**.
- La finestra di connessione standard di AssetCenter viene visualizzata.
- Selezionare la connessione AssetCenter adeguata, digitare il login da utilizzare per creare il report e la password associata.
- Creare il report nel modo abituale.

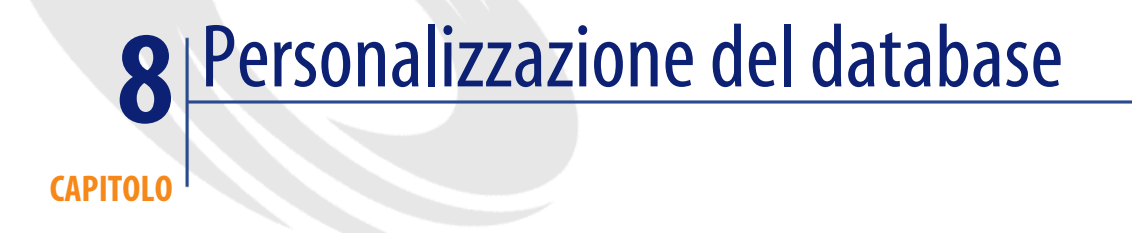

AssetCenter Database Administrator consente di realizzare vari tipi di personalizzazione:

- Una personalizzazione degli oggetti esistenti (tabelle, campi, collegamenti, finestre, ecc.).
- Una personalizzazione per la creazione di nuovi oggetti.

# **Personalizzare gli oggetti esistenti**

AssetCenter Database Administrator autorizza una personalizzazione dei soli oggetti esistenti nel database. Onde evitare problemi durante l'utilizzo di AssetCenter alcuni valori di oggetti e alcuni oggetti sono in sola lettura. È impossibile modificare le pagine di un dettaglio esistente.

Per personalizzare un oggetto del database, modificare il file di descrizione del database (**gbbase.xml**).

Due casi di personalizzazione ben distinti sono possibili con AssetCenter Database Administrator:

- La personalizzazione prima della creazione del database.
- La personalizzazione dopo la creazione del database.

## $M$  NOTA:

L'unica differenza tra questi due casi consiste nel fatto che solo prima della creazione del database è possibile modificare le dimensioni dei campi di tipo Testo.

Per ognuno di questi due casi, sono possibili due livelli di personalizzazione:

- La personalizzazione di una tabella.
- La personalizzazione degli oggetti (campi, collegamenti, indici, finestre, pagine) di una tabella

#### **Figura 8.1. AssetCenter Database Administrator - finestra principale**

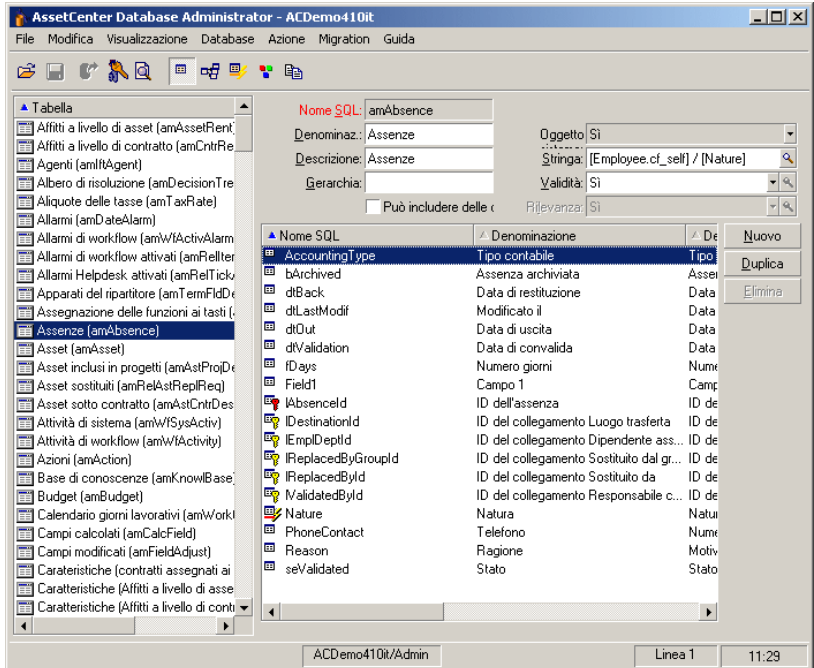

# **Personalizzazione delle tabelle**

Per personalizzare la tabella, è possibile modificare:

• Il campo **Descrizione**.

- Il campo **Denominazione** che contiene il nome della tabella come viene visualizzato in AssetCenter.
- Il campo **Stringa** che consente di costruire la stringa di rappresentazione di un record di questa tabella in AssetCenter.
- Il campo **Validità** si applica a tutti i record di una tabella del database. Consente di definire le condizioni di validità di creazione o di modifica di un record della tabella.
	- Se questo campo assume il valore **Sì**, un record della tabella può essere creato o modificato.
	- Se questo campo assume il valore **No**, un record della tabella non può essere né creato né modificato.
	- Se questo campo assume il valore **Script**, è possibile definire una procedura che condiziona la validità della creazione o della modifica di un record della tabella.

Ad esempio, per le caratteristiche di tipo di immissione **Numerico**, è possibile vietare la creazione di una caratteristica se il valore massimo che la caratteristica può assumere è inferiore al valore minimo. Si avrà quindi lo script seguente per il campo Validità della tabella con nome SQL amFeature:

```
if [seDataType] = 1 and [fMin] > [fMax] Then
  Err.Raise(-1, "Il valore del campo 'minimum' deve essere infer
iore al valore del campo 'maximum'.")
  RetVal = FALSE
Else
  RetVal = TRUE
End If
```
## NOTA:

Se la creazione o la modifica di un record è invalidata dal valore del campo Validità per la tabella in questione, è opportuno visualizzare un messaggio d'errore esplicito mediante la funzione Basic standard Err.Raise per avvertire l'utente. Se non lo si fa, l'utente rischierà di non capire perché non può né modificare né creare il record.

Il campo Nome SQL non può essere modificato e contiene il nome SQL della tabella.

• L'opzione **Può includere delle caratteristiche** consente di includere delle caratteristiche in una tabella.

Questa operazione è irreversibile.

## **Personalizzazione degli oggetti**

La seconda parte del riquadro di personalizzazione consente di elencare tutti gli oggetti di un dato tipo.

Quando si seleziona un oggetto nell'elenco, AssetCenter Database Administrator visualizza la descrizione dell'oggetto nalla terza parte del riquadro di personalizzazione.

# $M$  NOTA:

L'icona <sup>e</sup>rossa rappresenta la chiave principale della tabella.

L'icona  $\mathbb{F}$  gialla rappresenta una chiave esterna.

L'icona  $\blacktriangleright$  rappresenta un campo facente parte di un indice.

L'icona  $\mathbf{\bar{v}}$  indica che il n-uplo costituito dai campi dell'indice può essere presente solo una volta nell'ambito della tabella.

L'icona  $\circ$  indica che il n-uplo costituito dai campi dell'indice può essere presente una sola volta all'interno della tabella, tranne il valore NULL che può essere presente un numero illimitato di volte.

L'icona  $\mathbf{r}$  rappresenta un collegamento 1.

L'icona  $\mathcal{F}$  rappresenta un collegamento n.

## **Personalizzare un campo, un collegamento o un indice**

Per questo tipo di oggetto, è possibile modificare:

Nella scheda **Generale**

- Il campo **Denominazione**.
- Il campo **Descrizione**.
- Il campo **Dimensioni** consente di specificare le dimensioni dei campi di tipo Testo. È accessibile solo nel caso della personalizzazione di un database prima della sua creazione o alla modifica di un file di descrizione di database. Le dimensioni sono limitate a 255 caratteri.

Nella scheda **Script**:

## NOTA:

Gli attributi che seguono sono presi in considerazione sia dall'interfaccia grafica che dagli strumenti esterni al momento dell'accesso al database, salvo indicazione contraria.

- Il campo **In cronologia**: indica se le modifiche apportate al campo devono essere messe in cronologia e, eventualmente, a quali condizioni (grazie a uno script).
- Il campo **Sola lettura**: indica se la modifica del campo nell'interfaccia grafica è vietata o meno e, eventualmente, a quali condizioni (grazie a uno script).

## NOTA:

Questo attributo non è preso in considerazione quando si importano dati mediante strumenti esterni. Il modulo di importazione ne tiene conto solo in quanto non presenta i campi in Sola lettura al momento dell'associazione tra campi origine e campi destinazione; invece, se uno script di importazione associa un campo origine a un campo destinazione in Sola lettura, quest'ultimo potrà comunque essere modificato.

- Il campo **Irrilevante** condiziona la visualizzazione del record selezionato nell'elenco dei dettagli.
	- **Sì**: elimina la visualizzazione dell'elemento
	- **No**: conserva la visualizzazione dell'elemento
	- **Script**: indica che uno script è associato all'elemento per specificare le condizioni di visualizzazione

```
If [bDepartment] = 1 Then
 RetVal = 1Else
 RetVal = 0End If
```
L'elemento selezionato non viene visualizzato se è irrilevante ma solo se è rilevante.

- Il campo **Filtro** non viene utilizzato in questa versione di AssetCenter.
- Il campo **Formattazione**: consente di formattare automaticamente il valore del campo prima di memorizzarlo nel database.

Per i campi testo:

• **Standard**: memorizza il valore nel modo in cui viene immesso.

- **Maiuscole**: converte il valore in maiuscole prima di memorizzarlo.
- **Minuscole**: converte il valore in minuscole prima di memorizzarlo.
- **Automatico**: converte la prima lettera di ogni parola in maiuscole prima di memorizzare il valore.

Per i campi numerici:

- **Standard**: accetta tutti i numeri, sia positivi che negativi.
- **Positivo**: rifiuta i numeri negativi. Un messaggio di avviso avverte l'utente.

#### NOTA:

Se si modifica questo attributo mentre esistono già valori nel database, questi non vengono convertiti.

• Il campo **Obbligatorio** consente di definire le condizioni che rendono obbligatorio un campo.

#### NOTA:

Rendere obbligatoria l'immissione di un campo può porre problemi se questo non è sempre visibile (ad esempio se la sua visualizzazione è condizionata dal valore di un altro campo). Prevedere sempre questa possibilità al momento della configurazione di un campo o della scrittura di uno script.

• Il valore **Default** indica il valore predefinito di un campo. Questo valore viene proposto automaticamente da AssetCenter al momento della creazione di un nuovo record. I valori predefiniti sono definiti mediante uno script Basic.

#### $M$  NOTA:

I campi calcolati possono essere utilizzati per il calcolo del valore predefinito di un campo standard solo se sono di tipo **Stringa calcolata** o **Script Basic**.

#### NOTA:

Non è possibile attribuire un valore predefinito ai collegamenti verso la tabella **Finestra/Solo elenco** (nome SQL: amComment).

Nella scheda **Guida**, è possibile personalizzare la guida approfondita per un oggetto del database. Questa guida che viene visualizzata in AssetCenter facendo clic su un oggetto e facendo clic sulla combinazione di tasti Maiusc+F1 (o selezionando il menù a scelta rapida **Guida/ Guida su questo campo**) può comportare fino a tre sezioni. Per default queste sezioni sono intitolate Descrizione, Esempio(i) e Importante. Si può anche personalizzare il titolo di queste sezioni modificando le denominazioni dei collegamenti con nome SQL Comment, Example e Warning della tabella **Guida sui campi** (nome SQL: amHelp).

## $M$  NOTA:

Gli altri campi presenti in questa parte della finestra di personalizzazione vengono visualizzati a titolo informativo e non sono in nessun caso personalizzabili. La configurazione degli oggetti mediante questa finestra è identica a quella proposta nel menù a scelta rapida **Configura l'oggetto** dell'applicazione.

## **Personalizzare i dettagli**

Per questo tipo di oggetto, è possibile modificare:

Nella scheda **Generale**

• Il campo **Denominazione**.

Nella scheda **Elenco/Dettagli**

- La Proporzione elenco/dettagli
- Il Titolo dei dettagli
- Il Titolo dell'elenco
- Il Filtro sistema
- Il Dominio funzionale
- Le colonne dell'elenco

#### **Pulsanti**

La scheda **Pulsanti** consente di creare, modificare, eliminare e organizzare i pulsanti nelle finestre.

I pulsanti possono essere associati ad uno dei seguenti tipi di oggetto:

- Azioni
- Finestre
- Viste
- Moduli
- Report

#### **Per creare un pulsante:**

- 1 Cliccare sul pulsante  $\bullet$ ,
- 2 Viene aggiunta una linea all'elenco dei pulsanti esposto nella scheda. Cliccare su ogni cella della linea per definire le seguenti proprietà del pulsante:
	- Nome: nome interno del pulsante. Consente di identificare il pulsante in modo unico.
	- Testo: testo che appare sul pulsante.
	- Descrizione: denominazione del pulsante visualizzata nell'interfaccia grafica di AssetCenter.
	- Selezione multipla: consente di specificare se le azioni intraprese possono operare su diversi record.
	- Nessuna selezione: consente di specificare se le azioni intraprese possono essere lanciate senza aver selezionato alcun record.
	- **Azione associata**: consente di definire l'azione eseguita quando si clicca sul pulsante. La sintassi di questo campo è la seguente:

<Tipo d'azione>:<Nome SQL dell'azione, della vista, ...>

In questa sintassi il tipo d'azione può presentare i seguenti valori:

- **A** per azione,
- **S** per schermata,
- **V** per una vista,
- **F** per un modulo,
- **R** per un report.
- Pertinenza: consente di indicare se il pulsente è visibile, non visibile o se la visualizzazione è condizionata da uno script.

#### **Per modificare un pulsante**

- 1 Selezionare la riga corrispondente al pulsante.
- 2 Fare clic su ciascuna cella per definire le proprietà del pulsante.

Se si tratta di un pulsante standard, resta attiva la funzione primaria (ad esempio, il pulsante **Duplica** duplicherà sempre dei record), tranne che per i seguenti pulsanti:  $\blacksquare$ ,  $\blacksquare$  e  $\blacksquare$ . Questi pulsanti possono essere associati ad un oggetto ma la loro funzione primaria viene disattivata.

Viene attivato l'oggetto associato:

- Prima della funzione primaria dei puslanti **Nuovo** e **Duplica**.
- Dopo la funzione primaria dei pulsanti **Crea**, **Modifica** e **Crea/ Duplica**.

In alcuni casi, se l'oggetto associato non viene eseguito correttamente, la funzione primaria dell'oggetto potrebbe essere annullata.

#### **Per eliminare un pulsante**

- 1 Selezionare il pulsante nell'elenco visualizzato nella scheda **Pulsanti**,
- 2 Cliccare sul pulsante  $\Box$ ,
- 3 Cliccare sul pulsante **Modifica**.

#### **Per modificare l'ordine dei pulsanti**

Per modificare l'ordine di visualizzazione dei pulsanti nei dettagli, utilizzare i pulsanti  $\triangle$  e  $\triangle$ .

## **Creazione dei nuovi oggetti**

AssetCenter Database Administrator consente di creare liberamente nuovi oggetti per il database.

#### **ATTENZIONE:**

È consigliabile operare su un database vuoto. Se si modifica il database di produzione, avviare la verifica e la riparazione del database dopo aver salvato le modifiche (menù **Azione/ Esegui diagnosi/ Ripara il database**).

## **Metodo di creazione**

Le seguenti fasi propongono un metodo per la creazione di nuovi oggetti. Verrà esaminato un caso generico per la creazione di una nuova tabella. Ogni fase corrisponde a uno specifico parafrago del presente capitolo.

- Creare la tabella,
- Creare i campi, i collegamenti e gli indici della tabella,
- Creare i dettagli della tabella,
- Creare eventualmente dei pulsanti d'azione nei dettagli,
- Creare le pagine dei dettagli,
- Aggiungere le pagine ai dettagli,
- Salvare le modifiche,
- Se necessario, estendere le personalizzazioni.

## **Creazione di una tabella**

Per creare una nuova tabella:

- Selezionare il menù **Database/ Aggiungi una tabella**.
- AssetCenter Database Administrator visualizza una finestra di creazione.
- In questa finestra, completare i campi standard associati a una tabella:
	- Il campo **Nome SQL** consente di identificare la nuova tabella in modo unico e di referenziarla in uno script Basic.
	- Il campo **Denominazione** contiene il nome della tabella visualizzato in AssetCenter.
	- Il campo **Descrizione**.
	- Il campo **Chiave principale** contiene il nome SQL del campo utilizzato come chiave principale della tabella.
	- Se si desidera poter associare caratteristiche alla nuova tabella, selezionare l'opzione **Aggiungi caratteristiche**. AssetCenter Database Administrator creerà automaticamente ulteriori tabelle necessarie alle caratteristiche.
- Cliccare su **Crea**. AssetCenter crea la tabella e il campo definito come chiave principale per questa tabella, in modalità modifica dei campi per la tabella.

## **Creazione di un campo, di un collegamento o di un indice**

Per creare un campo:

- 1 Selezionare il menu **Database/ Aggiungi un campo**.
- 2 AssetCenter Database Administrator visualizza una finestra di creazione.
- 3 In questa finestra, completare i campi:
	- **Nome SQL**
	- **Denominazione**
	- **Descrizione**
- **Tipo**
- 4 Selezionare l'opzione **Crea un indice per questo campo** se si desidera creare un indice.

Dopo aver creato il campo, è possibile modificarne solo le dimensioni o il formato.

#### NOTA:

Riguardo a vari tipi di campi:

• Un campo di tipo **lista personalizzata** deve rispettare la seguente sintassi:

Testo libero

Il testo immesso (campo **Formato**) corrisponde al campo **Identificatore** dei dettagli di una lista.

• Un campo di tipo **Lista sistema** deve rispettare la seguente sintassi:

Da convalidare|0|Convalidato|1|Rifiutato|2

• Un campo di tipo **Durata** deve rispettare la seguente sintassi:

%Yl%Ml%Dld%H%N%S

- **Y**, **M**, **D**, **H**, **N**, **S** definiscono rispettivamente il tipo di durata: anno, mese, giorno, ora, minuto, secondo.
- **l** (long) definisce se l'unità della durata visualizzata sia completa o meno.
- **d** definisce la durata come quella predefinita.

Per creare un collegamento:

- 1 Selezionare il menù **Database/ Aggiungi un collegamento**.
- 2 AssetCenter Database Administrator visualizza una finestra di creazione.
- 3 In questa finestra, completare i campi:
	- **Tipo di collegamento**
	- Per la tabella sorgente:
		- **Nome SQL**
		- **Denominazione**
		- **Descrizione**
	- Per la tabella destinazione:
		- **Tabella**: indicare la tabella destinazione.
		- **Nome SQL**
		- **Denominazione**
- **Descrizione**
- 4 Selezionare l'opzione **Crea un indice per questo collegamento** se si desidera creare un indice.
- [Descrizione dei collegamenti](#page-31-0) [pag. 32]

#### NOTA:

Riguardo ai tipi di collegamento:

- I tipi di collegamento 1-N sono i seguenti: Normal, Define, Own, OwnCopy, Own
- I tipi di collegamento 1-1 sono i seguenti: Normal1, OwnCopy1, Copy1, Own1, NeutDef1
- I tipi di collegamento N-N sono i seguenti: RelNN, NNCopy, CopyNN

#### Per creare un indice:

- 1 Selezionare il menù **Database/ Aggiungi un indice**.
- 2 Completare le varie proprietà di ogni oggetto. Le proprietà vengono descritte in modo esauriente nella parte riservata alla **Personalizzazione degli oggetti**.

#### **Creare una tabella gerarchica**

Creare una tabella gerarchica significa creare un collegamento principale all'interno di questa tabella.

A un collegamento principale corrisponde un collegamento secondario nella stessa tabella.

Per creare un collegamento principale:

- 1 Selezionare il menù **Database/ Aggiungi un collegamento principale**.
- 2 AssetCenter Database Administrator visualizza una finestra di creazione.
- 3 In questa finestra, completare i campi:
	- **Nome SQL**
	- **Denominazione**
	- **Descrizione**
- 4 Completare il campo **Gerarchia** sulla base della seguente sintassi:

<Id del collegamento principale>,<nome del campo utilizzato per la gerarchia>

Per esempio per la tabella dei prodotti, il campo **Gerarchia** del collegamento **Principale** viene completato come segue:

lParentId,InternalRef

Dopo aver superato queste fasi, viene creato un campo **FullName**. È un identificatore unico nella tabella.

## **Creazione dei dettagli**

I dettagli sono modalità di visualizzazione grafica delle informazioni memorizzate negli oggetti di una tabella. Esempi di dettagli sono le finestre che vengono visualizzate in AssetCenter quando si seleziona un menù, si clicca su un'icona della barra degli strumenti o si seleziona una vista. Un dettaglio è composto da varie pagine rappresentate nell'interfaccia grafica di AssetCenter attraverso le schede.

#### NOTA:

AssetCenter è distribuito con un insieme di dettagli standard che fanno da supporto alle funzionalità dell'applicazione. Questi dettagli non sono modificabili. Se per esempio si desidera aggiungere una pagina a un dettaglio esistente, è necessario duplicarlo, denominarlo e infine aggiungere gli elementi che si desidera.

Per creare un dettaglio:

- 1 Selezionare nel riquadro di sinistra la tabella per la quale si desidera creare un nuovo dettaglio.
- 2 Selezionare il menù Visualizzazione/ Dettagli o cliccare sul pulsante \* della barra degli strumenti.
- 3 Selezionare il menù **Database/ Aggiungi un dettaglio** o cliccare su **Nuovo**.
- 4 Completare i seguenti campi della scheda **Generale**:
	- Nome SQL: nome SQL del dettaglio. Il nome consente di identificare il dettaglio in modo univoco e di referenziarlo negli script o nelle query.
	- Denominazione: denominazione del dettaglio.
- 5 Completare i seguenti campi della scheda **Elenco/Dettagli** :
	- Titolo dell'elenco: definisce il titolo del dettaglio come viene visualizzato nell'elenco delle finestre (menù **Amministrazione/ Elenco delle finestre** in AssetCenter).
	- Titolo del dettaglio: definisce il titolo della finestra visualizzata in AssetCenter. La **Stringa** di descrizione viene aggiunta al titolo.
- Dominio: dominio funzionale del dettaglio. Se il dominio funzionale esiste nel database (creazione con il menù **Amministrazione/ Domini funzionali**), sarà possibile accedere automaticamente alla finestra del riquadro delle funzioni nel dominio funzionale corrispondente.
- Proporzione elenco/dettagli: rapporto tra i dettagli e l'elenco.
- Colonne dell'elenco: questo campo consente di definire le colonne che verranno visualizzate nell'elenco. La sintassi di questo campo è la seguente:

<Nome SQL del campo per la colonna 1>,<Dimensioni proporzionali della colonna>,...

#### 6 Cliccare su **Crea**.

Una volta terminata la struttura vuota della finestra, rimane solo da completarla aggiungendo pagine contenenti campi o collegamenti, ed eventualmente i pulsanti d'azione.

#### **Creazione di un pulsante per le azioni**

AssetCenter Database Administrator offre la possibilità di creare dei pulsanti all'interno dei dettagli. I pulsanti consentono di attivare l'esecuzione di un'azione, la visualizzazione di una finestra, la stampa di un report e di un modulo, o l'apertura di una vista.

Per creare un pulsante:

- 1 Selezionare il dettaglio a cui si desidera aggiungere un pulsante,
- 2 Selezionare la scheda **Pulsanti** del dettaglio,
- $3$  Cliccare sul pulsante  $\bullet$ . Viene creato un nuovo elemento nell'elenco dei pulsanti della scheda.
- 4 Modificare direttamente i valori per ogni proprietà cliccando sul valore:
	- **Nome**: include il nome SQL del pulsante. Consente di identificare il pulsante in modo univoco e di referenziarlo negli script Basic o nelle query.
	- **Testo**: contiene il testo del pulsante.
	- **Descrizione**: denominazione del pulsante, come viene visualizzato nell'interfaccia grafica di AssetCenter quando il puntatore è posizionato sul pulsante.
	- **Selezione multipla**: consente di indicare se le azioni intraprese possono essere eseguite su più record.
- **Modalità modifica**: consente di attivare la visualizzazione o meno del pulsante durante la modifica di un record.
- **Nessuna selezione**: consente di indicare se le azioni intraprese possono essere lanciate senza aver selezionato alcun record.
- **Azione associata**: consente di definire l'azione eseguita quando si clicca sul pulsante. La sintassi di questo campo è la seguente:

<Tipo d'azione>:<Nome SQL dell'azione, della vista, ...>

In questa sintassi il tipo d'azione può presentare i seguenti valori:

- **A** per azione,
- **S** per schermata,
- **V** per una vista,
- **F** per un modulo,
- **R** per un report.
- **Rilevanza**: consente di indicare i parametri di visualizzazione del pulsante (sì, no o script).
- 5 Cliccare su **Modifica** per convalidare le modifiche apportate.

## **Creazione di una pagina**

In AssetCenter una pagina viene rappresentata graficamente da una scheda con campi. Per creare una pagina:

- 1 Selezionare nel riquadro di sinistra la tabella per la quale si desidera creare una nuova pagina.
- <sup>2</sup> Selezionare il menù Visualizzazione/ Pagine o cliccare sul pulsante **a** della barra degli strumenti.
- 3 Selezionare il menù **Database/ Aggiungi una pagina** o cliccare su **Nuovo**.
- 4 Completare i seguenti campi della scheda **Generale**:
	- **Nome SQL**: nome SQL della pagina. Questo nome consente di identificare la pagina in modo univoco e di referenziarla negli script o nelle query.
	- **Denominazione**: denominazione della pagina. Questa denominazione appare come un nome di scheda nell'interfaccia di AssetCenter.
- 5 Cliccare su **Crea**.
- 6 Cliccare sulla scheda **Contenuto** del dettaglio della pagina. È necessario selezionare i campi disponibili nella pagina che si crea. A tal fine:
- Selezionare nell'elenco di sinistra (**Campi e collegamenti**) il campo o il collegamento che si desidera aggiungere alla pagina e cliccare sul pulsante • per spostarlo nell'elenco di destra (**Elenco dei campi**). È possibile anche cliccare due volte sul campo nell'elenco di sinistra per eseguire questa operazione.
- Se si desidera eliminare un campo dalla pagina, selezionarlo nell'elenco di destra e cliccare sul pulsante  $\blacktriangleright$ . È possibile anche cliccare due volte sul campo nell'elenco di destra per eseguire questa operazione.
- La struttura della pagina e l'organizzazione grafica dei campi all'interno della pagina vengono calcolate automaticamente da AssetCenter. È comunque possibile definire un ordine di presentazione dei campi della pagina ordinandoli nell'elenco di sinistra con i pulsanti  $\rightarrow$ ,  $\rightarrow$ ,  $\rightarrow$  e  $\rightarrow$ .
- 7 Cliccare su **Modifica**.

## **Controllo del layout della pagina**

Per default gli oggetti (campi o collegamenti) aggiunti in una pagina vengono visualizzati di seguito, su una sola colonna. È possibile comunque definire dei separatori verticali e orizzontali per modificare quest'impostazione predefinita. Questi separatori vengono definiti dalle seguenti variabili interne:

- **HSplitControl**, per un separatore orizzontale.
- **VSplitControl**, per un separatore verticale.

Per aggiungere un separatore:

- 1 Portarsi nella scheda **Contenuto** dei dettagli di una pagina,
- 2 Immettere una delle due variabili interne precedenti nel campo situato sopra l'elenco dei campi e dei collegamenti,
- 3 Cliccare sul pulsante  $\blacktriangleright$ ,
- 4 Il separatore è trasferito nell'elenco dei campi sulla destra. È possibile definire l'ordine all'interno della layout della pagina come per gli altri oggetti (utilizzando i pulsanti  $\rightarrow$ ,  $\rightarrow$ ,  $\rightarrow$  e  $\rightarrow$ ).

Alla visualizzazione della pagina vengono applicate le seguenti regole:

- Tutti gli oggetti situati tra due variabili **HSplitControl** appartengono a uno stesso blocco orizzontale (una o più linee).
- La variabile **VSplitControl** definisce una separazione su colonne per gli oggetti di un blocco orizzontale.

Per esempio il contenuto della scheda **Generale** dei dettagli di un dipendente, come visualizzato per default in AssetCenterpuò essere definito come segue:

HSplitControl\_0 HSplitControl\_1\_Adresse HSplitControl 2 Location HSplitControl\_2 VSplitControl\_2 Phone MobilePhone VSplitControl\_2 Fax HomePhone HSplitControl\_2 EMail Field1 Field2 HSplitControl\_1 HSplitControl\_0 VSplitControl\_0 IDNo dHire dLeave VSplitControl\_0 BarCode Field3 HSplitControl 0 MultilineEdit-Comment

Il carattere del sottolineamento vi permette di definire il rapporto delle variabili.

## **Aggiunta di una pagina a un dettaglio**

Per aggiungere pagine a un dettaglio:

- 1 Selezionare il dettaglio a cui si desidera aggiugere delle pagine,
- 2 Selezionare la scheda **Pagine** dei dettagli. È possibile selezionare quindi la o le pagine che faranno parte del dettaglio.
	- Selezionare nell'elenco di sinistra (**Pagine disponibili**) le pagine da aggiungere al dettaglio e cliccare sul pulsante  $\triangle$  per spostarlo nell'elenco di destra (**Pagine dei dettagli**). È possibile anche cliccare due volte su ogni pagina nell'elenco di destra per eseguire questa operazione.

È possibile decidere di selezionare un collegamento di pagina, ossia di visualizzare una pagina collegata a un'altra tabella. Per visualizzare un collegamento di pagina, selezionare il collegamento nell'elenco a discesa sotto **Pagine disponibili**. Questo elenco mostra tutti i collegamenti 1-1 disponibili.

• Se si desidera eliminare una pagina da un dettaglio, selezionarla nell'elenco di destra e cliccare sul pulsante  $\blacksquare$ . È anche possibile cliccare due volte sulla pagina nell'elenco di sinistra per eseguire questa operazione.

• Per definire l'ordine di presentazione delle schede, ordinare l'elenco di destra attraverso i pulsanti  $\left| \cdot \right|$ ,  $\left| \cdot \right|$ ,  $\left| \cdot \right|$  La prima pagina dell'elenco corrisponde alla prima scheda visualizzata; l'ultima pagina corrisponde all'ultima scheda.

## **Propagazione delle personalizzazione nelle altre lingue supportate**

Gli oggetti aggiunti al database sono disponibili nella lingua selezionata in AssetCenter Database Administrator durante la modifica.

È necessario ricreare gli oggetti seguenti per ogni ulteriore lingua da supportare:

- Dettagli
- Pagine

#### **Q** SUGGERIMENTO:

Pertanto, è necessario selezionare ciascuna lingua da supportare (elenco a destra della barra degli strumenti in AssetCenter Database Administrator) e creare gli oggetti con il metodo utilizzato per la prima lingua.

Gli oggetti seguenti vengono creati per tutte le lingue ma è necessario che le loro denominazioni e descrizioni vengano tradotte:

- Tabella
- Campo
- Collegamento
- Indice

Per tradurre le denominazioni e le descrizioni degli oggetti aggiunti in una determinata lingua:

- 1 Selezionare ciascuna lingua da supportare (l'elenco si trova a destra della barra degli strumenti in AssetCenter Database Administrator).
- 2 Selezionare **Azione/ Aggiorna descrizioni**.
- 3 Tradurre la denominazione e la descrizione di ciascun oggetto visualizzato.
- 4 Fare clic su **Modifica** per convalidare le modifiche.
- 5 Chiudere la finestra di aggiornamento.
# **Salvataggio delle modifiche**

Per salvare le modifiche:

- 1 Selezionare **File/ Salva struttura del database** oppure fare clic su .
- 2 Seguire le istruzioni fornite dalla procedura guidata.

# **Controllare le modifiche**

Per controllare le modifiche, è necessario lanciare AssetCenter e connettersi al database personalizzato. Seguendo il metodo descritto sopra, è stata creata una nuova tabella. Per poter accedere ai dettagli della nuova tabella:

- 1 Selezionare il menù **Amministrazione/ Elenco delle finestre**,
- 2 Cercare il dettaglio nell'elenco visualizzato e cliccare su **OK**. Viene così visualizzato il nuovo dettaglio.
- 3 È vivamente raccomandato di creare una vista per maggiore comodità. Selezionare il menù **Strumenti/ Vista/ Crea a partire dalla finestra corrente**.
- 4 Inserire un **Nome** per la vista. Questo nome verrà visualizzato nel riquadro delle funzioni.
- 5 Selezionare un **Dominio** funzionale. Il **Nome** della vista apparirà sotto il dominio funzionale nel riquadro delle funzioni.
- 6 È possibile ora accedere direttamente al nuovo dettaglio.

## **Nota importante**

In AssetCenter gli oggetti sono identificati tutti con nomi SQL, soprattutto le azioni, le viste e le finestre. Per aprire uno di questi oggetti con un menù o dal riquadro delle funzioni, AssetCenter utilizza un nome SQL. Se diversi oggetti, come una vista o una finestra possiedono lo stesso nome SQL, AssetCenter prova ad aprire nell'ordine i seguenti oggetti:

- Una vista,
- Una finestra.

Se viene creato per esempio un nuovo dettaglio per la tabella dei dipendenti (amEmplDept) e si associa una vista con nome SQL amEmplDept al dettaglio, verrà visualizzato il nuovo dettaglio se si seleziona il menù **Parco/ Servizi e dipendenti** o se si clicca sul collegamento **Elenco dei dipendenti** nel riquadro delle funzioni.

# **Personalizzazione in un database di prova**

Durante la personalizzazione di un database AssetCenter, è consigliabile impiegare una copia del database per preservare l'integrità del database originale.

Questo paragrafo illustra nei dettagli le varie fasi necessarie al trasferimento dei dati dal database di prova al database di produzione sempre per la stessa versione AssetCenter.

Le fasi sono le seguenti:

- 1 Realizzare una copia del database di produzione. Questo database sarà il database test.
- 2 Programmare e testare sul database di prova.

Questo database contiene dati nuovi che è preferibile categorizzare e trasferire nel database di produzione.

- 3 Propagare le personalizzazioni dal database dei test al database di produzione Anziché propagare le personalizzazioni dal database dei test al database di produzione, è possibile:
- 1 Esportare i dati complementari e la struttura del database test.
- 2 Importa i dati complementari e la struttura del database test nel database di produzione.
- 3 Migrare i dati (i record) dal database prova al database di produzione con Connect-It.

# **Copiare il database di produzione**

## **ATTENZIONE:**

Il modo in cui si effettua una copia del database di produzione dipende dal motore del database. È consigliabile far riferimento alla documentazione fornita con il motore del database.

Per fare una copia in un database vuoto:

- 1 Creare una struttura vuota con SGBD.
	- [Creare un database vuoto AssetCenter con il DBMS](#page-49-0) [pag. 50].
- 2 Creare un login DBMS.
	- [Creare un login DBMS](#page-61-0) [pag. 62].
- 3 Creare una connessione a una struttura vuota.
- [Dichiarazione di una connessione verso una struttura vuota](#page-63-0) [pag. 64].
- 4 Avviare AssetCenter Database Administrator.
- 5 È necessario connettersi al database di produzione (menù **File/ Apri/ Apri un database esistente**).
- 6 Copiare il database di produzione (menu **Azione/Copia database in un database vuoto** ).

Selezionare il collegamento alla struttura vuota appena creata.

## NOTA:

Tramite questa operazione viene copiato l'intero database (struttura e dati).

[Cambiare DBMS in corso di produzione](#page-73-0) [pag. 74]

# **Propagazione delle personalizzazioni da un database dei test ad un database di produzione**

È possibile personalizzare il database di produzione in uno dei metodi seguenti.

- Modificando i file **gbbase\*.\*** che descrivono la struttura del database ed importando le modifiche nel database di produzione.
- Modificando un database dei test vuoti e trasferendo le modifiche nel database di produzione.

Le personalizzazioni sono relative a tabelle, campi, collegamenti, finestre ed indici.

Le personalizzazioni vengono propagate in un database di produzione utilizzando AssetCenter Database Administrator.

## **Propagazione delle personalizzazioni**

Per propagare le personalizzazioni in un database di produzione:

- 1 Collegarsi al database di produzione.
- 2 Selezionare **Azione/ Integra una personalizzazione**.
- 3 Seguire le istruzioni fornite dalla procedura guidata.
- 4 Una volta terminata l'integrazione, verificare che le personalizzazioni effettuate sul database dei test (o sui file **gbbase\*.\***) siano state propagate correttamente nel database di produzione.

# **Logica di propagazione delle personalizzazioni**

Le personalizzazioni effettuate al database dei test sovrascriveranno le modifiche apportate al database di produzione.

Se si desidera mantenere le modifiche apportate al database di produzione ed integrare le personalizzazioni effettuate nel database dei test, si consiglia di esportare le strutture di entrambi i database, confrontarle ed integrarle utilizzando un programma di integrazione o uno scenario Connect-It.

# **Esportare la struttura del database**

Il programma AssetCenter Database Administrator consente di esportare la struttura del database test.

Per esportare la struttura del database:

- 1 Creare una cartella destinata a ricevere la struttura del database.
- 2 Avviare AssetCenter Database Administrator.
- 3 Connettersi al database di produzione **File/ Apri/ Apri un database esistente**).

4 Esportare la struttura (menù **File/ Esporta la struttura del database**) Esportare la struttura del database significa esportare i seguenti tipi di file:

- **.bin**
- **.cfg**
- **.xml**
- **.dsd**
- **.str**
- **.stt**
- **.usr**
- **.wiz**

# **Importare la nuova struttura del database**

## **ATTENZIONE:**

È consigliabile effettuare una copia di backup del database test e del database di produzione in quanto l'operazione è irreversibile.

Importare la struttura del database test nel database di produzione consente:

- di aggiornare il database di produzione con la struttura del database test.
- di aggiornare il database di produzione con i dati complementari del database di prova.

Per importare la struttura del database test:

- 1 Avviare AssetCenter Database Administrator.
- 2 Connettersi al database di produzione (menù **File/ Apri/ Apri un database esistente**).
- 3 Selezionare il menu **Azione/ Integra una personalizzazione**.
- 4 Seguire le istruzioni fornite dalla procedura guidata.

# **Migrare i dati con Connect-It**

Avviare lo scenario Connect-It che corrisponde al tipo di dati da migrare inserendo una condizione WHERE al fine di distinguere i dati modificati dai dati originari.

# **Ricerca dei contatori software**

Quando si crea un contatore delle autorizzazioni con la procedura guidata **Crea un contatore**, AssetCenter crea le query che identificano determinati record in base alle chiavi principali.

Esempio di query associata con il database dell'**ambito diritti utente** (LicQuery) di un contatore:

 $(bDepartment = 0) AND (lEmplDepthId = 164)$ 

Se si crea un contatore in un database dei test e lo si trasferisce nel database di produzione (con esportazione e importazione), gli identificativi visualizzati nelle query faranno riferimento a record non appropriati.

Ad esempio, l'identificativo **164** potrebbe essere **Mr. Doe** nel database dei test ma **Mrs Dour** nel database di produzione.

Dopo l'importazione dei contatori software e delle relative query nel database di produzione, è necessario controllare le query.

#### **Q** SUGGERIMENTO:

Un'alternativa consiste nell'usare campi maggiormente stabili come chiavi principali per individuare i record nelle query: un nome o un codice, ad esempio.

# **Personalizzazione eseguita contemporaneamente da più operatori**

### **ATTENZIONE**

Per implementare il processo descritto in questa sezione, è necessario dedicare la massima attenzione ai particolari e conoscere a fondo le seguenti materie:

- Struttura del database di AssetCenter
- Esportazione di dati
- Importazione di dati
- Amministrazione dei database
- Amministrazione di AssetCenter

L'implementazione può risultare lunga e complessa se si desidera garantire l'integrità dei dati contenuti nel database di produzione.

# **Problematico**

Questa sezione spiega come personalizzare il database di AssetCenter per un team.

Questa condizione è vincolante in quanto non consente la condivisione delle personalizzazioni salvate nei file.

Di conseguenza, ciascun sviluppatore deve:

- Lavorare su una copia del database di produzione (denominata **database di sviluppo**).
- Salvare le personalizzazioni da loro create nei propri file.

Quindi, sarà possibile:

- 1 Integrare i diversi file di personalizzazione
- 2 Applicare i diversi file di personalizzazione integrati al database di produzione

# **Possibili tipi di personalizzazione**

Non è possibile personalizzare il database di AssetCenter a diversi livelli:

- Parametri strutturali del database
- Dati contenuti nel database

### **Parametri strutturali del database personalizzabili**

- Tabelle (etichetta, descrizione, ecc.)
- Campi (etichetta, descrizione, dimensioni, ecc.)
- Collegamenti (etichetta, descrizione, valore predefinito, ecc.)
- Indici (etichetta, descrizione, elenco di campi, ecc.)
- Pagine (etichetta, descrizione, contenuto, ecc.)
- Schermate (etichetta, descrizione, pulsanti, ecc.)
- Guida contestuale su campi e collegamenti

# $M$  NOTA:

Talvolta questi parametri utilizzano degli script (ad esempio, stato obbligatorio di un campo).

### **Dati personalizzabili nel database**

- Caratteristiche e classi di caratteristiche
- Campi calcolati
- Liste
- Unità
- Domini funzionali
- Azioni
- Schemi di workflow
- Script
- Query
- Report
- Moduli
- Viste
- Diritti e profili utente e limitazioni di accesso
- Diritti funzionali
- Opzioni del database e suggerimenti
- Configurazioni e preferenze
- Workflow e server di installazione

## $M$  NOTA:

La selezione dei dati da personalizzare dipende dalle proprie esigenze.

Dopo aver selezionato i dati desiderati, accertarsi che le tabelle ad essi corrispondenti non possano essere modificate dagli utenti di AssetCenter, ad eccezione di quelli autorizzati.

A questo scopo, utilizzare i profili utente.

Ad esempio, è possibile stabilire che non siano più consentite le modifiche alle tabelle collegate al workflow e che lo siano quelle riguardanti tutti i valori della lista.

È anche possibile definire in maniera più specifica le configurazioni consentite utilizzando le limitazioni di accesso.

Se necessario, utilizzando i prefissi nei campi identificativi (ad esempio, **amWfScheme.Ref**) nelle relative tabelle, è possibile identificare con facilità i record interessati dalla configurazione.

Nel caso delle liste, una soluzione di facile applicazione è rappresentata dall'uso di liste chiuse.

Se occorre una soluzione più flessibile, è possibile definire limitazioni di accesso per le liste sulla base dei criteri desiderati.

# **Metodologia consigliata**

# **Processo globale**

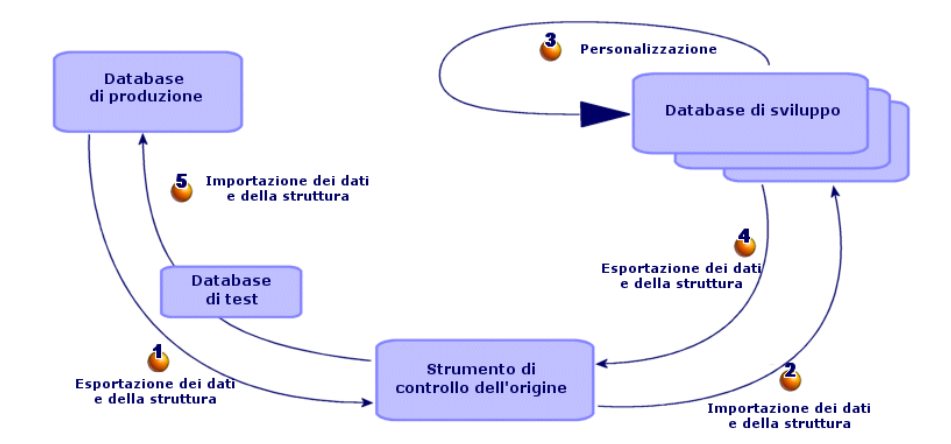

**Figura 8.2. Personalizzazione da parte di più operatori - processo semplificato**

#### **Per personalizzare AssetCenter per un team:**

- 1 [Esportazione dei dati e della struttura del database di produzione](#page-153-0) [pag. 154]
	- 1 [Esportazione della struttura del database di produzione](#page-154-0) [pag. 155]
	- 2 [Esportazione dei dati da personalizzare dal database di produzione](#page-155-0) [pag. 156]
	- 3 [Memorizzazione del risultato dell'esportazione con uno strumento per](#page-159-0) [il controllo dell'origine](#page-159-0) [pag. 160]
	- 4 [Creazione di dati di prova](#page-160-0) [pag. 161]

## $M$  NOTA:

Questa procedura viene eseguita una sola volta, durante l'implementazione iniziale del progetto.

2 **2** [Importazione dei dati e della struttura dei database di sviluppo](#page-160-1) [pag. 161]

- [Sincronizzazione dei file tra lo strumento per il controllo dell'origine e](#page-160-2) 1 [i computer degli sviluppatori](#page-160-2) [pag. 161]
- 2 [Verificare i file con riferimento all'applicazione per il controllo](#page-161-0) [dell'origine](#page-161-0) [pag. 162]
- 3 [Creazione dei database di sviluppo e importazione dei dati da](#page-161-1) [personalizzare e dei dati di prova](#page-161-1) [pag. 162]

## $M$  NOTA:

Questa procedura viene eseguita una sola volta all'avvio e, successivamente, ogniqualvolta richiesta.

- 3 [Personalizzazione dei database di sviluppo](#page-164-0) [pag. 165]
	- 1 [Personalizzazione della struttura dei database di sviluppo](#page-164-1) [pag. 165]
	- 2 [Personalizzazione dei dati dei database di sviluppo](#page-165-0) [pag. 166]
- 4 [Esportazione dei dati e della struttura dei database di sviluppo](#page-166-0) [pag. 167]
	- 1 [Esportazione dei dati dei database di sviluppo personalizzati](#page-166-1) [pag. 167]
	- 2 [Esportazione dei dati personalizzati dai database di sviluppo](#page-166-2) [pag. 167]
	- 3 [Aggiornamento dei file nello strumento per il controllo dell'origine](#page-166-3) [pag. 167]
- 5 [Importazione dei dati e della struttura in un database di produzione](#page-167-0) [pag. 168]
	- 1 [Creazione di un database di prova e importazione dei dati personalizzati](#page-167-1) [integrati](#page-167-1) [pag. 168]
	- 2 [Esecuzione di test sul database di prova](#page-167-2) [pag. 168]
	- 3 [Applicazione della struttura personalizzata al database di produzione](#page-167-3) [pag. 168]
	- 4 [Importazione dei dati personalizzati nel database di produzione](#page-168-0) [pag. 169]

## <span id="page-153-0"></span> **Esportazione dei dati e della struttura del database di produzione**

Dal momento che il database di produzione non verrà modificato direttamente, è necessario esportare i relativi dati e la struttura sotto forma di file di testo.

Il formato testo consente di gestire i file risultanti con uno strumento per il controllo delle revisioni (o controllo origine).

I file ottenuti con l'esportazione consentono di:

- Tenere traccia della struttura del database di produzione prima della personalizzazione
- Creare database di sviluppo per creare e collaudare le personalizzazioni
- <span id="page-154-0"></span>• Confrontare i file generati dopo la personalizzazione dei database di sviluppo con quelli originali

### **Esportazione della struttura del database di produzione**

#### **Per esportare la struttura del database di produzione:**

- 1 Creare una cartella in cui verranno salvati i risultati dell'esportazione
- 2 Avviare AssetCenter Database Administrator
- 3 Accedere al database di produzione (menu **File/Apri/Apri un database esistente**)
- 4 Esportare la struttura di questo database (menu **File/Esporta la struttura del database**)

L'esportazione della struttura del database genera i seguenti file:

- <**Connection name>.bin**: definizione degli utenti occasionali (non modificabile)
- **lstpage\_xx.cfg**: descrizione delle pagine
- **lstdet xx.cfg**: descrizione delle schermate
- **<Connection name>.xml**: struttura del database
- **<Connection name>\_xx.xml**: dizionario del database
- **dawkfl.dsd**: definizione del workflow di automazione (non modificabile)
- **tips.str**: suggerimenti
- **<Connection name>\_xx.str**: guida contestuale sui campi e sui collegamenti
- **<Connection name>.wiz**: libreria delle funzioni relative alle procedure guidate

## $\blacksquare$ NOTA:

**xx** è la versione equivalente di **AssetCenter** in una determinata lingua (a seconda della disponibilità):

- **en**: inglese
- **fr**: francese
- **de**: tedesco
- **it**: italiano
- **sp**: spagnolo
- <span id="page-155-0"></span>• **ja**: giapponese

### **Esportazione dei dati da personalizzare dal database di produzione**

### $M$  NOTA:

Se il database di produzione non contiene ancora nessun dato, questa sezione è comunque utile per creare gli script di importazione, che saranno utilizzati durante l'intero processo.

#### **Per esportare i dati da personalizzare:**

- 1 Creare la cartella che conterrà i dati del database.
- 2 Avviare AssetCenter Export

Guida **Utilizzazione avanzata**, capitolo relativo all'esportazione dei dati e alla creazione di viste SQL

- 3 Accedere al database di produzione
- 4 Selezionare il menu **Modifica/Opzioni**
- 5 Espandere il ramo **Modifica**
- 6 Impostare l'opzione **Visualizzare gli oggetti del database** su **Nome SQL (Descrizione)**
- 7 Confermare questa impostazione (pulsante **OK**)
- 8 Visualizzare un nuovo script di esportazione (menu **File/Nuovo script**)

### **Q** SUGGERIMENTO:

Si può anche creare un proprio script di esportazione utilizzando il modello **custom.scx** fornito con i dati campione.

Questo script di trova nella in una sottocartella di **C:\Program Files\Peregrine\AssetCenter\datakit\custom**.

 Lo script **custom.scx** rispetta le indicazioni della sezione [Personalizzazione di un database - Tabelle da prendere in considerazione](#page-169-0) [pag. 170].

9 Salvare questo script con il nome desiderato (menu **File/Salva lo script**).

## **CO** IMPORTANTE

Salvare regolarmente lo script via via che vengono apportate le modifiche desiderate.

- 10 Aggiungere una query per ciascuno dei gruppi di dati da esportare (generalmente, un gruppo di dati per tabella) utilizzando il pulsante **Nuovo** Elenco delle tabelle da prendere in considerazione: ▶ [Personalizzazione di](#page-169-0) [un database - Tabelle da prendere in considerazione](#page-169-0) [pag. 170]
- 11 Per ciascuna query:
	- 1 Nome della query (campo **Nome**)

#### $\mathbf{Q}$  suggerimento:

Come nome per la query, si consiglia di utilizzare il nome SQL della tabella esportata.

Esempio: **amAction**

2 Definire il percorso completo del file che sarà utilizzato per memorizzare i dati esportati (campo **File**)

### **Q** SUGGERIMENTO:

Come nome file, si consiglia di utilizzare il nome SQL della tabella esportata.

Esempio: **amAction.txt**

- 3 Fare clic sulla lente di ingrandimento posizionata accanto al campo **Query**.
- 4 Dall'elenco a sinistra, aggiungere in quello di destra i seguenti elementi:
	- Tutti i campi, eccetto:
		- **Modificato il** (dtLastModif)
		- **Livello gerarchico** (sLvl)

Sono identificati dall'icona ...

• Tutti i campi relativi ai commenti.

Vi si può accedere dall'elenco dei collegamenti.

Sono identificati dall'icona ...

• Collegamenti 1 utili (nessun collegamento n).

Sono identificati dall'icona no  $\bullet$ .

Per questi collegamenti, selezionare il campo o i campi che costituiscono una chiave di riconciliazione pertinente.

[Personalizzazione di un database - Tabelle da prendere in](#page-169-0) [considerazione](#page-169-0) [pag. 170]

Non utilizzare chiavi principali.

5 Abilitare la funzione di riordino per i campi che costituiscono una chiave di riconciliazione (freccia rossa con una cifra).

# **ATTENZIONE:**

Ciò si rende necessario per poter gestire più facilmente i file esportati tramite uno strumento per il controllo dell'origine.

Se i file non vengono ordinati in maniera adeguata, l'applicazione per il controllo dell'origine non sarà in grado di analizzare le differenze tra i file da riconciliare.

### IMPORTANTE:

Eccezione: Se la tabella contiene il campo **Nome completo** (FullName), abilitare la funzione di riordino esclusivamente per il nome completo e deselezionare l'opzione **Visibilità**.

Quando si abilita l'ordinamento nel campo **Nome completo**, i record principali vengono sicuramente importati prima dei record secondari. In questo modo, si potrà completare il collegamento principale.

Quando si deseleziona la casella di spunta **Visibilità**, il campo **Nome completo** non viene esportato. Potrebbe non essere possibile importarlo successivamente.

Durante l'importazione, questo campo viene automaticamente generato dai collegamenti superiori/secondari.

- 6 Confermare queste impostazioni facendo clic su **OK**.
- 7 Nel campo **Query**, aggiungere **keyvalue** dopo ciascuno dei campi che costituiscono la chiave di riconciliazione della tabella.

Esempio:

SELECT sX, sY, seType, Comment.memComment, WfTransition.Ref keyv alue, WfScheme.Ref keyvalue FROM amWfSysActiv ORDER BY lSysActiv Id

In questo esempio, il **valore chiave** è stato aggiunto dopo i campi **WfTransition.Ref** e **WfScheme.Ref** perché questi rappresentano la chiave di riconciliazione per i record nella tabella **amWfSysActiv**.

 $M$  NOTA:

AssetCenter Export utilizza i valori dei campi **keyvalue** per alcuni file creati nel corso dell'esportazione.

8 Nel campo **Query**, se sono presenti dei collegamenti a delle immagini (tabella **Immagini** (amImage)), sostituire l'identificatore delle immagini con **<link>.Name**.

Esempio:

```
SELECT Name, SQLName, Comment.memComment, WfActivity.Ref keyvalu
e, WfEvent.Ref, lIconId FROM amWfUserChoice ORDER BY lUserChoice
Id
```
Diventa:

```
SELECT Name, SQLName, Comment.memComment, WfActivity.Ref keyvalu
e, WfEvent.Ref, Icon.Name FROM amWfUserChoice ORDER BY lUserChoi
ceId
```
In questo esempio, **lIconId** è stato sostituito da **Icon.Name**.

- 12 Visualizzare la scheda **Formattazione**
- 13 Riempire il campo **Titolo delle colonne** con il valore **Nome SQL**
- 14 Salvare lo script (menu **File/Salva lo script**)
- 15 Eseguire lo script (**Azioni/Esegui script**)
- <span id="page-159-0"></span>16 Visualizzare il risultato dell'esportazione: si otterrà un file per query + un file per campo relativo ai commenti e per record esportato.

Accertarsi della coerenza del risultato dell'esportazione.

## **Memorizzazione del risultato dell'esportazione con uno strumento per il controllo dell'origine**

Ciò consente di:

• Mantenere traccia della struttura del database e dei dati personalizzati ogniqualvolta vengono effettuate delle modifiche.

In questo modo, è possibile, se necessario, ritornare allo stato precedente ed eseguire il confronto tra le diverse versioni.

• Integrazione di file modificati da persone diverse

NOTA:

L'integrazione delle versioni diverse di un file è una delle funzioni base delle applicazioni per il controllo dell'origine.

Aggiungere i file risultanti dai processi di esportazione nello strumento di controllo origine.

### IMPORTANTE:

D'ora in poi, saranno questi i file da utilizzare come punto di partenza per apportare qualsiasi modifica alla struttura del database o per personalizzarlo.

## **Per memorizzare il risultato dell'esportazione in uno strumento per il controllo dell'origine:**

<span id="page-160-0"></span>Consultare la documentazione relativa allo strumento per il controllo dell'origine.

## **Creazione di dati di prova**

Quando si eseguono delle personalizzazioni, può risultare necessario utilizzare, con il database di sviluppo, dei dati di prova che sarebbe del tutto inutile memorizzare nell'applicazione per il controllo dell'origine.

Ad esempio, quando viene creata un'azione, è necessario che a questa sia associato un autore. L'autore viene selezionato dalla tabella **Dipendenti** (amEmplDept). Ciò significa che è necessario che il database di sviluppo contenga i record relativi ai dipendenti. Tuttavia, poiché questi non necessitano di essere personalizzati, nello strumento di controllo origine i dipendenti non verranno memorizzati.

Si consiglia di creare un gruppo di dati di prova iniziando da:

- Dati provenienti dal database di produzione:
	- I record contenuti nelle tabelle di destinazione (ad es., **Dipendenti**) e i collegamenti (ad es., **Autore**) contenuti nelle tabelle da personalizzare (ad es., **Azioni**).
	- Tutti o alcuni record delle tabelle necessari per i test.
- <span id="page-160-2"></span><span id="page-160-1"></span>• Altri dati, se necessario.

# **Importazione dei dati e della struttura dei database di sviluppo**

# **Sincronizzazione dei file tra lo strumento per il controllo dell'origine e i computer degli sviluppatori**

Per la personalizzazione dei database dal proprio computer, gli sviluppatori devono creare un database i cui dati siano sincronizzati con quelli dello strumento per il controllo dell'origine.

## **Per sincronizzare i file tra lo strumento per il controllo dell'origine e i computer degli sviluppatori:**

- 1 Installare e configurare lo strumento di controllo origine
- 2 Sincronizzare i file di struttura del database sul computer degli sviluppatori

## <span id="page-161-0"></span>**Verificare i file con riferimento all'applicazione per il controllo dell'origine**

Ogni sviluppatore deve identificare le modifiche da apportare e applicarle ai file corrispondenti.

#### **Per verificare i file con riferimento allo strumento per il controllo dell'origine:**

<span id="page-161-1"></span>Consultare la documentazione relativa allo strumento per il controllo dell'origine.

# **Creazione dei database di sviluppo e importazione dei dati da personalizzare e dei dati di prova**

Affinché gli sviluppatori possano personalizzare il database in modo indipendente l'uno dall'altro, è necessario creare un database di sviluppo per ciascuno di essi.

#### **Per creare un database di sviluppo:**

- 1 Creare una struttura vuota con SGBD
	- [Creare un database vuoto AssetCenter con il DBMS](#page-49-0) [pag. 50]
- 2 Creare un login DBMS
	- [Creare un login DBMS](#page-61-0) [pag. 62]
- 3 Creare una connessione a una struttura vuota
	- [Dichiarazione di una connessione verso una struttura vuota](#page-63-0) [pag. 64]
- 4 Avviare AssetCenter Database Administrator
- 5 Dal computer dello sviluppatore, aprire il file **<Connection name>.xml** sincronizzato dallo strumento per il controllo dell'origine (menu **File/Apri**, opzione **Apri un file di descrizione di database - crea un nuovo database**). Questo file è stato creato utilizzando la procedura [Esportazione della](#page-154-0) [struttura del database di produzione](#page-154-0) [pag. 155].
- 6 Applicare la struttura del database alla struttura vuota (**Azione/Crea un database**).
- 7 Selezionare le seguenti opzioni:
	- **Crea un database**
	- **Creazione di dati sistema**
	- **Utilizza i fusi orari**, se necessario
	- **Utilizza la guida sui campi**
- **Utilizza l'integrazione AutoCAD**, se necessario
- 8 Deselezionare l'opzione **Importazione di dati supplementari**
- 9 Fare clic su **Crea**.

#### **Per importare i dati da personalizzare in un database di sviluppo:**

- 1 Avviare AssetCenter
- 2 Accedere al database di sviluppo
- 3 Avviare la funzione di importazione (menu **File/Importa**, pulsante **Importa un database**, scheda **Testo**, pulsante **Apri**)
- 4 Selezionare il menu **Modifica/Opzioni**
- 5 Deselezionare l'opzione **Non importare campi vuoti dal database**
- 6 Confermare questa impostazione (pulsante **OK**)
- 7 Salvare lo script di importazione vuoto con il nome desiderato (menu **File/Salva**).

## $\epsilon$  IMPORTANTE:

Salvare regolarmente lo script via via che si apportano le modifiche desiderate.

### **Q** SUGGERIMENTO

Si può anche creare un proprio script di esportazione utilizzando il modello **custom.scx** fornito con i dati campione (**File/ Apri script**)

Questo script si trova in una sottocartella di **C:\Program Files\Peregrine\AssetCenter\datakit\custom**.

 Lo script **custom.scr** rispetta le indicazioni della sezione [Personalizzazione](#page-169-0) [di un database - Tabelle da prendere in considerazione](#page-169-0) [pag. 170].

- 8 Configurare lo script in maniera che importi i file di dati esportati [Importazione](#page-196-0) [pag. 197]
- 9 Per ciascun file da importare (uno per ciascun file esportato; [Personalizzazione di un database - Tabelle da prendere in considerazione](#page-169-0) [pag. 170]):
	- 1 Aggiungere il file (**File/Aggiungi**)
	- 2 Riempire tutti i campi all'interno delle pagine visualizzate durante la procedura guidata, in particolare:
- Pagina 1: selezionare le opzioni **Prima linea da importare che identifica le colonne** e **Separatori** •
- Pagina 2: selezionare l'opzione **Tabulazione**
- Pagina 3: selezionare le colonne contenenti i dati **Data** o **Data+Ora** e riempire di conseguenza il campo **Tipo**
- 3 Selezionare la tabella di destinazione, ossia la tabella principale corrispondente al file importato
- 4 Associare il file alla tabella (**Modifica/Associa**)
- 5 Selezionare il tipo di associazione **(file, tabella di destinazione)**
- 6 Associare le colonne contenute nel file ai campi della tabella di destinazione (menu **Modifica/Proprietà**).

#### **C** SUGGERIMENTO

La procedura più indicata è utilizzare il pulsante  $\frac{R_{\text{max}}}{n}$  in maniera che i campi vengano associati automaticamente in base ai rispettivi nomi SQL.

Per certi campi, l'associazione al campo di destinazione deve essere creata tramite una formula di calcolo di tipo file .

In particolare, ciò vale per i seguenti campi:

- Campi di commento
- Campi di dati (blbData)
- Campi relativi agli script (memScript)
- Campo **Definizione** nella tabella **Diritti funzionali**
- Campo **Periodo** nella tabella **Eventi di workflow** (amWfEvent)

Se si seleziona il pulsante , le formule appropriate verranno create e associate automaticamente al campo corretto.

Osservando una di queste formule nel dettaglio, si noterà quanto segue:

- Campo **Tipo di formulazione del campo**: **File**
- Campo **Campo principale**: nome della colonna contenuta nel file esportato che indica il nome del file in cui sono memorizzati i commenti

Per i campi che indicano una durata (il loro nome SQL inizia con **ts**), è necessario creare anche una formula con le seguenti caratteristiche:

• **Tipo di campo**: **Script**

• **Script**: **RetVal = [<nome SQL del campo>] & "s"** Ad esempio: **RetVal = [tsDelay] & "s"**

Associare il campo calcolato appena creato con il campo di destinazione (invece che con il campo di origine automaticamente associato ad esso).

7 Definire le chiavi suggerite nella tabella [Personalizzazione di un database](#page-169-0) [- Tabelle da prendere in considerazione](#page-169-0) [pag. 170] come chiavi di riconciliazione per la tabella principale e le tabelle collegate

## **ATTENZIONE**

Il pulsante non seleziona automaticamente le chiavi appropriate. Pertanto, è necessario controllarle sistematicamente.

- 10 Salvare lo script (menu **File/Salva**)
- 11 Verificare le impostazioni di importazione (menu **Modifica/Opzione**)
- 12 Eseguire lo script (pulsante **Importer**)
- 13 Accertarsi della coerenza del risultato dell'importazione.

### **IMPORTANTE**

Queste istruzioni dovrebbero essere sufficienti per tutte le tabelle eccetto gli schemi di workflow, nel qual caso sarà necessario eseguire approfonditi test degli script per assicurarne il corretto funzionamento.

#### <span id="page-164-0"></span>**Per importare i dati di prova in un database di sviluppo:**

<span id="page-164-1"></span>Creare un nuovo script di importazione con la stessa procedura utilizzata per importare i dati da personalizzare.

# **Personalizzazione dei database di sviluppo**

### **Personalizzazione della struttura dei database di sviluppo**

La struttura del database può essere modificata contemporaneamente da più di uno sviluppatore.

### **Per poter personalizzare la struttura del database di sviluppo, ciascun sviluppatore dovrà procedere come descritto di seguito:**

- 1 Avviare AssetCenter Database Administrator
- 2 Accedere alla propria istanza del database di sviluppo (menu **File/Apri/Apri un database esistente**).
- 3 Modificare la struttura del database
- <span id="page-165-0"></span>4 Salvare le modifiche (menu **File/Salva**)

### **Personalizzazione dei dati dei database di sviluppo**

I dati dei database possono essere modificati contemporaneamente da più di uno sviluppatore.

#### **Per personalizzare i dati di un database di sviluppo:**

- 1 Avviare AssetCenter
- 2 Accedere al database di sviluppo (menu **File/Apri/Apri un database esistente**)
- 3 Modificare i dati del database di sviluppo

**Q** SUGGERIMENTO:

Riempire i campi relativi alla chiave come suggerito nella tabella [Personalizzazione di un database - Tabelle da prendere in considerazione](#page-169-0) [pag. 170] in maniera da poter identificare lo sviluppatore che ha creato o modificato il record.

Ad esempio, per ogni sviluppatore, si potrà far precedere l'identificatore da un prefisso.

#### **Q** SUGGERIMENTO

Quando si eseguono i test, è possibile che si renda necessario creare dei record temporanei.

Non dimenticare di cancellare i record temporanei.

Se il numero di tali record dovesse risultare troppo alto, è opportuno considerare la possibilità di creare database di sviluppo e di prova distinti.

# <span id="page-166-0"></span> **Esportazione dei dati e della struttura dei database di sviluppo**

### <span id="page-166-1"></span>**Esportazione dei dati dei database di sviluppo personalizzati**

Questa operazione deve essere eseguita per ciascun database di sviluppo che è stato personalizzato.

#### **Per esportare la struttura di un database di sviluppo:**

- 1 Avviare AssetCenter Database Administrator
- 2 Accedere al database di sviluppo (menu **File/Apri/Apri un database esistente**)
- <span id="page-166-2"></span>3 Esportare la struttura del database (**File/ Esporta la struttura del database**) nell'ubicazione dove è stata eseguita la sincronizzazione dei file di struttura

## **Esportazione dei dati personalizzati dai database di sviluppo**

#### **Per esportare i dati di un database di sviluppo:**

- 1 Avviare AssetCenter Export
- 2 Accedere alla propria istanza del database di sviluppo
- <span id="page-166-3"></span>3 Per ogni script corrispondente ai dati da esportare:
	- 1 Aprire lo script (**File/Apri script**)
	- 2 Eseguire lo script (**Azioni/Esegui script**)
		- [Esportazione dei dati da personalizzare dal database di produzione](#page-155-0) [pag. 156]

### **Aggiornamento dei file nello strumento per il controllo dell'origine**

Una volta completate le modifiche, lo sviluppatore le applica ai file esportati che si trovano all'interno dello strumento per il controllo dell'origine.

Se, nel periodo in cui lo sviluppatore ha lavorato sul file, la versione memorizzata a livello centrale nello strumento di controllo origine è stata aggiornata da un altro utente, sarà necessario applicare le modifiche alla versione memorizzata del file, in modo da non sovrascrivere quelle apportate dall'altro sviluppatore.

Lo strumento per il controllo dell'origine può essere utilizzato in combinazione con uno strumento appropriato in grado di evidenziare le modifiche che identificano le diverse versioni.

# <span id="page-167-0"></span> **Importazione dei dati e della struttura in un database di produzione**

## <span id="page-167-1"></span>**Creazione di un database di prova e importazione dei dati personalizzati integrati**

Quando tutti gli sviluppatori hanno terminato di personalizzare il proprio database di sviluppo e i risultati sono stati inseriti nello strumento per il controllo dell'origine, è necessario verificare che la nuova struttura sia stata applicata e i dati personalizzati siano stati importati nel database di prova.

#### **Per creare un database di prova con una struttura aggiornata:**

Seguire la procedura illustrata nel passo [Creazione dei database di sviluppo e](#page-161-1) [importazione dei dati da personalizzare e dei dati di prova](#page-161-1) [pag. 162].

#### **Per importare i dati personalizzati nel database di prova:**

Seguire la procedura illustrata nel passo [Creazione dei database di sviluppo e](#page-161-1) [importazione dei dati da personalizzare e dei dati di prova](#page-161-1) [pag. 162].

#### <span id="page-167-2"></span>**Per importare i dati di prova in un database di prova:**

Seguire la procedura illustrata nel passo [Creazione dei database di sviluppo e](#page-161-1) [importazione dei dati da personalizzare e dei dati di prova](#page-161-1) [pag. 162].

# **Esecuzione di test sul database di prova**

Accertarsi che la struttura del database corrisponda alle impostazioni di personalizzazione selezionate per i database di sviluppo.

<span id="page-167-3"></span>Eseguire anche un test su uno o più oggetti personalizzati nei database di sviluppo.

Nel caso delle azioni, ad esempio, eseguire una o più azioni per verificarne il corretto funzionamento.

### **Applicazione della struttura personalizzata al database di produzione**

Se i test eseguiti sul database di prova hanno esito positivo, è possibile aggiornare il database di produzione.

#### **Per applicare la struttura personalizzata al database di produzione:**

- 1 Avviare lo strumento per il controllo dell'origine
- 2 Sincronizzare la cartella contenente i dati e i file di struttura
- 3 Avviare AssetCenter Database Administrator
- 4 Aprire il database di produzione
- 5 Selezionare **Azione/Integra una personalizzazione**.
- 6 Selezionare l'opzione **Integra da un file di descrizione del database**
- 7 **Cartella di lavoro**: cartella temporanea desiderata.
- 8 **File origine**: percorso completo del file di struttura **<Database name>.xml** che è stato sincronizzato (non selezionare il file **<Database name>\_xx.xml**)
- 9 Fare clic su **Integra**
- <span id="page-168-0"></span>10 Una volta completata l'integrazione, accertarsi che le personalizzazioni siano state correttamente applicate al database di produzione

### **Importazione dei dati personalizzati nel database di produzione**

#### **Per importare i dati personalizzati nel database di prova:**

Seguire la procedura illustrata nel passo [Creazione dei database di sviluppo e](#page-161-1) [importazione dei dati da personalizzare e dei dati di prova](#page-161-1) [pag. 162].

## **Riferimenti: tabelle personalizzabili**

Segue un elenco degli oggetti personalizzabili.

Per ciascuno di questi oggetti, sono indicate le relative tabelle.

Per ciascuna delle tabelle, viene suggerita una chiave di riconciliazione e vengono forniti i collegamenti 1 utili (i collegamenti ai commenti e alle immagini non sono indicati).

#### **Q** SUGGERIMENTO

Durante l'importazione, l'ordine delle tabelle è importante in quanto determinati record importati sono associati ad altri presenti in tabelle che necessariamente devono già esistere. L'ordine delle tabelle elencate di seguito deve rispettare le relazioni di dipendenza esistenti tra queste.

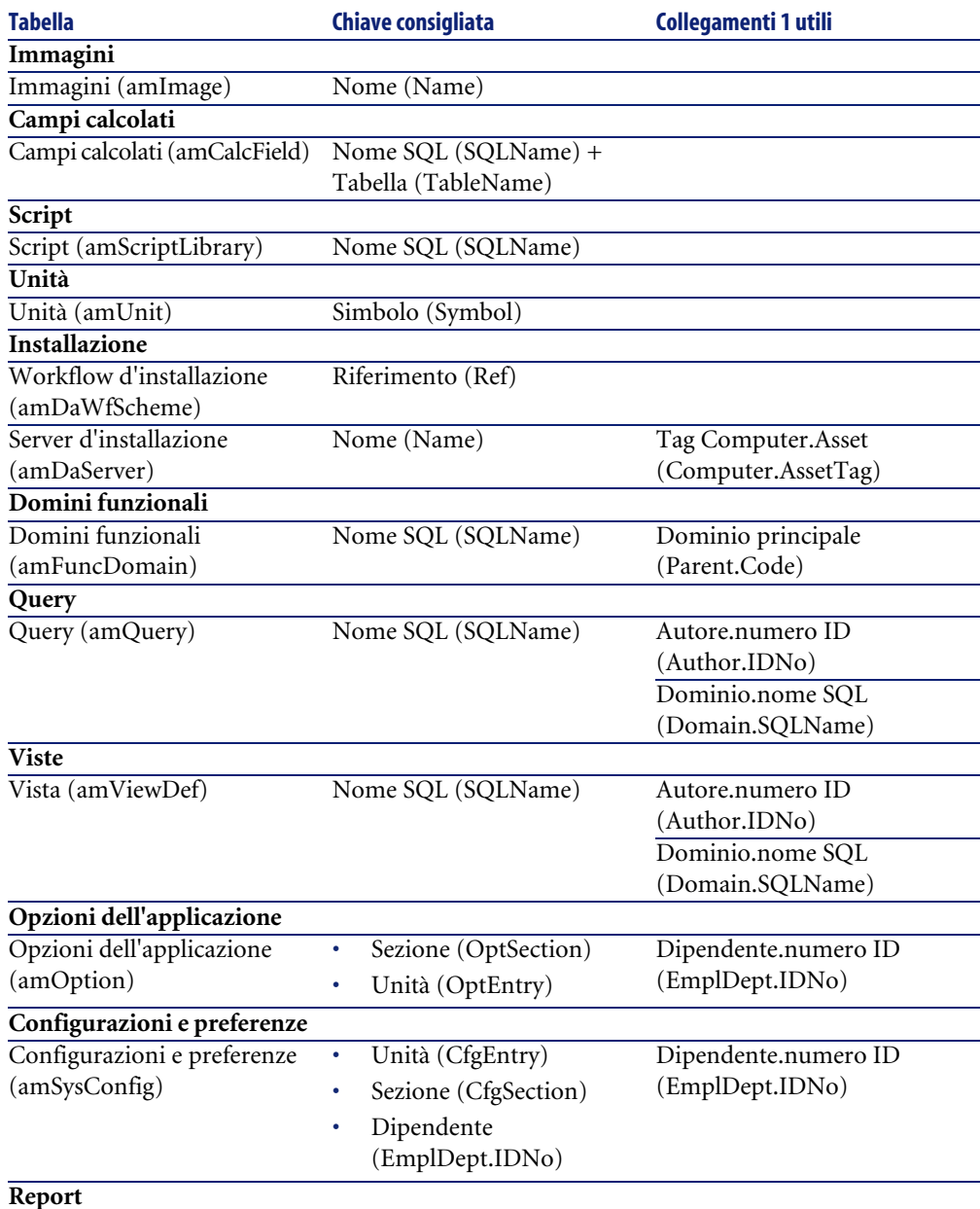

### <span id="page-169-0"></span>**Tabella 8.1. Personalizzazione di un database - Tabelle da prendere in considerazione**

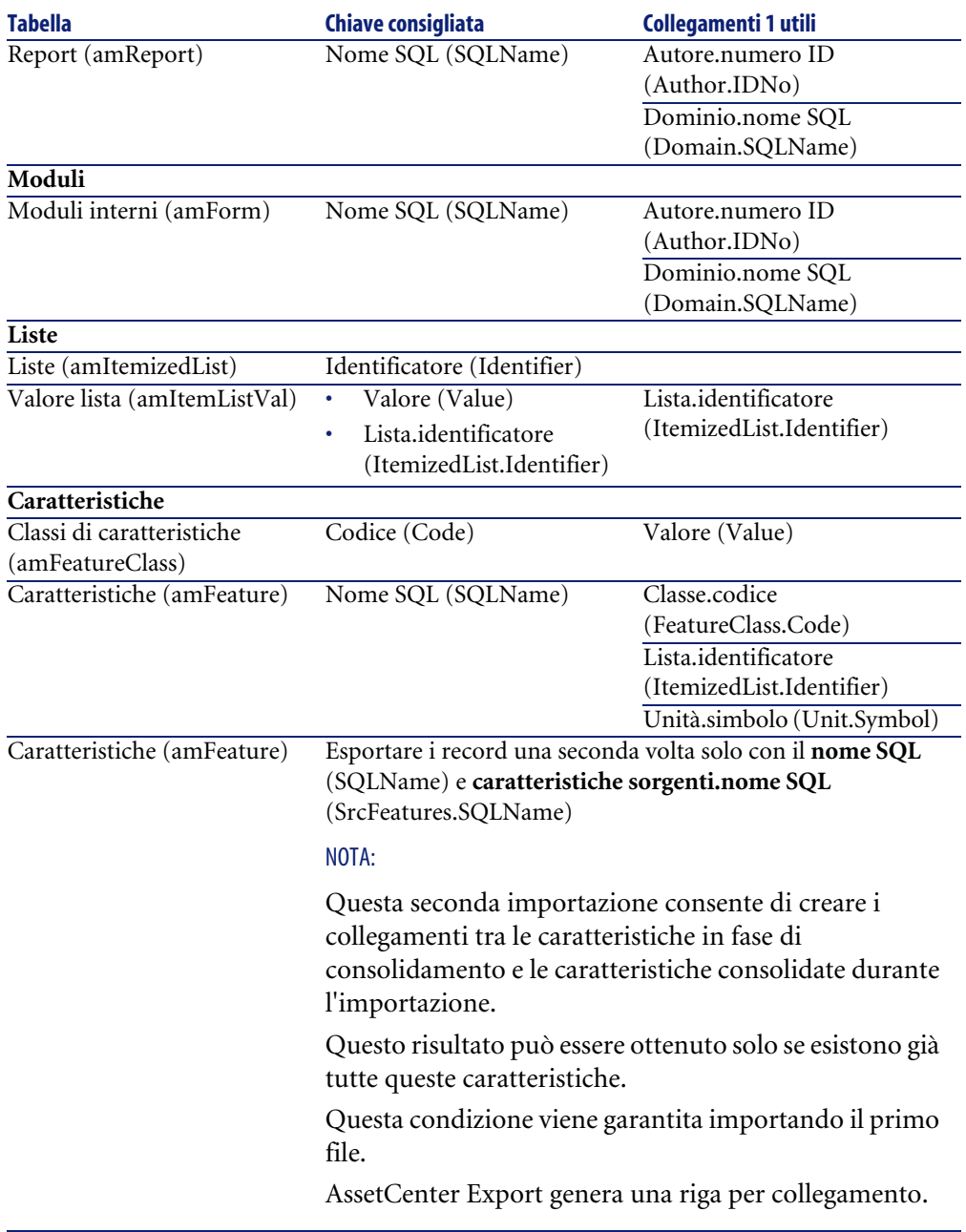

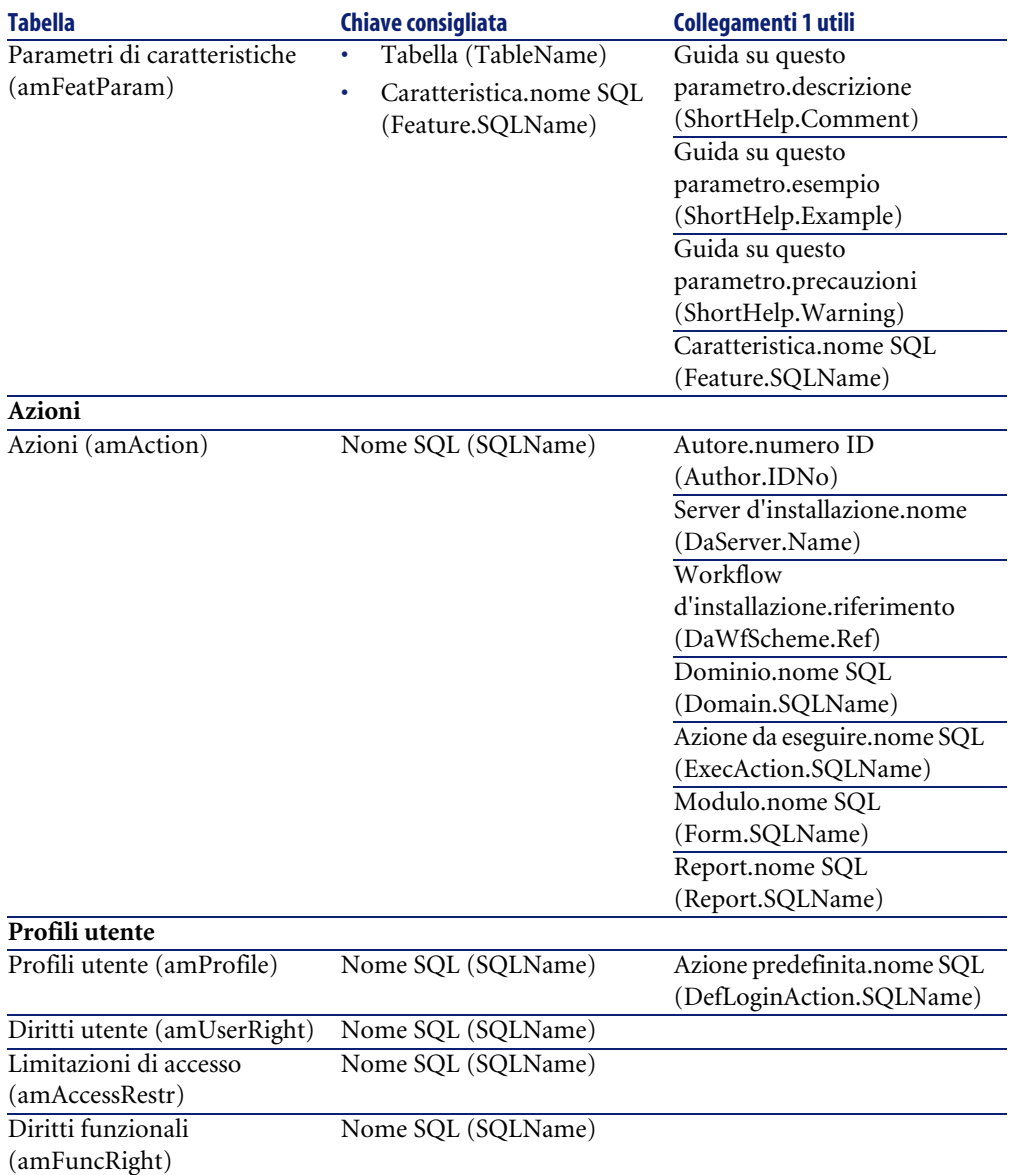

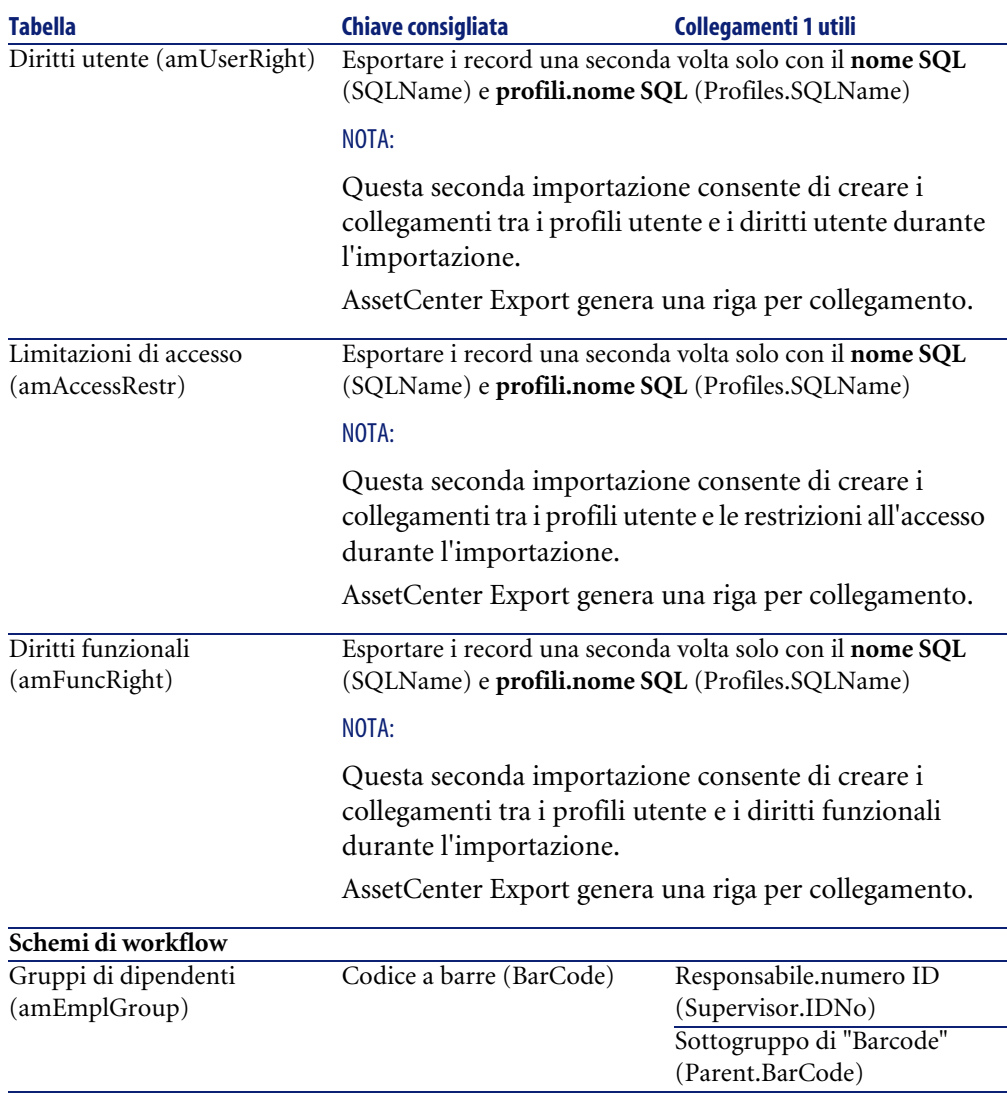

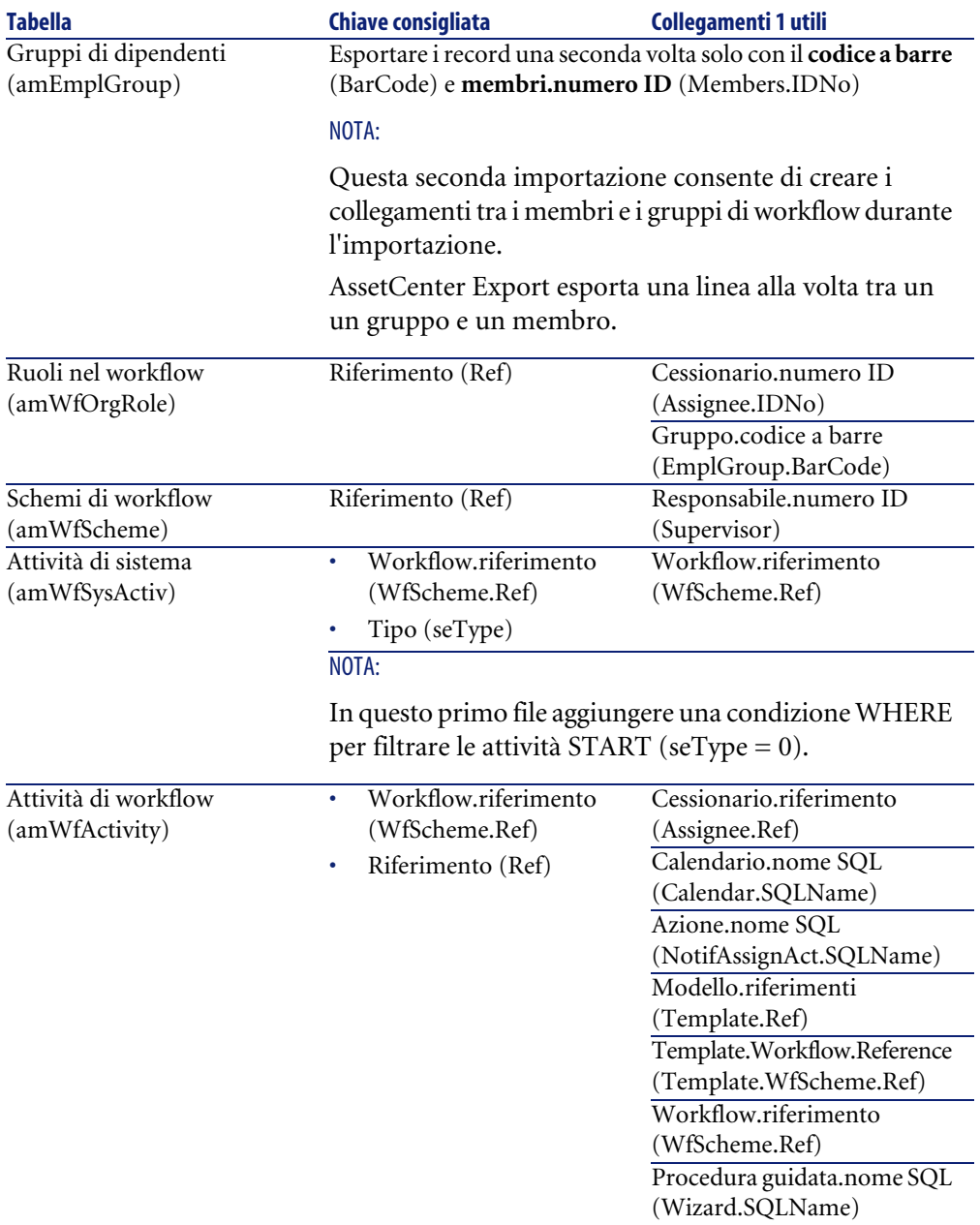

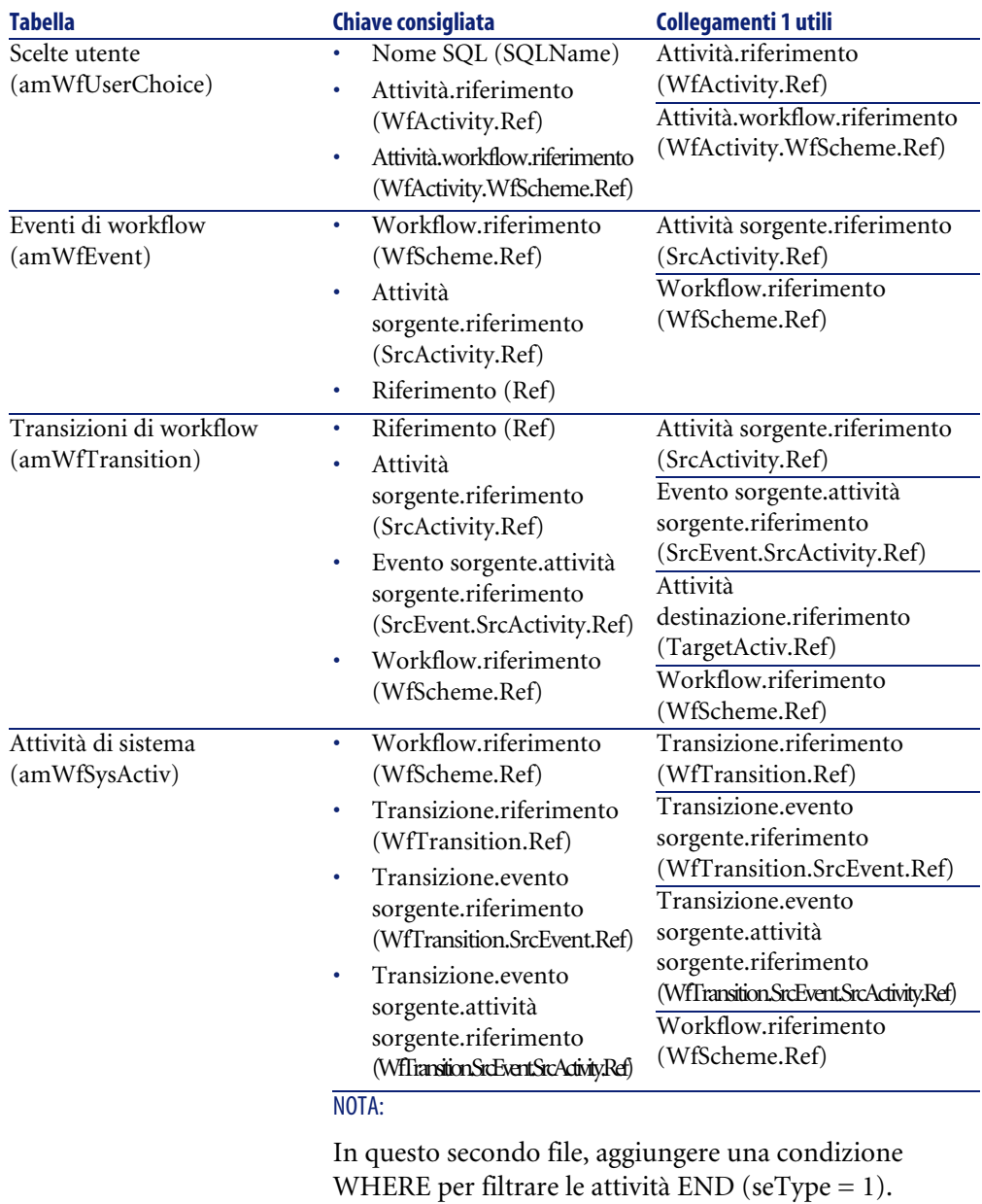

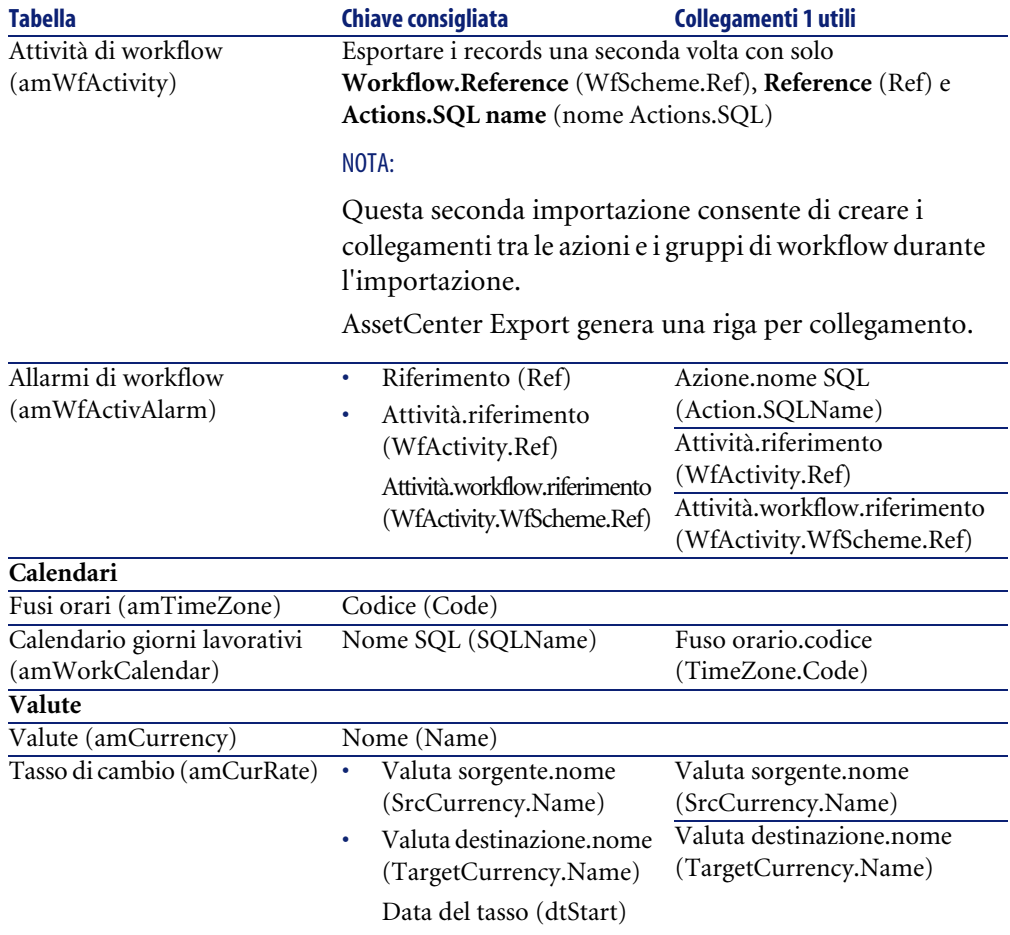

#### **Commenti sulla scelta delle chiavi di riconciliazione**

La scelta delle chiavi di riconciliazione è complessa:

- Non è possibile utilizzare una chiave principale come chiave di riconciliazione. Sarà ogni sviluppatore a generare chiavi principali specifiche per il proprio database di sviluppo. Tuttavia, questi identificatori risulteranno differenti una volta importati nel database di produzione (non è possibile importare un identificatore principale; AssetCenter genera automaticamente gli identificatori durante l'importazione).
- Le chiavi di riconciliazione consentono l'aggiornamento dei record nel database di produzione ogniqualvolta questo verrà nuovamente personalizzato in futuro.

#### Esempio:

1 Nel corso delle prime personalizzazioni, lo sviluppatore crea una nuova azione, denominata **A1**, in un database di sviluppo.

La chiave principale dell'azione è **PK1** e il relativo nome SQL è **SQL1**.

- 2 Quando viene importata nel database di produzione, la chiave principale dell'azione **A1** automaticamente diventa **PK2**. Tuttavia, il relativo nome SQL resta invariato (**SQL1**).
- 3 Durante le personalizzazioni successive, lo sviluppatore modifica l'azione **A1** in un database di sviluppo.

La chiave principale dell'azione è **PK1** e il suo nome SQL è **SQL1**.

4 Quando viene importata nel database di produzione, l'azione **A1** sarà identificata in questo database dal suo nome SQL (**SQL1**), utilizzato come chiave di riconciliazione. Il record che descrive l'azione **A1** viene automaticamente aggiornato.

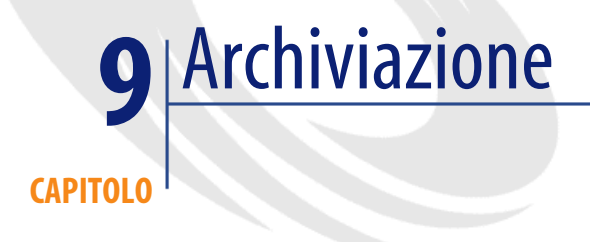

La funzione di archiviazione consente di archiviare i dati che non si desidera mantenere per intero nel database ma dei quali si vuole tenere traccia in record ad essi associati nel database corrente. Ad esempio, si può archiviare un record associato ad un computer dismesso ma ancora preso in considerazione al livello contabile.

# **Abilitazione dell'archiviazione**

## **ATTENZIONE**

Nel caso di DB2, è necessario creare spazi tabelle da 8 KB.

```
DB<sub>2</sub> UDB [pag. 58]
```
La funzione di archiviazione può essere abilitata sia prima che dopo la creazione del database. In entrambi i casi si utilizza la stessa procedura. Tuttavia, quando l'archiviazione viene abilitata prima della creazione del database, è possibile specificare un **tablespace** specifico (spazio di memorizzazione logica dei dati) per i dati archiviati nel campo **Archivia** della finestra di creazione del database. L'archiviazione viene attivata in AssetCenter Database Administrator utilizzando il menu **Database/ Abilita archiviazione**. Al momento dell'archiviazione, nel database vengono eseguite le operazioni riportate di seguito:

• Viene creata una tabella di archiviazione per ciascuna tabella del database. Questa tabella duplica la struttura della tabella standard e presenta il nome SQL seguente:

ar<nome della tabella standard>

## **ATTENZIONE:**

Non viene creata alcuna tabella di archiviazione per le tabelle elencate di seguito. Pertanto, non è possibile creare archivi per i record di tali tabelle:

```
SysBlob, amAccessRestr, amAction, amCFAql, amCFScript, amCalcField,
 amFeatMemo, amFeatParam, amFeatScript, amFeature, amFeatureClass, 
amFuncRight, amHelp, amHelpMemo, amImage, amLoginSlot, amOption, am
Profile, amSysConfig, amUserRight, amViewDef, amFuncDomain
```
In AssetCenter Database Administrator, non è possibile accedere alle tabelle di archiviazione (tabelle predefinite e duplicate). Poiché presentano la stessa struttura della tabella standard, non possono essere modificate. Eventuali modifiche apportate ad una tabella creano modifiche simmetriche nella tabella di archiviazione associata.

## NOTA:

Se l'archiviazione viene abilitata prima della creazione del database, le tabelle di archiviazione vengono memorizzate nel **tablespace** specificato nel campo **Archivia** della finestra di creazione del database.

- Per ciascuna chiave esterna delle tabelle archiviate, vengono creati i campi seguenti nella tabella standard (e nella corrispondente tabella di archiviazione):
	- ar<nome SQL della chiave esterna> Questo campo memorizza l'identificativo del record archiviato.
	- arstr<nome SQL della chiave esterna senza identificativo di tipo >

Questo campo memorizza la stringa di descrizione del record archiviato.
### $\blacksquare$ NOTA:

In base ai campi, può essere presente uno dei seguenti identificativi di tipo:

- l: campo di tipo **numero intero (32 bit)**
- i: campo di tipo **numero intero**
- d: campo di tipo **numero in precisione doppia**
- str: campo di tipo **testo**
- dt: campo di tipo **data e ora**
- b: campo di tipo **booleano (Sì/No)**
- Viene creata una connessione aggiuntiva (<nome della connessione originaria> - **con archiviazione**) per il database.

Una volta abilitata l'archiviazione, è possibile eseguire tale funzione nel database.

# **Principi di archiviazione**

È possibile effettuare quattro operazioni di archiviazione primarie sui record:

- Archiviazione: spostamento di più record nelle corrispondenti tabelle di archiviazione. I record archiviati vengono eliminati dalla tabella standard. I dati da archiviare sovrascrivono eventuali dati archiviati in precedenza.
- Backup: copia di più record nelle corrispondenti tabelle di archiviazione. I record non vengono eliminati dalla tabella standard.
- Eliminazione: distruzione di più record dalla tabelle standard o di archiviazione.
- Ripristino: recupero di più record dalle tabelle di archiviazione e ripristino nelle tabelle standard.

#### **ATTENZIONE:**

I record eliminati dalle tabelle di archiviazione non possono essere ripristinati.

Le operazioni descritte in precedenza vengono implementate con le estensioni del linguaggio delle query (AQL) di AssetCenter. La tabella seguente descrive approfonditamente la sintassi delle operazioni e le tabelle in cui sono disponibili.

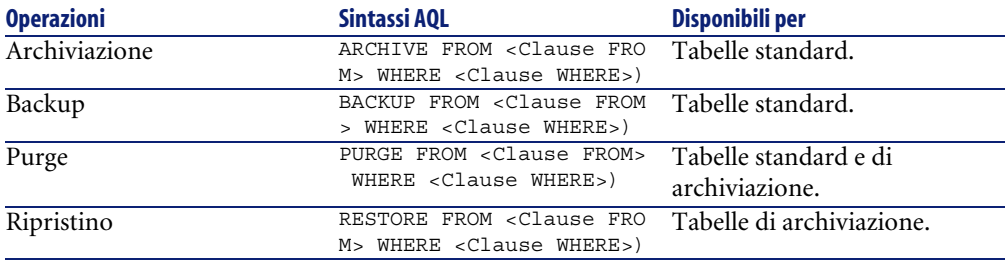

# NOTA:

Per ulteriori informazioni sull'AQL e la sintassi delle condizioni FROM e WHERE, fare riferimento al capitolo **Query in AQL** della guida **Utilizzazione avanzata**.

# **Visualizzazione dei dati archiviati**

I collegamenti semplici (cardinalità 1-n) relativi ai record archiviati appaiono disattivati quando sono referenziati in una finestra dei dettagli.

# **Esempio**

# **Esempio di archiviazione dei dati**

L'esempio seguente descrive l'archiviazione di richieste di acquisto chiuse non modificate negli ultimi 90 giorni. In questo caso, la soluzione consiste nell'archiviare i record dalla tabella **amRequest** per i quali:

- il campo **dtLastModif** indica una data superiore a 90 giorni,
- il valore del campo **seStatus** è pari a **41**.

## NOTA:

I valori nelle liste sono associati a numeri interi. Il valore desiderato è quello corrispondente al valore **Chiuso**, ovvero 41. Per accedere ai valori contenuti in una lista di sistema, posizionare la selezione nel campo contenente la lista e premere contemporaneamente i tasti Maiusc e F1. Viene visualizzata la guida contestuale per il campo con un elenco dei valori per la lista di sistema e i numeri interi associati.

Per risolvere il problema dell'esempio, si creerà un'azione per la tabella **amRequest**. Tale azione eseguirà una query di archiviazione AQL sui record che soddisfano i criteri definiti in precedenza (specificati nella condizione WHERE della query).

- 1 Selezionare **Strumenti/ Azioni/ Modifica** e fare clic su **Nuovo** per creare una nuova azione.
- 2 Selezionare un **nome** per l'azione e, quindi, la tabella **amRequest** come **contesto** dell'azione. Il tipo di azione è **script**.

#### $M$  NOTA:

La definizione di un **contesto** non è un'operazione obbligatoria. In effetti, è vietata se si desidera utilizzare un workflow per eseguire questa azione periodicamente.

3 Immettere lo script seguente nella tabella **Script** dell'azione:

```
RetVal = amDbExecAql("ARCHIVE FROM amRequest WHERE dtLastModif < Ad
dDays(getdate(), -90) AND seStatus = 41")
```
## NOTA:

La funzione **amDbExecAql** esegue query nel database. Per ulteriori informazioni, fare riferimento alla **guida di riferimento di programmazione**.

- 4 Convalidare la creazione dell'azione.
- 5 È possibile richiamare questa azione da un workflow o eseguirla direttamente dalla finestra delle richieste d'acquisto.

Per controllare l'archiviazione:

- 1 Aprire la finestra delle richieste di acquisto utilizzando il menu **Acquisti/Richieste d'acquisto**.
- 2 Fare clic con il pulsante destro del mouse sull'elenco delle richieste d'acquisto e selezionare l'azione creata in precedenza dal menu di scelta rapida.

I record corrispondenti ad una richiesta d'acquisto chiusa e ai quali non sono state apportate modifiche per oltre 90 giorni vengono archiviati e scompaiono dall'elenco.

Tuttavia, se sono referenziati da altri record, appariranno disattivati in tali record. Se si dispone dei diritti di amministratore, è possibile visualizzare il record archiviato facendo clic su  $\mathbb{R}$ .

#### $\blacksquare$ NOTA:

Questo esempio è disponibile nel datakit.

## **Esempio di ripristino dei dati**

Se si desidera ripristinare una richiesta d'acquisto archiviata involontariamente:

- 1 Collegarsi al database utilizzando la connessione per l'archiviazione.
- 2 Selezionare **Strumenti/ Azioni/ Modifica** e fare clic su **Nuovo** per creare una nuova azione.
- 3 Selezionare un **nome** per l'azione e, quindi, la tabella **arRequest** (tabella di archiviazione **amRequest**) come **contesto** dell'azione. Il tipo di azione è **script**.

NOTA:

La definizione di un **contesto** non è un'operazione obbligatoria. In effetti, è vietata se si utilizza un workflow per eseguire periodicamente questa azione.

4 Immettere lo script seguente nella scheda **Script** dell'azione:

```
RetVal = amDbExecAql("RESTORE FROM arRequest WHERE lReqId="&[lReqId
])
```
### NOTA:

La funzione **amDbExecAql** esegue query nel database. Per ulteriori informazioni, fare riferimento alla **guida di riferimento di programmazione**.

- 5 Convalidare la creazione dell'azione.
- 6 Aprire la finestra delle richieste d'acquisto archiviate (**arRequest**) utilizzando il menu **Amministrazione/ Elenco delle finestre** e selezionare la richiesta archiviata.
- 7 Fare clic con il pulsante destro del mouse e selezionare l'azione creata in precedenza dal menu di scelta rapida.

Il record viene recuperato ed eliminato dall'archivio; infine, viene inserito nel database di produzione.

# **Elaborazione dei record collegati**

Durante le operazioni di archiviazione, il modo in cui i record collegati vengono gestiti dipende dal tipo di collegamento. La tabella seguente descrive approfonditamente il comportamento dell'archiviazione in base al tipo di collegamento.

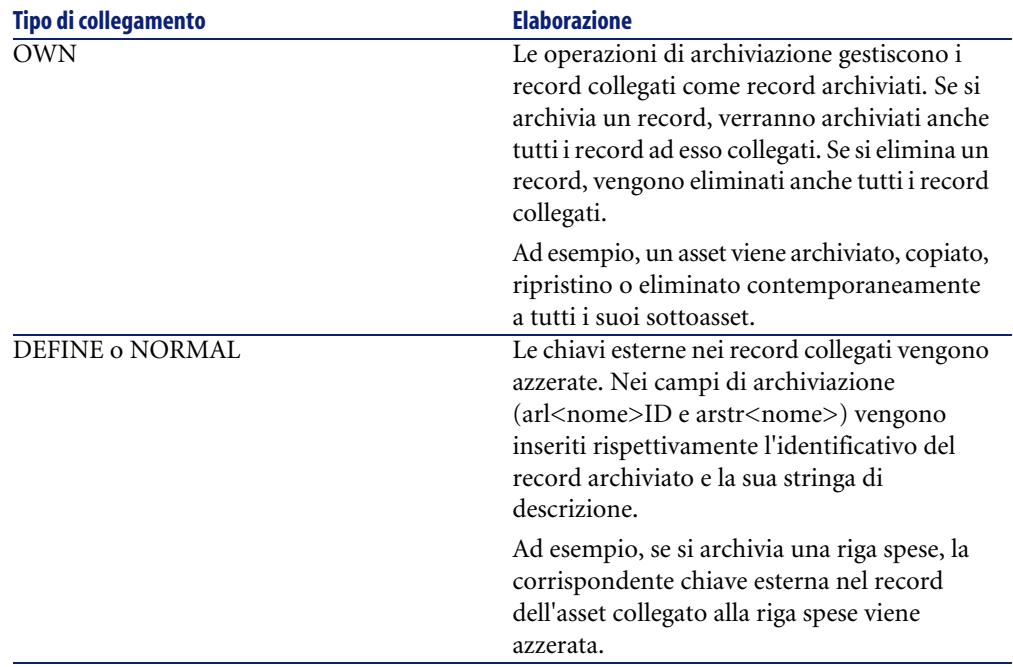

# **Archiviazione di caratteristiche**

È utile definire il comportamento della funzione di archiviazione per le caratteristiche.

Se si considera un record **A** e la caratteristica ad esso associata **C** (con un **tipo** diverso da **collegamento**):

- Se si archivia **A**, viene archiviato anche **C**.
- Se si archivia **C**, il collegamento tra il record **A** e la sua caratteristica **C** viene interrotto ed il record non appare più nel dettaglio del record. Il collegamento viene ripristinato nei due casi seguenti:
	- 1 **A** viene archiviato. In questo caso, il collegamento tra **A** e **C** viene ristabilito nei dati archiviati.

2 **C** viene ripristinato. In questo caso, il collegamento tra **A** e **C** viene ristabilito nel database.

Prendiamo in considerazione un record **A** e la caratteristica associata **tipo** di **collegamento C** e **D**, ovvero un altro record a cui punta la caratteristica **C**:

- Se si archivia **A**, viene archiviato anche **C**. **D** non viene archiviato automaticamente.
- Se si archivia **C**, vengono interrotti i collegamenti tra **A** e **C** e tra **C** e **D**. La caratteristica non appare più nel record **A**. L'integrità del collegamento tra **A**, **C** e **D** viene ripristinato nei due casi seguenti:
	- 1 **A** e **D** vengono archiviati. In questo caso, la relazione tra **A**, **C** e **D** viene ristabilita nei dati archiviati.
	- 2 **C** viene ripristinato. In questo caso, la relazione tra **A**, **C** e **D** viene ristabilita nel database.
- Se si archivia **D**, viene interrotto il collegamento tra **C** e **D**. L'integrità dei collegamenti tra **A**, **C** e **D** viene ripristinata nei due casi seguenti:
	- 1 **A** viene archiviato. In questo caso, la relazione tra **A**, **C** e **D** viene ristabilita nei dati archiviati.
	- 2 **D** viene ripristinato. In questo caso, il collegamento tra **A**, **C** e **D** viene ristabilito nel database

# **Disabilitazione dell'archiviazione**

È possibile disabilitare la funzione di archiviazione in qualsiasi momento. A tale scopo, è necessario che la funzione sia stata abilitata in precedenza e che il database sia stato modificato affinché possa contenere le tabelle aggiuntive preposte all'archiviazione.

# **Disabilitazione dell'archiviazione**

Per disabilitare la funzione di archiviazione, disattivare l'opzione **Database/ Abilita archiviazione**.

### **ATTENZIONE**

Se si disabilita l'archiviazione, vengono eliminate le tabelle di archiviazione con tutti i dati archiviati.

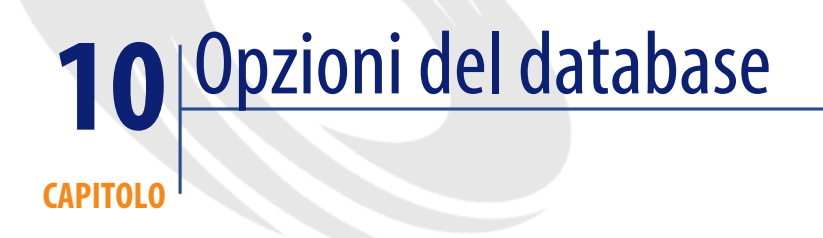

Alcune opzioni riguardano in modo specifico un database. Esse sono comuni a tutte la stazioni client connesse al database. Il presente capitolo spiega di quali opzioni si tratta e come configurarle.

# **Per configurare le opzioni del database**

- 1 Avviare AssetCenter.
	- **ATTENZIONE**

 $\mathfrak{p}$ 

Solo l'utente **Admin** e gli utenti con **Diritti d'amministrazione** hanno accesso alla configurazione dellle opzioni del database.

Connettersi al database (menù **File/ Connessione a un database**).

- 3 Visualizzare l'elenco delle opzioni del database (menù **Amministrazione/ Opzioni del database**).
- 4 Seelzionare l'opzione da modificare.
- 5 Procedere utilizzando uno dei seguenti metodi:
	- Cliccare due volte sul valore dell'opzione nella colonna **Valore corrente**.
- Premere **Shift** + **Barra spaziatrice**.
- 6 La modifica del valore si effettua in vari modi:
	- Se il valore appartiene a un elenco: selezionare il valore nell'elenco.
	- Se il valore è immesso liberamente e su una sola linea: immettere il valore nella colonna **Valore corrente**.
	- Se il valore è immesso liberamente e su varie linee: immettere il valore nell'area di modifica visualizzata nella parte inferiore della finestra delle opzioni.

#### **Q** SUGGERIMENTO:

Se questa finestra non compare, posizionare il puntatore sul bordo inferiore della finestra delle opzioni fino all'apparizione del puntatore di divisioni da trascinare verso l'alto.

- 7 Convalidare le opzioni (pulsante **OK**).
- 8 Chiedere agli utenti di riconnettersi al database affinché le nuove opzioni vengano prese applicate dal rispettivo client AssetCenter.

# **Finestra di configurazione delle opzioni del database**

## NOTA:

I valori in grassetto non possono essere modificati.

I valori blu sono modificabili.

La colonna **Valore predefinito** consente di ritrovare i valori standard delle opzioni in caso di dubbio.

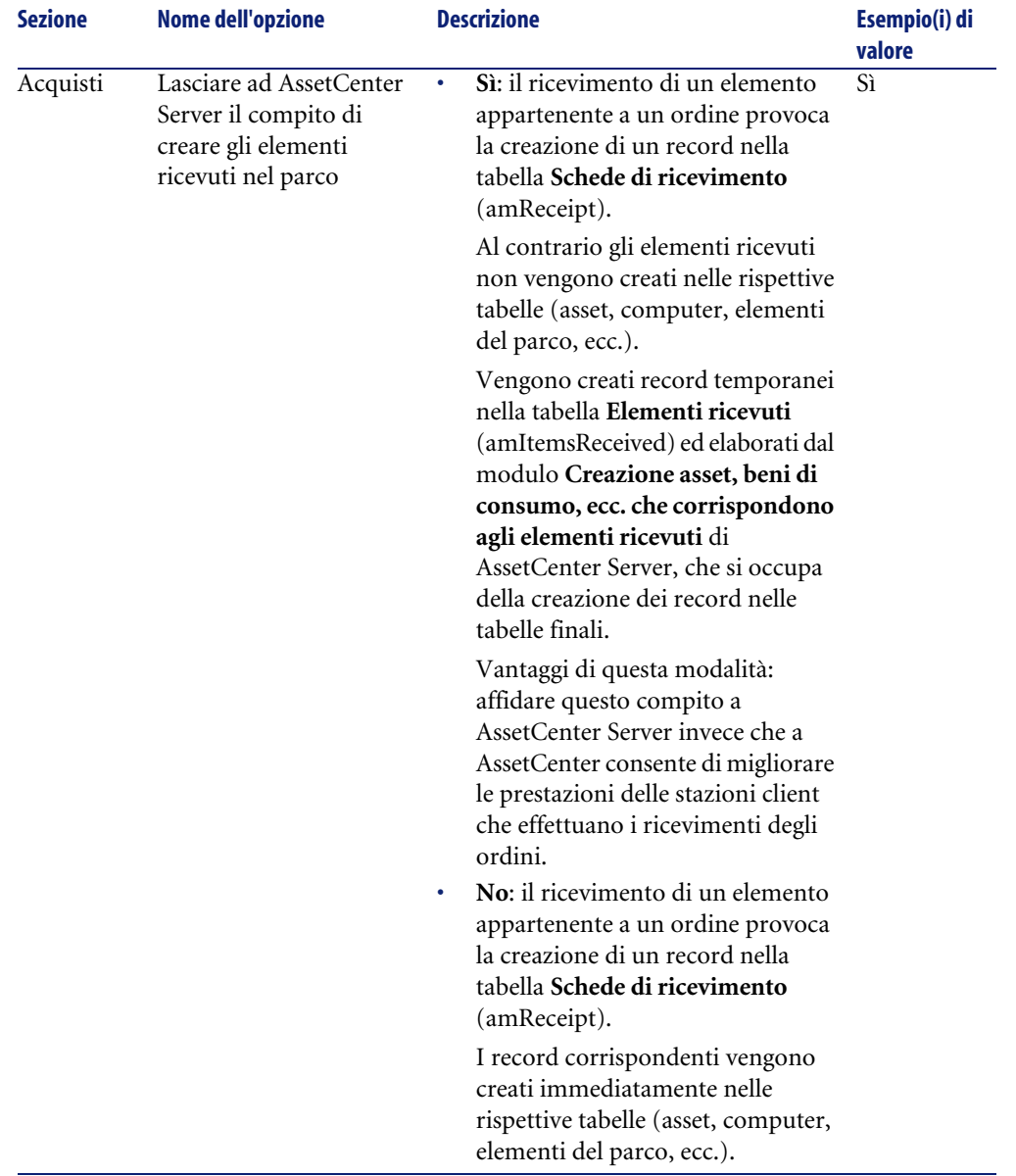

#### **Tabella 10.1. Opzioni del database - Descrizione delle opzioni disponibili**

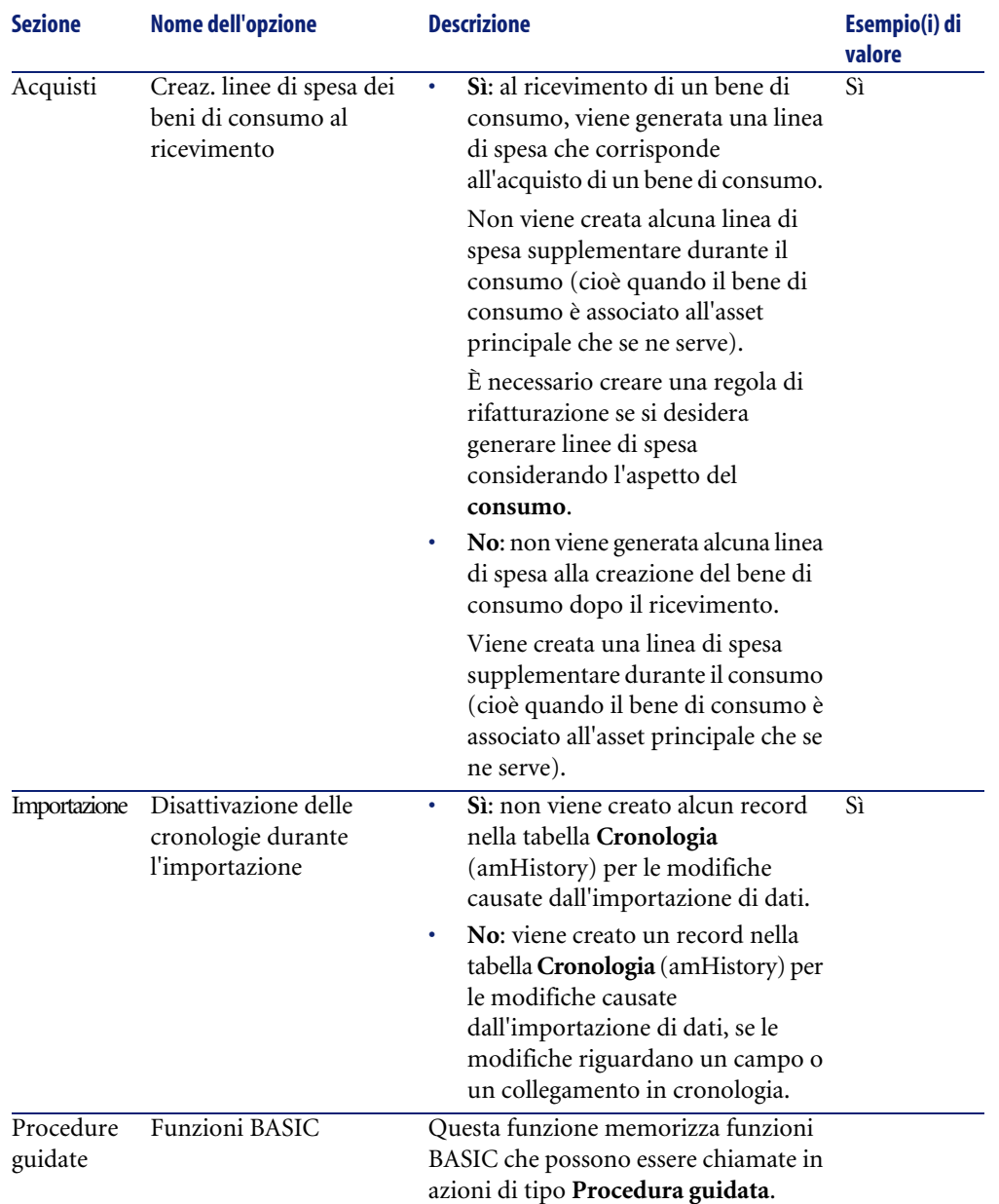

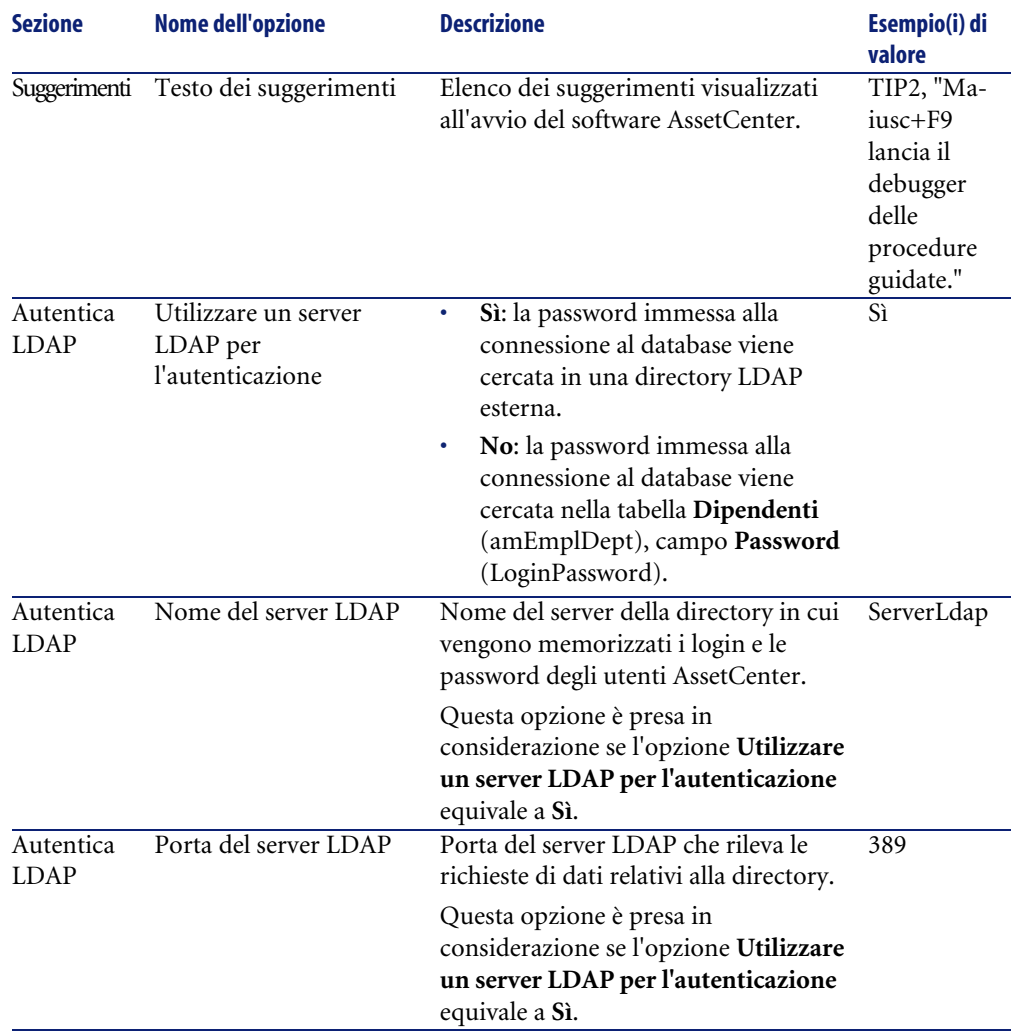

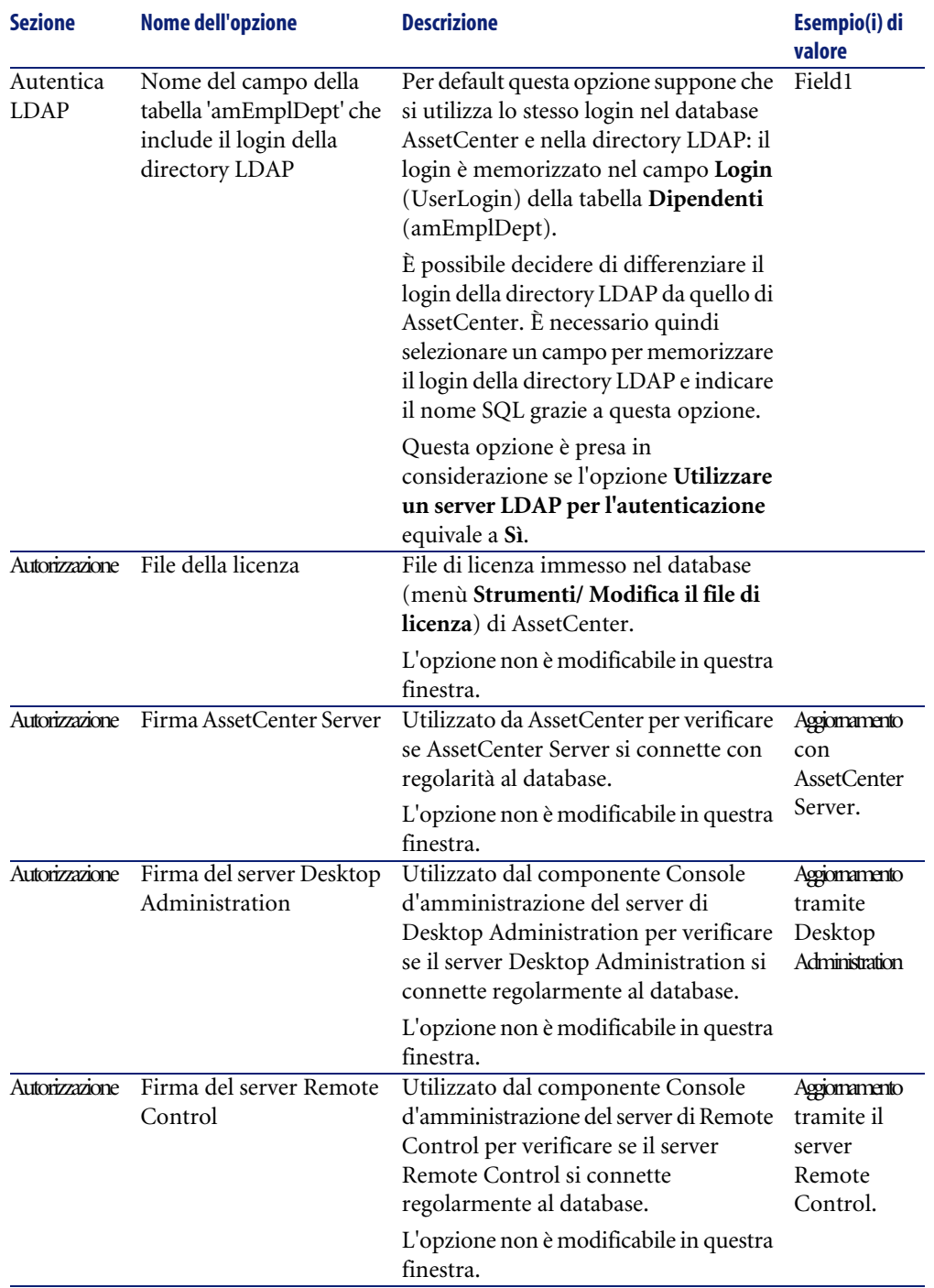

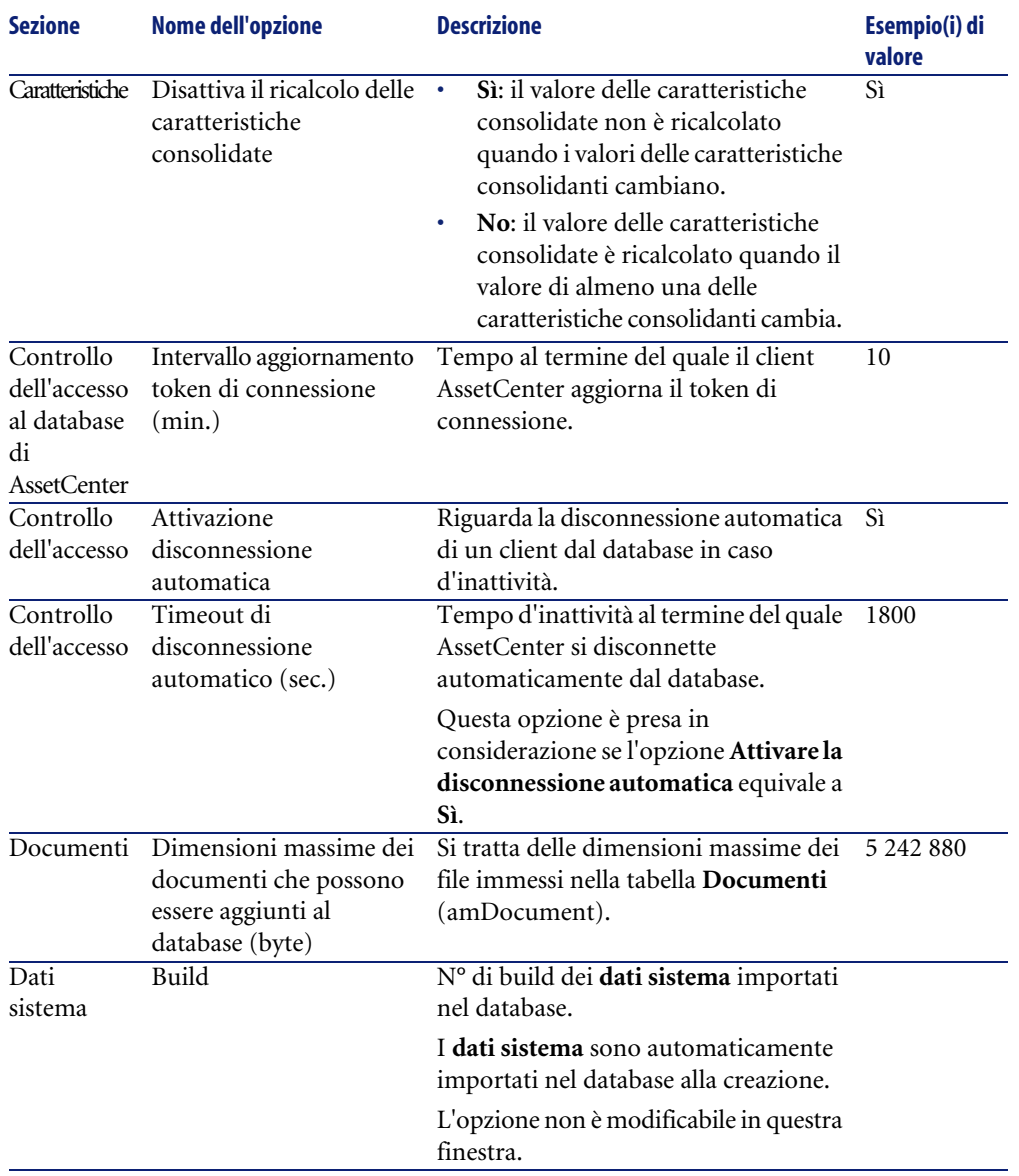

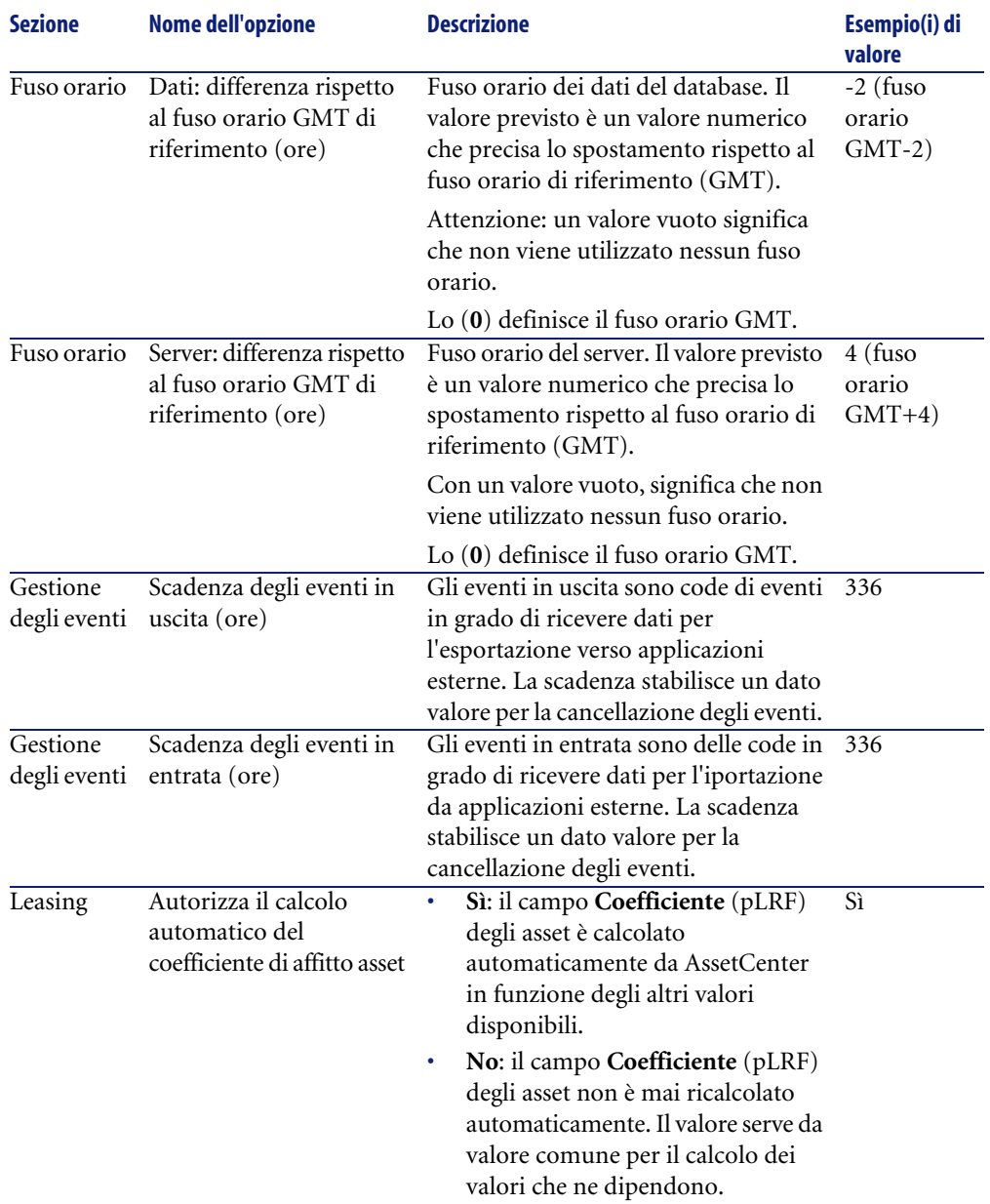

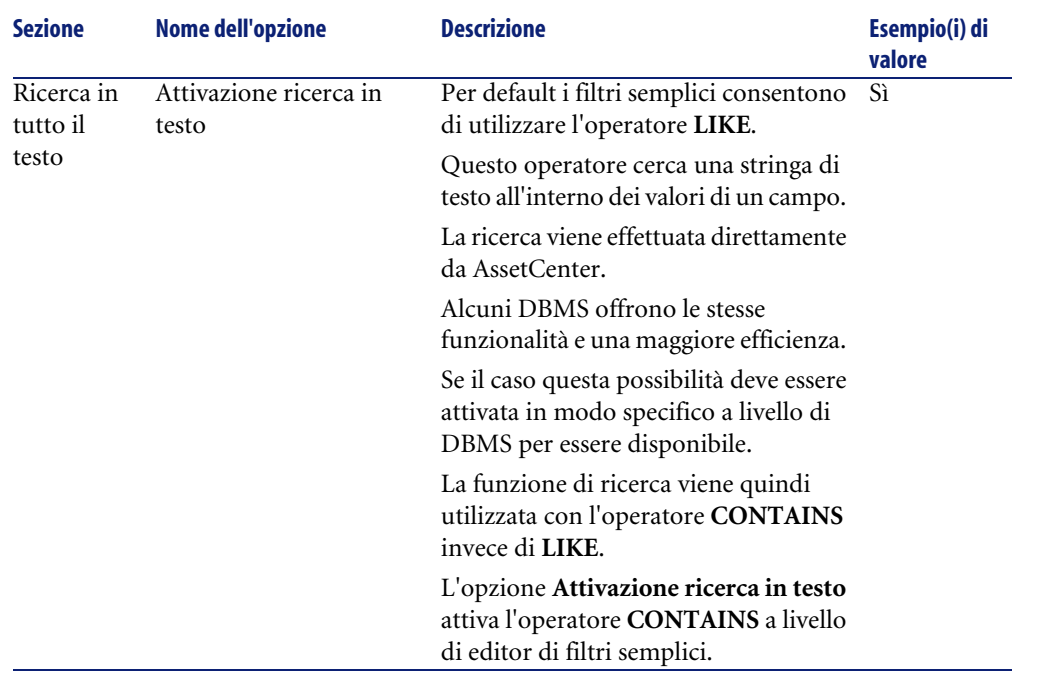

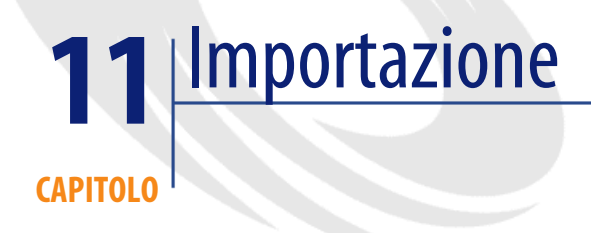

Il presente capitolo spiega come importare dati con AssetCenter.

Per importare un file di testo unico, selezionare il menù **File/ Importazione**, opzione **Importa un file di testo**.

Per importare diversi file di testo o un database, selezionare il menù **File/ Importazione**, opzione **Importa un database**.

#### **Figura 11.1. Importazione - Selezione del tipo**

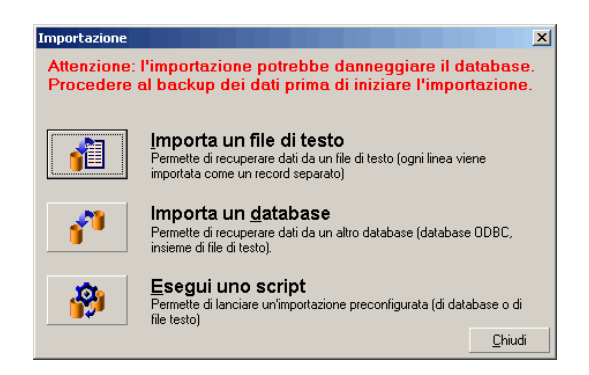

# **Principi di funzionamento dell'importazione dei dati**

AssetCenter permette a un amministratore di importare dati nel database AssetCenter da:

- Da un file di testo unico
- Da diversi file di testo
- Da un database completo

# **Importare dati da un file di testo unico**

Il file di testo è associato a una tabella del database AssetCenter.

L'amministratore associa ogni campo del file di testo a un campo del database. Questo campo fa parte della tabella associata o di una tabella collegata.

#### $M$  NOTA:

Il codice ISO dei caratteri utilizzati nel file di testo deve essere lo stesso di quello dell'applicazione AssetCenter

### **Importare dei dati a partire da vari file di testo**

Ogni file di testo viene associato a una tabella del database AssetCenter.

L'amministratore associa ogni campo del file di testo a un campo del database. Questo campo fa parte della tabella associata o di una tabella collegata.

### **Importare dei dati a partire da un database completo**

È possibile importare un database ODBC:

L'amministratore associa ogni tabella del database sorgente a una tabella del database destinazione.

L'amministratore associa ogni campo del file di testo a un campo del database destinazione. Questo campo fa parte della tabella associata o di una tabella collegata.

È possibile aggiungere o modificare, ma non eliminare record del database AssetCenter.

L'insieme delle informazioni relative al trasferimento può essere memorizzato sotto forma di script per reimportare dati in un secondo tempo senza dovere definire di nuovo i parametri dell'importazione.

Il modulo di importazione consente diversi modi per gestire gli errori e la possibilità di memorizzare il risultato delle operazioni effettuate in un file log.

# NOTA:

Sulla protezione del database: solo un amministratore di AssetCenter può utilizzare il menù **File/ Importazione** (login Admin o utente che dispone dei diritti di amministratore). Per gli altri utenti il menù è disattivato. Ciò consente di proteggere l'accesso al database.

#### **Importazione dati numerici**

Importazione di dati numerici: tutti i campi numerici devono essere formattati rispettando gli standard riconosciuti, indipendentemente dalle opzioni definite a livello del Pannello di controllo di Windows, cioè: unicamente cifre, senza spazi e con il "." come separatore dei decimali. I campi numerici devono essere importati in quanto campi numerici. Tutto ciò presenta il vantaggio di rendere l'importazione dei numeri indipendente dalle stazioni che eseguono l'importazione e dalle opzioni del Pannello di controllo di Windows.

# **Raccomandazioni**

Seguono alcune raccomandazioni da leggere prima di importare i dati nel database AssetCenter:

### **Valori predefiniti sui campi obbligatori**

Il modulo di importazione non tiene conto del carattere obbligatorio attribuito ai campi. Quindi si raccomanda di attribuire un valore predefinito ai campi obbligatori per garantire che non saranno lasciati vuoti al momento dell'importazione. Il valore indicato nei file importati, se esiste, prevale su quello predefinito del campo.

## **Evitare di utilizzare i campi Id come chiavi di associazione**

Si consiglia di non utilizzare i campi Id delle tabelle come chiavi di associazione se si desiderano reimportare dati esportati. In effetti, i numeri di identificazione corrispondenti non sono fissi e possono essere modificati. Si consiglia di utilizzare piuttosto chiavi i cui valori sono immutabili, come ad esempio il codice asset degli asset...

# **Backup del database AssetCenter**

Dato che l'importazione di dati può modificare in massa i dati del database AssetCenter, si consiglia di effettuare un backup di quest'ultimo prima di lanciare un'importazione.

# **Evitare gli accessi simultanei al database AssetCenter**

Non si consiglia di realizzare importazioni simultanee su diversi computer, né di utilizzare AssetCenter su un altro computer durante un'importazione.

# **Limitazioni da rispettare durante l'importazione di dati in un campo**

Quando si importano dati nel database AssetCenter, il modulo di importazione verifica che i dati importati siano compatibili con la struttura del database. Se alcuni campi o collegamenti dei dati importati sono incompatibili con la struttura del database, il risultato corrisponde a una delle possibilità seguente:

- Il record completo viene rifiutato,
- Il valore viene troncato,
- Il campo viene lasciato tale e quale.

Si consiglia quindi di presentare i dati più in conformità con la struttura del database per evitare i rifiuti.

Esistono due possibilità:

- Si importano i dati di un database strutturato:
	- Se il campo origine e il campo destinazione sono dello stesso tipo (origine-data e destinazione-data ad esempio) o se i campi sono compatibili (origine-data+ora e destinazione-data ad esempio), non ci sono limitazioni da rispettare.
- Se il campo origine è di tipo "testo" e quello di destinazione è di un tipo specifico, è necessario rispettare le limitazioni relative al campo di destinazione.
- Si importano i dati di un file di testo:
	- Si devono rispettare le limitazioni del campo destinazione.

# **A seconda del valore della proprietà UserType del campo destinazione**

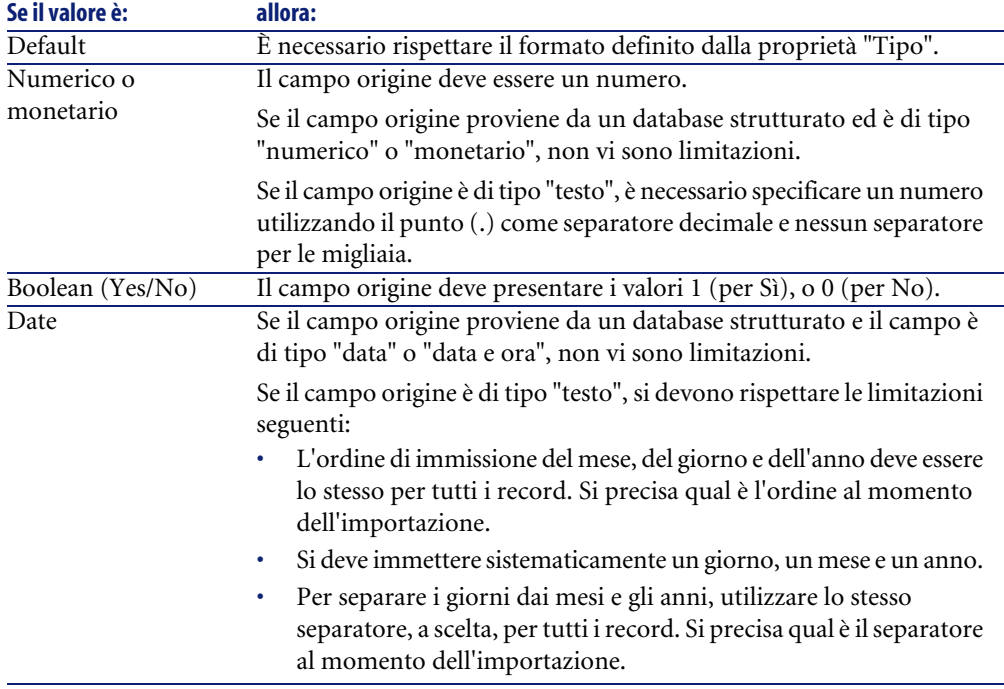

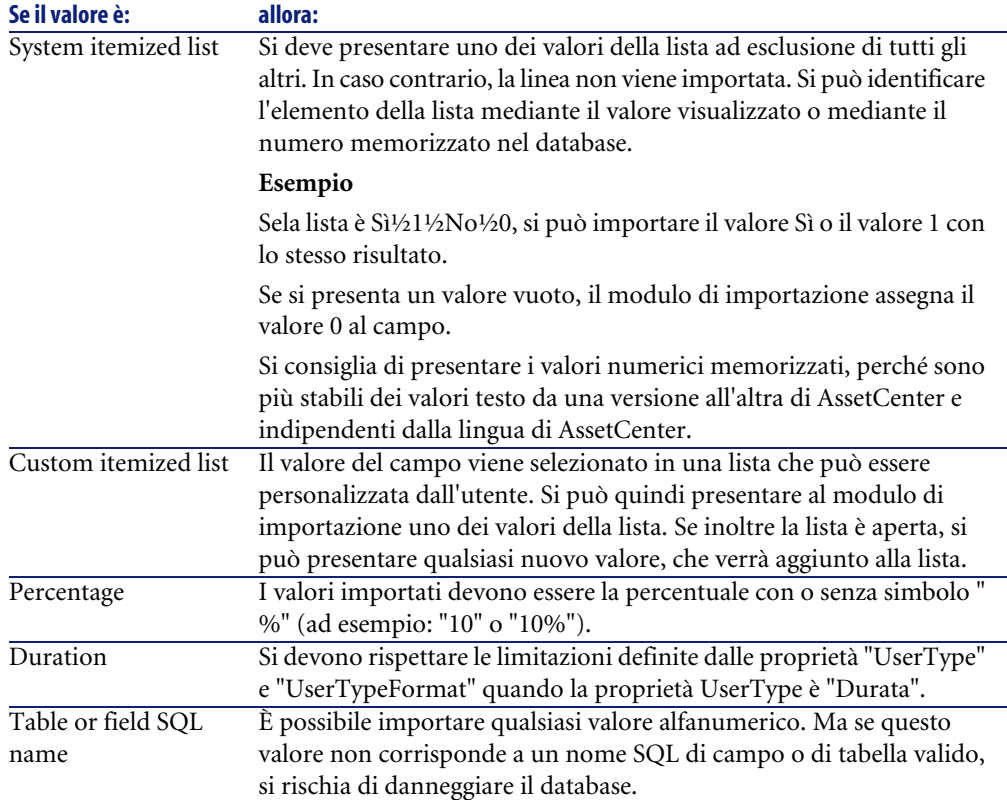

# **A seconda del valore della proprietà tipo del campo destinazione**

Si devono rispettare le limitazioni collegate a questa proprietà se la proprietà UserType assume il valore Default.

Caso particolare:

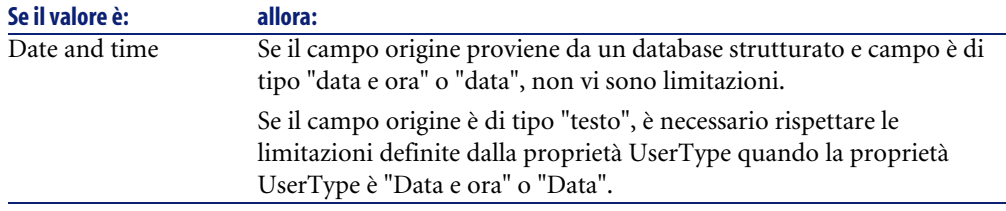

### **A seconda del valore di altre proprietà del campo destinazione**

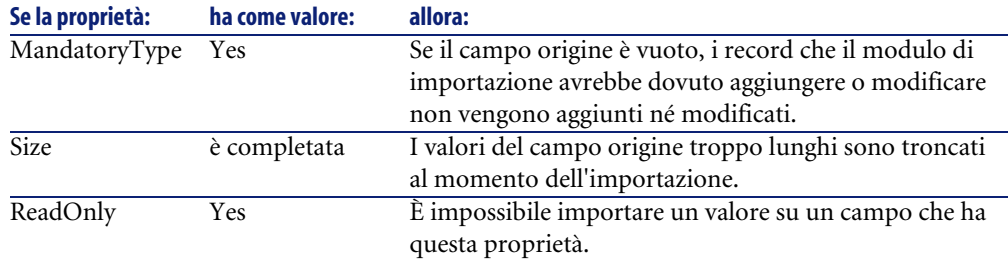

### **Campo dtLastModif (Nome SQL)**

Questo campo viene aggiornato appena si modifica o si crea un record nel database AssetCenter, sia mediante l'interfaccia utente che mediante un'importazione di dati. Indica la data della modifica o della creazione del record.

Se si importa un valore in questo campo, esso prevale sulla data reale di importazione.

# **Importazione di file di testo o di un database ODBC**

Il presente paragrafo spiega come importare uno o più file di dati o un database ODBC nel database di AssetCenter.

Per importare un file di testo unico, selezionare il menù **File/ Importazione**, opzione Importa un file di testo.

Per importare un insieme di file di testo, selezionare il menù **File/ Importazione**, opzione Importa un database, scheda Testo.

Per importare un database ODBC, selezionare il menù **File/ Importazione**, opzione Importa un database, scheda ODBC.

# **Preliminari per l'importazione di file di testo**

Innanzitutto preparare i file che contengono i dati da importare. Essi devono rispettare le limitazioni seguenti:

- Ogni colonna corrisponde a un campo.
- Ogni linea corrisponde a un record.
- All'inizio del file si possono fare figurare o meno i nomi dei campi. Se non lo si fa nel file, sarà possibile farlo al momento dell'importazione.
- All'inizio del file prima della linea eventuale che contiene i nomi dei campi, si possono far figurare fino a 100 linee di commento che saranno escluse dall'importazione. Non è necessario far precedere queste linee di commento da un carattere particolare, perché è il loro numero che si indica a AssetCenter al momento dell'importazione.
- Si può comporre il file con il set di caratteri OEM DOS (DOS), UTF-8, Unicode o Latin 1.
- Le colonne possono avere dimensioni fisse o variabili con un carattere di separazione a scelta.
- Il contenuto dei campi può essere delimitato da caratteri a scelta.
- I campi possono essere di tipo "numerico", "testo", o "data".
- I valori importati devono rispettare le limitazioni inerenti alla struttura del database di AssetCenter (formato di immissione, tipo di campo, tipo di collegamento, tipo di indice).
- Tutti i caratteri sono autorizzati, ad eccezione di quelli usati come delimitatori di testo. Non è possibile far figurare un carattere delimitatore in una stringa di testo.
- Le informazioni dei campi "Data", "Data e ora" e "Durata" rispettano le stesse limitazioni che per l'immissione diretta nel software.
- Si consiglia di costituire un file di testo per tabella di destinazione principale.

Se i dati di origine sono contenuti in un database il cui motore non è gestito dal modulo di importazione, è necessario estrarli sotto forma di file di testo per poterli importare. Se il database è riconosciuto da AssetCenter, il database può essere importato direttamente mediante il menù **File/ Importazione**, opzione **Importa un database**.

# **Fase 1 - selezione dei file di testo o del database ODBC da importare**

### **Importazione di un file di testo unico**

- 1 Selezionare il menù **File/ Importazione**.
- 2 Selezionare l'opzione **Importa un file di testo**.
- 3 AssetCenter chiede di indicare dove si trova il file di testo strutturato che contiene i dati da importare.

### **Importazione di un insieme di file di testo**

Per selezionare i file di testo sistemati in precedenza nel modo opportuno:

- 1 Utilizzare il menù **File/ Importazione**, opzione **Importa un database**, scheda **Testo**.
- 2 Cliccare su **Apri**.
- 3 Una volta nel modulo di importazione, utilizzare il menù **File/ Aggiungi file** di questo modulo. Indicare file per file il nome dei file di testo da aggiungere.

#### **Importazione di un database ODBC**

La selezione del database sorgente viene effettuata mediante il menù **File/ Importazione**, opzione **Importa un database**.

AssetCenter consente di importare un database ODBC grazie alla scheda **ODBC**.

- 1 Identificare la fonte dati, l'utente e la password. L'icona **e** consente di creare direttamente una Fonte ODBC, senza dover passare per il Pannello di controllo di Windows, poi il "Pannello di controllo ODBC".
- 2 Cliccare su **Apri**.

# **Fase 2 - descrizione della suddivisione dei file o tabelle da importare**

### IMPORTANTE:

Attenzione: quando il file è costituito da campi di larghezza fissa, questa fase è costituita da una sola finestra. Quando il file è costituito da campi separati da un carattere di separazione, questa fase è costituita da due finestre.

### **Caso dell'importazione di un file di testo unico**

Dopo la selezione del file di testo nel corso della fase 1, AssetCenter chiede automaticamente di descrivere la suddivisione.

# **Caso dell'importazione di un insieme di file di testo**

Dopo l'aggiunta di un file nel corso della fase 1, AssetCenter chiede automaticamente di descriverne la suddivisione. La descrizione può essere rimandata a un altro momento se si fa clic sul pulsante **OK**, o si può completare subito la finestra.

Per richiamare la finestra di descrizione di un file da importare quando si è nella finestra principale del modulo di importazione:

- Fare doppio clic sul file origine.
- Oppure utilizzare il menù **Modifica/ Proprietà** dopo avere selezionato il file di origine.

L'elenco dei file di testo si trova nella colonna Tabelle origine della finestra principale del modulo di importazione.

# **Caso dell'importazione di un database ODBC**

Dopo aver aperto il database nel corso della fase 1, è possibile visualizzare la descrizione di ogni tabella a partire dalla finestra principale del modulo di importazione:

- Fare doppio clic sulla tabella origine.
- Oppure utilizzare il menù **Modifica/ Proprietà** dopo avere selezionato la tabella origine.

L'elenco delle tabelle origine si trova nella colonna Tabelle origine della finestra principale del modulo di importazione.

# **Prima finestra**

#### **Codifica dei caratteri**

Indicare se il testo è nel set di caratteri ANSI, OEM (DOS), UTF-8, UNICODE o Latin 1.

#### **Prima linea da importare che identifica le colonne**

Indicare il numero della linea a partire dalla quale si trovano i dati da importare. Le linee che precedono il numero indicato non vengono prese in considerazione dal modulo di importazione.

Se il documento contiene una linea con il nome dei campi e questa linea si trova subito prima della prima linea di dati da importare, indicare il numero di questa linea di titolo.

AssetCenter consente di ignorare fino a 99 linee all'inizio di un file.

#### **Prima linea da importare che costituisce il nome delle colonne**

Se la prima delle linee da importare contiene i nomi dei campi (cioè quello delle colonne), selezionare questa casella. Ciò eviterà di dover attribuire in seguito un nome alle colonne.

Se il file non contiene il nome dei campi, si potranno definire nel corso delle fasi seguenti.

#### **Per separatore**

Se i valori dei campi sono separati da un carattere di separazione, selezionare questa casella.

Indicare nella finestra seguente di quale carattere si tratta.

#### **Larghezza fissa**

Se tutti i valori di un campo dato hanno la stessa larghezza (e ciò vale per tutti i campi), selezionare questa opzione.

AssetCenter propone automaticamente barre di separazione.

- Per spostare una barra di separazione, selezionare la barra in questione con il mouse nella zona contenente i record e trascinarla nella posizione desiderata. Non è possibile selezionare la barra di selezione nella zona del titolo.
- Per eliminare una barra di separazione, selezionare la linea in questione con il mouse e trascinarla al di fuori della tabella.

• Per aggiungere una barra di separazione, fare clic con il mouse nella zona contenente i record nel punto in cui si desidera inserire una barra.

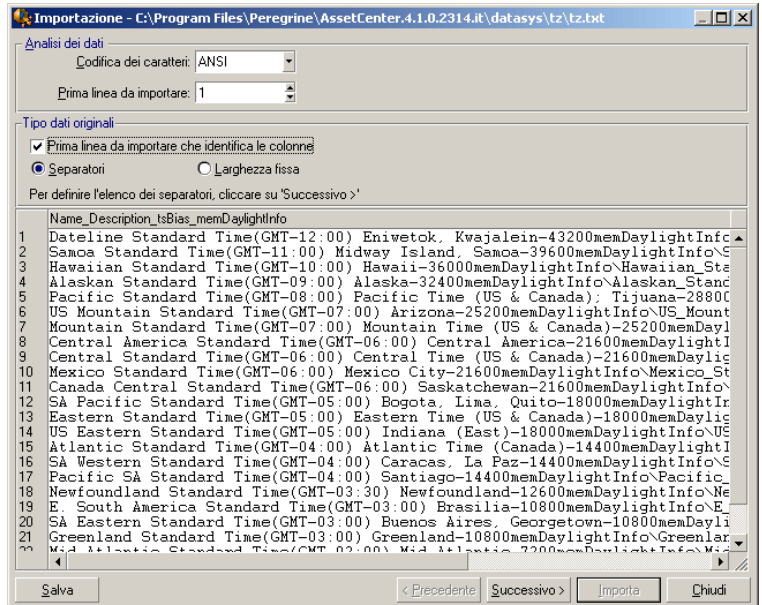

# NOTA:

Nella parte inferiore della finestra viene visualizzata l'anteprima del file da importare (25 linee al massimo).

### **Seconda finestra eventuale**

La seconda finestra appare se nella prima finestra:

- 1 Si precisa che i valori dei campi sono separati da un carattere di separazione.
- 2 Cliccare su **Successivo**.

#### **Separatore colonne**

Indicare il carattere utilizzato per separare i valori di due campi successivi. Si consiglia di utilizzare il carattere ";" come separatore.

Se si attiva la casella **Interpreta i separatori consecutivi identici come uno solo**, AssetCenter non terrà conto di due occorrenze successive del separatore e non creerà una colonna vuota. Se si desidera creare una colonna vuota, deselezionare questa casella e utilizzare due separatori consecutivi nel file di testo.

#### **Delimitatori di stringa**

Se si utilizzano caratteri per circondare il testo, indicare il carattere utilizzato. AssetCenter eliminerà questi caratteri inutili se sono presenti, prima di trasferire il campo nel database.

Se tra due delimitatori AssetCenter trova un separatore di colonne, esso viene considerato come testo. Il fatto di precisare un delimitatore di stringhe non significa che occorre metterne attorno a tutti i valori. In compenso, se si mette un delimitatore all'inizio della stringa, occorre metterlo anche alla fine.

Non è possibile importare un delimitatore di stringhe in quanto valore.

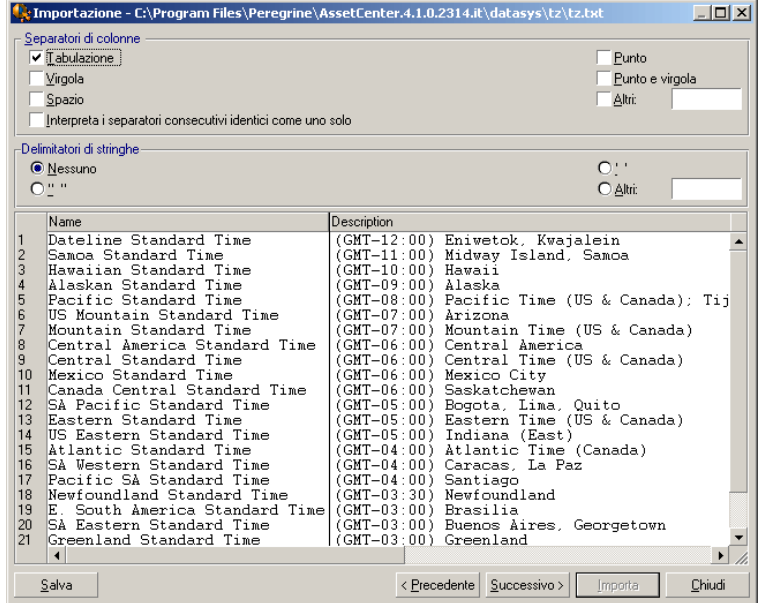

# **Fase 3- descrizione dei campi da importare**

### **Caso dell'importazione di un file di testo unico**

Dopo avere descritto la suddivisione del file di testo nel corso della fase 2, cliccare su **Successivo** per accedere alla finestra di descrizione dei campi che compongono il file.

#### **Caso dell'importazione di un insieme di file di testo**

Dopo avere descritto la suddivisione del file di testo nel corso della fase 2, cliccare su **Successivo** per accedere alla finestra di descrizione dei campi che compongono il file.

Se ci si trova nella finestra principale del modulo di importazione, si può accedere a questa finestra facendo doppio clic sul file origine (o selezionando il menù **Modifica/ Proprietà** dopo avere selezionato il file origine) e facendo clic una o due volte su **Successivo**, a seconda della suddivisione in colonne selezionato alla fase precedente.

## **Caso dell'importazione di un database ODBC**

Dopo avere selezionato il database nel corso della fase 1, si può visualizzare la descrizione di ognuna delle tabelle a partire dalla finestra principale del modulo di importazione: fare doppio clic sulla tabella origine o utilizzare il menù **Modifica/ Proprietà** dopo aver selezionato la tabella origine (l'elenco delle tabelle origine si trova nella colonne Tabelle origine della finestra principale del modulo di importazione).

Selezionare nella tabella la colonna da impostare facendo clic su un punto qualsiasi della colonna.

#### **Numero**

In questo campo appare il numero della colonna selezionata.

Se nel corso della fase 2 non si era selezionata la casella **Prima linea da importare che identifica le colonne**, è possibile selezionare direttamente il numero della colonna qui, invece di fare clic nella tabella.

#### **Nome**

Il nome della colonna (ossia il nome del campo) appare qui.

- 1 Se nel corso della fase 2 si era selezionata la casella **Prima linea da importare che identifica le colonne**, non è possibile modificare il nome della colonna.
- 2 In caso contrario, è possibile lasciare il nome proposto per default o modificarlo. Questo nome consente di identificare più facilmente le colonne nel corso delle fasi seguenti.

# **Tipo**

Indicare qui il tipo di campo da importare. AssetCenter consente di scegliere tra le seguenti possibilità:

- Numero: tutti i caratteri devono essere numerici. Se sono presenti altri caratteri, AssetCenter assegna al campo il valore 0.
- Stringa di caratteri: tutti i caratteri sono autorizzati tranne i caratteri utilizzati come delimitatore di testo.
- Data: solo i formati di tipo data definiti nella rubrica Formato della data della finestra saranno importati. Se sono presenti altri formati, AssetCenter assegna al campo un valore nullo.

## **Formato della data**

Se si è indicato che il campo è di tipo Data, AssetCenter chiede di precisare il separatore che esiste tra il giorno, il mese e l'anno, e l'ordine in cui appaiono. A parte questi due parametri, si possono presentare le date con le stesse possibilità che per l'immissione in AssetCenter.

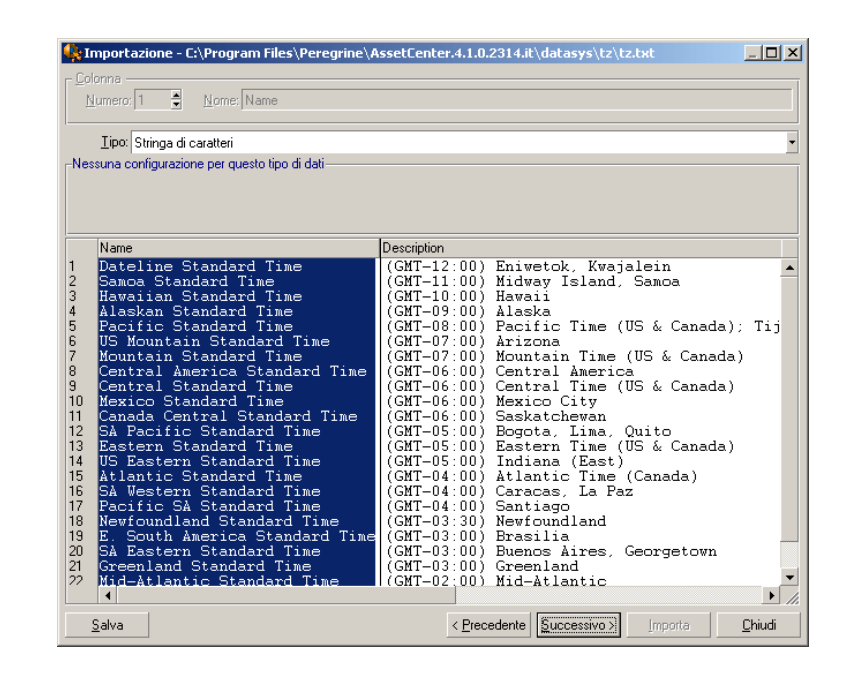

# NOTA:

la tabella mostra al massimo 25 linee del file da importare.

# **Fase 4 - assegnazione dei campi da importare a campi del database AssetCenter**

### **Importazione di un file di testo unico**

Dopo aver descritto i campi origine nel corso della fase 3, fare clic sul pulsante **Successivo** per accedere alla finestra di assegnazione dei campi origine a campi del database AssetCenter.

1 Innanzitutto associare il file di testo a una tabella del database di AssetCenter mediante il campo Tabella destinazione.

2 Quindi associare i campi del file di testo da importare (presentati nella tabella Campi origine) a un campo del database AssetCenter (i campi della tabella di destinazione e delle sue tabelle collegate sono presentati nell'elenco di destra, sotto il campo Tabella destinazione).

#### **Importazione di un insieme di file di testo**

- 1 Dopo aver descritto i campi origine nel corso della fase 3, fare clic sul pulsante **OK** per tornare alla finestra principale del modulo di importazione.
- 2 Associare ogni file di testo a una tabella destinazione.
- 3 Quindi, per ogni coppia (file di testo, tabella destinazione) della tabella di destra associare i campi del file di testo a un campo della tabella AssetCenter: fare doppio clic sulla coppia o selezionarla e utilizzare il menù **Modifica/ Proprietà**.

#### **Importazione di un database ODBC**

- 1 Dopo avere descritto i campi origine nel corso della fase 3, fare clic sul pulsante **OK** per tornare alla finestra principale del modulo di importazione.
- 2 Associare ogni tabella origine a una tabella destinazione.
- 3 Poi per ogni coppia (tabella origine, tabella destinazione) della tabella di destra associare i campi della tabella origine a un campo del database AssetCenter: fare doppio clic sulla coppia o selezionarla e utilizzare il menù **Modifica/ Proprietà**.

# **Fase 5 - assegnazione di ogni file di testo o tabella origine a una tabella destinazione**

#### NOTA:

Questo paragrafo è utile solo se si importa un insieme di file di testo o un database ODBC.

# **Associazione di ogni file di testo o tabella origine a una tabella destinazione**

Selezionare il file o la tabella origine (colonna Tabelle origine) e la tabella destinazione corrispondente (colonna Tabelle destinazione). Poi:

- Selezionare il menù **Modifica/ Associa**.
- Oppure fare clic sull'icona  $\ddot{H}$ .
- Oppure selezionare il menù **Modifica/ Associa per nome**: AssetCenter associa automaticamente i file o tabelle che portano esattamente lo stesso nome. L'associazione viene effettuata mediante il nome tecnico del campo.

Utilizzare il menù **Modifica/ Dissocia** o l'icona **per dissociare un file o una** tabella origine da una tabella destinazione.

### **Visualizzazione della struttura del database AssetCenter**

Fare doppio clic sulla tabella destinazione della colonna Tabelle destinazione o selezionarla con il mouse e selezionare il menù **Modifica/ Proprietà**. AssetCenter visualizza l'elenco dei campi, il loro tipo e la lunghezza.

# **Fase 6 - assegnazione dei campi da importare a campi del database AssetCenter**

#### **Campi origine**

In questa parte della finestra appaiono i nomi assegnati alle colonne nel corso della fase 3 (file di testo) o la descrizione breve dei campi (database AssetCenter).

## **Tabella destinazione**

#### **Caso dell'importazione di un file di testo unico**

Scegliere la tabella di destinazione principale verso cui trasferire le informazioni. AssetCenter visualizza la struttura di questa tabella (campi direttamente presenti e campi collegati).

#### **Caso dell'importazione di un insieme di file di testo o di un database ODBC**

AssetCenter visualizza la struttura della tabella destinazione associata al file o alla tabella origine (campi direttamente presenti e campi collegati).

## **Associazione dei campi origine ai campi destinazione**

Esistono diverse possibilità:

- Trascinare un campo origine verso un campo destinazione con il mouse per associarli.
- Si può anche selezionare un campo origine, selezionare un campo destinazione poi fare clic sull'icona **per associarli.**
- L'icona  $\blacksquare$  consente di dissociare un campo origine da un campo destinazione dopo aver fatto clic sulla coppia (campo destinazione, campo origine).
- L'icona consente di associare automaticamente i campi origine ai campi destinazione che hanno esattamente lo stesso nome. L'associazione viene effettuata mediante il nome tecnico del campo (questo nome è visibile nella struttura del database).

#### **Aggiunta di campi supplementari calcolati nel file origine**

AssetCenter consente di aggiungere al file origine dei campi supplementari. Questi campi non sono memorizzati, ma conservati nella memoria.

Utilizzare le icone , e e e per aggiungere, eliminare o visualizzare campi supplementari.

## **Selezione delle chiavi**

Si ha la possibilità di selezionare uno o più campi destinazione per farne chiavi di identificazione dei record. Una chiave consente di identificare un record di una tabella. Se si selezionano diverse chiavi, è l'insieme delle chiavi che consente di identificare i record.

Selezionare le coppie (campo origine, campo destinazione) da qualificare e

fare clic sul pulsante  $\blacktriangleright$  per dichiararle chiave. Se questo pulsante è attivato, ha l'aspetto di un pulsante premuto ed è più chiaro; anche la piccola icona a sinistra del campo o del collegamento destinazione assume l'aspetto .

AssetCenter importa ogni linea del file origine una dopo l'altra e procede nel modo seguente:

• Se esiste un record nel database AssetCenter le cui chiavi hanno esattamente gli stessi valori, AssetCenter modifica il record in funzione delle informazioni contenute nel file di testo.

- Se esistono diversi record con lo stesso insieme di chiavi, il software si arresta al primo record che trova e ignora gli altri. Spetta dunque all'utente la responsabilità di scegliere chiavi pertinenti.
- Se non esiste nessun record corrispondente alle chiavi, AssetCenter crea un nuovo record nel database.

#### NOTA:

Si consiglia di non utilizzare i campi Id delle tabelle come chiavi di associazione se si desiderano reimportare dati esportati. In effetti, i numeri di identificazione corrispondenti non sono fissi e possono essere modificati. Si consiglia di utilizzare piuttosto chiavi i cui valori sono immutabili, come ad esempio il codice asset degli asset.

### **Impostare la creazione dei record collegati**

Quando si importa un file contenente dati da importare in diverse tabelle (ad esempio, un file contenente dipendenti con i loro elementi del parco), si seleziona una tabella destinazione principale (la tabella dei dipendenti in questo esempio) e utilizzare i collegamenti per indicare dove importare i dati delle altre tabelle (la tabella degli elementi del parco, in questo esempio). AssetCenter consente di impostare il modo in cui vengono gestite le creazioni di record nella tabella collegata, se il record non esiste al momento dell'importazione. Queste impostazioni vengono effettuate mediante l'icona . Questa icona può essere utilizzata solo sui collegamenti (e non sui campi delle tabelle collegate). I collegamenti sono rappresentati dalle icone  $\mathbf{F}^n$  e  $\mathbf{F}^n$ . Per visualizzare la finestra di impostazione:

- 1 Associare il campo da importare al campo della tabella collegata.
- 2 Fare clic sul collegamento corrispondente.
3 Fare clic sull'icona.

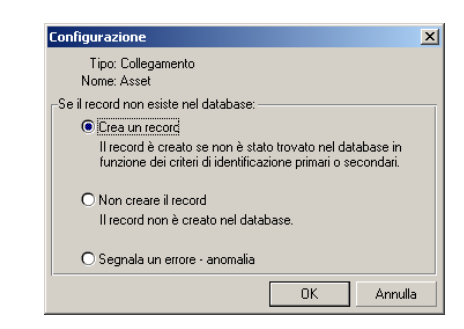

Se il record viene ritrovato mediante le chiavi di identificazione specificate, il software modifica, se necessario, le informazioni di questo record.

### **Crea un record**

Il record viene creato se non è stato trovato nel database mediante le chiavi di identificazione specificate.

### **Non creare il record**

Il record non viene creato, anche se non è stato trovato nel database mediante le chiavi di identificazione specificate.

#### **Segnala un errore - anomalia**

AssetCenter segnala un errore se il record non è stato trovato nel database mediante le chiavi di identificazione specificate.

### **Tieni conto solo dei record già collegati ( )**

Il modulo di importazione prende in considerazione solo i record già collegati al record principale se si associa l'icona  $\ast$  (puntina) al collegamento.

#### **Esempio**

Si importa un elenco di dipendenti e degli elementi del parco che utilizzano. La tabella di destinazione è la tabella dei servizi e dipendenti. Si associa una puntina al collegamento con la tabella degli elmenti del parco. Per ogni elemento del parco associato a un dipendente nel file sorgente, il modulo di importazione tiene conto solo dell'insieme degli elementi del parco che utilizza già (scheda **Parco** dei dettagli del dipendente).

Nel caso di collegamenti di tipo Own, la puntina viene posta automaticamente e non può essere rimossa. I collegamenti di tipo Own sono collegamenti per i quali i record collegati vengono automaticamente eliminati se il record principale viene eliminato. Il collegamento dipendenti/ corsi di formazione è un esempio di questo tipo di collegamento: se si elimina un dipendente, si eliminano anche tutti i corsi di formazione ad esso collegati.

L'effetto della puntina varia a seconda dei tipi di collegamento:

- Se la tabella di destinazione è la tabella degli elementi del parco e si associa una puntina al collegamento "utente", il modulo di importazione cerca solo gli utenti collegati agli elementi del parco. Siccome esiste solo un utente per un determinato elemento del parco, è possibile così modificare o creare l'utente di un elemento del parco senza che sia necessario identificare tale utente mediante una chiave. Ciò è molto utile anche per modificare il valore di una caratteristica di un determinato elemento del parco.
- Se tabella di destinazione è la tabella dei servizi e dipendenti e si associa una puntina al collegamento "elementi del parco", il modulo di importazione cerca solo gli asset collegati al dipendente. In questo caso, per modificare o creare gli elementi del parco di un utente, è certo necessario disporre di chiavi di identificazione di questi ultimi, ma possono essere meno precise che in assenza della puntina.

# $\blacksquare$ NOTA:

Esistono tre tipi di collegamenti tra record. I collegamenti n: esempio: un elemento del parco può essere collegato solo a un'ubicazione; un'ubicazione può essere collegata a diversi elementi del parco. I collegamenti 1: esempio: un elemento del parco può essere collegato a un solo commento; un commento può essere collegato a un solo elemento del parco. I collegamenti n-n: esempio: un catalogo può essere collegato a diverse società distributrici; una società può essere collegata a vari cataloghi.

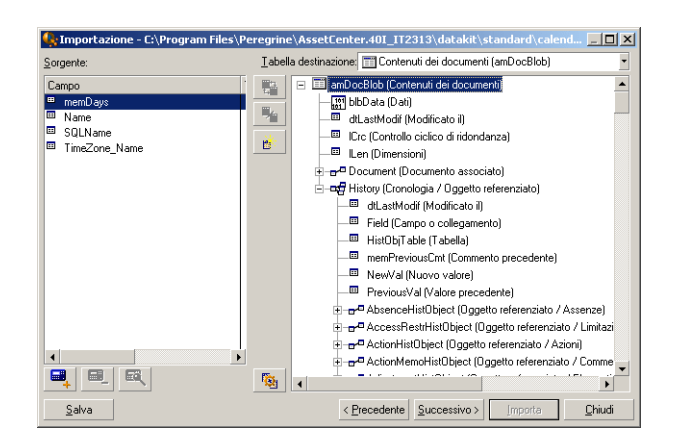

# **Simboli utilizzati nella struttura ad albero delle tabelle destinazione**

 Indica che il nome che segue il simbolo corrisponde a una tabella (simbolo grande) o a un campo (simbolo piccolo).

 Indica che il nome che segue il simbolo corrisponde a una tabella collegata alla sua tabella principale. A partire dai dettagli di un record della tabella principale può essere scelta solo un record della tabella collegata. Questo tipo di collegamento corrisponde a un campo il cui valore può essere immesso grazie a una finestra di scelta o a un elenco a discesa.

 Indica che il nome che segue il simbolo corrisponde a una tabella collegata alla sua tabella principale. A partire dai dettagli di un record della tabella principale possono essere scelti diversi record della tabella collegata. Questo tipo di collegamento corrisponde a un elenco di record localizzato in una scheda della finestra dei dettagli dei record della tabella principale.

 Questo simbolo viene detto puntina. Può essere associato solo a un collegamento verso una tabella di cui un campo è associato a un campo da importare. Quando viene posta una puntina, il modulo di importazione cerca solo tra i record collegati al record al quale è collegato con la puntina. La presenza della puntina viene determinata mediante le opzioni visualizzate mediante l'icona.

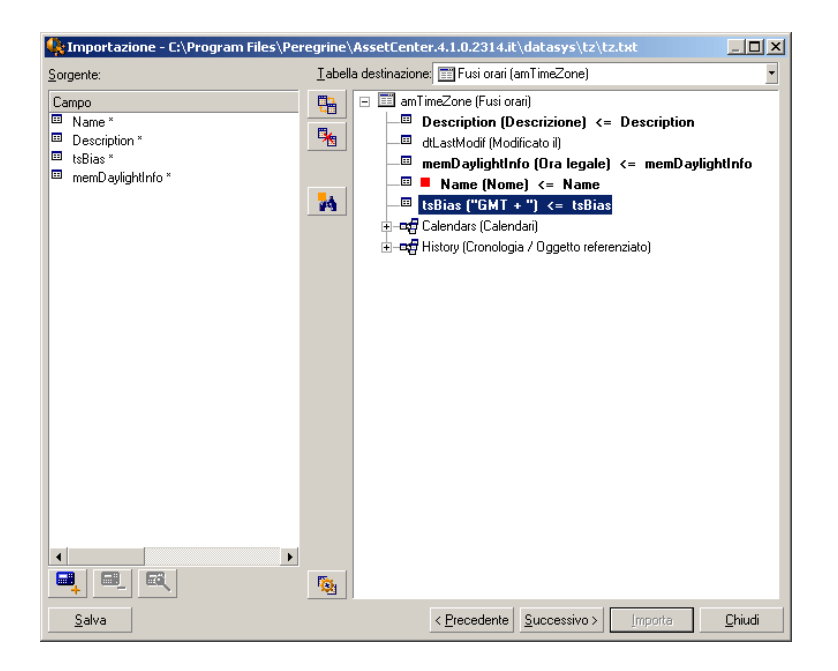

# **Fase 7 - aggiunta di campi supplementari calcolati nel file origine**

AssetCenter consente di aggiungere al file origine dei campi supplementari. Questi campi non sono memorizzati, ma posti nella memoria.

Utilizzare le icone  $\blacksquare$ ,  $\blacksquare$  e  $\blacksquare$  per aggiungere, eliminare o visualizzare questi campi supplementari.

### **Nome**

Dare un nome a questo nuovo campo.

### **Tipo di formulazione del campo**

Indicare il modo in cui si desidera comporre questo nuovo campo. A seconda del tipo scelto, la finestra assume un aspetto diverso.

### **Concatenazione**

Questa modalità consente di combinare diversi campi del file origine. Selezionare questi campi uno a uno. È possibile separare i campi mediante caratteri a scelta. È sufficiente circondare questi caratteri con il carattere ". Esempio: Campo1" e "Campo2

### **Estrazione fissa**

Questa modalità consente di estrarre una parte di un campo del file di testo:

- 1 Scegliere il campo origine (detto Campo principale).
- 2 Indicare il **Numero di caratteri da ignorare**: AssetCenter non terrà conto di questi caratteri.
- 3 Indicare il **Numero di caratteri da usare**: AssetCenter prenderà in considerazione solo questo numero di caratteri dopo aver scartato i caratteri da ignorare.
- 4 Selezionare la casella **Inizia l'estrazione dalla fine del campo** se si desidera che AssetCenter scarti il **Numero di caratteri da ignorare** a partire dalla fine del campo e prenda in considerazione il **Numero di caratteri da usare** a partire dal primo carattere a partire dalla fine del campo dopo avere scartato i caratteri da ignorare.

Esempio:

- 1 **Numero di caratteri da ignorare**: 3
- 2 **Numero di caratteri da usare**: 5
- 3 Valore del campo nel file origine: REFIMP05A18500
- 4 Valore importato nel database: IMP05 se la casella **Inizia l'estrazione dalla fine del campo** non è stata selezionata e 05A18 se la casella è stata selezionata.

### **Estrazione delimitata**

Questa modalità consente di estrarre una parte di un campo del file origine:

- 1 Scegliere il campo origine (detto Campo principale).
- 2 Indicare i **Separatori** utilizzati all'interno dei valori del campo principale.
- 3 Indicare il **Numero di separatori da ignorare**. AssetCenter tiene conto delle informazioni che figurano dopo questi separatori da ignorare.
- 4 Indicare il **Numero di separatori da includere**: AssetCenter prende in considerazione le informazioni che figurano tra l'inizio del testo di cui tenere conto e il separatore che segue l'ultimo separatore da includere.
- 5 Selezionare la casella **Inizia l'estrazione dalla fine del campo** se si desidera che AssetCenter tenga conto del Numero di separatori da ignorare e del Numero di separatori da usare a partire dalla fine del campo.

#### Esempio:

- 1 **Separatore**: /
- 2 **Numero di separatori da ignorare**: 2
- 3 **Numero di separatori da includere**: 3
- 4 Valore del campo nel file origine: 1/2/3/4/5/6/7/8/9
- 5 Valore importato nel database: 3/4/5/6 se la casella **Inizia l'estrazione dalla fine del campo** non è selezionata, e 4/5/6/7 se la casella è selezionata.

### **Valore fisso**

Questa modalità consente di far figurare una combinazione di:

- Stringhe di caratteri tra virgolette (").
- Variabili. Si tratta di alcune variabili che sono il risultato di funzioni utilizzate nei valori predefiniti dei campi, come AmLoginName(), AmDate(), AmCounter().

### **Struttura ad albero**

Questa modalità consente di ricostituire una struttura ad albero a partire da un solo campo del file origine.

- 1 Scegliere il campo origine (detto Campo principale).
- 2 Indicare i Separatori utilizzati tra i sottovalori del campo.

AssetCenter suddivide il campo origine in un numero di sottovalori pari alle stringhe di caratteri separate dal carattere di separazione e crea un record per ogni sottovalore organizzandoli in modo gerarchico.

#### Esempio:

- 1 Si crea un file di testo contenente una colonna Nome.\nUna delle linee del file ha il valore /Filiale Italia/Direzione commerciale/Servizio marketing.
- 2 Si configura il modulo di importazione creando un campo formula di tipo Struttura ad albero (il separatore è /). Il suo nome è CampoFormula. Si

crea anche un campo formula di tipo Valore fisso (valore = 1) che viene associato al campo **Servizio** (nome SQL: bDepartment) (per indicare che occorre creare servizi e non dipendenti).

- 3 Si associa CampoFormula al campo **Cogn./Serv.** (nome SQL: Name) della tabella dei dipendenti.
- 4 Si lancia l'importazione del file.
- 5 Risultato: vengono creati 3 servizi gerarchicamente dipendenti: Filiale Italia, Direzione commerciale e Servizio marketing.

#### **File**

Questa modalità consente di importare un file nel database. Ciò è utile per importare immagini o testi lunghi.

È possibile importare file solo nei campi di tipo:

- Long text field
- Binary field

I file importati possono essere in formato:

- Testo ANSI,
- Immagini (tutti i formati di immagini supportati da AssetCenter possono essere importati).

Nella formula di calcolo del campo, indicare qual è campo origine che indica il percorso completo (percorso, nome e estensione) del file da importare. Per default, il percorso è la cartella corrente.

### **Script**

Questa modalità consente di calcolare un valore mediante uno script Basic. La procedura può fare riferimento ai campi origine importati.

Per modificare lo script di calcolo, immetterla direttamente o utilizzare l'assistente facendo clic sul pulsante .

Lo script non può fare riferimento ai campi del database.

### **Test**

### NOTA:

Questo campo appare solo se il tipo di formulazione del campo è Estrazione fissa o Estrazione delimitata.

Immettere un valore di campo a scelta.

### **Risultato:**

NOTA:

Questo campo appare solo se il tipo di formulazione del campo è Estrazione fissa o Estrazione delimitata.

Il risultato simulato dell'importazione del valore di test appare in questo campo.

# **Fase 8 - casi particolari di importazione**

# **Importazione di servizi e dipendenti**

All'importazione di record nella tabella dei servizi e dipendenti, è a volte necessario precisare al modulo di importazione se il record importato è un dipendente o un servizio.

Esiste un campo che consente di farlo: è il campo **Servizio** (nome SQL: bDepartment). Il suo valore è 1 se si tratta di un servizio e 0 se si tratta di un dipendente. Per default, il modulo di importazione considera che il suo valore è "0".

Al momento dell'importazione, si raccomanda di creare una formula di tipo "Valore fisso" il cui valore è "1", e di associarla al campo **Servizio** se l'elemento importato è un servizio.

# $M$  NOTA:

Nota: il modulo di importazione deduce che un record importato è un servizio quando il record importato ha un record secondario nella tabella dei servizi e dipendenti; in effetti, i dipendenti non possono avere record secondari.

# **Importazione di documenti**

Per importare documenti nella tabella dei documenti di AssetCenter, è necessario associare un campo da importare al campo **Tabella** (nome SQL: DocObjTable) della tabella dei documenti, sapendo che quest'ultimo indica il nome SQL della tabella a cui è associato il documento.

# **Fase 9 - esempi di utilizzazione delle chiavi**

AssetCenter interpreta la scelta delle chiavi nel modo seguente:

# **Esempio 1: utilizzazione di un campo collegato come chiave della tabella principale**

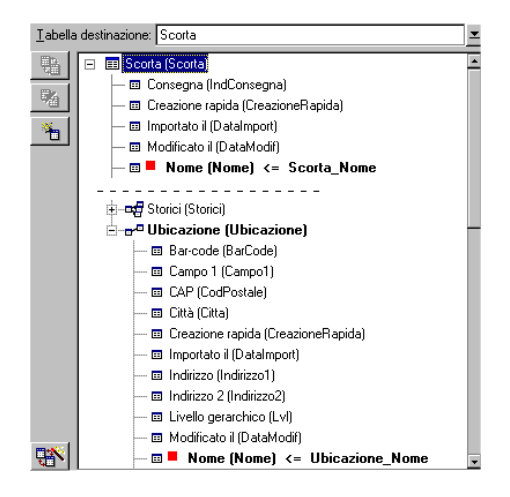

In questo esempio, una scorta viene identificata mediante due chiavi principali:

- Scorta.Nome: perché il campo **··** Nome (Nome) <= Scorta\_No è dichiarato chiave di riconciliazione e fa parte della tabella principale.
- Ubicazione.Nome: perché il campo associato **Nome (Nome) <= Ubicazione\_Nom** è dichiarato chiave di riconciliazione della tabella delle ubicazioni e il collegamento **•** Ubicazione (Ubicazione) è dichiarato chiave di riconciliazione.

Nello stesso esempio, un'ubicazione viene identificata mediante una chiave principale:

• Ubicazione.Nome: perché il campo **Nome** (Nome) <= Ubicazione\_Nom è dichiarato chiave di riconciliazione della tabella delle ubicazioni.

# **Esempio 2: definire un campo come chiave di una tabella collegata senza che sia usato come chiave a livello della tabella principale**

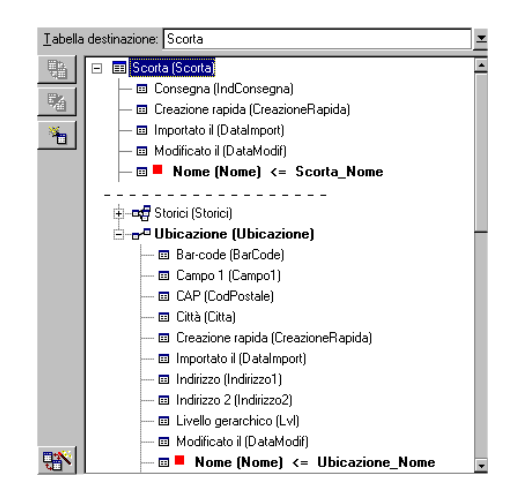

In questo esempio, una scorta viene identificata mediante una sola chiave:

- Scorta.Nome: perché il campo **··** Nome (Nome) <= Scorta\_No è dichiarato chiave e fa parte della tabella principale.
- E il collegamento  $\overline{v}$ <sup>a Ubicazione (Ubicazione)</sup> non è una chiave di riconciliazione.

Nello stesso esempio, un'ubicazione viene identificata da una chiave:

Ubicazione.Nome: perché il campo **··** Nome (Nome) <= Ubicazione\_Nom è dichiarato chiave principale.

### **Conclusione**

- Si possono definire chiavi per la tabella principale e altre chiavi indipendenti per le tabelle collegate alla tabella principale. È quindi possibile importare dati in diverse tabelle a partire da un solo file di testo.
- Per dichiarare un campo di una tabella collegata come facente parte delle chiavi della tabella principale, occorre dichiarare come chiavi di identificazione il campo della tabella collegata E il collegamento. Se non si seleziona il collegamento, la chiave viene utilizzata come chiave solo per la tabella collegata stessa.

# **Esempio 3: chiavi che aggiornano i valori delle caratteristiche dei record del database**

L'aggiornamento del valore di una caratteristica di un record con un valore dato consiste nel cercare nel database la coppia (record, caratteristica) e ad attribuirle il nuovo valore. Se questa coppia non esiste, AssetCenter si riferisce alle opzioni definite mediante l'icona **a** a livello del collegamento per creare o meno il record collegato.

Ciò può essere effettuato in due modi:

# **Prima possibilità (esempio della tabella degli asset)**

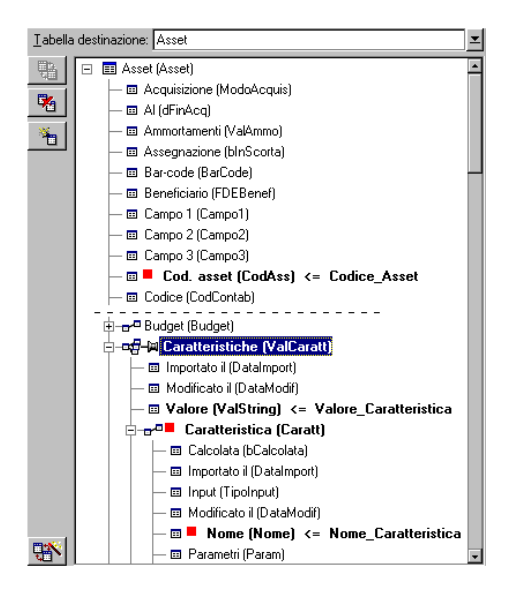

- 1 La chiave su  $\blacksquare$  Cod int (Codint) consente di identificare l'asset da modificare.
- 2 L'icona  $\ast$  sul collegamento  $\ast$   $\ast$  Caratteristiche ValCarattle consente di indicare che si cercano solo le caratteristiche di questo asset.
- 3 La chiave su <sup>non</sup> Caratteristica (Caratt) consente di indicare che la coppia (caratteristica, valore) viene identificata grazie alla caratteristica
- 4 La chiave su **a** Nome (Nome) <= Nome\_Caratte consente di indicare che la caratteristica viene identificata mediante il suo nome.
- 5 Il nuovo valore appare nel campo Valore (ValString) <= Valore\_Caratteristica.

# **Seconda possibilità**

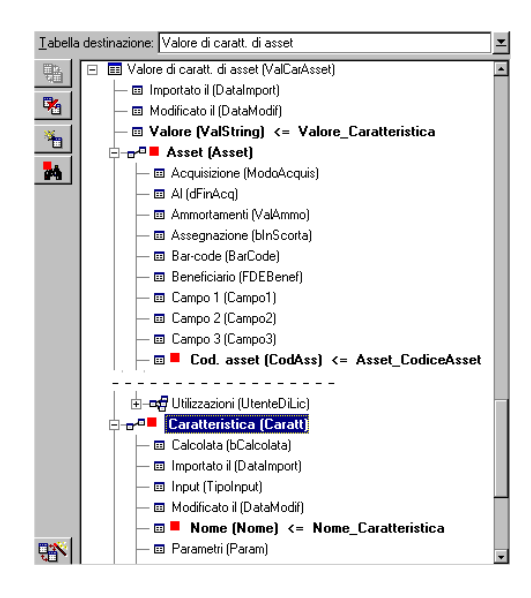

- 1 La coppia ( $\blacksquare$  Caratteristica (Caratt),  $\blacksquare$  Nome (Nome) consente di identificare la caratteristica associata all'asset.
- 2 La chiave su **P** Nome (Nome) precisa il campo chiave del collegamento **E.** Caratteristica (Caratt)
- 3 La chiave su cod int. (Codint) precisa il campo chiave del collegamento "Nome (Nome).
- 4 Il nuovo valore appare nel campo Valore (ValString) <= Valore\_Caratteristica.

# **Esempio 4: modifica del contenuto di un record collegato senza disporre di chiave di riconciliazione**

#### **Esempio**

Si desidera modificare il prefisso di un modello che è collegato a un dato asset. Nel file di importazione, non si dispone di chiave che consenta di identificare

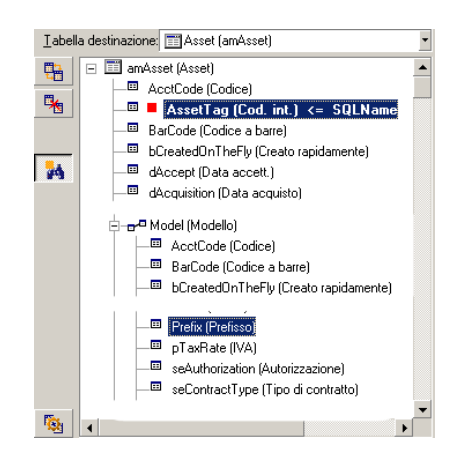

il modello. L'unico modo per farlo è il fatto che si tratta di un modello collegato a un dato asset.

- 1 La chiave su **AssetTag (Cod. asset)** consente di identificare l'asset.
- 2 L'icona + su de la Modello (Modellc Consente di precisare che si cercano solo i modelli già collegati a questo asset.
- 3 Il campo <sup>m Prefisso (Prefisso) <= Modello \_Prefisso consente di assegnare il nuovo valore</sup> al campo **Prefisso** (nome SQL: Prefix) del modello.

# NOTA:

Per ottimizzare le prestazioni dell'importazione, si consiglia di selezionare le chiavi tra i campi che costituiscono un indice della tabella (attenzione: alcuni indici sono costituiti da diversi campi).

# **Fase 10 - impostazione del trasferimento**

# **Caso dell'importazione di un file di testo unico**

Dopo aver assegnato i campi origine a campi del database nel corso della fase 5, fare clic sul pulsante **Successivo** per visualizzare la finestra di impostazione del trasferimento.

# **Caso dell'importazione di un insieme di file di testo o di un database ODBC**

Utilizzare il menù **Modifica/ Opzioni** a partire dalla finestra principale del modulo di importazione.

### **Riquadro Gestione degli errori**

Selezionare l'opzione di trattamento degli errori desiderata:

### **Interrompi l'importazione in caso di errore**

L'importazione viene interrotta al primo errore riscontrato.

### **Convalida ogni linea importata**

Il modulo di importazione chiede conferma ad ogni linea importata. Se esiste un errore a livello della linea (sia sulla tabella principale che sulle tabelle collegate), tutta l'importazione della linea viene annullata. Il software rimette il database nello stato in cui si trovava prima dell'importazione della linea.

# **Convalida per gruppi di linee**

Il modulo di importazione tratta l'importazione per gruppi di linee; l'utente specifica il numero di linee dei gruppi. Se esiste il minimo errore a livello del gruppo di linee (sia sulla tabella principale che sulle tabelle collegate e per qualsiasi linea del gruppo), l'importazione di tutte le linee del gruppo viene annullata. Il software rimette il database nello stato in cui si trovava prima dell'importazione di questo gruppo di linee. Ciò consente di garantire l'integrità del database.

# **Riquadro File registro**

Selezionare le operazioni che devono figurare nel file log:

- Errori.
- Aggiunte e modifiche.

Indicare il nome e il percorso del file log. AssetCenter è in grado di crearlo se non esiste. Indicare l'estensione desiderata. Si consiglia l'estensione **.log.**

# **ATTENZIONE**

Attenzione: il modulo di importazione non può creare cartelle.

Il file log apporta ad esempio le informazioni seguenti:

- Ora dell'operazione,
- Descrizione dell'operazione,
- Errori riscontrati.

Il file log viene sovrascritto ad ogni importazione.

# **Fase 11 - trasferimento dei dati**

Ad ognuna delle fasi precedenti, a condizione che siano disponibili informazioni sufficienti, si può lanciare l'importazione mediante il pulsante **Importa**.

### **Comportamento a livello dei record**

- AssetCenter importa i dati linea per linea nell'ordine in cui figurano nel file.
- AssetCenter è in grado di importare i dati in diverse tabelle a partire da una linea unica.
- Se una parte della linea importata non può essere importata, AssetCenter crea ciò che è possibile creare.
- AssetCenter cerca se esiste un record nel database AssetCenter le cui chiavi di identificazione hanno esattamente gli stessi valori di quelle del record da importare. Se un tale record esiste, AssetCenter lo modifica in funzione delle informazioni contenute nel file di testo.
- Se non esiste nessun record corrispondente alle chiavi di identificazione, AssetCenter crea un nuovo record nel database.
- Se non si specifica nessuna chiave di riconciliazione, il modulo di importazione aggiunge i record importati, a condizione che i valori proposti rispettino il carattere unico dei campi del database. Senza chiave, il modulo di importazione non può effettuare aggiornamenti dei record.
- Il comportamento del modulo di importazione è lo stesso per l'importazione degli elementi principali e degli elementi collegati.

### **Comportamento a livello dei campi**

- Il modulo di importazione non controlla automaticamente il carattere obbligatorio di un campo. L'utente deve verificare che i campi obbligatori siano presenti nei dati da importare.
- Se il modulo di importazione trova un valore sconosciuto per un campo di tipo "lista sistema", la riga da importare viene rifiutata.
- Se il modulo di importazione trova un valore che non figura ancora in una lista standard, la linea da importare viene accettata e il nuovo valore aggiunto alla lista se è aperta. Se invece la lista è chiusa, la linea viene rifiutata.
- Se il valore di un campo supera la lunghezza massima, la fine del valore viene troncata.
- I campi il cui valore non è completato nel file di testo provocano l'eliminazione del valore del campo nel database.
- Quando l'importazione di una linea di dati provoca la creazione di un nuovo record, AssetCenter inserisce il valore predefinito dei campi che non sono presenti sotto forma di colonna nel file di testo o nella tabella origine. Se la colonna è presente, ma non è specificato nessun valore, AssetCenter non inserisce il valore predefinito ma importa un valore vuoto.

# **Salvataggio ed esecuzione di uno script di importazione**

Uno script è un insieme di parametri di importazione salvato con un determinato nome. Gli script di importazione consentono di riprodurre un'importazione in condizioni simili, senza dover ridefinire tutti i parametri. Si tratta di un modo per non perdere tempo.

Gli script sono utili:

- Per eseguire diverse volte di seguito la stessa operazione di importazione finché non si svolge nel modo desiderato (è possibile modificare il file d'origine tra ogni tentativo ad esempio).
- Per aggiornare ad intervalli regolari il database (ad esempio, la tabella dei dipendenti a partire da un file della direzione delle risorse umane).

AssetCenter consente di salvare gli script e di eseguirli in un secondo tempo.

# **Salvataggio di uno script**

# **Importazione di un file di testo unico**

- 1 Utilizzare il menù **File/ Importazione** per selezionare l'importazione di un file di testo.
- 2 Definire i parametri dell'importazione (nome e ubicazione del file di dati, struttura del file, ecc...).
- 3 In qualsiasi momento è possibile fare clic sul pulsante **Salva** per salvare queste condizioni sotto forma di file script.

# **Importazione di un database o di un insieme di file di testo**

- 1 Utilizzare il menù **File/ Importazione** per selezionare l'importazione di un database.
- 2 Definire i parametri dell'importazione (posizione del database o dei file di testo, associazioni tra campi, ecc...).
- 3 In qualsiasi momento è possibile salvare queste condizioni sotto forma di file di script mediante il menù **File/ Salva** o **File/ Salva con nome**.

# **Per modificare uno script**

# **Importazione di un file di testo unico**

- 1 Utilizzare il menù **File/ Importazione**.
- 2 Selezionare l'importazione di un file di testo.
- 3 Nella finestra "Apri un file di dati", visualizzare nell'elenco a discesa "elenco dei dei file di tipo" il tipo "Script d'importazione (\*.scr)".
- 4 Aprire la procedura.
- 5 Modificare i parametri dell'importazione (nome e posizione del file di dati, struttura del file, ecc...).
- 6 In qualsiasi momento è possibile fare clic sul pulsante **Salva** per salvare le nuove condizioni.

# **Importazione di un database o di un insieme di file di testo**

1 Utilizzare il menù **File/ Importazione** per selezionare l'importazione di un database.

- 2 Completare la scheda **ODBC** o la scheda **Testo**. Fare clic su **Apri**.
- 3 Aprire quindi la procedura mediante il menù **File/ Apri procedura**.
- 4 Modificare i parametri dell'importazione (posizione del database o dei file di testo, associazioni tra campi, ecc...).
- 5 In qualsiasi momento è possibile salvare queste nuove condizioni mediante il menù **File/ Salva** o **File/ Salva con nome**.

# **Creazione di una nuova procedura mentre si definiscono condizioni di importazione**

### **Importazione di un file di testo unico**

Cliccare su **Chiudi** e procedere come per il salvataggio di un nuovo script.

# **Importazione di un database o di un insieme di file di testo**

Utilizzare il menù **File/ Nuova procedura**. AssetCenter propone di salvare i parametri in corso sotto forma di procedura prima di eliminarli.

# **Per eseguire una procedura**

2

Per eseguire una procedura che esiste già:

- 1 Utilizzare il menù **File/ Importazione**.
	- Fare clic sull'icona .
- 3 Indicare il nome completo del file script.
- 4 Indicare la password associata alla sorgente ODBC.
- 5 Lanciare l'importazione.

È possibile anche procedere come per la modifica di una procedura e lanciare l'importazione a partire dalle finestre di definizione dei parametri dell'importazione.

# **Esecuzione di una procedura di importazione in un prompt di comando 32 bit**

# **Principio**

Per poter eseguire il programma DOS in linea, occorre aver creato in precedenza una procedura di importazione mediante il modulo di importazione Windows.

Sarà quindi possibile eseguire manualmente o automaticamente (mediante un file batch ad esempio) un comando di importazione mediante il programma **amimpl.exe** che si trova nella cartella **Bin** della cartella di installazione AssetCenter.

# **Sintassi**

**amimpl [-verbose] [-?|h|H] -src:<cnx> [-srcpass:<password>] -dst:<cnx> [-dstlogin:<login>] [-dstpass:<password>] [-log:<file>]**

-verbose: visualizza i messaggi durante l'esecuzione dell'importazione. Attivo per default.

-?, -h o -H: visualizza i messaggi di guida sul programma.

-src: a seconda dei casi, questo parametro indica:

- il percorso e il nome della procedura di importazione da eseguire,
- il nome della connessione al database AssetCenter da importare integralmente (come figura nel campo **Nome** del menù **File/ Gestione delle connessioni**),
- il nome di un database AssetCenter senza connessione:

[<NomeDelMotore>;<PosizioneDatabase>;<Utente>;<Password>]

In questo caso, ecco come completare i diversi campi specificati sopra tra  $\le$ :

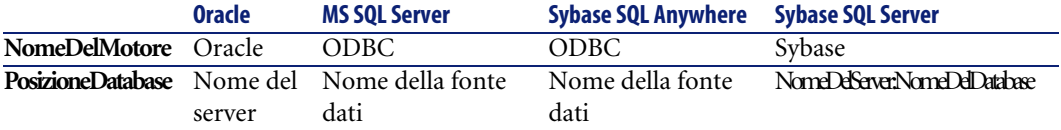

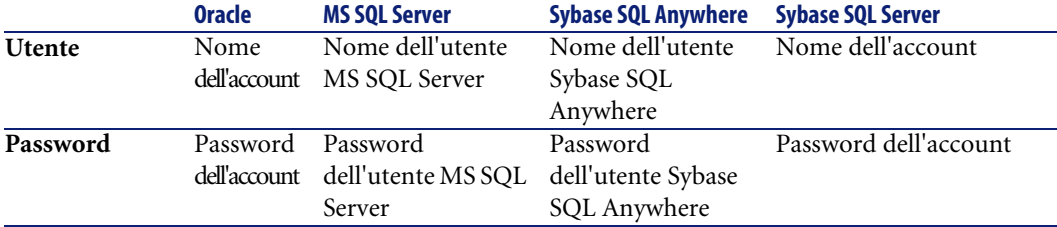

-srcpass: password associata al database origine da importare. Si tratta della password dell'account Admin nel caso di un database AssetCenter.

-dst: nome della connessione al database AssetCenter in cui importare i dati (come figura nel campo **Nome** del menù **File/ Gestione delle connessioni**).

-dstlogin: nome di login di un amministratore del database AssetCenter che deve ricevere i dati importati (Admin o utente AssetCenter con diritti di amministratore).

-dstpass: password associata al login specificato in dstlogin.

-log: percorso completo del file di storico dell'importazione.

### $M$  NOTA:

Nota: se le stringhe tra <> contengono spazi, occorre porle tra virgolette (").

#### Esempio:

amimpl32 -verbose -src:dipendente.scr -srcpass:Password -dst:DatabaseG enerale -dstlogin:Geraldo -dstpass:Password -log:'My Log File.txt'

# Controllo dell'accesso al database **12 CAPITOL**

Il presente capitolo spiega come gestire l'accesso degli utenti ai database di AssetCenter.

NOTA:

Solo l'amministratore del database può gestire le regole di accesso.

Visualizzare l'elenco dei profili utente, selezionare il menù **Amministrazione/ Profili utente**.

Per visualizzare l'elenco dei diritti utente, selezionare il menù **Amministrazione/ Diritti utente**.

Per visualizzare l'elenco delle limitazioni di accesso, selezionare il menù **Amministrazione/ Limitazioni di accesso**.

Visualizzare l'elenco dei diritti funzionali grazie al menù **Amministrazione/ Diritti funzionali**.

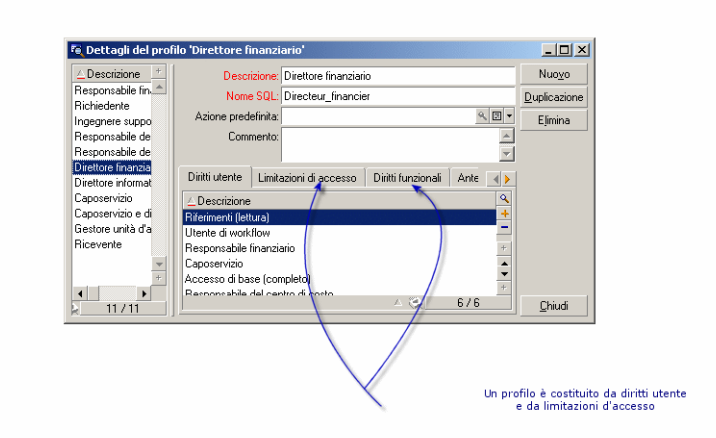

#### **Figura 12.1. Profilo utente - finestra dei dettagli**

# **Interesse e funzionamento della gestione degli accessi**

AssetCenter è un software che può essere utilizzato da diversi utenti simultaneamente: il database viene detto condiviso.

La gestione degli accessi al database AssetCenter consiste in due operazioni:

- 1 È necessario innanzitutto definire per ogni utente i dati a cui può accedere e le condizioni di accesso.
- 2 In seguito, occorre gestire le connessioni degli utenti al database a seconda del tipo di licenza AssetCenter acquisita.

### **Definizione delle condizioni di accesso di ogni utente**

Non tutti gli utenti devono effettuare le stesse consultazioni e modifiche del database. Ciò dipende dalla loro funzione e dall'organizzazione dell'azienda; un dipendente può creare asset, un altro accedere alle scorte, un altro alle schede d'intervento, ecc...

Affinché un dipendente possa accedere a AssetCenter, occorre:

• Che faccia parte della tabella dei servizi e dipendenti

- Che il campo Login sia completato (tabella dei servizi e dipendenti; scheda Profilo)
- Che un amministratore gli associ un profilo utente o lo dichiari amministratore.

Un profilo utente è costituito da diritti utente, dai diritti funzionali e da limitazioni d'accesso.

Un diritto utente, un diritto funzionale o una limitazione d'accesso possono far parte di diversi profili utente. Un profilo utente o un diritto funzionale può essere associato a diversi utenti. Un profilo utente può designare vari utenti. Un utente può avere un solo profilo utente.

# **Gestione delle connessioni degli utenti**

La licenza AssetCenter acquisita, che sia per numero di utenti simultanei o per numero di utenti dichiarati, limita il numero di connessioni al database.

AssetCenter attribuisce un token di connessione ad ogni utente connesso. AssetCenter gestisce automaticamente i token di connessione al database. Un amministratore AssetCenter può comunque scegliere di gestirli.

# **Garanzia di sicurezza e riservatezza dei dati**

Per garantire la sicurezza dei dati e perché le informazioni non siano viste, modificate né eliminate indebitamente, occorre controllare la sicurezza a tre livelli:

- Definire gli accessi degli utenti alla rete.
- Definire i profili utente di AssetCenter.
- Effettuare backup regolari del database.

# **Definizioni relative alla gestione degli accessi**

Il presente paragrafo definisce nozioni relative alla gestione degli accessi:

- Definizione di un profilo utente
- Definizione di un diritto utente
- Definizione di un diritto funzionale

• Definizione di una limitazione di accesso

# **Definizione di un profilo utente**

Un profilo utente è un insieme di diritti d'accesso alle tabelle e campi e di limitazioni ad alcuni record di queste tabelle.

I profili vengono attribuiti ad utenti di AssetCenter.

Ad esempio, è possibile definire:

• Un profilo contabile, che accede solo ai centri di costo, ai budget e alle linee di spesa.

# **Definizione di un diritto utente**

Un diritto utente è uno degli elementi che costituiscono un profilo utente di AssetCenter. Riguarda le tabelle e i campi AssetCenter, e non solo alcuni record. In qualità di amministratore, si possono attribuire diritti di lettura e scrittura (come per un sistema operativo) ai diversi utenti del database sulle tabelle di AssetCenter.

# **Definizione di un diritto funzionale**

Un diritto funzionale è una delle caratteristiche di un profilo utente di AssetCenter. Si tratta di categorie di funzionalità (come gli Acquisti, il Cablaggio, ...). Un diritto funzionale è basato su domini funzionali. Come amministratori è possibile attribuire diritti ai dipendenti sulla base della loro funzione aziendale e attribuir loro diritti solo su determinate funzionalità, quelle che saranno portati a utilizzare nello svolgimento della loro funzione.

# **Definizione di una limitazione di accesso**

Una limitazione di accesso è uno degli elementi che costituiscono un profilo utente di AssetCenter. Corrisponde a un filtro dei record di una tabella. Ad esempio, si può fare in modo che un tecnico possa accedere solo agli asset del suo servizio e non agli altri. Le limitazioni di accesso riguardano la lettura di record e la scrittura (aggiunta o modifica) di record.

# **Definizione delle condizioni di accesso**

Il presente paragrafo spiega come definire condizioni di accesso:

- Definizione dei profili utente
- Definizione dei diritti utente
- Definire dei diritti funzionali
- Definizione delle limitazioni di accesso

Una volta definite, le condizioni di accesso vengono associate agli utenti AssetCenter.

# **Definizione dei profili utente**

Per definire i profili utente, selezionare il menù Amministrazione/ Profili utente.

Ogni profilo utente raggruppa:

- Diritti utente in lettura e scrittura relativi ai campi e alle tabelle del database.
- Limitazioni di accesso, che definiscono le condizioni di lettura e scrittura di record per una tabella data. Ad esempio, un tecnico può visualizzare solo l'attrezzatura del sito dove lavora o di un dato gruppo di utenti.

Si può considerare che un profilo utente riguarda una funzione data dell'azienda e le sue prerogative.

# **Definizione dei diritti utente**

La gestione dei diritti utente viene effettuata:

- mediante il menù **Amministrazione/ Diritti utente**.
- o facendo clic sul pulsante a destra dell'elenco dei Diritti utente dei dettagli di un profilo utente (menù **Amministrazione/ Profili utente**).

Un diritto utente descrive gli accessi alle tabelle e ai campi del database.

Si raccomanda di creare un diritto utente per tabella, descrivendovi i diritti relativi ai campi diretti e collegati della tabella. Si possono distinguere diversi livelli di utilizzazione per una stessa tabella.

Ad esempio:

- Contabilità di base,
- Contabilità avanzata,
- Dipendente in consultazione,
- Manutenzione,
- $\cdot$  Ecc...

Si possono quindi combinare questi diritti di utilizzazione per creare profili utente:

- contabile,
- tecnico di manutenzione,
- stagista,
- Ecc...

# **Modifica di un diritto**

La struttura del database viene presentata sotto forma di un albero delle tabelle. Per ogni tabella viene dato l'elenco dei campi e delle caratteristiche della tabella, e quella dei campi e delle caratteristiche provenienti da tabelle collegate. Attribuire i diritti per le tabelle, per i campi e per le caratteristiche

La finestra dei diritti utente, che regola l'accesso al database di AssetCenter, è organizzata nel modo seguente:

• I diritti vengono visualizzati in una colonna.

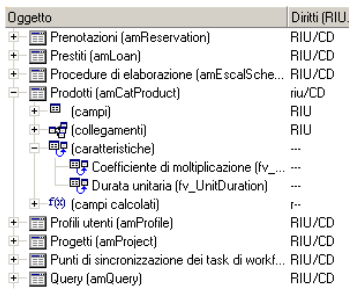

- Il filtro **Solo le tabelle con diritti** consente di visualizzare solo le tabelle per cui sono stati definiti diritti utente.
- Quando si seleziona un nodo (Tabelle, Campi, Collegamenti, Caratteristiche, ...) AssetCenter seleziona automaticamente tutti i rami della struttura ad albero, il che autorizza la modifica dei diritti utente per la totalità di un nodo. Per un nodo principale:
	- Una r minuscola indica che alcuni elementi del nodo possiedono un diritto in lettura.
- Una R maiuscola indica che tutti gli elementi del nodo possiedono un diritto in lettura.
- Una i minuscola indica che alcuni elementi del nodo possiedono un diritto in creazione.
- Una I maiuscola indica che tutti gli elementi del nodo possiedono un diritto in creazione.
- Una u minuscola indica che alcuni elementi del nodo possiedono un diritto in aggiornamento.
- Una U maiuscola indica che tutti gli elementi del nodo possiedono diritti in aggiornamento.
- L'elenco supporta la selezione multipla. È possibile modificare i diritti utente per diversi elementi alla volta operando una selezione multipla mediante i tasti Maiusc e Ctrl sull'albero gerarchico.

### NOTA:

Affinché l'utente veda una scheda condizionale, deve avere almeno il diritto di visualizzare il campo che condiziona la visualizzazione di questa scheda. Ad esempio, se un utente non ha il diritto di vedere il campo **Natura dei pagamenti** (nome SQL: sePayType) della scheda **Generale** dei dettagli di un contratto, non vedrà le schede **Affitti** e **Prestiti** dei dettagli del contratto, perché la visualizzazione di queste schede dipende dal valore del campo **Natura dei pagamenti**.

# **Definire dei diritti funzionali**

La gestione dei diritti funzionali viene effettuata:

- O attraverso il menù **Amministrazione/ Diritti funzionali**.
- O utilizzando il tasto a destra dell'elenco dei "diritti funzionali" dei dettagli di un profilo utente (menu **Amministrazione/ Profili utenti**).

La finestra di modifica dei diritti funzionali propone l'elenco gerarchico completo dei domini funzionali di AssetCenterdefiniti dall'utente.

Un diritto funzionale consiste nella definizione di domini funzionali dell'appliazione (colonna **Elemento**) per i quali l'utente non possiede diritti.

#### **Esempio**

Per il dominio funzionale degli Acquisti, il responsabile della fatturazione ha accesso alle fatture fornitori ma non può accedere alle prenotazioni.

# **Logica dei diritti funzionali**

Ogni dominio funzionale (colonna **Elemento**) è composto da un insieme di elementi ai quali viene attribuito un diritto (Accordato, **Negato**, **Valore del principale**).

i domini funzionali ereditano il valore predefinito del diritto (campo **Valore predefinito**) definito per l'integralità degli elementi elencati (i domini e i loro elementi).

Ogni elemento di un dominio funzionale eredita il valore del diritto dell'elemento principale (campo **Valore elemento principale** convalidato).

Ogni dominio funzionale può avere un valore del diritto diverso da quello del campo **Valore predefinito**. In questo caso gli elementi dei domini ereditano il valore (campo **Valore dell'elemento principale** degli elementi di questo dominio convalidato).

Ogni elemento di un dominio può avere un valore diverso da quello del dominio. In questo caso il valore di ogni elemento è definito nel campo **Concesso** o nel campo **Negato**.

Per esempio affinché l'integralità degli elementi di un dominio funzionale presenti il valore **Negato**, devono essere rispettate le seguenti condizioni:

- il campo **Valore predefinito** presenta il valore **Negato**
- il dominio funzionale presenta il valore **Valore predefinito**
- l'integralità degli elementi del dominio presenta il valore **Valore dell'elemento principale**
- o
- il campo **Valore predefinito** presenta il valore **Concesso**
- il dominio funzionale presenta il valore **Negato**
- l'integralità degli elementi del dominio presenta il valore **Valore dell'elemento principale**
- o
- il campo **Valore predefinito** presenta il valore **Negato**
- il dominio funzionale presenta il valore **Negato**
- l'integralità degli elementi del dominio presenta il valore **Valore dell'elemento principale**

# **Definizione delle limitazioni di accesso**

La gestione delle limitazioni di accesso viene effettuata:

- mediante il menù **Amministrazione/ Limitazioni di accesso**.
- o facendo clic sul pulsante a destra dell'elenco delle limitazioni di accesso dei dettagli di un profilo utente (menù **Amministrazione/ Profili utente**).

Una limitazione di accesso descrive i record che l'utente può visualizzare e creare-modificare nelle tabelle del database.

#### **Figura 12.2. Profili utente - limitazioni d'accesso**

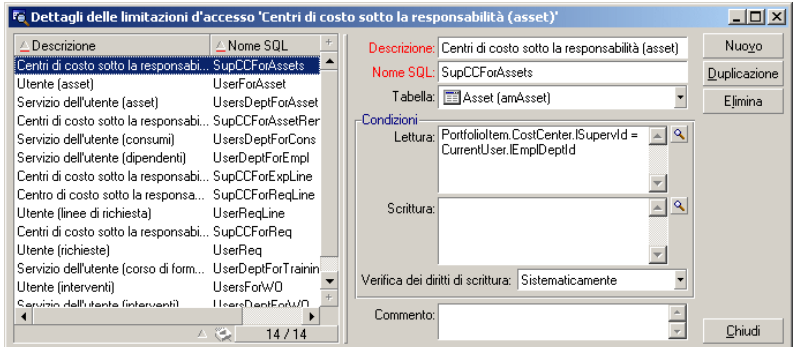

È possibile limitare la visualizzazione e/o la scrittura di record utilizzando criteri simili a quelli delle query. Questi criteri possono riguardare ad esempio:

- Modelli o marchi di asset,
- Servizi o ubicazioni,
- Contratti di assicurazione.

È possibile quindi combinare queste limitazioni di accesso con diritti utente, per creare profili utente:

- Tecnico di manutenzione del sito di Bologna,
- Responsabile del servizio degli acquisti,
- ecc...

# **Modifica di una limitazione di accesso**

Si seleziona la tabella a cui applicare la limitazione e si definiscono le condizioni di limitazione, in lettura o scrittura. Queste condizioni vengono definite mediante l'editor di query di AssetCenter.

### **Condizione di lettura**

L'utente visualizza i record che soddisfano i criteri definiti con l'editor di query di AssetCenter, ad eccezione di tutti gli altri.

# **Condizione di scrittura**

L'utente può modificare il campo di un record già creato.

### **ATTENZIONE:**

Occorre creare un diritto utente corrispondente. La creazione non viene realizzata sistematicamente da AssetCenter.

# **Verifica dei diritti di scrittura**

Questo campo consente di definire le condizioni di verifica in scrittura. L'impiego di questo campo è funzione dello script AQL completato nel campo **Condizioni di scrittura**.

### **Esempio di verifica in scrittura**

Completare il campo **Scrittura** (WriteCond) con il seguente script:

#### seAssignment=1

Se si seleziona la verifica in scrittura **Prima di qualsiasi modifica**, sarà possibile modificare un elemento in scorta o eliminarlo.

Se si seleziona la verifica in scrittura **Dopo modifica**, sarà possibile immettere un elemento in scorta e modificarlo.

Se si seleziona **Sistematicamente**, sarà possibile immettere o modificare un elemento in scorta ma non eliminarlo.

### **Attenzione ai valori predefiniti dei campi e collegamenti**

Il calcolo dei valori predefiniti dei campi e collegamenti non tiene conto delle limitazioni d'accesso. Si deve quindi fare riferimento solo ai campi e collegamenti visibili a tutti.

# **Definizione degli utenti di AssetCenter**

Per definire un nuovo utente:

- 1 Creare l'utente nella tabella dei servizi e dipendenti.
- 2 Portarsi nella scheda **Profilo** dei dettagli del dipendente.
- 3 Immettere il nome di **Login** e la password associata. Il **Login** è il nome con il quale l'utente apre il database. Si tratta di una stringa qualsiasi di caratteri.

### NOTA:

Se non si precisa una password, la password è automaticamente uguale al Login. L'utente può quindi modificare la password, dopo avere aperto il database con il nome di **Login**.

#### **Q** SUGGERIMENTO:

Se la gestione delle password è affidata a un server LDAP, la password immessa nel database AssetCenter non è considerata, ad eccezione che per l'utente **Admin**.

4 Completare il campo **Tipo di accesso** (Nome SQL: seLoginClass). Si veda il paragrafo seguente per avere i dettagli delle varie opzioni.

La procedura da seguire varia a seconda che si desideri accordare o meno i diritti di amministratore a questo dipendente.

# **Definizione di un amministratore del database**

Selezionare la casella **Diritti di amministratore** (nome SQL: bAdminRight) nella scheda **Profilo** dei dettagli del dipendente. Egli ha quindi tutti i diritti sui record di tutte le tabelle del database AssetCenter e anche sulla configurazione del database.

### $M$  NOTA:

Nella tabella dei servizi e dipendenti esiste un amministratore predefinito: si tratta del record con **Login** Admin. Alla prima installazione di AssetCenter, è solo con questo nome di login che si può accedere al database AssetCenter per tutte le operazioni di amministrazione.

Per motivi di sicurezza, questo record con login "Admin" non può essere eliminato. È infatti la sola risorsa nel caso in cui sia impossibile connettersi con un nome di **Login** che possieda anche diritti di amministrazione.

# **Definizione di un utente non amministratore**

Selezionare un profilo utente nel campo **Profilo** (Nome SQL: Profile) della scheda **Profilo** dei dettagli del dipendente.

# **Gestione delle connessioni degli utenti**

Il presente paragrafo spiega come gestire le connessioni degli utenti al database.

# **Tipi di accesso al database**

AssetCenter definisce diversi tipi di accesso al database.

Nella scheda Profilo dei dettagli di un dipendente si definisce il tipo di accesso associato.

I tipi di accesso regolano le connessioni al database mediante le interfacce grafiche di AssetCenter Windows e di AssetCenter Web Web, o mediante le AssetCenter API.

### NOTA:

I tipi di accesso non tengono conto delle connessioni al database mediante AssetCenter Export, AssetCenter Server o AssetCenter Database Administrator.

### **Tipo di accesso Non nominativo**

In questo caso, la licenza fissa un numero massimo di connessioni simultanee al database che non si può superare.

Si può definire un numero illimitato di nomi di **Login**, ma non è sicuro che un utente possa connettersi se il numero massimo di connessioni simultanee è stato raggiunto.

È possibile anche che diverse connessioni al database utilizzino lo stesso **Login**, ma ogni connessione diminuisce il numero di connessioni libere restanti.

### **Tipo di accesso Nominativo**

In questo caso, la licenza fissa il numero massimo di nomi di **Login** di connessione al database che si possono definire.

Contrariamente alla modalità definita in precedenza, ogni utente dichiarato può connettersi al database quando vuole.

Tuttavia, non è possibile immettere un numero di nomi di **Login** maggiore di quello autorizzato dalla licenza: AssetCenter visualizza un messaggio di errore.

Non è possibile neanche che diverse connessioni simultanee al database utilizzino lo stesso nome di **Login**.

NOTA:

Il tipo di accesso dell'utente con **Login** Admin è **Nominativo**. La sua licenza non è compresa nel conteggio del numero di utenti nominativi autorizzati.

### **Tipo di accesso Occasionale**

Questo tipo di accesso è per gli utenti che accedono raramente al database. Gli utenti il cui tipo di accesso è **Occasionale** hanno login e password standard, ma diritti limitati.

Questo tipo di accesso è riservato agli utenti che accedono al database mediante AssetCenter Web.

Ad esempio, un utente il cui tipo di accesso è **Occasionale** può:

- Vedere gli asset che utilizza.
- Creare richieste d'acquisto.
- Seguire l'evoluzione delle richieste d'acquisto che lo riguardano.

I diritti di un utente occasionale sono limitati:

- Dal profilo utente che gli viene assegnato.
- Da un insieme di limitazioni di accesso fissato a livello di AssetCenter.

Questi due elementi sono collegati da una condizione AND.

Il numero di utenti occasionali non viene contato.

Diverse connessioni simultanee al database possono utilizzare lo stesso **Login**.

# **Principio dei token di connessione**

Quando un utente si connette al database mediante AssetCenter o AssetCenter Web, AssetCenter gli assegna un token di connessione.

Finché l'utente è connesso al database, il token di connessione viene aggiornato regolarmente da AssetCenter. La frequenza di aggiornamento viene definita dall'opzione **Intervallo di aggiornamento in minuti** della sezione Controllo d'accesso della tabella visualizzata mediante il menù **Amministrazione/ Opzioni del database**. Per default, è di 5 minuti.

Appena l'utente di disconnette dal database, il token di connessione viene eliminato.

### **Dettagli di un token di connessione**

Un amministratore AssetCenter può visualizzare i token di connessione dal menù Amministrazione/Token di connessione.

Un token di connessione è caratterizzato da:

- Il nome dell'applicazione che lo utilizza (in generale AssetCenter,...).
- Il **Login** dell'utente.
- Il **Tipo di accesso** (nome SQL: seLoginClass) dell'utente.

# **Eliminazione dei token di connessione**

I token di connessione possono essere eliminati:

- Manualmente mediante il pulsante **Elimina** della finestra di gestione dei token di connessione.
- Automaticamente in caso di termine accidentale dell'applicazione.
- Automaticamente in caso di inattività dell'utente.

# **Eliminazione manuale dei token di connessione**

L'amministratore con login Admin può forzare la disconnessione di un utente AssetCenter. A tale scopo:

- 1 Visualizzare la finestra dei token di connessione mediante il menù **Amministrazione/ Token di connessione**.
- 2 Selezionare il token di connessione adeguato.
- 3 Cliccare su **Elimina**.

### $M$  NOTA:

Solo l'amministratore con login Admin può distruggere i token di connessione. Gli altri amministratori AssetCenter non possono farlo.

# **Individuazione del termine accidentale dell'applicazione**

In alcuni casi, l'applicazione che utilizza un token di connessione può terminare in modo accidentale (arresto brutale del sistema operativo, problema di rete, ecc...). L'utente non si è quindi disconnesso dal database nel modo abituale (ad esempio mediante il menù **File/ Disconnessione dal database**).

Il token di connessione esiste ancora, ma non viene utilizzato.

Di conseguenza, se l'accesso al database viene effettuato secondo il principio degli utenti non nominativi, il numero di utenti simultanei effettivi diminuisce di 1.

AssetCenter rimedia a questo problema cercando a intervalli regolari i token di connessione inutilizzati e riutilizzandoli per una nuova connessione. Ecco come AssetCenter determina se un token di connessione è obsoleto:

- 1 AssetCenter cerca la data dell'ultima modifica del token.
- 2 Se il tempo in cui il token non è stato modificato supera di due volte la frequenza di aggiornamento dei token, AssetCenter considera che il token non è più utilizzato e può quindi essere riutilizzato.

L'amministratore con login Admin può rimediare a questo problema eliminando i token di connessione obsoleti. Sapendo che i token di connessione vengono aggiornati regolarmente durante la connessione al database, è facile eliminare i record obsoleti della tabella dei token di connessione:

1 Visualizzare mediante un filtro per query tutti i record della tabella dei token di connessione il cui campo **Modificato il** (nome SQL: dtLastModif) indica una data anteriore a una data determinata.

2 Selezionarli ed eliminarli.

# **Disconnessione degli utenti inattivi**

AssetCenter consente di disconnettere automaticamente gli utenti non nominativi dopo un certo tempo di inattività.

Ciò viene effettuato a partire dalla tabella visualizzata dal menù **Amministrazione/ Opzioni del database**.

- 1 L'opzione **Attivare la disconnessione automatica** della sezione "Controllo d'accesso" consente di precisare se si desidera attivare o meno la procedura di disconnessione automatica.
- 2 Se si decide di attivare la procedura di disconnessione automatica, indicare nell'opzione **Timeout di disconnessione in secondi** della sezione Controllo d'accesso il lasso di tempo al termine del quale un utente viene disconnesso.

# **ATTENZIONE**

Affinché la modifica delle opzioni di base sia applicata, è necessario disconnettersi e poi riconnettersi.

### NOTA:

Se si utilizza una versione 3.0.1 o inferiore di AssetCenter, la disconnessione automatica si applica a tutti gli utenti

# **Gestione delle password**

Il presente paragrafo spiega come gestire le password con AssetCenter.

La password che controlla l'accesso degli utenti al database AssetCenter può essere modificata in vari modi:

- Direttamente nel database AssetCenter.
- In una directory LDAP esterna.
### **Caso particolare del login Admin**

La password del login **Admin** viene memorizzata sempre nel database AssetCenter, sia che le password degli altri utenti vengano memorizzate nel database AssetCenter o che lo siano in una directory LDAP.

### **ATTENZIONE**

Non confondere il login **Admin** con un utente a cui vengono accordati i **Diritti di amministrazione**.

### **Funzionamento del login Admin**

Il record con login **Admin** è molto importante:

- 1 Alla prima installazione di AssetCenter, è solo con questo nome di login che si può accedere al database AssetCenter per tutte le operazioni di amministrazione.
- 2 In seguito è possibile accordare i diritti di amministratore ad altri record della tabella dei servizi e dipendenti. Tuttavia, il record con login **Admin** non può essere eliminato.

È la sola possibilità nel caso in cui sia impossibile connettersi con un **Login** che possiede anche i diritti di amministrazione.

La password associata al login **Admin** è quindi preziosa perché dà tutti i diritti sul database AssetCenter.

### **ATTENZIONE**

Attenzione: non dimenticare la password del login **Admin**. Non sarà più possibile amministrare il database se gli altri record della tabella dei servizi e dipendenti con i diritti di amministratore fossero danneggiati.

# **ATTENZIONE:**

Attenzione: la conoscenza della password del login **Admin** consente di effettuare qualsiasi operazione sul database AssetCenter e di avere accesso a tutte le informazioni senza nessuna limitazione. Comunicare la password solo ai dipendenti autorizzati.

#### **Modifica della password del login Admin**

La password del record con login **Admin** può essere modificata aprendo il database con questo nome di login e utilizzando quindi il menù **Strumenti/ Cambia la password**.

#### **Password del login Admin**

Se malgrado le precauzioni indicate la password è stata dimenticata, non sarà possibile in alcun modo recuperarla con AssetCenter. Contattare il servizio clientela della Peregrine.

### **Soluzione 1: Memorizzazione delle password nel database AssetCenter**

#### **Creazione della password**

La password è memorizzata nel campo **Password** (LoginPassword).

#### **Modifica password**

#### **Modifica da parte dell'utente**

Ogni utente di AssetCenter può modificare la password aprendo il database con il suo login e selezionando il comando **Strumenti/ Cambia la password**.

#### **Modifica di un amministratore**

Le password utenti possono essere modificate da un amministratore nella scheda **Profilo** nei dettagli del dipendente, sovrascrivendo così la vecchia password.

#### **Perdita della password**

Non è possibile visualizzare nessuna password in AssetCenter. Se un utente di AssetCenter perde la sua password, occorre che un amministratore immetta la nuova password nella scheda **Profilo** della finestra dei dettagli del dipendente. Ciò sovrascrive la password precedente.

# **Soluzione 2: Memorizzazione delle password in una directory LDAP**

### **Cenni su LDAP**

LDAP (Lightweight Directory Access Protocol) è un protocollo d'interrogazione di directory.

Alcuni server di sistemi di messaggistica, come Microsoft Exchange, impiegano questo protocollo per esporre la loro directory.

### **Principi generali della memorizzazione delle password in una directory.**

Se l'azienda gestisce le password in maniera centralizzata in una directory LDAP, potrebbe essere più pratico utilizzare quest'ultima per controllare l'accesso al database AssetCenter.

In questo modo sarà possibile sfruttare le varie possibilità di gestione delle password offerte dalla directory LDAP, come per esempio:

- Modifica periodica obbligatoria.
- Controllo del numero di caratteri e del formato.
- Ecc.

#### **Strutturare l'impiego di una directory LDAP**

- 1 Assicurarsi che la directory LDAP sia accessibile a tutti gli utenti AssetCenter.
- 2 Creare gli utenti AssetCenter nella directory LDAP e asociarli a un login e a una password.
- 3 Disattivare l'accesso **Anonimo** alla directory LDAP.
- 4 Avviare AssetCenter.
- 5 Connettersi al database di produzione (menù **File/ Connessione a un database**).
- 6 Visualizzare le opzioni del database (menù **Amministrazione/ Opzioni del database**).
- 7 Completare le opzioni con nome di sezione è **Autentica LDAP**.
- 8 Creare o modificare gli utenti della tabella **Dipendenti** (amEmplDept) completando i campi della scheda **Profilo**.

Ciò riguarda soprattutto i campi:

• **Login** (UserLogin): login da utilizzare per la connessione al database AssetCenter.

• Eventualmente il campo che memorizza il login LDAP corrispondente, se diverso dal campo **UserLogin**.

Esempio di login LDAP:

- Microsoft Exchange: **CN=<identificatore>, CN=<NOME DI DOMINIO>** oo **DC=<NOME DI DOMONIO>, CN=<identificatoret>**
- Lotus Domino : **<Nome> <Cognome>/<NOME DI DOMINIO>**

#### **Q** SUGGERIMENTO:

È possibile importare la directory LDAP utilizzando Connect-It.

9 Assicurarsi che le DLL LDAP siano installate sulle stazioni degli utenti AssetCenter.

È questo il caso se è stata selezionata l'opzione **Installazione completa** all'installazione del client AssetCenter.

La stessa cosa se è stata selezionata l'opzione **Installazione personalizzata**, **Autentica LDAP**.

Non è questo il caso invece, se è stata selezionata l'opzione **Installazione standard**.

10 Chiedere agli utenti di riconnettersi al database affinché le nuove opzioni vengano prese applicate dal rispettivo client AssetCenter.

#### **Connessione LDAP al database AssetCenter**

Dopo aver configurato l'autentica LDAP nel database AssetCenter, gli utenti si connettono nel seguente modo:

- 1 Lanciare AssetCenter.
- 2 Si connettono al database di produzione (menù **File/ Connessione a un database**):
	- Login: login che figura nella tabella **Dipendenti** (amEmplDept), campo **Login** (UserLogin) dei dettagli dell'utente.

AssetCenter ritrova il login della directory LDAP grazie alla configurazione effettuata con il menù **Amministrazione/ Opzioni del database**.

- Password:
	- Microsoft Exchange: password Windows NT.
	- Lotus Domino: password Internet definita a livello di Domino.

È attraverso il server LDAP che viene controllata la validità della password.

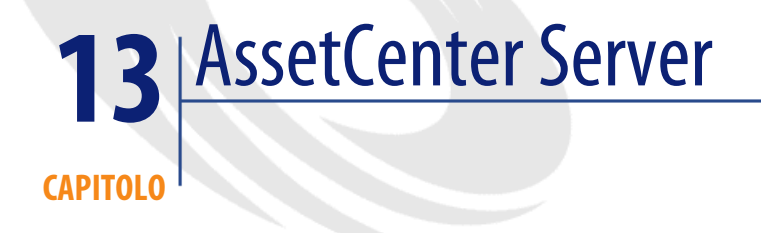

Il presente capitolo spiega come gestire la sorveglianza delle scadenze (allarmi, convalida delle richieste d'acquisto, riapprovvigionamento della scorta...) e l'attivazione automatica di azioni (invio automatico di messaggi di richiamo...).

L'amministratore gestisce la sorveglianza delle scadenze e l'attivazione automatica di azioni mediante un programma indipendente di AssetCenter, AssetCenter Server.

# **Funzionamento generale di AssetCenter Server**

AssetCenter comprende un sistema di sorveglianza delle scadenze e di attivazione automatica di azioni: questo programma, detto AssetCenter Server, funziona indipendentemente da AssetCenter.

AssetCenter Server sorveglia automaticamente le scadenze del database designato:

- Allarmi (data di termine del contrats ad esempio).
- Necessità di convalida delle richieste d'acquisto.
- Livelli di riapprovvigionamento delle linee di scorta.
- Necessità di calcolo degli affitti a livello di contratti e di asset.
- Necessità di calcolo dei valori di perdita dei contratti di leasing.
- Necessità di ventilare le linee di spesa associate a centri di costo.
- Verifica delle linee di storico.
- Scadenze specifiche del workflow.
- Ricerca di nuovi gruppi di workflow.
- Esecuzione delle regole di workflow.
- Verifica dei fusi orari.

Se le scadenze lo giustificano, AssetCenter Server effettua azioni, come ad esempio l'invio di messaggi di richiamo nel database AssetCenter mediante il sistema di messaggistica interno. Se necessario, calcola gli affitti a livello di contratti, i valori di perdita dei contratti di leasing...

#### **ATTENZIONE**

Quando si esce da AssetCenter Server, tutte le funzioni di sorveglianza e di attivazione automatica di azioni vengono interrotte se non sono attivate come servizio.

È possibile lanciare AssetCenter Server su diversi computer. Le scadenze da sorvegliare e i task da eseguire possono così essere suddivisi tra i diversi programmi AssetCenter Server. Ciò consente di aumentare le prestazioni di AssetCenter Server.

### NOTA:

Occorre assicurarsi che ogni task di AssetCenter Server sia effettuata da una sola istanza di AssetCenter Server.

È possibile utilizzare lo stesso login per connettersi al database. Questo login deve avere i diritti amministrativi.

# **Esecuzione di AssetCenter Server**

### **Raccomandazioni**

AssetCenter Server effettua molti accessi al database che si trova sicuramente sulla rete.

- Se esiste una workstation che accede al database mediante una linea a velocità elevata, eseguire AssetCenter Server a partire dalla workstation. La sorveglianza sarà effettuata per tutti gli utenti.
- Se si accede al database solo mediante linee a bassa velocità e se il server funziona in ambiente Windows, è possibile anche eseguire AssetCenter Server direttamente sul server.

### **In caso di modifica della struttura del database**

Se si modifica la struttura del database mediante AssetCenter Database Administrator o il menù a scelta rapida **Configura l'oggetto**, occorre disconnettere AssetCenter Server dal database e poi riconnetterlo.

# **Avvio di AssetCenter Server**

### **Avvio manuale di AssetCenter Server**

Avviare il programma AssetCenter Server che si trova nei programmi del menù **Avvio** o nel gruppo di programmi AssetCenter.

#### **ATTENZIONE**

Quando si disconnette AssetCenter Server dal database, tutte le funzioni di sorveglianza e di attivazione automatica di azioni vengono interrotte. AssetCenter visualizza un messaggio di avvertimento, quando ci si connette al database, precisando che AssetCenter Server non ha avuto accesso al database da più di un'ora.

### **Avvio manuale di AssetCenter Server come servizio**

Per avviare AssetCenter Server come servizio:

- 1 Avviare manualmente AssetCenter Server
- 2 Selezionare la connessione al database e selezionare l'opzione **Utilizza la connessione come servizio**
- 3 Uscire da AssetCenter Server
- 4 Nel pannello di controllo di Windows selezionare AssetCenter Server e configurate un avvio automatico

### **ATTENZIONE:**

La postazione sulla quale AssetCenter Server è installato deve essere stata reinizializzata (**reboot**) dopo l'installazione dei livelli client del DBMS del database a cui si connette il servizio AssetCenter Server. Ciò è dovuto al fatto che il gestore di controllo del servizio di Windows legge la variabile d'ambiente **PATH** all'avvio della macchina. Il servizio AssetCenter Server necessita della variabile **PATH** aggiornata per ritrovare le DLL del DBMS. E ciò soprattutto se si installa il runtime SQL Anywhere e se si desidera eseguire il servizio AssetCenter Server sul database di dimostrazione (che impiega SQL Anywhere).

#### **A partire dal prompt dei comandi DOS**

È possibile automatizzare l'attivazione di AssetCenter Server mediante il comando:

amsrv -cnx:<nome della connessione> -login:<login> -password:<password del login>

#### **ATTENZIONE**

Il **Login** è quello di un ammistratore AssetCenter ("Admin" o il login di un utente che dispone di diritti amministrativi sul database).

Le stringhe tra <> non possono contenere spazi.

Esempio:

amsrv -cnx:BasePeregrine -login:Gerardo -password:Password

Questo comando può essere inserito in un file batch.

# **Esecuzione di AssetCenter Server in ambiente Windows**

#### **Connessione di AssetCenter Server a un database**

Solo un amministratore può connettersi a un database mediante AssetCenter Server. Può trattarsi dell'utente con login "Admin" o un utente che dispone dei diritti di amministratore.

È necessario immettere il **login** e la password. Attivare la casella **Utilizza questa connessione in modalità servizio** se si desidera utilizzare questa connessione

come connessione predefinita nel caso in cui AssetCenter Server funzioni in modalità servizio (come in un servizio di Windows NT).

Per connettere AssetCenter Server a un database, utilizzare:

- la finestra di dialogo visualizzata all'avvio,
- il menu **File/ Connessione a un database**,
- $l'$ icona  $l'$

### **Disconnessione di AssetCenter Server da un database**

Per disconnettere AssetCenter Server dal database, utilizzare:

- Il menu **File/ Disconnessione dal database**.
- l'icona  $\mathbf{K}$ .

### **Esecuzione di AssetCenter Server in Unix**

In funzione della versione Unix utilizzata, impostare i file di configurazione sistema per lanciare il file eseguibile **amsrvl** all'accensione del computer. Gli argomenti del file eseguibile sono i seguenti:

- **-webadmin** per poter amministrare il modulo AssetCenter Server tramite il Web,
- **-cnx: <Nome della connessione>**
- **-login: <Nome dell'utente>**
- **-password: <Password>**
- Le opzioni di configurazione (database predefinito, porta di ascolto Web, ecc.) devono essere modificate nel file **amsrvcf.ini**.

Ubicazione del file: **AssetCenter - Guida all'installazione**, capitolo **File .ini e .cfg**.

Consultare il manuale **Installazione** per ulteriori informazioni sulla contabilità e sull'installazione di AssetCenterin Unix.

### **Utilizzare la sicurezza integrata di Windows NT, 2000 o XP**

Utilizzare la **sicurezza integrata** di Windows (chiamata anche **login unificato**) consiste nel sincronizzare le informazioni di sicurezza di AssetCenter con quelle dell' User Manager di Windows.

Grazie alla sincronizzazione:

- Si importa automaticamente nel database AssetCenter l'elenco dei dipendenti dichiarati nell'User Manager.
- Gli utenti che si connettono a un database AssetCenter non devono completare i campi **Login** e **Password** alla connessione al database.

#### **Funzionamento generale**

- La sincronizzazione tra AssetCentere l'User Manager viene realizzata con uno scenario Connect-It.
- La programmazione e l'avvio dello scenario di Connect-It vengono eseguiti da AssetCenter Server.
- Connect-It utilizza la combinazione dei seguenti campi per identificare i dipendenti del database AssetCenter:
	- **Cognome** (Name)
	- **Nome** (FirstName)
	- **Login** (UserLogin)
- Un utente è autorizzato a connettersi al database AssetCenter con sicurezza NT con un dato login se i seguenti elementi hanno lo stesso valore:
	- Campo **SID** (Identifier) dell'utente AssetCenterche corrisponde al login Windows.
	- **SID** Windows associato al login.

### **Fasi dell'installazione**

Di seguito le fasi più importanti dell'installazione del sistema. Ogni fase verrà esposta nei dettagli successivamente.

- 1 Creare degli utenti e dei gruppi nell' User Manager di Windows NT. Obiettivo: preparare i dati da trasferire in AssetCenter.
- 2 Configurare AssetCenter Server e Connect-It.

Obiettivo: definire quali domini NT selezionare e programmare i trasferimenti.

3 Attivare il modulo **Aggiungere gli utenti NT nel database** di AssetCenter Server e gli eventuali moduli creati.

Obiettivo: trasferire una prima volta i dati e testare i login.

- 4 Completare la descrizione dei dipendenti nel database AssetCenter.
- 5 Attivare l'avvio automatico dei moduli AssetCenter Server.

### **Fase 1: Creare gli utenti e i gruppi nell' User Manager di Windows NT**

I campi da completare sono:

- Per gli utenti:
	- Campo **Nome completo**:

#### **Q** SUGGERIMENTO:

Quando vengono creati i dipendenti nel database AssetCenter, AssetCenter Server prende il valore del campo **Nome completo** dell' User Manager e ricerca il primo carattere **spazio** a partire da sinistra. Tutto ciò che si trova alla sinistra del primo spazio serve per creare il campo **Nome**; tutto ciò che si trova a destra del primo spazio serve per creare il campo **Cognome**. Se non vi sono spazi, viene completato solo il campo **Cognome**.

Non bisogna utilizzare spazi nei nomi di persona composti. È possibile utilizzare invece un trattino.

• Il campo **Descrizione**:

Questo campo serve a completare il campo **Commenti** (Comment) nel database AssetCenter.

• Per i gruppi: **Cognome**.

Questo campo serve a completare il campo **Cognome** (Name) nel database AssetCenter.

#### **Fase 2: Configurare AssetCenter Server e Connect-It**

[Modulo Aggiungere gli utenti NT nel database \(AddUser\)](#page-276-0) [pag. 277]

#### **Fase 3: Attivare il processo di aggiornamento una prima volta**

- 1 Selezionare il menù **Azione/ Attiva**.
- 2 Barrare la casella corrispondente al task **Aggiungere gli utenti NT nel database**.
- 3 Cliccare su **OK**.

AssetCenter lancia l'aggiornamento.

### $M$  NOTA:

Se il numero di utenti implicati in questa operazione supera il numero di login **Nominativi** autorizzati dalla licenza di cui si dispone, AssetCenter Server dichiara gli utenti in login **Non nominativo**.

# **Fase 4: Completare la descrizione dei dipendenti nel database AssetCenter**

Il database contiene ora un dipendente per ogni utente NT riscontrato sul dominio prescelto. Il loro login ha la seguente forma:

[dominio]\[utente]

I dipendenti creati non hanno una password valida.

### NOTA:

Dopo aver effettuato questa operazione è consigliabile controllare che tutti irecord creati nella tabella dei dipendenti e dei servizi corrispondano effettivamente a un utente AssetCenter. È soprattutto necessario completare di nuovo il campo **Password**.

### **Fase 5: Attivare l'avvio automatico dei moduli AssetCenter Server**

- 1 Selezionare il menù **Strumenti/ Configura i moduli.**
- 2 Selezionare il modulo **Aggiungere gli utenti NT nel database**
- 3 Completare i campi del riquadro **Verifica a intervalli regolari di**
- 4 Barrare la casella **Attivato**.
- 5 Cliccare su **Modifica**.

# **Connessione a AssetCenter**

Dopo aver effettuato l'operazione appena descritta, gli utenti NT possono accedere idrettamente ad AssetCenter. Durante la prima connessione basta barrare la casella **Utilizza la sicurezza integrata NT** e cliccare su **Apri**.

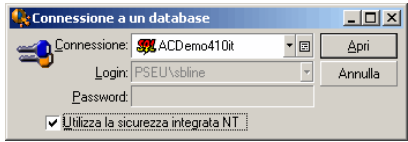

Nelle connessioni successive non verrà richiesto nessun dato per l'autenticazione.

Se comunque un utente desidera connettersi con un altro login, può farlo attivando la finestra di connessione dal menu **File/Connessione a un database**.

### **Informazioni di riferimento**

#### **Ambienti supportati**

- Domini Windows: Windows NT 4 è supportato. Active Directory di Windows 2000 non è supportato.
- Client Windows: Windows NT, 2000 e XP sono supportati. Windows ME, 95 e 98 non sono supportati.

#### **Regole applicate da AssetCenter per la creazione/modifica dei dipendenti**

- Il login AssetCenter è creato dall'unione del nome di **Dominio** e del **Nome utente** Windows, con la forma: **<Nome di dominio>\<Nome utente>**.
- I seguenti campi servono da chiave di associazione per i dipendenti del database AssetCenter:
	- **Cognome** (Name)
	- **Nome** (FirstName)
	- **Login** (UserLogin)
- Quando un dipendente viene importato, viene creato come dipendente solo se la chiave di associazione non esiste ancora nel database. Tutti i campi che compaiono nello scenario Connect-It vengono così completati.

Se un record che corrisponde alla chiave di associazione esiste già, i campi che appaiono nello scenario Connect-It sono tutti aggiornati ad eccezione di quei campi che costituiscono la chiave di associazione.

### NOTA:

Il campo **Password** è completato con un carattere speciale che vieta l'accesso dell'utente al database AssetCenterin modo diverso dal login automatico. È assolutamente necessario quindi completare il campo manualmente se si vuol autorizzare l'accesso del dipendente con un login manuale (soprattutto se il dipendente vuole accedere a una postazione diversa).

• È necessario ricordare che in AssetCenter esiste un indice costituito dal campo **Codice a barre**. L'indice deve essere unico. È necessario anche verificare che il campo **Codice a barre** sia stato completato con un valore diverso per ogni dipendente, per poter creare vari dipendenti con lo stesso nome e cognome. È possibile a tal fine basarsi sullo script di calcolo del valore predefinito fissato da AssetCenter.

### **Se si esce da AssetCenter Server**

Tuttavia, se AssetCenter Server si è disconnesso dal database perché uno degli accessi al database ha restituito un errore simile ad un errore di connessione, AssetCenter Server cerca di riconnettersi al database con una frequenza definita nelle opzioni generali di sorveglianza. Questi tentativi di riconnessione vengono effettuati solo se almeno una connessione si è svolta correttamente.

### **AssetCenter Server e il sistema di messaggistica**

Le workstation su cui AssetCenter Server è installato devono disporre di un sistema di messaggistica in stato di funzionamento. Gli utenti dei login utilizzati da queste workstation devono essere stati configurati correttamente nel database per poter inviare i messaggi a partire da questo sistema di messaggistica.

# **Finestra principale d'AssetCenter Server**

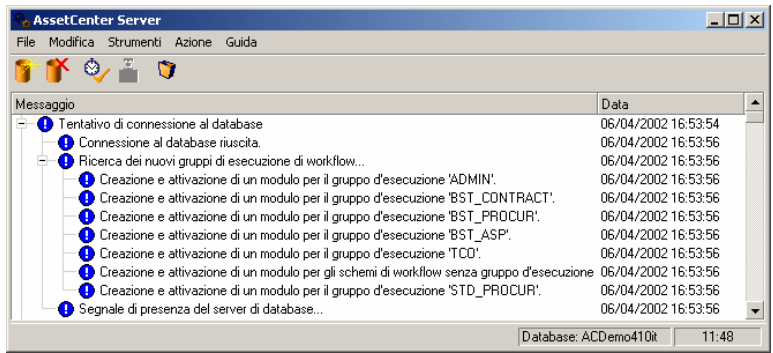

La finestra principale visualizza tutti gli eventi generati da AssetCenter Server. Consente anche di accedere ai menù e alle icone del programma:

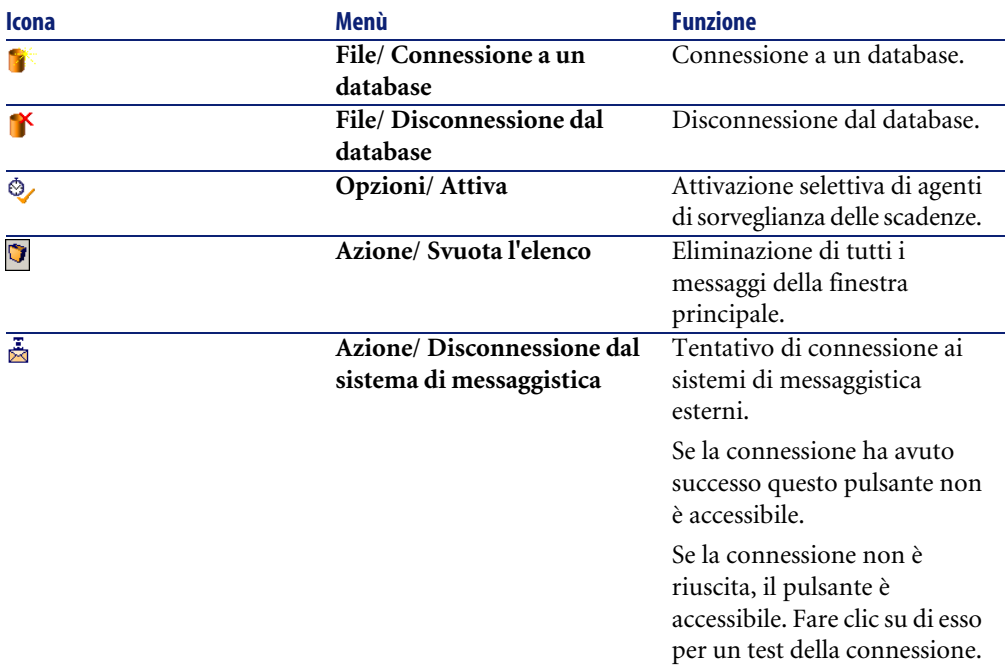

#### **Tabella 13.1. Menù e icone del programma**

Quando l'elenco di eventi visualizzati è troppo voluminoso, è possibile svuotarlo mediante il menù **Azione/ Svuota l'elenco**.

# **Opzioni generali di AssetCenter Server**

Le opzioni generali di sorveglianza figurano nella scheda **Generale** della finestra visualizzata dal menù **Opzioni/ Configura**.

Regolano il funzionamento generale di AssetCenter Server.

### **Intervalli di riconnessione Database**

Questo campo viene utilizzato se AssetCenter Server riceve un messaggio d'errore durante un tentativo di accesso al database, mentre è connesso al database.

In questo caso, AssetCenter Server considera che la connessione al database è persa e interrompe i controlli. AssetCenter Server cerca di riconnettersi al database con la frequenza definita dal campo **Database** in **Intervalli di riconnessione** .

I controlli riprendono quando AssetCenter Server è riuscito a riconnettersi.

Il formato di immissione di questo campo è di tipo Durata.

## **Intervalli di riconnessione Sist. mess.**

Se si verifica un problema con un sistema di messaggistica esterno, AssetCenter Server smette di inviare messaggi esterni.

AssetCenter Server tenta di riconnettersi al sistema di messaggistica esterno con la frequenza definita da questo campo.

Il formato di immissione di questo campo è di tipo Durata.

### **File log**

### **File**

Questo file memorizza i messaggi visualizzati nella finestra principale di AssetCenter Server.

#### **Dim. massime**

Questo campo consente di limitare le dimensioni del file che memorizza i messaggi visualizzati nella finestra principale di AssetCenter Server.

Quando queste dimensioni vengono raggiunte, i messaggi più vecchi vengono eliminati man mano che ne vengono memorizzati altri.

# **Fusi orari**

Nella scheda **Generale** della finestra di configurazione, si configura il tipo di test da eseguire:

- **Verifica del fuso orario del server di database**.
- **Verifica l'ora locale rispetto a quella del server**.

I due tipi di test confrontano l'ora del server di database e quella della macchina su cui è installato AssetCenter Server, tenendo conto del fatto che la differenza tra le due ore è formalizzata come [(n \* 30minuti) + m] dove m è compreso tra -15 minuti e + 15 minuti.

### **In entrambi i casi**

Se la differenza m supera 5 minuti, AssetCenter Server propone di aggiornare l'ora locale della macchina su cui è installato.

Se si rifiuta l'aggiornamento (ad esempio, perché si pensa che sia l'ora del server a dover essere modificata), la connessione viene rifiutata. Ci si può riconnettere di nuovo appena la differenza non supera più i 5 minuti (perché si è aggiornata l'ora del server di database, della macchina su cui è installato AssetCenter Server o entrambe).

### **Specificità dell'opzione Verifica del fuso orario del server di database**

Se necessario, le informazioni sul fuso orario del server nella tabella delle opzioni di AssetCenter vengono aggiornate (se il numero (n \* 30 minuti) non corrisponde al fuso orario del server).

A tale scopo, la macchina su cui viene eseguito AssetCenter Server deve avere l'ora esatta e disporre delle informazioni adeguate per il passaggio dall'ora legale all'ora solare.

### **Specificità dell'opzione Verifica l'ora locale rispetto a quella del server**

Si recupera il fuso orario a livello del server, necessario per eseguire correttamente operazioni interne di AssetCenter.

#### $M$  NOTA:

Qualunque sia l'opzione selezionata, i test vengono eseguiti alla connessione di AssetCenter Server al database, poi a una frequenza definita nella scheda **Moduli** della finestra di configurazione di AssetCenter Server.

# **Configurare i moduli sorvegliati da AssetCenter Server**

### **Introduzione**

Per consultare o configurare un modulo sorvegliato da AssetCenter Server, selezionare il menù **Opzioni/ Configura i moduli**.

La finestra che viene visualizzata consente di vedere l'elenco dei moduli e, per ogbi modulo, di definire:

- Se il modello sia attivo o meno
- Le funzioni del modulo
- La frequenza di attivazione del modulo

#### **Q** SUGGERIMENTO:

È possibile suddividere l'esecuzione dei moduli su varie workstation, eseguendo una sessione del software AssetCenter Server su ognuna delle workstation. Ciò può ottimizzare le prestazioni dell'applicazione. È necessario che ogni modulo sia attivato su una workstation diversa.

I paragrafi che seguono descrivono i moduli gestiti da AssetCenter Server. Questi ultimi sono definiti dalla descrizione e dal nome che figura in AssetCenter Server.

# **Intervalli di verifica di AssetCenter Server**

Per definire gli intervalli di verifica di un modulo:

- 1 Selezionare il menù **Strumenti/ Configura i moduli**.
- 2 Selezionare il modulo da parametrizzare.
- 3 Completare la scheda di sinistra della zona **Verifica a intervalli regolari di**.
- 4 Se necessario, creare e completare sottoschede supplementari facendo clic sul pulsante destro del mouse nella zona dei nomi delle sottoschede e selezionando la voce del menù **Aggiungi regola**.

In una sottoscheda, si definisce una regola che stabilisce giorni e ore di sorveglianza.

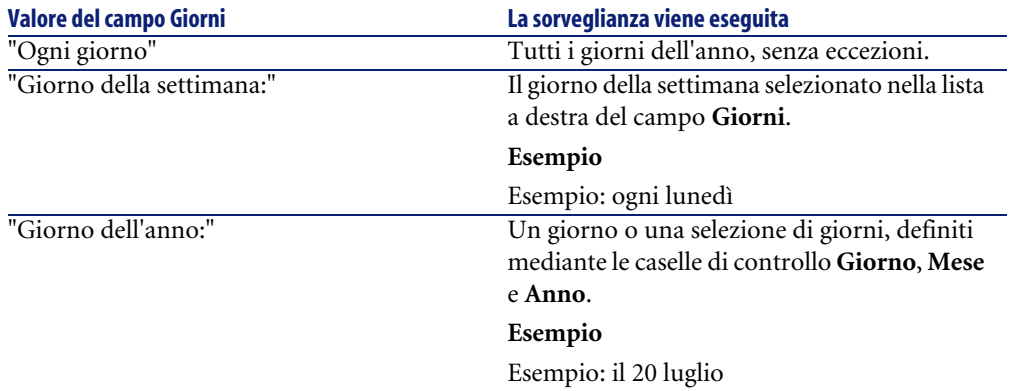

#### **Tabella 13.2. Intervalli - sorveglianza**

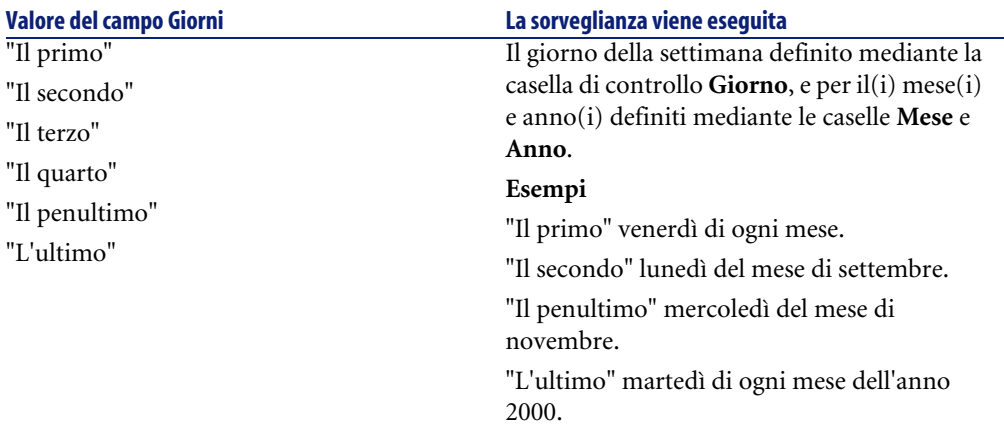

### **Ore di sorveglianza**

#### **Periodica**

È possibile definire due frequenze di verifica per un modulo che dipende dall'ora del giorno.

La prima frequenza **Nell'intervallo** si applica a intervalli di tempo che si possono creare in due modi:

- Graficamente a partire dallo schema delle ore. Fare clic sul pulsante sinistro del mouse e mantenerlo premuto trascinando per creare un intervallo orario.
- Immettendo direttamente i valori nel campo a destra dello schema. La sintassi di un intervallo di tempo è la seguente:

<Ora d'inizio dell'intervallo - Ora di fine dell'intervallo>

Le ore rispettano il formato di immissione delle ore in AssetCenter.

Per indicare diversi intervalli, è sufficiente separarli mediante ";".

La seconda frequenza di verifica **Fuori intervallo** si applica al di fuori degli intervalli definiti.

Esempio:

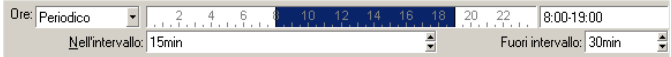

### **Lista**

Nel campo di destra è possibile immettere le ore alle quali deve essere eseguita la verifica.

- Le ore rispettano il formato di immissione delle ore in AssetCenter.
- Sono separate da ";".

Esempio:

Ore: Lista  $\begin{array}{l|l} \hline \textbf{•} & \textbf{08:00:00;10:30:00;12:00:00;14:00:0016:30:00;18:00:00}\\ \hline \end{array}$ 

#### **Anteprima**

È possibile visualizzare un'anteprima:

- Di una regola di definizione degli orari di sorveglianza di un modulo nel campo **Anteprima** della sottoscheda di descrizione della regola.
- Dell'insieme delle regole riguardanti un modulo nella sottoscheda **Anteprima** della scheda **Moduli**, dopo aver selezionato il modulo.

### **Modulo Aggiungere i computer del dominio NT al database (AddCpu)**

AssetCenter Server consente di programmare il recupero dei computer dichiarati in un dominio NT.

Il dominio da analizzare è specificato a livello dello scenario di Connect-It **addcpu.scn**.

Prima di attivare il modulo **Aggiungere i computer del dominio NT al database**, è necessario verificare che i parametri seguenti siano corretti:

- Parametri del modulo AssetCenter Server **Aggiungere i computer del dominio NT al database**
- Parametri dello scenario Connect-It **addcpu.scn** che si trova nella sottocartella **scenario\ntsec\ntac40** della cartella d'installazione di Connect-It

# **Parametri del modulo Aggiungere i computer del dominio NT al database (campo Dati utente)**

Linea dei parametri predefiniti:

```
"$connectit_exedir$/conitsvc.exe" -once '$connectit_exedir$/../scenari
o/ntsec/ntac40/addcpu.scn'
-d:AssetCenter.SERVER=$cnx$ -d:AssetCenter.LOGIN=$login$ -d:AssetCente
r.TEXTPASSWORD=$pwd$
```
Dati relativi ad alcuni parametri della linea:

• \$connectit\_exedir\$ memorizza il percorso del programma **conitsvc.exe** iscritto nel registro Windows.

Non c'è alcun motivo per modificare il parametro.

• **-once** indica che **conitsvc.exe** deve essere eseguito una sola volta (utilizzando lo schedulatore di Connect-It **Una volta**).

Non modificare il parametro, in quanto la programmazione viene definita a livello di software AssetCenter Server.

• \$connectit exedir\$/../scenario/ntsec/ntac40/addcpu.scn è il percorso di accesso allo scenario Connect-It da utilizzare.

Modificare il parametro per utilizzare un altro scenario Connect-It.

• -d:AssetCenter.SERVER=\$cnx\$

-d:AssetCenter.LOGIN=\$login\$

-d:AssetCenter.TEXTPASSWORD=\$pwd\$ memorizza il nome della connessione AssetCenter aperta da AssetCenter Server con il login e la password utilizzati per la connessione.

Questi parametri sovrascrivono i valori definiti a livello di connettore AssetCenternello scenario **addcpu.scn**.

Non c'è alcun motivo per modificare i parametri.

#### **Parametri dello scenario addcpu.scn di Connect-It**

Per modificare lo scenario **addcpu.scn**:

- 1 Eseguire l'editor degli scenari di Connect-It
- 2 Aprire lo scenario **addcpu.scn** che si trova nella sottocartella **scenario\ntsec\ntac40** della cartella d'installazione di Connect-It
- 3 Selezionare il connettore **sicurezza NT** nella finestra **Schema dello scenario** cliccando sulla barra del titolo della casella **sicurezza NT**
- 4 Selezionare il menù **Componente/ Configura**
- 5 Cliccare su **Successivo**
- 6 Completare il campo **Dominio/i** con il nome del dominio dal quale si desidera importare i computer

#### **ATTENZIONE**

I computer che possono essere recuperati sono:

- Quelli appartenenti allo stesso dominio del computer al quale l'utente di AssetCenter Server è connesso.
- Quelli dei domini **trusted** con il computer al quale è connesso l'utente di AssetCenter Server

#### **Q** SUGGERIMENTO:

Per sapere se una workstation sarà recuperata:

- 1 Eseguire Esplora Risorse di Windows della macchina AssetCenter Server
- 2 Visualizzare le risorse di rete
- 3 I computer visualizzati sono gli stessi dai quali AssetCenter Server può recuperare le informazioni

Per sapere quali informazioni vengono completate nel database AssetCenter, esaminare dettagliatamente lo scenario **addcpu.scn**.

Il modulo completa il campo **Prossimo inventario** (dtNextScan) della tabella **Computer** (amComputer) con la data di esecuzione del modulo a 00:00.

Per capire come funziona il connettore **Sicurezza NT**, consultare la relativa documentazione Connect-It dal titolo **User's guide**, capitolo **Application connectors**, paragrafo **NT Security connector**.

<span id="page-276-0"></span>Per capire come funziona il connettore AssetCenter, consultare la relativa documentazione Connect-It dal titolo **User's guide**, capitolo **Peregrine Systems connectors**, paragrafo **Asset Management connector**.

### **Modulo Aggiungere gli utenti NT nel database (AddUser)**

AssetCenter Server consente di progrmmare il recupero degli utenti dichiarati in un dominio NT.

Ciò servere soprattutto a completare la tabella **Dipendenti** (amEmplDept) con i dati utili alla connessione a un database AssetCenterche si serve della sicurezza integrata NT.

Il dominio da analizzare è indicato a livello dello scenario Connect-It **adduser.scn**.

Prima di attivare il modulo **Aggiungere gli utenti NT nel database**, è necessario verificare che i parametri seguenti siano corretti:

- Parametri del modulo AssetCenter Server **Aggiungere gli utenti NT nel database**
- Parametri dello scenario Connect-It **adduser.scn** che si trova nella sottocartella **scenario\ntsec\ntac40** della cartella d'installazione di Connect-It

# **Parametri del modulo Aggiungere gli utenti NT nel database (campo Dati utente)**

Linea di parametri predefiniti:

```
"$connectit_exedir$/conitsvc.exe" -once '$connectit_exedir$/../scenari
o/ntsec/ntac40/adduser.scn'
-d:AssetCenter.SERVER=$cnx$ -d:AssetCenter.LOGIN=$login$ -d:AssetCente
r.TEXTPASSWORD=$pwd$
```
Dati relativi ad alcuni parametri dei questa linea:

• \$connectit\_exedir\$ memorizza il percorso del programma **conitsvc.exe** iscritto nel registro Windows.

Non c'è alcun motivo per modificare il parametro.

• **-once** indica che **conitsvc.exe** deve essere eseguito una sola volta (utilizzando lo schedulatore di Connect-It **Una volta**).

Non modificare il parametro, in quanto la programmazione viene definita a livello di software AssetCenter Server.

• \$connectit\_exedir\$/../scenario/ntsec/ntac40/adduser.scn è il percorso di accesso allo scenario Connect-It da utilizzare.

Modificare il parametro per utilizzare un altro scenario Connect-It.

• -d:AssetCenter.SERVER=\$cnx\$

-d:AssetCenter.LOGIN=\$login\$

-d:AssetCenter.TEXTPASSWORD=\$pwd\$ memorizza il nome della connessione AssetCenteraperta da AssetCenter Server con il login e la password utilizzati per la connessione.

Questi parametri sovrascrivono i valori definiti a livello di connettore AssetCenternello scenario **adduser.scn**.

Non c'è alcun motivo per modificare i parametri.

### **Parametri dello scenario addcpu.scn di Connect-It**

Per modificare lo scenario **adduser.scn**:

- 1 Eseguire l'editor degli scenari di Connect-It
- 2 Aprire lo scenario **adduser.scn** che si trova nella sottocartella **scenario\ntsec\ntac40** della cartella d'installazione di Connect-It
- 3 Selezionare il connettore **sicurezza NT** nella finestra **Schema dello scenario** cliccando sulla barra del titolo della casella **sicurezza NT**
- 4 Selezionare il menù **Componente/ Configura**
- 5 Cliccare su **Successivo**
- 6 Completare il campo **Dominio/i** con il nome del dominio dal quale si desidera importare i computer.

#### $\mathbf{Q}$  suggerimento:

Se si desiderano esaminare diversi domini, è consigliabile creare uno scenario Connect-It per dominio e altrettanti moduli AssetCenter Server corrispondenti.

#### **ATTENZIONE:**

Gli utenti che possono essere recuperati sono:

- Quelli appartenenti allo stesso dominio del computer al quale l'utente di AssetCenter Server è connesso
- Quelli dei domini **trusted** con il computer al quale l'utente di AssetCenter Server è connesso

#### **Q** SUGGERIMENTO:

Per sapere se una workstation sarà recuperata:

- 1 Eseguire Esplora Risorse di Windows della macchina AssetCenter Server
- 2 Condividi una cartella
- 3 Definire le autorizzazioni della condivisione
- 4 Aggiungere un utente alle autorizzazioni
- 5 Gli utenti visualizzati sono gli utenti dai quali AssetCenter Server può recuperare le informazioni

Per sapere quali informazioni vengono completate nel database AssetCenter, esaminare dettagliatamente lo scenario **adduser.scn**.

Per capire come funziona il connettore **Sicurezza NT**, consultare la relativa documentazione Connect-It dal titolo **User's guide**, capitolo **Application connectors**, paragrafo **NT Security connector**.

Per capire come funziona il connettore AssetCenter, consultare la relativa documentazione Connect-It dal titolo **User's guide**, capitolo **Peregrine Systems connectors**, paragrafo **Asset Management connector**.

### **Modulo Calcolo degli affitti (Rent)**

AssetCenter Server sorveglia le scadenze degli affitti periodici a livello di contratti e di asset. Calcola e/o ricalcola periodicamente gli importi di questi affitti.

Il modulo **Calcolo degli affitti** definisce:

- alcuni parametri di generazione dei costi degli affitti periodici a livello di contratti o di asset.
- la frequenza degli aggiornamenti.

### **Funzionamento**

AssetCenter Server verifica a intervalli regolari se occorre generare linee di spesa. Se è il caso, le genera.

Dopo avere eseguito un controllo e generato le linee di spesa relative a un affitto periodico, AssetCenter Server memorizza nel campo **Ricalcolo a partire da** (nome SQL: dRecalcul) dell'affitto la data dell'ultima linea di spesa passata o presente.

- Se l'affitto a livello del contratto è ripartito sugli asset, AssetCenter Server modifica il campo **Ricalcolo a partire da** (nome SQL: dRecalcul) che si trova nelle sottoschede di affitto della scheda **Acquis.** dei dettagli degli asset.
- Se l'affitto a livello del contratto non è ripartito sugli asset, AssetCenter Server modifica il campo **Ricalcolo** a partire da (nome SQL: dRecalcul) che si trova nelle sottoschede di affitto della scheda **Affitti** dei dettagli del contratto.

AssetCenter Server quindi non ricalcola ogni volta l'insieme delle linee di spesa:

- Le linee di spesa previste associate a un affitto periodico vengono sempre ricalcolate.
- Per le linee di spesa passate e presenti associate a un affitto periodico, è il campo **Ricalcolo a partire da** (nome SQL: dRecalcul) di ogni affitto che determina la data a partire dalla quale ricalcolarle.

Il locatario può modificare liberamente la data di ricalcolo delle linee di spesa non previste mediante immissione diretta nel campo **Ricalcolo a partire da** (nome SQL: dRecalcul). Questa flessibilità consente ad esempio di ricalcolare le linee di spesa erronee in caso di modifica dell'aliquota di tassa.

#### **Parametri**

Il campo **Dati utente** consente di fissare i parametri di calcolo degli affitti. La sintassi di questo campo è la seguente:

<Durata>g

Tale durata fissa il numero di giorni su cui viene effettuato il calcolo. Ad esempio, se si desidera effettuare il calcolo degli affitti su un periodo di 90 giorni, occorre immettere il valore seguente:

90g

### NOTA:

Il numero massimo di calcoli di affitti effettuato per transazione è specificato nella voce UserData del file di configurazione **amsrv.cfg**.

Ubicazione del file: **AssetCenter - Guida all'installazione**, capitolo **File .ini e .cfg**.

### **Affitti previsti**

Nel campo **Dati utente** della scheda Moduli di AssetCenter Server si precisa il numero di giorni per cui si calcolano affitti previsti.

AssetCenter Server genera linee di spesa previsionali per il periodo specificato. Per non generarne, è sufficiente assegnare a questo campo il valore **0**.

### **Esempio**

Si supponga la configurazione seguente:

- Il contratto viene stipulato dallo 01/07/01 allo 01/07/04.
- Gli affitti sono mensili ed esigibile il 1° del mese
- AssetCenter Server verifica gli affitti ogni 2 mesi e genera affitti previsionali per i successivi 12 mesi.

L'01/07/02, AssetCenter Server viene lanciato per la prima volta e genera:

- Gli affitti passati dallo 01/07/01 allo 01/06/02.
- L'affitto presente dello 01/07/02.
- Gli affitti previsionali dallO 01/08/02 alllo 01/07/03.

In seguito a questi calcoli, il campo Ricalcolo a partire da (nome SQL: dRecalcul) indica la data dell'ultima linea di spesa non previsionale, cioè l'01/07/97.

AssetCenter Server continua a funzionare in background: 2 mesi dopo, l'01/09/97, genera:

- Gli affitti previsionali dallo 01/10/02 allo 01/09/03.
- Gli affitti passati o presenti la cui data di scadenza è posteriore a quella contenuta nel campo Ricalcolo a partire da (nome SQL: dRecalcul), cioè gli affitti dello 01/08/02 e dello 01/09/02.

### **Modulo Calcolo dei valori di perdita dei contratti (LostVal)**

AssetCenter Server ricalcola a intervalli regolari i valori di perdita dei contratti di affitto/leasing la cui modalità di calcolo è **Calcolo per tutti i periodi** (campo **Calcolo** (nome SQL: seLossValCalcMode) della scheda **Leasing** dei dettagli del contratto di affitto/leasing). In questo modo, i valori di perdita legati a regole che sono cambiate tra due accessi di AssetCenter Server al database vengono aggiornate.

# **Modulo Creazione degli asset, consumi, ecc. corrispondenti agli elementi ricevuti (Delivery)**

#### **Prerequisiti**

Questo modulo può essere eseguito solo se in precedenza sono state realizzate le seguenti operazioni:

- Eseguire AssetCenter
- Selezionare il menù **Ammistrazione/ Opzioni del database**
- Selezionare l'opzione **Acquisti/ Lasciare a AssetCenter Server il compito di creare gli elementi ricevuti nel parco**
- Attribuire il valore **Sì** all'opzione

### **Task realizzato dal modulo**

Questo modello serve a elaborare i record della tabella **Elementi ricevuti** (amItemReceived) per creare gli elementi ricevuti (asset, consumi, ecc.) nelle rispettive tabelle.

#### **Vantaggi di questa modalità di funzionamento**

Affidare il task a AssetCenter Server piuttosto che a AssetCenterconsente di aumentare le prestazioni dei client che effettuano i ricevimenti degli ordini.

#### **Frequenza di esecuzione**

È raccomandabile eseguire il modulo varie volte durante il giorno se si desidera che gli utenti abbiano accesso rapidamente agli elementi ricevuti nelle rispettive tabelle.

### **Moduli Esecuzione delle regole di workflow per il gruppo di esecuzione**

Dopo aver rilevato il gruppo di esecuzione di schemi di workflow (per esempio **ADMIN**), AssetCenter Server esegue le regole di workflow da eseguire.

#### **Sorveglianza degli allarmi di workflow del gruppo di esecuzione**

AssetCenter Server sorveglia le scadenze delle istanze di workflow associate al gruppo.

Nella scheda **Allarmi** dei dettagli di un'attività di workflow vengono fissate le scadenze che AssetCenter Server deve sorvegliare all'attivazione dell'attività.

Queste scadenze sono definite da tempi nella realizzazione del task da eseguire.

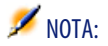

Nel caso delle scadenze specifiche del workflow, si tiene conto dei periodi lavorativi dei calendari indicati nella scheda **LimiteTemp** dei dettagli delle attività. Al momento del calcolo delle scadenze, i tempi sono convertiti in ore lavorative.

#### **Trattamento degli eventi di tipo Periodico**

Se le condizioni di attivazione sono soddisfatte, AssetCenter Server attiva l'evento con la frequenza definita nella scheda **Parametri** dei dettagli di un evento di tipo **Periodico**.

In seguito il ruolo di AssetCenter Server dipende dalla modalità di trattamento dell'evento indicato nella scheda **Generale** dei dettagli dell'evento:

- **Salvare l'evento e trattarlo mediante il server**: appena l'evento si verifica, AssetCenter Server lo salva nella tabella con nome SQL "wfOccurEvt". Poi AssetCenter Server attiva la transizione con una frequenza di verifica definita a livello della finestra di configurazione di AssetCenter Server.
- **Salvare l'evento e trattarlo immediatamente**: appena l'evento si verifica, AssetCenter Server lo salva nella tabella con nome SQL wKOccurEvt, e attiva la transizione.
- **Trattare l'evento immediatamente senza salvarlo**: appena l'evento si verifica, la transizione viene attivata da AssetCenter Server.

### **Attivazione di transizioni**

Alla frequenza di verifica definita a livello della finestra di configurazione di AssetCenter Server quest'ultimo attiva le transizioni per gli eventi:

- **Sistema**.
- Di tipo **Database** e **Periodico** la cui modalità di trattamento è **Salvare l'evento e trattarlo mediante il server**.

#### **Esecuzione di task**

AssetCenter Server esegue le task derivanti da attività di tipo **Azione automatica** o **Test** / procedura, tranne eventualmente nel caso di task derivanti da attività la cui casella **Eseguire le azioni immediatamente** (nome SQL: bExecImmediately) è selezionata.

La frequenza con la quale AssetCenter Server verifica se deve eseguire task e li realizza è indicata a livello della finestra di configurazione di AssetCenter Server.

Nel caso di un task derivante da un'attività di tipo **Azione automatica** o **Test / procedura** la cui casella **Eseguire le azioni immediatamente** (nome SQL: bExecImmediately) è selezionata:

• Questo task è eseguita da AssetCenter Server se è AssetCenter Server che attiva la transizione che crea il task. In questo caso, AssetCenter Server realizza il task appena la transizione che lo crea viene attivata.

• In caso contrario, è il computer client AssetCenter che esegue il task.

# **Modulo Aggiornare il database a partire dal risultato degli scanner (IddAc)**

AssetCenter Server consente di programmare il recupero dei file **.fsf** forniti da InfraTools Desktop Discovery (questi file archiviano il risultato dell'inventario di una macchina).

La cartella che contiene i file **.fsf** è indicata a livello dello scenario Connect-It **iddac.scn**.

#### $M$  NOTA:

Questo modulo presuppone che l'inventario dei computer sia stato già effettuato.

Prima di attivare il modulo **Aggiornare il database a partire dal risultato degli scanner**, è necessario verificare che i parametri seguenti siano corretti:

- Parametri del modulo AssetCenter Server **Aggiornare il database a partire dal risultato degli scanner**
- Parametri dello scenario Connect-It **iddac.scn** che si trova nella sottocartella **scenario\idd\iddac40** della cartella d'installazione di Connect-It

# **Parametri del modulo Aggiornare il database a partire dal risultato degli scanner (campo Dati utente)**

Linea di parametri predefiniti:

```
"$connectit_exedir$/conitsvc.exe" -once '$connectit_exedir$/../scenari
o/idd/iddac40/iddac.scn'
-d:AssetCenter.SERVER=$cnx$ -d:AssetCenter.LOGIN=$login$ -d:AssetCente
r.TEXTPASSWORD=$pwd$
```
Dati relativi ad alcuni parametri della linea:

• \$connectit\_exedir\$ memorizza il percorso del programma **conitsvc.exe** iscritto nel registro Windows.

Evitare la modifica di questo parametro.

• **-once** indica che **conitsvc.exe** deve essere eseguito una sola volta (utilizzando lo schedulatore di Connect-It **Una volta**).

Non modificare il parametro, in quanto la programmazione viene definita a livello di software AssetCenter Server.

• \$connectit exedir\$/../scenario/idd/iddac40/iddac.scn è il percorso di accesso allo scenario Connect-It da utilizzare.

Modificare il parametro per utilizzare un altro scenario Connect-It.

• -d:AssetCenter.SERVER=\$cnx\$

-d:AssetCenter.LOGIN=\$login\$

-d:AssetCenter.TEXTPASSWORD=\$pwd\$ memorizza il nome della connessione AssetCenteraperta da AssetCenter Server con il login e la password utilizzati per la connessione.

Questi parametri sovrascrivono i valori definiti a livello di connettore AssetCenternello scenario **iddac.scn**.

Non c'è alcun motivo per modificare i parametri.

## **Parametri dello scenario iddac.scn di Connect-It**

Per modificare lo scenario **iddac.scn**:

- 1 Eseguire l'editor degli scenari di Connect-It
- 2 Aprire lo scenario **iddac.scn** che si trova nella sottocartella **scenario\idd\iddac40** della cartella d'installazione di Connect-It
- 3 Selezionare il connettore **InfraTools Desktop Discovery** nella finestra **Schema dello scenario** cliccando sulla barra del titolo della casella **InfraTools Desktop Discovery**
- 4 Selezionare il menù **Componente/ Configura**
- 5 Cliccare su **Successivo**
- 6 Completare i seguenti campi:
	- **Cartella dei file FSF**: percorso della cartella che contiene i file **.fsf** da recuperare (file d'inventario delle macchine).

Questa cartella deve essere la stessa cartella indicata a livello di **mappatura** dello scenario **getfsf.scn**.

• **Cartella dei file SAI**: percorso della cartella che contiene i file **.sai** (file di corrispondenza tra i file di software inventariati e il software corrispondente).

Questa cartella deve essere la stessa cartella indicata a livello della **mappatura** dello scenario **getfsf.scn**.

• **Dati immessi dall'utente**: percorso completo del file **.cdt** (questo file Connect-It fornisce l'elenco dei campi presenti nel modulo d'inventario InfraTools Desktop Discovery affinché siano presentati nella mappatura Connect-It)

Per sapere quali informazioni vengono completate nel database AssetCenter, esaminare dettagliatamente lo scenario **iddac.scn**.

Il modulo completa i campi **Ultimo inventario hardware** (dtHardScan), **Ultimo inventario rete** (dtNetworkScan) e **Ultimo inventario software** (dtSoftScan) della tabella **Computer** (amComputer) con la data di scan.

Per ulteriori informazioni sul connettore **InfraTools Desktop Discovery**, consultare la relativa documentazione Connect-It dal titolo **User's guide**, capitolo **Peregrine Systems connectors**, paragrafo **InfraTools Desktop Discovery connector**.

Per ulteriori informazioni sul connettore AssetCenter, consultare la relativa documentazione Connect-It dal titolo **User's guide**, capitolo **Peregrine Systems connectors**, paragrafo **Asset Management connector**.

Per ottenere una documentazione relativa allo scenario **iddac.scn**, consultare il manuale per l'uso di Connect-It, capitolo **Scenario documentations**, paragrafo **Creating a scenario documenation**.

# **Modulo Aggiornare il database a partire dal risultato degli scanner (PdiAc)**

Questo modulo consente di programmare il recupero dei file **.xml.gz** eseguito da Desktop Inventory (i file memorizzano il risultato dell'inventario di un computer).

La cartella che contiene i file **.xml.gz** è indicata a livello dello scenario Connect-It **addcpu.scn**.

Prima di attivare il modulo **Aggiornare il database a partire dal risultato degli scanner**, è necessario verificare che i parametri seguenti siano corretti:

- Parametri del modulo AssetCenter Server **Aggiornare il database a partire dal risultato degli scanner (PdiAc)**
- Parametri dello scenario Connect-It **addcpu.scn** che si trova nella sottocartella **scenario\pdi\pdiac41** della cartella d'installazione di Connect-It

# **Parametri del modulo Aggiornare il database a partire dal risultato degli scanner (PdiAc) (campo Dati utente)**

Linea dei parametri predefiniti:

```
"$connectit_exedir$/conitsvc.exe" -once -wpplog '$connectit_exedir$/..
/scenario/pdi/PdiAc41/PdiAc.scn'
-d:AssetCenter.SERVER=$cnx$ -d:AssetCenter.LOGIN=$login$ -d:AssetCente
r.TEXTPASSWORD=$pwd$
```
Dati relativi ad alcuni parametri dei questa linea:

• **\$connectit\_exedir\$** memorizza il percorso del programma **conitsvc.exe** iscritto nel registro Windows.

Evitare la modifica di questo parametro.

• **-once** indica che **conitsvc.exe** deve essere eseguito una sola volta (utilizzando lo schedulatore di Connect-It **Una volta**).

Non modificare il parametro, in quanto la programmazione viene definita a livello di software AssetCenter Server

• \$connectit\_exedir\$/../scenario/pdi/PdiAc41/PdiAc.scn è il percorso di accesso allo scenario Connect-It da utilizzare.

Modificare il parametro per utilizzare un altro scenario Connect-It.

• -d:AssetCenter.SERVER=\$cnx\$

-d:AssetCenter.LOGIN=\$login\$

-d:AssetCenter.TEXTPASSWORD=\$pwd\$ memorizza il nome della connessione AssetCenter aperta da AssetCenter Server con il login e la password utilizzati per la connessione.

Questi parametri sovrascrivono i valori definiti a livello di connettore AssetCenter nello scenario **PdiAc.scn**.

Evitare la modifica di questi parametri.

# **Parametri dello scenario PdiAc.scn di Connect-It**

Per modificare lo scenario **PdiAc.scn**:

- Eseguire l'editor degli scenari di Connect-It
- Aprire lo scenario **PdiAc.scn** che si trova nella sottocartella **scenario\pdi\pdiac41\PdiAc.scn** della cartella d'installazione di Connect-It
- Selezionare il connettore **PDI** nella finestra **Schema dello scenario** cliccando sulla barra del titolo della casella **PDI** e non in un'altra area
- Selezionare il menù **Componente/ Configura**
- Cliccare su **Successivo**
- Selezionare la modalità di elaborazione (lettura o scrittura)
- Cliccare su **Successivo**
- Selezionare il protocollo di connessione. Il protocollo utilizzato per default è **File in locale o in rete**
- Cliccare su **Successivo**
- Indicare la locazione dei file o della cartella di scanner nel campo **Nome della cartella**

Per sapere quali informazioni vengono completate nel database AssetCenter, esaminare dettagliatamente lo scenario **PdiAc.scn**.

### **Modulo Aggiornamento delle statistiche sulle tabelle (Stats)**

Questo modulo aggiorna le statistiche sul database.

- Le statistiche sono utilizzate da tutti i DBMS supportati da AssetCenteral fine di ottimizzare le previsioni di query SQL.
- Se le statistiche non sono aggiornate, il DBMS non può sapere quali sono gli indici più produttivi.

È consigliabile attivare il modulo una volta a settimana, o tutte le notti se vengono apportate modifiche importanti al database.

# **Modulo Eliminare il contenuto della tabella degli eventi in arrivo (PurgeEventInTable)**

Questo modulo elimina i record della tabella **Eventi in arrivo** (amInputEvent) in funzione dei dati che vi figurano:

- Nel campo **Stato** (seStatus) della tabella **Eventi in arrivo** (amInputEvent)
- Nel campo **Eliminazione** (seRemoveFlag) della tabella **Eventi in arrivo** (amInputEvent)
- Dalla scadenza definita dall'opzione **Gestione degli eventi/Scadenza degli eventi in arrivo (in ore)** del menù **Amministrazione/Opzioni del database** del software AssetCenter.

# **Modulo Eliminare il contenuto della tabella degli eventi in uscita (PurgeEventOutTable)**

Questo modulo elimina i record della tabella **Eventi in arrivo** (amInputEvent) in funzione dei dati che vi figurano:

- Nel campo **Stato** (seStatus) della tabella **Eventi in uscita** (amOutputEvent)
- Nel campo **Eliminazione** (seRemoveFlag) della tabella **Eventi in uscita** (amOutputEvent)
- Dalla scadenza definita dall'opzione **Gestione degli eventi/Scadenza degli eventi in uscita (in ore)** del menù **Amministrazione/Opzioni del database** del software AssetCenter.

# **Modulo Ricerca di nuovi gruppi d'esecuzione di schemi di workflow (WorkflowFinder)**

AssetCenter Server sorveglia la creazione di nuovi gruppi d'esecuzione di schemi di workflow.

Appena AssetCenter Server rileva un nuovo gruppo di esecuzione di schemi di workflow **G**, crea un nuovo modulo di sorveglianza **Esecuzione delle regole di workflow per il gruppo di esecuzione G'**.

Questo meccanismo presenta i seguenti vantaggi:

- Consente di definire intervalli di verifica specifici per ogni gruppo di esecuzione di schemi di workflow.
- I diversi gruppi di esecuzione di schemi di workflow possono essere sorvegliati da programmi AssetCenter Server diversi.

### **Modulo Segnale di presenza del server di database (UpdateToken)**

AssetCenter Server invia regolarmente un segnale al server di database per indicare che è in funzionamento.

Se il server di database non ha ricevuto segnali da AssetCenter Server da oltre un'ora, viene visualizzato un messaggio quando un utente di AssetCenter si connette al database.

Questo messaggio indica che AssetCenter Server non è stato lanciato sul database da più di un'ora e che, senza questo processo, le funzioni di sorveglianza sono interrotte.

Se il server di database non ha ricevuto segnali da AssetCenter Server per più di una settimana, non è più possibile connettersi al database.

### **Modulo Ventilazione delle linee di spesa nei centri di costo (CostCenter)**

AssetCenter Server gestisce la ventilazione dei centri di costo.

#### **Funzionamento generale**

AssetCenter Serveur recherche les lignes de dépense à ventiler : ce sont les lignes de dépense dont le champ **Etat de la ventilation** (Nom SQL : seSplitStatus) indique **Non ventilée**.

Per default, tutte le linee di spesa devono essere ventilate, qualunque sia il loro stato (campo **Stato** (nome SQL: seStatus) di una linea di spesa).

AssetCenter Server ventila le linee di spesa che devono essere ripartite. Quando una linea di spesa viene ripartita:

- Viene creata nel centro di costo principale una linea di spesa di debito, equivalente alla linea di spesa ventilata.
- Vengono create linee di spesa nei centri di costo di ventilazione, in funzione delle percentuali di ventilazione. Per default sono **Non ventilata**.

#### **Caso particolare: gestione dell'eliminazione di un centro di costo**

Quando si decide di eliminare un centro di costo che contiene linee di spesa, AssetCenter non consente di eseguire questa operazione a meno che l'opzione **Autorizza eliminazione estesa** nella categoria **Modifica** del menù **Modifica/ Opzioni** non sia selezionata.

In questo caso, AssetCenter offre tre possibilità:

- Eliminare tutti i record collegati.
- Separare i record collegati.
- Associare i record collegati a un altro record.

L'azione dipende dall'opzione selezionata:

#### **Eliminazione di tutti i record collegati**

Quando un centro di costo viene eliminato, AssetCenter elimina:

- Le linee di spesa del centro di costo eliminato.
- Le voci di spesa derivanti dalla ventilazione del centro di costo eliminato.

Un agente AssetCenter modifica il campo **Stato della ventilazione** (nome SQL: seSplitStatus) perché venga indicata come non ventilata a livello delle linee di spesa che si trovano più a monte del ciclo di ventilazione e la cui ventilazione ha generato le linee di spesa del centro di costo eliminato (eventualmente dopo le ventilazioni intermedie).

QuandoAssetCenter Server trova linee di spesa non ventilate ma che hanno generato linee di spesa di ventilazione, distruggerà tutte le linee di spesa derivanti dalla ventilazione. In questo modo, AssetCenter Server elimina le linee di spesa la cui ventilazione ha generato le linee di spesa del centro di costo eliminato.

Poi AssetCenter Server ventila le linee di spesa non ventilate e calcola in questo modo secondo nuovi parametri tutte le linee di spesa la cui ventilazione aveva generato le linee di spesa del centro di costo eliminato.

#### **Separazione dei record collegati**

In questo caso:

- Le linee di spesa del centro di costo eliminato non sono più associate a un centro di costo.
- Le linee di spesa la cui ventilazione ha generato le linee di spesa del centro di costo eliminato sono di nuovo ventilate.
- Le linee di spesa derivanti dalla ventilazione del centro di costo eliminato non vengono modificate.

#### **Associazione dei record collegati a un altro record**

In questo caso, si seleziona un altro centro di costo X che prende il posto del centro di costo eliminato:

- Le linee di spesa del centro di costo eliminato vengono associate al centro di costo X.
- Le linee di spesa la cui ventilazione ha generato le linee di spesa del centro di costo eliminato vengono di nuovo ventilate, il centro di costo X viene considerato un nuovo centro di costo di destinazione.
- Le linee di spesa derivanti dalla ventilazione del centro di costo eliminato vengono eliminate e le linee di spesa del centro di costo X vengono ventilate.

### **Modulo Verifica del fuso orario del server di database (TimeZone)**

Questo modulo verifica la differenza tra l'ora locale del server e le stazioni client. Viene utilizzato se è stato indicato un fuso orario per una stazione client (menù **Amministrazione/ Fusi orari**).

# **Modulo Verifica degli allarmi (Alarms)**

### **Elenco degli allarmi sorvegliati**

#### **A livello di un asset**

Vengono sorvegliate diverse scadenze:

- La data di fine prenotazione di un asset: è indicata nel campo **Data scadenza** (Nome SQL : dtEnd) della scheda **Parco/ Prenotazioni** dei dettagli dell'asset.
- La data di fine della garanzia di un asset: campo **Fine garanzia** (nome SQL: dWarrEnd) della scheda **Manut.** dei dettagli dell'asset.
- La data di fine di affitto, leasing, prestito di un asset: questo allarme può essere definito solo se la **modalità di acquisizione** dell'asset (campo Modalità acquisizione (nome SQL: seAcquMethod) della scheda **Acquis.** dei dettagli dell'asset) indica **Leasing**, **Affitto** o **Prestito**. In questo caso la sottoscheda **Prezzo e condizioni** della scheda **Acquis.** indica un campo **Data scadenza** (nome SQL: dEndAcqu).
- Le date di fine degli affitti di un asset: è possibile associare allarmi alle date di fine di validità degli affitti indicati nei riquadri **Calendario** delle sottoschede della scheda **Acquis.** che descrive gli affitti.

### **A livello di un bene di consumo**

AssetCenter Server sorveglia la data di fine di prenotazione di un bene di consumo: è indicata nel campo **Fine prenotazione** (nome SQL: dReservEnd) dei dettagli della prenotazione del bene di consumo. Per accedere ai dettagli della prenotazione di un bene di consumo, occorre:

- 1 Lanciare AssetCenter.
- 2 Lanciare il menù **Acquisti/ Richieste d'acquisto**.
- 3 Selezionare la richiesta d'acquisto in cui figura la prenotazione del bene di consumo.
- 4 Visualizzare la composizione di questa richiesta d'acquisto.
- 5 Visualizzare la linea di richiesta corrispondente al bene di consumo.
- 6 Visualizzare la scheda **Prenotazioni** della linea di richiesta. Questa scheda elenca le prenotazioni di beni di consumo.
- 7 Visualizzare i dettagli della prenotazione

Il campo sorvegliato è il campo **Data scadenza** (Nome SQL: dtEnd)

#### **A livello di un progetto**

AssetCenter Server sorveglia la data di fine di un progetto: campo **Fine** (nome SQL: dEnd) della scheda **Generale** dei dettagli del progetto.

#### **A livello di un contratto**

Vengono sorvegliate diverse scadenze:

- La data di fine di validità del contratto: campo **Scadenza** (nome SQL: dEnd) della scheda **Generale** dei dettagli di un contratto.
- Se si tratta di un contratto di **Tipo** (nome SQL: seType) **Affitto-leasing** o **Contratto di riferimento**: si possono associare allarmi alle date di notifica delle opzione del termine del contratto possibili. Queste date vengono visualizzate a destra dei campi **Durata notif. riscatto**, **Durata notif.rinnovo** o **Durata notif. restit.** nelle sottoschede che descrivono i termini possibili per il contratto: **Rinnovo**, **Riscatto**, **Restituzione**.
- Se si tratta di un contratto di **Tipo** (nome SQL: seType) **Affitto-leasing**: si possono associare allarmi alle date di fine di validità degli affitti indicati nei riquadri **Calendario** delle sottoschede della scheda **Affitti** che descrivono gli affitti.

#### **A livello di una richiesta d'acquisto**

Se la modalità d'acquisizione della richiesta d'acquisto (campo **Modalità acquisizione** (nome SQL: seAcquMethod) della scheda **Finanziamento** dei dettagli della richiesta d'acquisto) indica **Leasing**, **Affitto** o **Prestito**, è possibile definire un allarme associato alla data di fine del leasing, dell'affitto o del emprunt (campo **Fine acquis.** della scheda **Finanziamento** dei dettagli della richiesta d'acquisto).

Lo stesso vale per i preventivi e gli ordini d'acquisto.

# **Cosa succede per un allarme a due livelli quando l'azione di primo livello è stata attivata?**

Nel caso di allarmi a 2 livelli, l'attivazione dell'azione di secondo livello dipende dalla natura dell'azione effettuata al primo livello.

- Se l'allarme di primo livello attiva un'azione diversa dall'invio di un messaggio tramite il sistema di messaggistica interno di AssetCenter (come ad esempio l'invio di un messaggio tramite un sistema di messaggistica esterno?), l'allarme di secondo livello verrà avviato al momento prefissato.
- Se l'allarme di primo livello invia un messaggio ad un gruppo di utenti di AssetCenter tramite il sistema di messaggistica di AssetCenter, l'azione definita al secondo livello non verrà effettuata se almeno uno dei destinatari ha letto il messaggio.

# **Modulo Verificare i record con identificatore nullo (NullRecords)**

Questo modulo verifica che i record la cui chiave principale è nulla siano integri. Questi record sono creati automaticamente in tutte le tabelle al momento della creazione del database.

Vengono utilizzati da AssetCenterper effettuare alcuni task di amministrazione.

Questo modulo verifica che i record esistano ancora e li ricrea se necessario.

È consigliabile attivare questo modulo almeno una volta al giorno per mantenere il database integro.

# **Modulo Verifica delle linee di cronologia (History)**

Può capitare che all'eliminazione di un record del database, le linee di storico ad esso associate non vengano eliminate. AssetCenter Server verifica se esistono linee di storico associate a record eliminati e se ne trova le elimina.

# **Modulo Verifica delle scorte (Stock)**

AssetCenter Server sorveglia i livelli di riapprovvigionamento delle linee di scorta.

Per ogni scorta, AssetCenter Server si riferisce alle regole di scorta definite nella scheda **Gestione** dei dettagli della scorta.

Per ogni regola di scorta relativa a un modello:

- AssetCenter Server calcola la quantità di elementi effettivamente disponibili a partire dal campo **Assegnazione** dei dettagli di un elemento del parco.
- Al di qua di una certa quantità indicata nel campo **Livello** di riordino (nome SQL: fReordLevel) dei dettagli della regola di scorta, AssetCenter Server crea automaticamente una richiesta d'acquisto:
	- I parametri della richiesta d'acquisto figurano nelle schede **Richiesta autom.** e **Gestione** dei dettagli della scorta.
	- La richiesta d'acquisto precisa la quantità da riordinare (campo **Da ordinare** (nome SQL: fQtyToOrder) dei dettagli della regola di scorta).
- Finché la richiesta non è stata completamente ricevuta, AssetCenter Server non verifica la regola di scorta che l'ha generata. Non vengono quindi inviate nuove richieste.
- Appena la richiesta è stata interamente ricevuta, AssetCenter Server:
	- Riaggiusta i livelli di scorta.
	- Elimina il contenuto del campo **Linea di richiesta** (nome SQL: ReqLine) dei dettagli della regola di scorta.
	- Riattiva la regola di scorta.

# **Attivazione immediata del controllo di AssetCenter Server**

L'attivazione del controllo può essere immediata, senza attendere che il periodo definito nelle opzioni sia trascorso, mediante il menù **Azione/ Attiva** di AssetCenter Server.

Indicare i controlli da eseguire selezionando le caselle corrispondenti.

### **Amministrazione di AssetCenter Server tramite il Web**

Il programma di installazione di AssetCenter in ambiente Windows NT installa AssetCenter Server come servizio NT.

Così, per gestire le scadenze, si può scegliere di lanciare:

- L'interfaccia grafica di AssetCenter Server.
- Il servizio NT AssetCenter Server.

Se si lancia AssetCenter Server come servizio NT, è possibile controllarne il funzionamento tramite il Web.

Questa parte descrive come:

- Avviare AssetCenter Server come servizio NT
- Accedere al servizio AssetCenter Server tramite il Web
- Controllare il servizio AssetCenter Server tramite il Web

### **Avviare AssetCenter Server come servizio**

Al momento dell'installazione di AssetCenter:

- AssetCenter Server è installato come servizio non avviato.
- L'accesso al servizio AssetCenter Server tramite il Web è inattivo.

#### NOTA:

Per installare il servizio AssetCenter Server correttamente, è consigliabile procedere nel seguente modo:

1 Creare un account utente in Windows NT (sul computer su cui verrà installato il servizio).

Questo account deve avere i diritti necessari all'avvio del servizio AssetCenter Server.

L'ambiente collegato a questo account deve permettere di utilizzare i livelli client del DBMS installati sulla stazione del servizio AssetCenter Server.

Si ricorda che l'account sistema locale accede per default solo alle variabili d'ambiente sistema.

2 Installare il servizio AssetCenter Server nell'account

#### **ATTENZIONE:**

La postazione sulla quale AssetCenter Server è installato deve essere stata reinizializzata (**reboot**) dopo l'installazione dei livelli client del DBMS del database a cui si connette il servizio AssetCenter Server. Ciò è dovuto al fatto che il gestore di controllo del servizio di Windows legge la variabile d'ambiente **PATH** all'avvio della macchina. Il servizio AssetCenter Server necessita della variabile **PATH** aggiornata per ritrovare le DLL del DBMS. E ciò soprattutto se si installa il runtime SQL Anywhere e se si desidera eseguire il servizio AssetCenter Server sul database di dimostrazione (che impiega SQL Anywhere).

### **Attivare l'accesso al servizio AssetCenter Server tramite il Web**

Per attivare l'accesso Web:

- Selezionare una connessione al database
- Selezionare l'opzione **Utilizzare questa connessione in modalità servizio**
- È possibile anche:
- Modificare il file **amsrvcf.ini**.

Ubicazione del file: **AssetCenter - Guida all'installazione**, capitolo **File .ini e .cfg**.

- Nella sezione [GLOBAL], modificare il valore della chiave "WebAdmin":
	- Se WebAdmin  $= 1$ , l'accesso Web è attivo.
	- Se WebAdmin =  $0$ , l'accesso Web è inattivo.
- Nella sezione [GLOBAL], controllare il valore della porta TCP/IP utilizzata dal servizio AssetCenter Server. Tale valore è memorizzato nella chiave "WebPort" ed è per default pari a 82. Modificare il valore se la porta è già utilizzata da un altro programma.

#### IMPORTANTE:

In Unix, per ragioni di sicurezza inerenti al sistema operativo, il valore della porta utilizzata deve essere superiore a 1024.

### **Avvio del servizio AssetCenter Server**

Per avviare il servizio NT AssetCenter Server:

- 1 Fare clic sull'icona dei **Servizi** nel pannello di controllo.
- 2 Selezionare il servizio AssetCenter Server.

Poi, se si desidera lanciare immediatamente il servizio:

• Fare clic sul pulsante **Avvio**. Nel caso del servizio AssetCenter Server, si sconsiglia di scrivere parametri di lancio nel campo **Parametri avvio**.

Se si desiderano impostare i parametri di avvio del servizio AssetCenter Server:

- 1 Fare clic sul pulsante **Avvio**.
- 2 Precisare se si desidera che l'avvio del servizio sia:
	- **Automatico**: in questo caso, il servizio viene lanciato ad ogni avvio di Windows NT.
	- **Manuale**: in questo caso, il servizio deve essere lanciato manualmente facendo clic sul pulsante **Avvio** della finestra di gestione dei servizi NT.

• **Disattivato**: in questo caso, il servizio NT non può essere lanciato.

### **Accedere al servizio AssetCenter Server tramite il Web**

#### NOTA:

Attenzione: per accedere al servizio AssetCenter Server tramite il Web, si deve prima avviare il servizio.

Poi, per accedere al servizio AssetCenter Server:

- 1 Lanciare il browser Internet che si utilizza abitualmente.
- 2 Immettere l'indirizzo del computer su cui viene avviato il servizio AssetCenter Server seguito dalla porta TCP/IP utilizzata dal servizio AssetCenter Server su questa macchina. L'indirizzo del computer e la porta sono separati da ":".

Esempi di indirizzi:

- "http://colombo.taltek.com:82".
- "http://laguardia.taltek.com:800".

È possibile anche immettere l'indirizzo TCP/IP del computer su cui viene avviato il servizio AssetCenter Server seguito dal valore della porta.

Esempio:

"127.0.0.1:82".

- 3 Si accede a una pagina iniziale. Fare clic sul pulsante **Connessione** contenuto in questa pagina.
- 4 Viene visualizzata una finestra che autorizza l'accesso al servizio AssetCenter Server. Immettere:
	- 1 Uno "UserName": si tratta di "WebAdmin".
	- 2 La password associata a "WebAdmin". Per default, la password è vuota.

#### **Controllare il servizio AssetCenter Server tramite il Web**

Questa parte descrive i menù a cui si ha accesso dopo essersi connessi al servizio AssetCenter Server.

### **Connessione a un nuovo database**

Grazie a questo menù, è possibile:

- Connettersi manualmente a un database AssetCenter.
- Fare in modo che il servizio AssetCenter Server si connetta automaticamente a un database AssetCenter ad ogni avvio. A tale scopo:
	- 1 Selezionare la casella **Riconnettersi all'avvio**.
	- 2 Immettere il nome della connessione del database a cui il servizio AssetCenter Server deve connettersi automaticamente.
	- 3 Precisare il nome di **Login** e la password.

### $M$  NOTA:

Nota: si può programmare anche la connessione automatica del servizio AssetCenter Server a partire dalla chiave AutoLogin della sezione Database del file **AmSrvcf.ini**. AutoLogin = 0: la connessione automatica non è convalidata. AutoLogin = 1: la connessione automatica è convalidata.

Ubicazione del file: **AssetCenter - Guida all'installazione**, capitolo **File .ini e .cfg**.

#### **Stato del server**

Questo menù visualizza gli ultimi 100 messaggi di log di AssetCenter Server. Questi messaggi sono simili a quelli della finestra principale dell'interfaccia grafica di AssetCenter Server.

Cliccare su **Cancella** per cancellare tutti i messaggi visualizzati.

#### NOTA:

Il numero massimo di messaggi visualizzati è fisso e non può essere modificato.

#### **Configura**

Grazie a questo menù, si definiscono i moduli da verificare.

#### $M$  NOTA:

Non è possibile impostare gli intervalli di verifica tramite il Web. A tale scopo, si deve utilizzare il menù **Opzioni/ Configura** dell'interfaccia grafica di AssetCenter Server.

#### **Attiva**

Selezionare questo menù per attivare immediatamente alcuni controlli.

#### **Password WebAdmin**

Utilizzare questo menù per modificare la password di WebAdmin. Per default, questa password è vuota.

#### **Esci**

Fare clic su questo menù per disconnettersi dal servizio AssetCenter Server.

### NOTA:

Esiste un'opzione di disconnessione automatica in caso di inattività. Tale opzione è definita dalla chiave TimeOut della sezione [SESSION] del file **AmSrvcf.ini**. Per default è pari a 10 minuti.

Ubicazione del file: **AssetCenter - Guida all'installazione**, capitolo **File .ini e .cfg**.

# 14 Sistema di messaggistica **CAPITOLO**

AssetCenter offre la possibilità di gestire due tipi di messaggi:

- Messaggi inviati da AssetCenter verso il database AssetCenter grazie al suo sistema di messaggistica interno.
- Messaggi modificati in AssetCenter e trasmessi al sistema di messaggistica esterno del mittente del messaggio perché lo invii a un sistema di messaggistica esterno.

Questo capitolo illustra le varie configurazioni da effettuare per poter utilizzare il sistema di messaggistica in funzione del tipo di protocollo impiegato.

# **Funzionamento generale del sistema di messaggistica**

AssetCenter gestisce l'invio di messaggi che utilizzano i protocolli di tipo:

- AM (AssetCenter)
- SMTP
- MAPI
- VIM

In ricevimento AssetCenter gestisce solo i messaggi di tipo AM (AssetCenter)

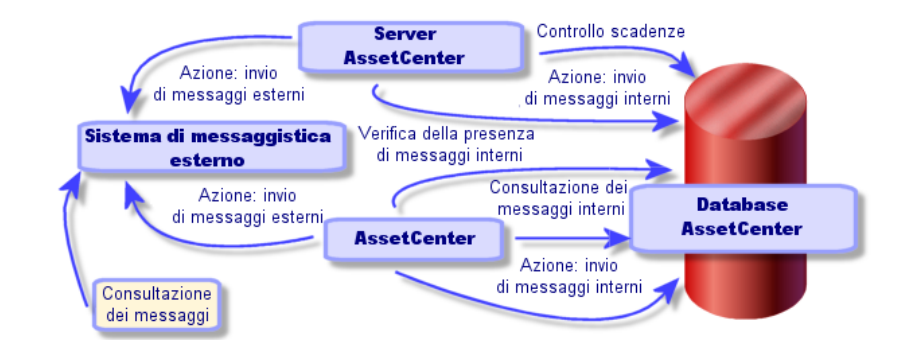

**Figura 14.1. Sistema di messaggistica - funzionamento generale**

Consultare il manuale **Utilizzazione avanzata**, paragrafo **Sistema di messaggistica** per ulteriori informazioni sui principi di base dell'emissione, consultazione o ricevimento di messaggi.

# **Configurazione di AssetCenter per l'utilizzazione dei sistemi di messaggistica**

La configurazione di AssetCenter verrà effettuata sulla base del tipo di protocollo utilizzato.

Per un corretto funzionamento dell'invio di messaggi da AssetCenter o AssetCenter Server verso sistemi di messaggistica esterni, occorre

- Completare alcuni campi dei dettagli dei dipendenti
- Completare alcuni campi di un'azione
- Configurare e attivare AssetCenter Server
- Impostare la frequenza di test dei nuovi messaggi

Ciò viene eseguito mediante il menù **Modifica/ Opzioni**, categoria **Messaggi**.

### **ATTENZIONE:**

Quando si utilizza AssetCenter non è possibile utilizzare un altro protocollo di sistema di messaggistica diverso da quello in corso.

Solo il protocollo del sistema di messaggistica interno ad AssetCenter (AM) può essere utilizzato insieme a un altro protocollo di sistema di messaggistica.

### **Destinatari multipli**

Indipendentemente dal protocollo utilizzato, è necessario rispettare la sintassi di seguito riportata per inviare un messaggio a molteplici destinatari:

```
SMTP:[nome@indirizzo.dominio], SMTP:[nom2@i,dirizzo.dominio]
```
Ad esempio:

SMTP:[andreoucassidou@peregrine.com], SMTP:[administrator@prgn.com]

### **Protocollo SMTP**

### **Dettagli del dipendente**

Per poter inviare un messaggio, AssetCenter deve conoscere l'account del mittente, indicato nella tabella dei servizi e dei dipendenti (scheda **Sistema di messaggistica**) e l'indirizzo del sistema di messaggistica del destinatario, indicato in un'azione.

- L'account del mittente è identificato dai campi:
	- **Account** (Nome SQL: MailLogin): deve avere la forma

SMTP: [nome]

• **Password** (Nome SQL: MailPassword): lasciare il campo vuoto a meno che il server SMTP non richieda un login.

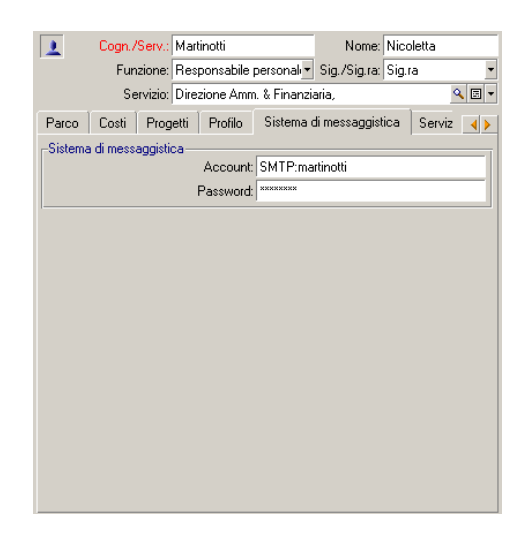

• Completare il campo **EMail** della scheda **Generale** con la sintassi di seguito riportata:

SMTP:[nome@indirizzo.dominio] m Cogn./Serv.: Martinotti Nome: Nicoletta Funzione: Responsabile personal v Sig./Sig.ra: Sig.ra  $\sqrt{2}$ Servizio: Direzione Amm. & Finanziaria, Generale | Corsi di formazione | Parco | Costi | Progetti | Profilo | 4 Indirizzo-Ubicazione: //mmobile Arianna/30° piano/027 - Ufficio/  $\mathbb{Q}[\mathbb{Z}]\ast$ Telefono: (091) 9259808 Fax: (091) 9259801 Cellulare: (091) 9259808 Tel. dom.: (091) 9259808 E-mail: SMTP:nmartinotti@taltek.com Campo 1: Campo 2: Matricola: DEMO-M027 Centro di costo: Centro di costo co Q E + Uscito il:  $\blacktriangledown$  Campo 3: Commento:  $\blacktriangle$ 

• Il destinatario è identificato dal campo **A** (nome SQL: MsgTo) nei dettagli di un'azione di tipo sistema di messaggistica

Completare il campo **A** (è possibile anche completare i campi facoltativi **Cc** e **Ccc**) con l'indirizzo appropriato e nel seguente modo:

SMTP:[nome@indirizzo.dominio]

o con una stringa calcolata

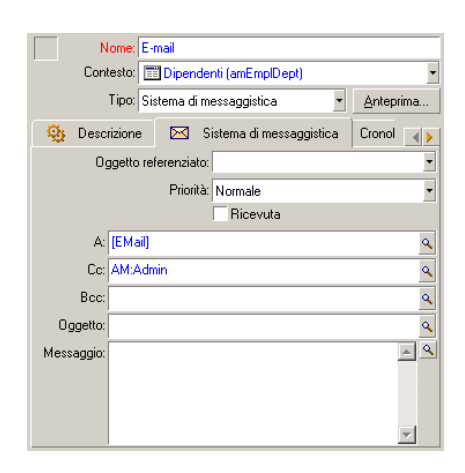

In questo esempio il campo **A** è completato con il contenuto del campo **EMail** della scheda **Generale** dei dettagli di un dipendente. L'amministratore è messo in copia.

#### **file win.ini (Windows) o mail.ini (Unix)**

Per utilizzare il sistema di messaggistica in AssetCenter, occorre aggiungere le seguenti righe di comandi:

- in Windows, nel file **win.ini**
- in UNIX, creando il file **mail.ini**

```
[mail]
SMTP=1SMTPserver=[nome del server]
email=[indirizzo elettronico@nome dominio]
displayname=[nome completo utente]
```
#### **Esempio**

```
[mail]
SMTP=1
SMTPserver=mail.prgn.com
email=sblaine@prgn.com
displayname=Steven Blaine
```
Ubicazione dei file: **AssetCenter - Guida all'installazione**, capitolo **File .ini e .cfg**.

### **Protocollo MAPI**

### **Dettagli del dipendente**

Affinché un messaggio possa essere emesso, AssetCenter deve conoscere l'account del mittente, specificato nella tabella dei servizi e dei dipendenti (scheda **Sistema di messaggistica**) e l'indirizzo del sistema di messaggistica del destinatario, specificato in un'azione.

- Il profilo del mittente è identificato dai campi:
	- **Account** (Nome SQL: MailLogin): completare il campo nel seguente modo

MAPI:[nome del profilo utente]

Per conoscere il profilo utente personale, portarsi nel **Pannello di Controllo** di Windows, aprire la sezione **Posta elettronica** e cliccare su **Mostra profili**.

• **Password** (Nome SQL: MailPassword): completare il campo con la password del sistema di messaggistica

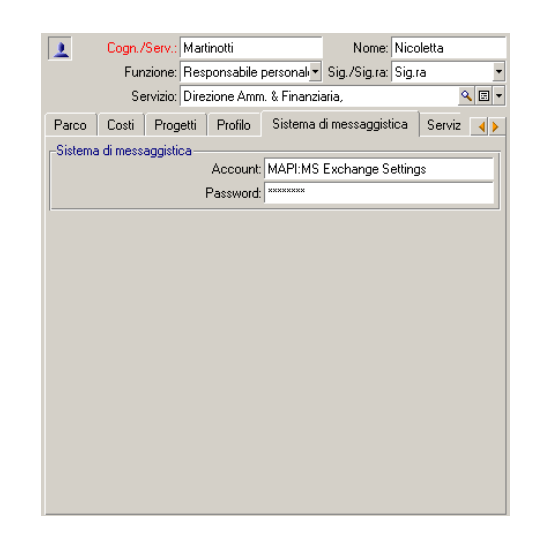

• Completare il campo **EMail** della scheda **Generale** rispettando la sintassi di seguito riportata:

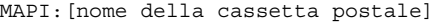

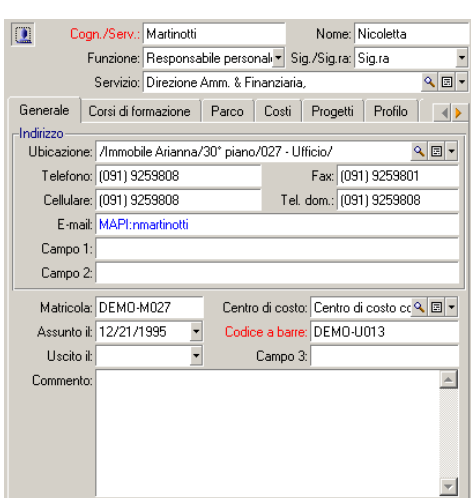

• Il destinatario è identificato dal campo **A** (nome SQL: MsgTo) nei dettagli di un'azione di tipo sistema di messaggistica

Completare il campo **A** (è possibile anche completare i campi facoltativi **Cc** e **Ccc**) nel modo seguente:

MAPI:[nome della cassetta postale]

o con stringa calcolata

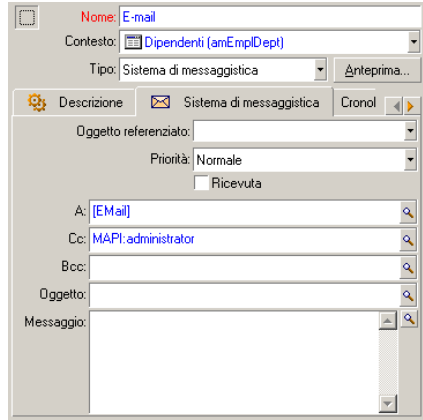

In questo esempio il campo **A** è completato con il contenuto del campo **EMail** della scheda **Generale** dei dettagli di un dipendente.

### **file win.ini (Windows) o mail.ini (Unix)**

Aggiungere le seguenti righe nella sezione **[mail]**:

- in Windows, nel file **win.ini**
- in UNIX, creando il file **mail.ini**

```
MAPI=1MAPIX=1
```
Ubicazione dei file: **AssetCenter - Guida all'installazione**, capitolo **File .ini e .cfg**.

### **Protocollo VIM**

### **Dettagli del dipendente**

Affinché un messaggio possa essere emesso, AssetCenter deve conoscere l'account del mittente, specificato nella tabella dei servizi e dei dipendenti (scheda **Sistema di messaggistica**) e l'indirizzo del destinatario, specificato in un'azione.

- L'account del mittente è identificato dai campi:
	- **Account** (Nome SQL: MailLogin): deve avere la forma

VIM:[nome/dominio]

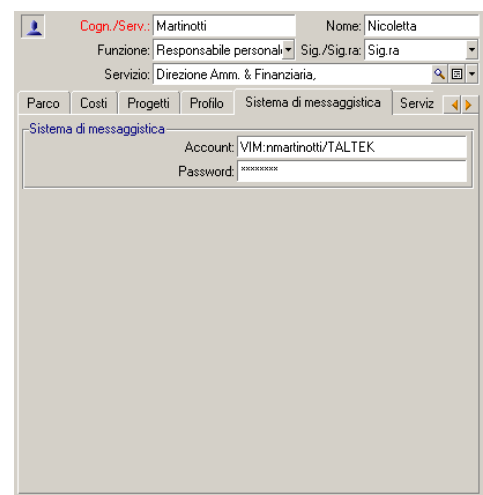

- **Password** (Nome SQL: MailPassword): indicare la password del sistema di messaggistica
- Completare il campo **EMail** (Nome SQL : EMail) della scheda **Generale** con la seguente sintassi:

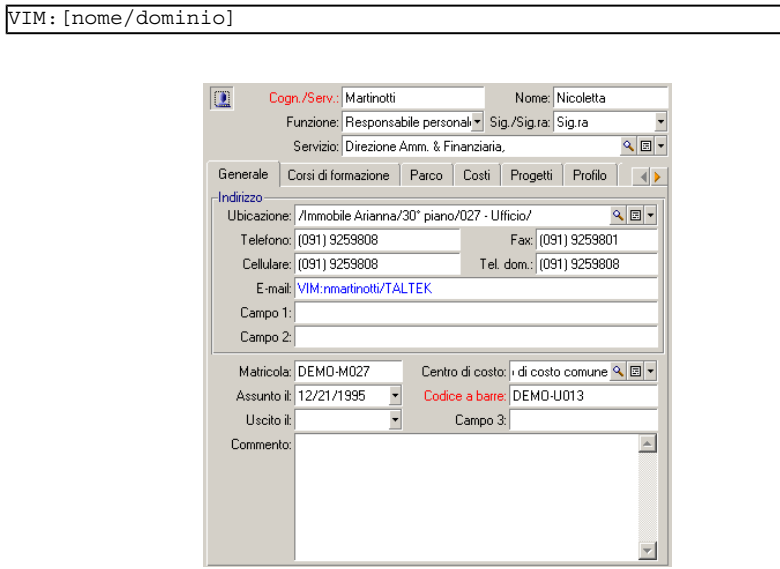

• Il destinatario è identificato dal campo **A** nei dettagli di un'azione di tipo sistema di messaggistica.

Completare il campo A (è possibile anche completare i campi facoltativi **Cc** e **Ccc**) con la seguente sintassi:

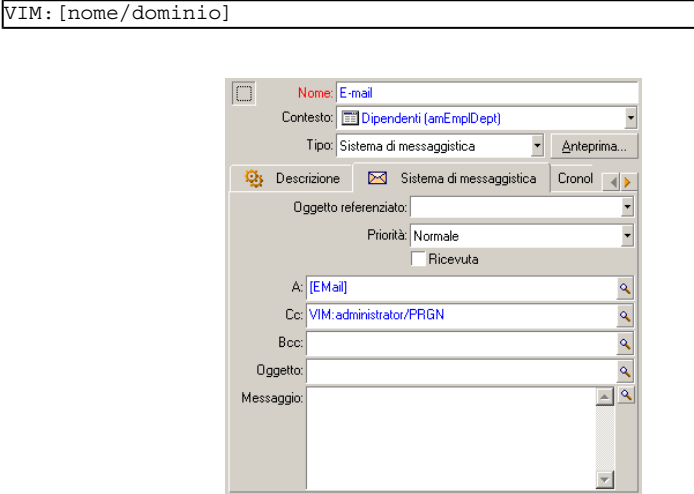

In questo esempio il campo **A** è completato con il contenuto del campo **EMail** della scheda **Generale** dei dettagli di un dipendente; l'amministratore è messo in copia.

#### **Configurazione Windows**

È necessario configurare il **Path** di Windows affinché AssetCenter possa generare il protocollo VIM.

#### **Windows 2000**

- Annotare il percorso di accesso al file **vim32.dll**
- Modificare le proprietà del computer cliccando con il pulsante destro sull'icona della propria workstation.
- Nella scheda **Avanzato**, cliccare sul pulsante **Variabili d'ambiente**
- Nelle **Variabili sistema**, modificare la variabile **Path** e aggiungere il percorso di accesso a Lotus Notes

### **Windows NT4**

- Annotare il percorso di accesso al file **vim32.dll** della directory Lotus
- Modificare le proprietà del computer cliccando con il pulsante destro sull'icona della propria workstation.
- Nella scheda **Ambiente**, modificare la variabile **Path** e aggiungere il percorso di accesso a Lotus Notes

#### **Windows 95, 98, ME**

- Annotare il percorso di accesso al file **vim32.dll** della directory Lotus
- Individuare e modificare il file autoexec.bat nella directory principale del disco rigido
- Aggiungere l'istruzione

```
SET PATH=[percorso Lotus Notes]
```
e specificare il percorso di accesso al file **vim32** della directory Lotus Notes

### **file win.ini (Windows) o mail.ini (Unix)**

Aggiungere la seguente riga nella sezione **[mail]**:

- in Windows, nel file **win.ini**
- in UNIX, creando il file **mail.ini**

#### $SMI=1$

Ubicazione dei file: **AssetCenter - Guida all'installazione**, capitolo **File .ini e .cfg**.

### **Protocollo AM**

• Affinché possa essere inviato un messaggio interno, il dipendente deve essere registrato nella tabella dei servizi e dei deipendenti (amEmplDept) e avere un login:

Il login di un dipendente viene indicato nella tabella dei servizi e dei dipendenti (scheda **Profilo utente**) •

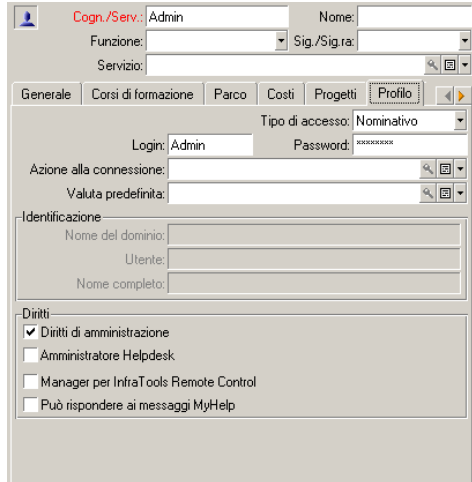

• È necessario anche completare il campo **E-mail** della scheda **Generale** dei dettagli di un dipendente con la sintassi che segue:

AM:[login del dipendente]

- L'indirizzo di posta elettronica del destinatario, indicato in un'azione di tipo messaggio, deve essere completato:
	- Completare il campo **A** e i campi facoltativi **Cc** e **Ccc** nel modo seguente:

AM:[login del destinatario]

o con una stringa calcolata

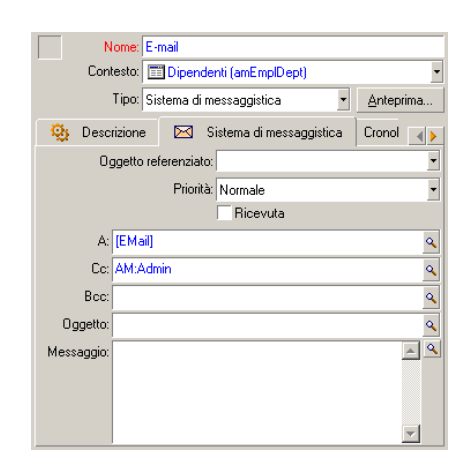

In questo esempio il campo **A** è completato con il contenuto del campo **EMail** della scheda **Generale** dei dettagli di un dipendente.

# **Problemi di connessione correnti**

Quando l'invio di un messaggio non viene portato a termine, l'amministratore riceve un messaggio che notifica il problema.

# **Test da eseguire per verificare la connessione a un sistema di messaggistica**

- 1 Lanciare AssetCenter Server.
- 2 Connettersi a un database.
- 3 Fare clic su  $\frac{\pi}{2}$ .

### **Test da eseguire in caso di problema**

- 1 Creare una nuova azione di **Tipo** (nome SQL: seActionType) **Sistema di messaggistica** con un destinatario dato.
- 2 Attivare l'azione mediante il menù **Strumenti/ Azioni**.
- 3 Verificare che il destinatario ha ricevuto il messaggio e che il router non ha inviato messaggi d'errore al sistema di messaggistica (destinatario sconosciuto).
- 4 Consultare il messaggio d'errore, se appare.

#### **Alcuni messaggi d'errore e suggerimenti di soluzione**

#### **Apertura di sessione 'XXX': non è stato specificato nessun sistema di messaggistica. Verificare il prefisso dell'account del sistema di messaggistica nella scheda 'Profilo' dei dettagli dei dipendenti.**

Il campo **Account** (nome SQL: MailLogin) della scheda **Sistema di messaggistica** dei dettagli dei dipendenti deve essere preceduto da:

- MAPI: se si utilizza un sistema di messaggistica con lo standard MAPI (Microsoft Outlook, Microsoft Exchange...).
- VIM: se si utilizza un sistema di messaggistica con lo standard VIM (Lotus Notes, CCMail..).
- SMTP: se si utilizza un sistema di messaggistica con lo standard SMTP (standard Internet).

#### **"Connessione al sistema di messaggistica 'XXX' impossibile."**

Il campo **Account** della scheda **Sistema di messaggistica** del dipendente è preceduto da MAPI: o VIM:, ma il nome dell'account non è corretto. Verificare se è stato immesso correttamente.

#### **Account di sistema di messaggistica 'VIM': password obbligatoria (non può essere vuota).**

Se si utilizza un sistema di messaggistica con standard VIM, occorre specificare una password nel campo **Password** (nome SQL: MailPassword) del riquadro **Sistema di messaggistica** dei dettagli dei dipendenti. La password non può essere vuota.

#### **Account di sistema di messaggistica 'XXX': password errata.**

La password indicata nel campo **Password** del riquadro **Sistema di messaggistica** della scheda **Sistema di messaggistica** tra i dettagli del dipendente è errata.

**Messaggio non inviato a 'XXX': sistema di messaggistica non disponibile.** Ciò rivela un problema nel file **win.ini**.

Perché AssetCenter funzioni correttamente con i sistemi di messaggistica con standard MAPI, il file win.ini deve contenere le seguenti righe nella sezione [Mail]:

#### **MAPI=1**

#### **MAPIX=1**

Perché AssetCenter funzioni correttamente con i sistemi di messaggistica con standard VIM, il file **win.ini** deve contenere la seguente riga nella sezione [Mail]:

#### $SMI=1$

Perché AssetCenter funzioni correttamente con i sistemi di messaggistica con standard SMTP, il file **win.ini** deve contenere le seguenti righe nella sezione "[Mail]":

#### **SMTP=1**

**SMTPServer**=<Server di mail in uscita>

Le linee seguenti sono facoltative:

**SMTPPort=<Numero di porta del server di mail in uscita>** (per default 25)

**SMTPTimeOut=>Tempo dopo il quale la connessione termina in errore<** (per default 20 secondi)

Queste quattro linee non sono esclusive.

Se una di queste righe non è presente o se presenta un valore 0, occorre verificare il corretto funzionamento del sistema di messaggistica corrispondente. A tale scopo, utilizzare un programma come Microsoft Internet Mail per MAPI e Lotus Notes per VIM. Se il sistema di messaggistica funziona e non ci si trova nel caso descritto sotto, è possibile modificare la sezione [Mail] del file **win.ini** come indicato sopra.

#### **ATTENZIONE**

Se si è nel caso in cui MAPI vale 1 ma non MAPIX, il sistema di messaggistica potrebbe non essere compatibile con lo standard MAPI esteso. Verificare se è il caso. AssetCenter non può funzionare correttamente se il sistema di messaggistica non è compatibile con lo standard MAPI esteso.

#### **"Errore durante l'apertura di una sessione VIM: password necessaria"**

Con un sistema di messaggistica di tipo VIM, occorre imperativamente una password. Aggiungerla al sistema di messaggistica e indicarlo in AssetCenter nel campo **Password** (nome SQL: MailPassword) della scheda **Sistema di messaggistica** dei dettagli del dipendente.

#### **"Errore durante l'apertura di una sessione VIM: password errata"**

La password non è valida. Modificare il valore del campo **Password** della scheda **Sistema di messaggeria** dei dettagli del dipendenti.

#### **"La configurazione della workstation non è corretta"**

Il protocollo VIM recupera i dati collegati al nome e all'ubicazione nel file **notes.ini** di Lotus Notes. Se queste informazioni sono errate, è impossibile inviare messaggi. Modificare il file e i relativi parametri.

# Personalizzazione delle finestre di visualizzazione grafica della programmazione **15**

#### **CAPITOLO**

# **Principi generali**

Una pagina di visualizzazione grafica dei programmi può essere aggiunta:

- ai dettagli di una tabella grazie a AssetCenter Database Administrator
- a una procedura guidata grazie a AssetCenter

Ciò è possibile se si dispone almeno delle seguenti informazioni:

- Un campo che memorizza un inizio (solo data o data e ora)
- Un campo che memorizza una fine (solo data o data e ora)

# **Personalizzare il funzionamento delle pagine di visualizzazione grafica dei programmi**

Le opzioni che regolano il funzionamento di tutte le pagine di visualizzazione grafica dei programmi sono definite tramite il menù **Modifica/ Opzioni**, gruppo di opzioni **Visualizzazione/ Visualizzazione grafica dei programmi**.

#### $M$  NOTA:

Il fatto che il sabato e la domenica appaiano come non lavorativi non può essere modificato.

# **Aggiunta di una pagina di visualizzazione grafica dei programmi a una tabella.**

#### **Aggiunta di una pagina di visualizzazione grafica dei programmi a una tabella.**

È possibile aggiungere (o eliminare) una pagina di visualizzazione grafica dei programmi a una finestra di dettagli grazie a AssetCenter Database Administrator:

- 1 Avviare AssetCenter Database Administrator.
- 2 Connettersi al database da modificare (menù **File/ Apri**, opzione **Apri un database esistente**).
- 3 Selezionare la tabella da modificare.
- 4 Visualizzare le pagine della tabella (menù **Visualizzazione/ Pagine**).
- 5 Aggiungere una pagina (pulsante **Nuovo**).
- 6 Completare i campi della scheda **Generale**.
- 7 Visualizzare la scheda **Contenuto**.
- 8 Definire un nuovo campo nell'area di modifica digitando una stringa dalla forma seguente:

```
PlannerViewer-[A]|StartDate=[B]|EndDate=[C]|StartBefore=[D]|EndBefo
r = [E] | StartAfter = [F] | EndAfter = [G] | ItemColor = [H] | GenerateColor = [I]|CompleteDates=[J]|LineLabel=[K]|ItemLabel=[L]|Progress=[M]
```
Sintassi: ► [Riferimenti: sintassi dell'impostazione delle pagine di](#page-326-0) [visualizzazione grafica dei programmi](#page-326-0) [pag. 327].

- 9 Aggiungere il campo definito (pulsante  $\blacktriangleright$ ).
- 10 Salvare la pagina (pulsante **Crea**).
- 11 Visualizzare i dettagli della tabella (menù **Visualizzazione/ Dettagli**).
- 12 Selezionare l'elemento a cui si desidera aggiungere la pagina precedentemente creata.
- 13 Visualizzare la scheda **Pagine**.
- 14 Spostare la pagina creata in precedenza dall'elenco delle pagine disponibili all'elenco delle pagine dell'elemento (pulsante  $\blacktriangleright$ ) mettendola nella posizione desiderata.
- 15 Salvare il dettaglio modificato (pulsante **Modifica**).
- 16 Salvare tutte le modifiche nel database (menù **File/ Aggiorna la struttura del database**).

**Q** SUGGERIMENTO:

Non completare il campo **File di conversione** quando quest'ultimo appare.

#### **Esempio pratico**

- 1 Avviare AssetCenter Database Administrator.
- 2 Connettersi al database di dimostrazione (menù **File/ Apri**, opzione **Apri un database esistente**).
- 3 Selezionare la tabella **Interventi** (amWorkOrder).
- 4 Visualizzare le pagine della tabella (menù **Visualizzazione/ Pagine**).
- 5 Aggiungere una pagina (pulsante **Nuovo**).
- 6 Completare i seguenti campi della scheda **Generale**:

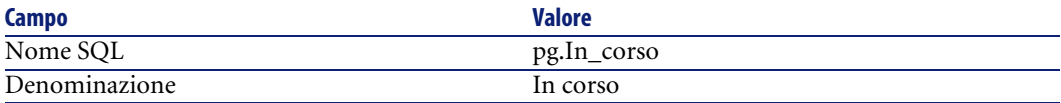

- 7 Visualizzare la scheda **Contenuto**.
- 8 Definire un nuovo campo nell'area di modifica digitando la seguente stringa:

```
PlannerViewer-lWorkOrderId|StartDate=dtActualFixStart|EndDate=dtAct
ualFixed|EndBefore=dtSchedFixed|StartBefore=dtSchedFixStart|ItemCol
or=lTechId|GenerateColors=true|CompleteDates=true|LineLabel=self|It
emLabel=Title
```
I valori delle impostazioni così definite sono interpretati come segue:

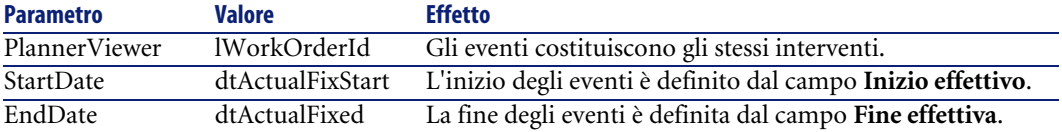

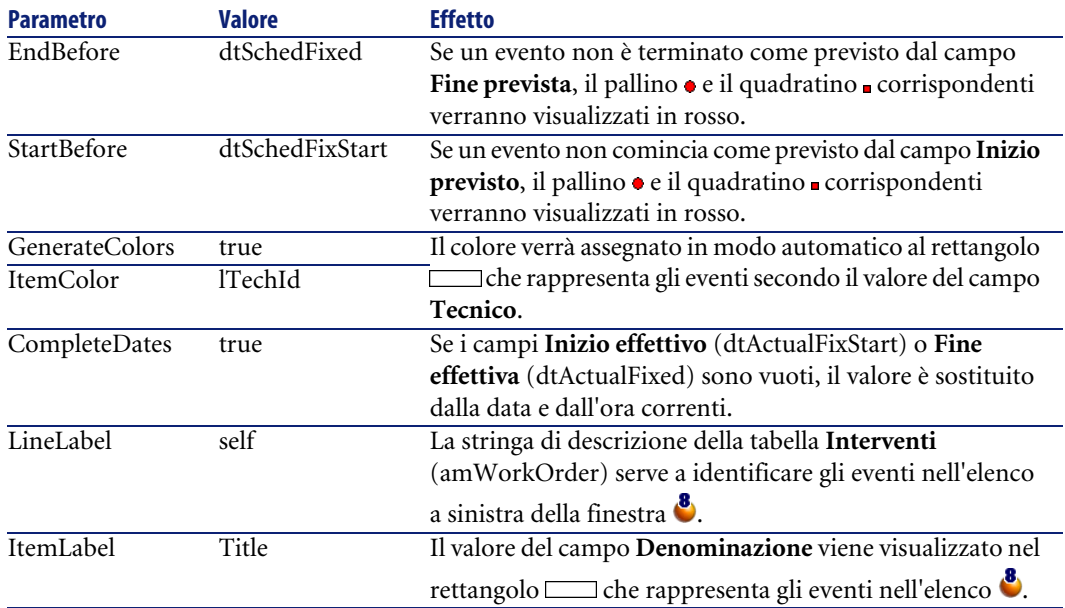

- 9 Aggiungere il campo definito (pulsante  $\blacktriangleright$ ).
- 10 Salvare la pagina (pulsante **Crea**).
- 11 Visualizzare i dettagli della tabella (menù **Visualizzazione/ Dettagli**).
- 12 Selezionare i dettagli con nome SQL **sysamWorkOrder**.
- 13 Visualizzare la scheda **Pagine**.
- 14 Spostare la pagina **In\_corso** dall'elenco delle pagine disponibili all'elenco delle pagine dell'elemento (pulsante  $\blacktriangleright$ ) mettendola nella posizione desiderata.
- 15 Salvare il dettaglio modificato (pulsante **Modifica**).
- 16 Salvare tutte le modifiche nel database (menù **File/ Aggiorna la struttura del database**).

**Q** SUGGERIMENTO:

Non completare il campo **File di conversione** quando quest'ultimo appare.

- 17 Avviare AssetCenter.
- 18 Connettersi al database di dimostrazione (menù **File/ Connessione a un database**).

### **ATTENZIONE:**

Se si è già connessi al database di dimostrazione, è necessario disconnettersi per poi riconnettersi.

- 19 Visualizzare l'elenco degli interventi (menù **Parco/ Interventi**).
- 20 Creare 2 interventi completando solo i seguenti campi:

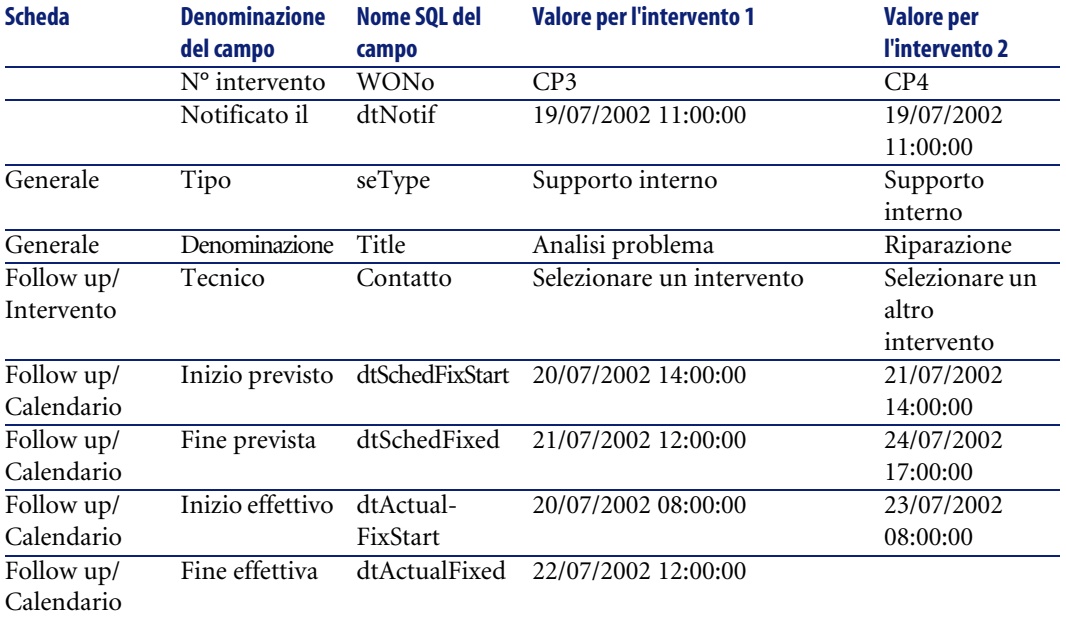

- 21 Selezionare insieme **EP3** e **EP4**.
- 22 Selezionare la scheda **In corso**.
- <sup>23</sup> Utilizzare il cursore **Scala** e i pulsanti **e i** in modo da visualizzare tutto il periodo coperto dall'intervento **EP3** e l'inizio dell'intervento **EP4**:

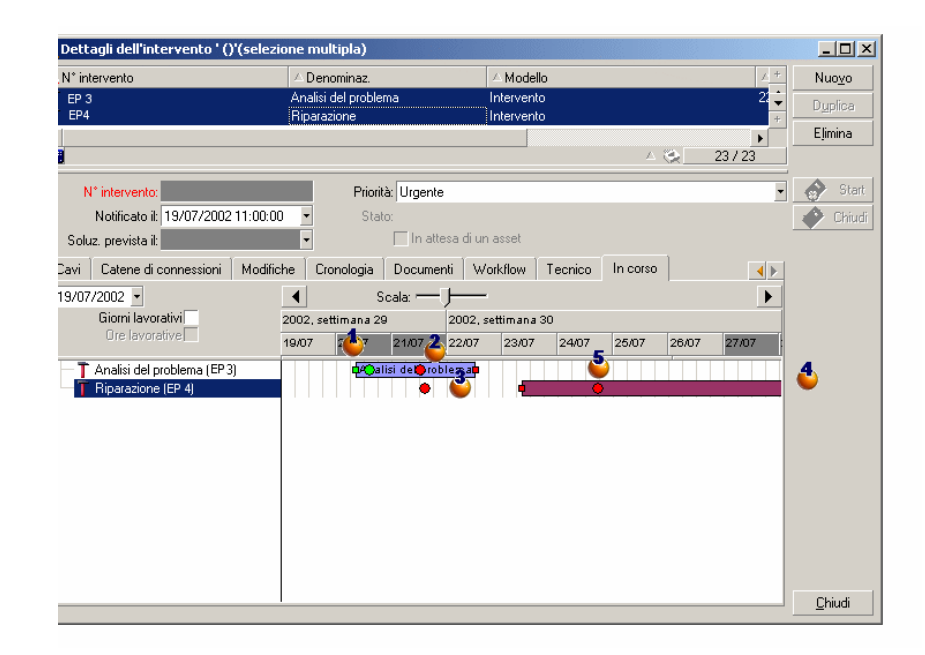

**Figura 15.1. Visualizzazione grafica dei programmi - Esempio con interventi**

 Intervento **EP3**: **Inizio effettivo** è anteriore a **Inizio previsto**, mentre **Inizio previsto** è dichiarato dal parametro StartBefore. Per questa ragione il pallino  $\bullet$  e il quadratino  $\bullet$  sono verdi.

 Intervento **EP3**: **Fine effettiva** non è anteriore a **Fine prevista**, mentre **Fine prevista** è dichiarata dal parametro EndBefore. Per questa ragione il pallino  $\bullet$  e il quadratino  $\bullet$  sono rossi.

 Intervento **EP4**: **Inizio effettivo** non è anteriore a **Inizio previsto**, mentre **Inizio previsto** è dichiarato dal parametro StartBefore. Per questa ragione il pallino  $\bullet$  e il quadratino  $\bullet$  sono rossi.

 Intervento **EP4**: **Fine effettiva** non è completata. Il valore è sostituito dalla data corrente, in quanto il parametro CompleteDates equivale a **true**. Per questa ragione il rettangolo <u>viene</u> allungato fino alla data corrente.

 Intervento **EP3**: La data corrente non è anteriore a **Fine prevista**, mentre **Fine prevista** è dichiarata dal parametro EndBefore. Per questa ragione
il pallino è rosso (non è possibile vedere il quadratino in questa illustrazione).

## **Aggiunta di una pagina di visualizzazione grafica dei programmi a una procedura guidata**

#### **Aggiungere una pagina di visualizzazione grafica dei programmi a una procedura guidata**

È possibile aggiungere una pagina di visualizzazione grafica dei programmi a una procedura guidata grazie all'editor della procedure guidate di AssetCenter:

- 1 Avviare AssetCenter.
- 2 Connettersi al database da modificare (menù **File/ Connessione a un database**).
- 3 Visualizzare l'elenco delle azioni (menù **Strumenti/ Azioni/ Modifica**).
- 4 selezionare la procedura guidata da modificare o creare una nuova procedura guidata.

 $M$  NOTA:

Il campo **Tipo** deve presentare il valore P**rocedura guidata**.

- 5 Visualizzare la scheda **Procedura guidata**.
- 6 Selezionare una pagina esistente o aggiungere una nuova pagina.
- 7 A questa pagina, aggiungere un nodo **PLANNER**.
- 8 Completare i parametri del nodo **PLANNER**, in particolare il nodo **CONTENT** il cui valore deve far riferimento all'API **amGeneratePlanningData(strTableSqlName, strProperties, strIds)** della libreria AssetCenter API:
	- **strTableSqlName** indica la tabella di partenza che rappresenta gli eventi da visualizzare nella pagina di visualizzazione grafica dei programmi. Esempio: **"amWOrkOrder"**.
	- **strProperties** fornisce l'elenco dei parametri della pagina di visualizzazione grafica dei programmi in forma:

```
"MainField=[A]|StartDate=[B]|EndDate=[C]|StartBefore=[D]|EndBefo
re=[E]|StartAfter=[F]|EndAfter=[G]|ItemColor=[H]|GenerateColors=
```
[I]|CompleteDates=[J]|LineLabel=[K]|ItemLabel=[L]|WhereCond=[N]| OrderBy=[O]|Progress=[M]"

Sintassi: ► [Riferimenti: sintassi dell'impostazione delle pagine di](#page-326-0) [visualizzazione grafica dei programmi](#page-326-0) [pag. 327].

• **strIds** identifica l'elenco dei record restituiti dalla procedura guidata e di cui si desidera visualizzare gli eventi.

#### $M$  NOTA:

La pagina di visualizzazione grafica dei programmi visualizzata da una procedura guidata non consente di modificare gli eventi rappresentati.

#### **Esempio pratico**

- 1 Avviare AssetCenter.
- 2 Connettersi al database di dimostrazione (menù **File/ Connessione a un database**).
- 3 Visualizzare l'elenco delle azioni (menù **Strumenti/ Azioni/ Modifica**).
- 4 Creare una nuova procedura guidata.
- 5 Completare i seguenti campi:

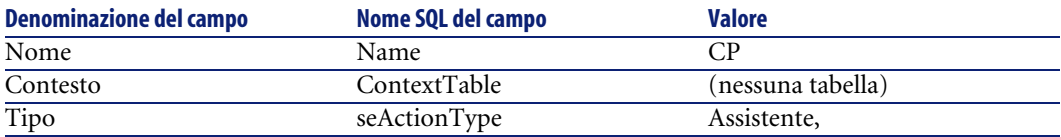

- 6 Visualizzare la scheda **Procedura guidata**.
- 7 Selezionare **PAGE1**.
- 8 A questa pagina aggiungere un nodo **PLANNER** (con il pulsante destro del mouse, menù di scelta rapida **Modifica/ PLANNER**).
- 9 Completare il parametro **CONTENT** del nodo **PLANNER** con il seguente valore:

```
RetVal = amGeneratePlanningData("amWorkOrder","MainField=lWorkOrder
Id|StartDate=dtActualFixStart|EndDate=dtActualFixed|EndBefore=dtSch
edFixed|StartBefore=dtSchedFixStart|ItemColor=lTechId|GenerateColor
s=true|CompleteDates=true|LineLabel=self|ItemLabel=Title|WhereCond=
seType\=0|OrderBy=Technician.Name, WONo","")
```
10 Salvare la procedura guidata (pulsante **Crea**).

<span id="page-326-0"></span><sup>11</sup> Testare la procedura guidata (icona  $\frac{3}{5}$  ×).

## **Riferimenti: sintassi dell'impostazione delle pagine di visualizzazione grafica dei programmi**

Questo paragrafo illustra come completare i parametri di una pagina di visualizzazione grafica dei programmi.

Una pagina di visualizzazione grafica dei programmi può essere aggiunta:

- A un dettaglio di una tabella (con AssetCenter Database Administrator). Sintassi e elenco dei parametri utilizzabili:  $\triangleright$  [Aggiunta di una pagina di](#page-319-0) [visualizzazione grafica dei programmi a una tabella.](#page-319-0) [pag. 320].
- A una pagina di una procedura guidata (con AssetCenter). Sintassi e elenco dei parametri utilizzabili:  $\triangleright$  [Aggiunta di una pagina di](#page-319-0) [visualizzazione grafica dei programmi a una tabella.](#page-319-0) [pag. 320].

#### **PlannerViewer-[A] (table) ou MainField=[A] (assistant)**

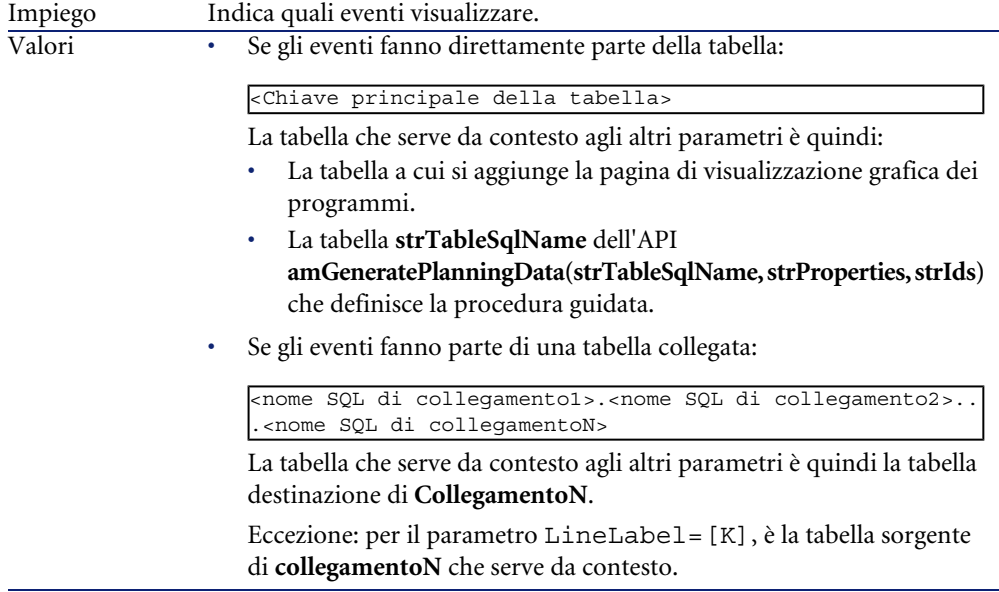

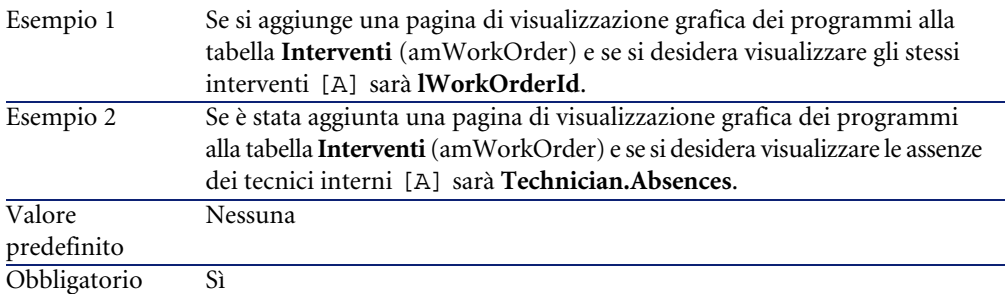

#### **StartDate=[B]**

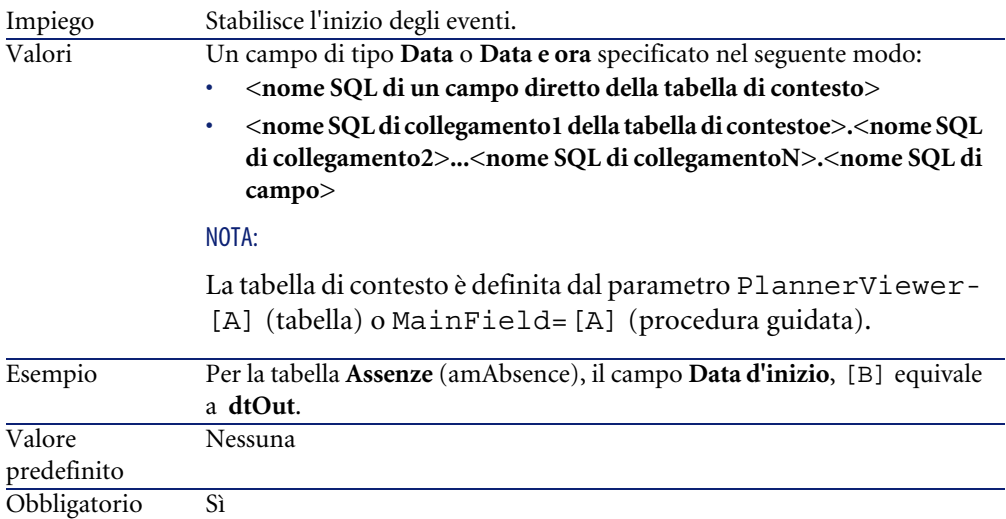

#### **EndDate=[C]**

Impiego Fissa la fine degli eventi.

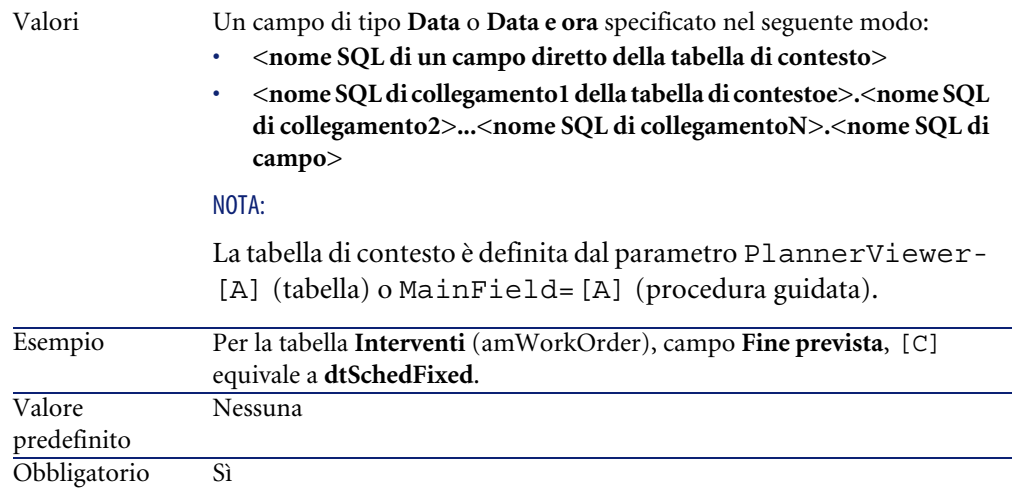

#### **StartBefore=[D]**

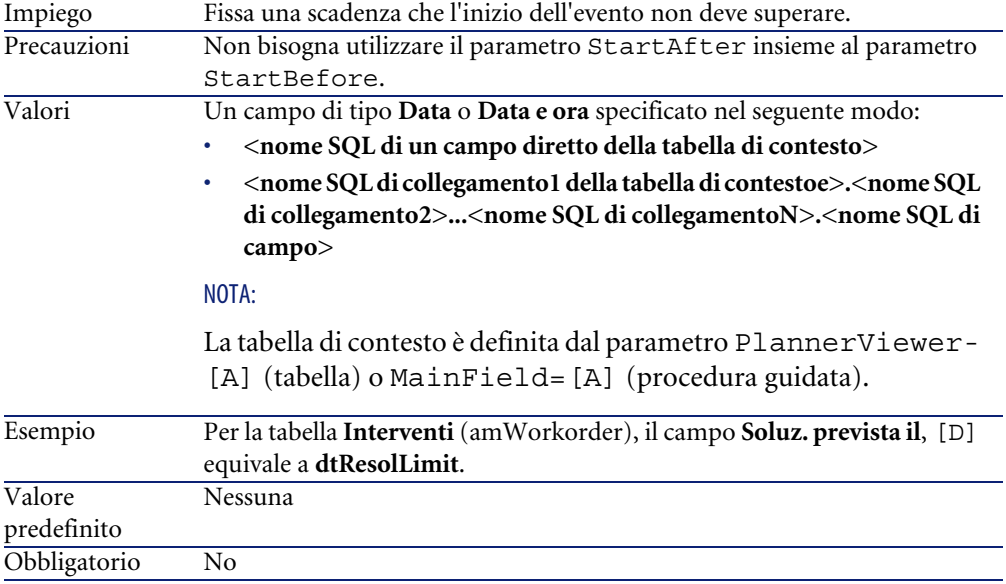

#### **EndBefore=[E]**

Impiego Fissa una scadenza che la fine dell'evento non deve superare.

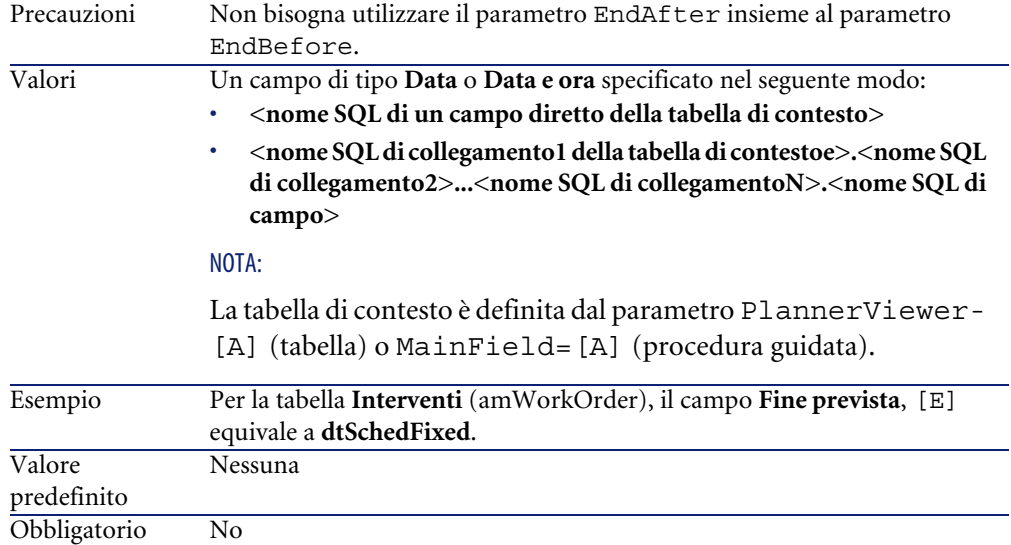

#### **StartAfter=[F]**

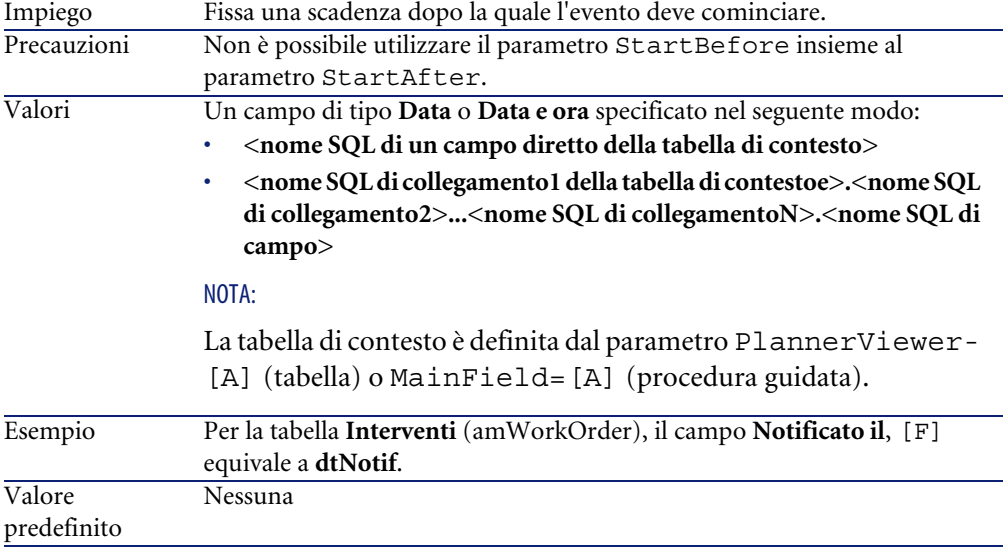

Obbligatorio No

#### **EndAfter=[G]**

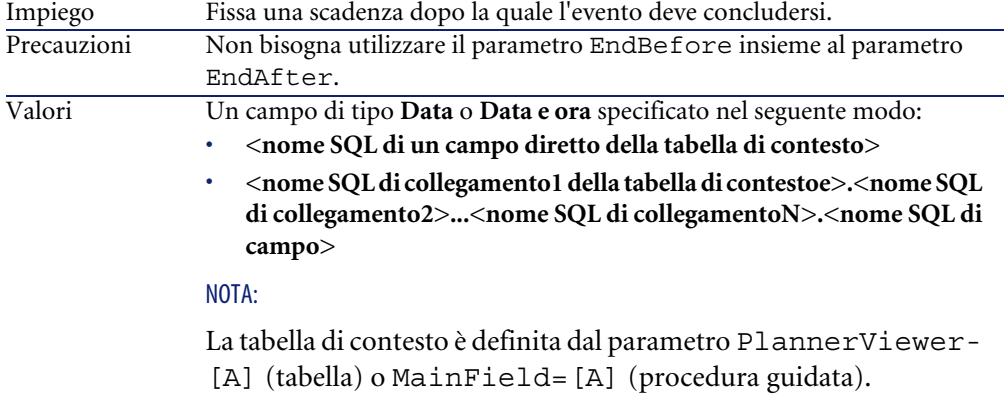

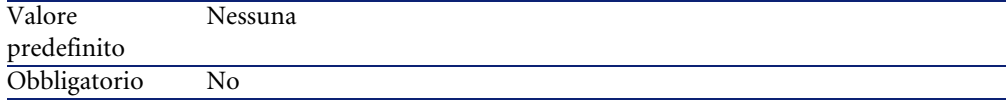

#### **GenerateColors=[I]**

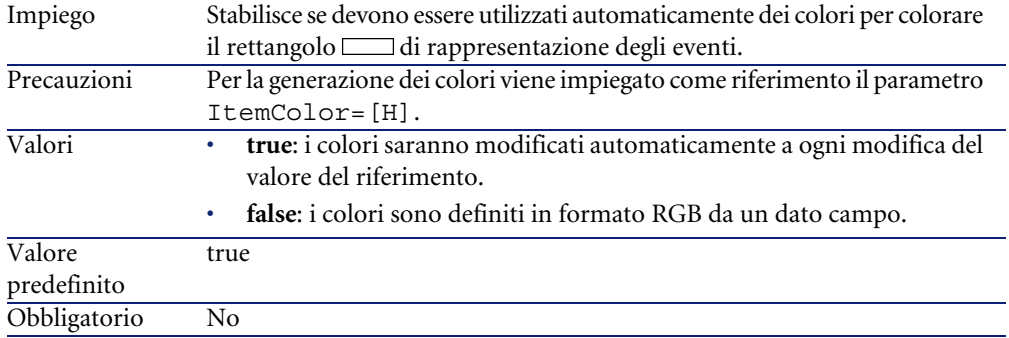

#### **ItemColor=[H]**

stabilisce il riferimento da utilizzare per colorare il rettangolo  $\Box$ di rappresentazione degli eventi. Impiego

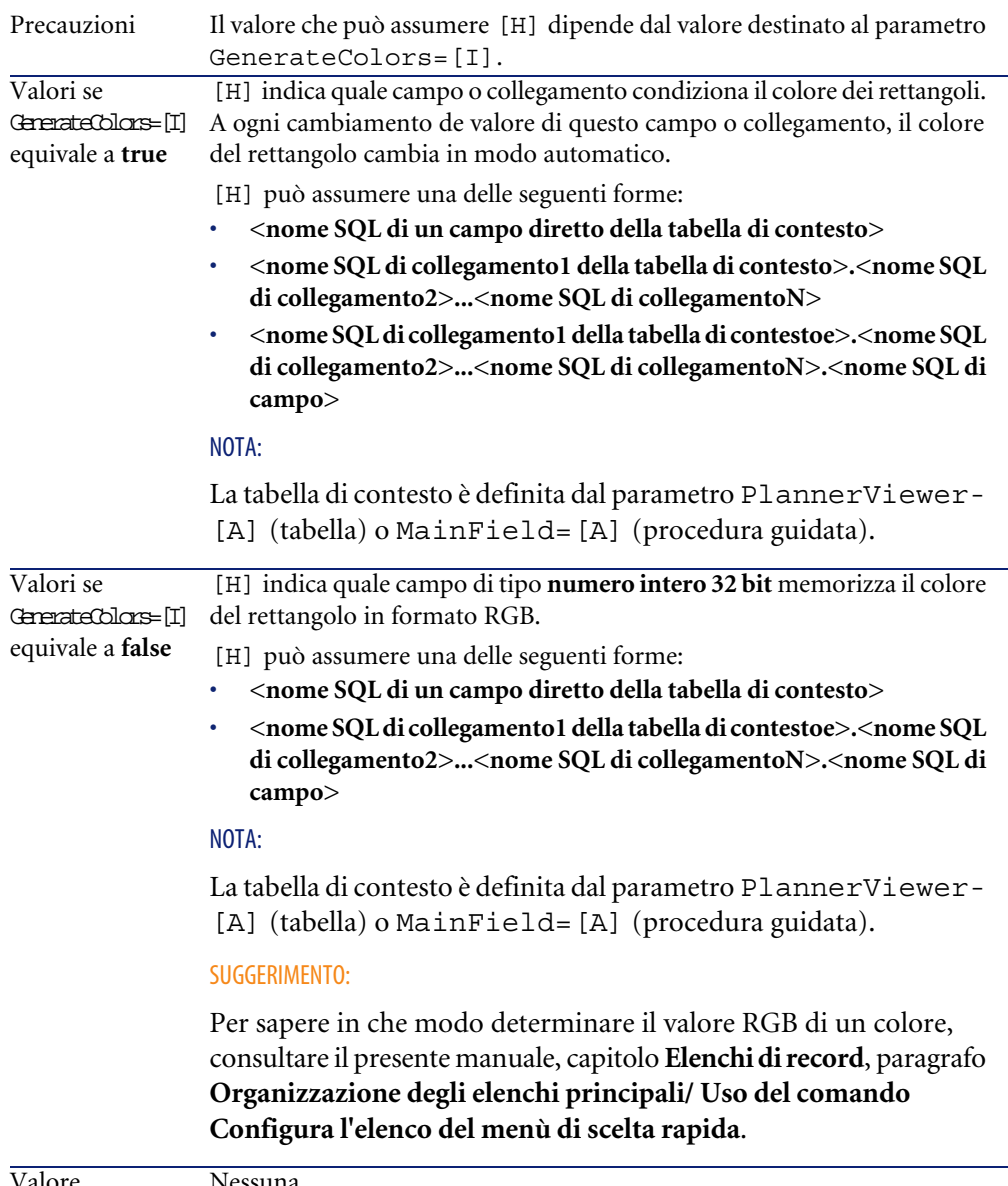

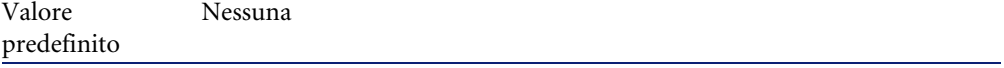

Obbligatorio Sì

#### **CompleteDates=[J]**

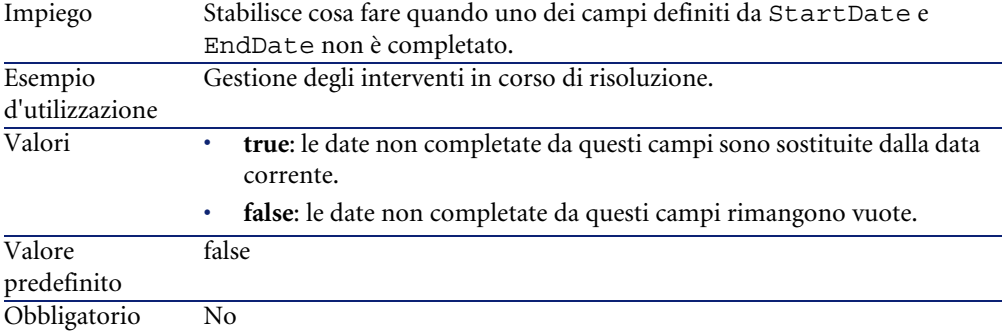

#### **ItemLabel=[L]**

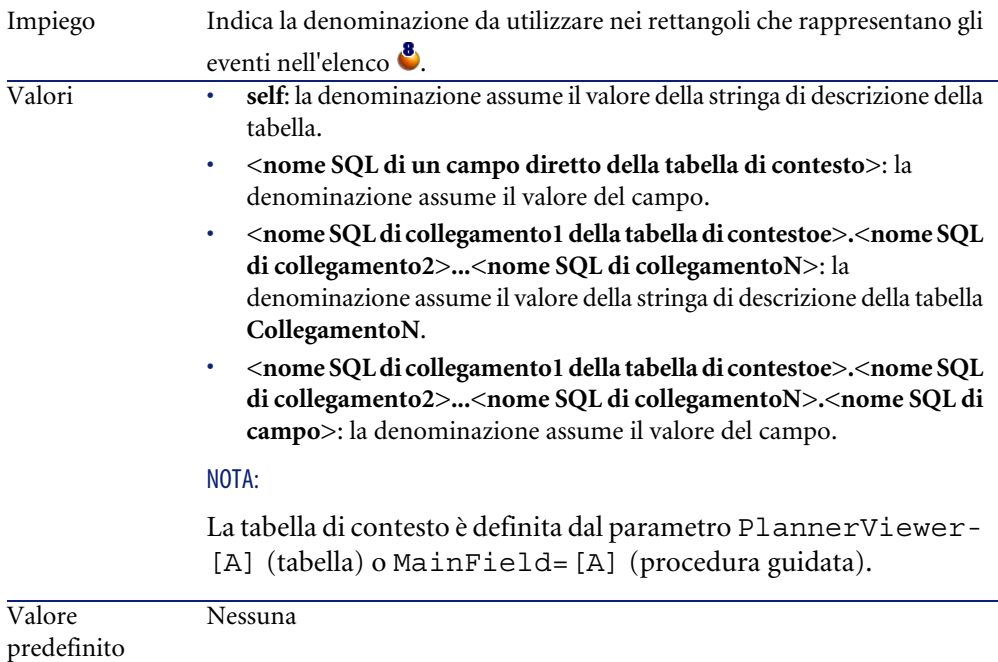

Obbligatorio No

#### **LineLabel=[K]**

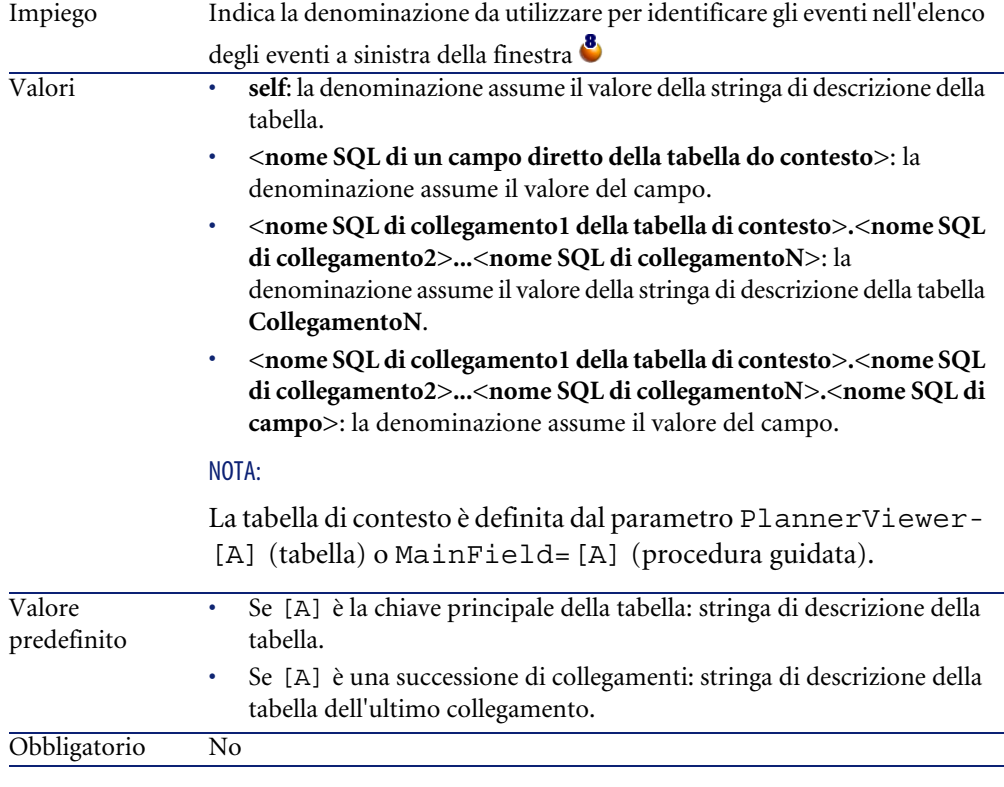

#### **Progress=[M]**

Identifica un campo indicante la percentuale di avanzamento degli eventi. Il tipo utente di questo campo deve essere **Percentuale**. NOTA: È possibile creare un nuovo campo con AssetCenter Database Administrator. NOTA: Non è possibile utilizzare un campo calcolato. Impiego

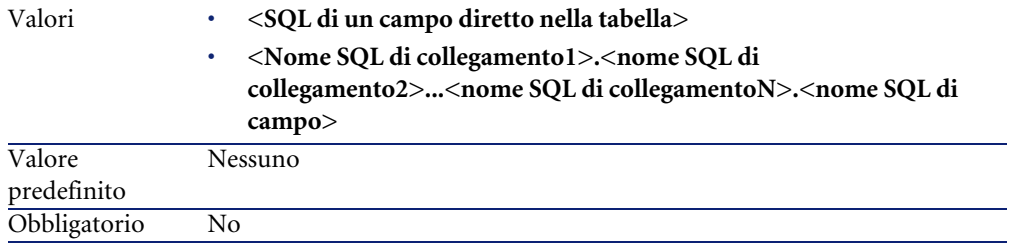

#### **WhereCond=[N]**

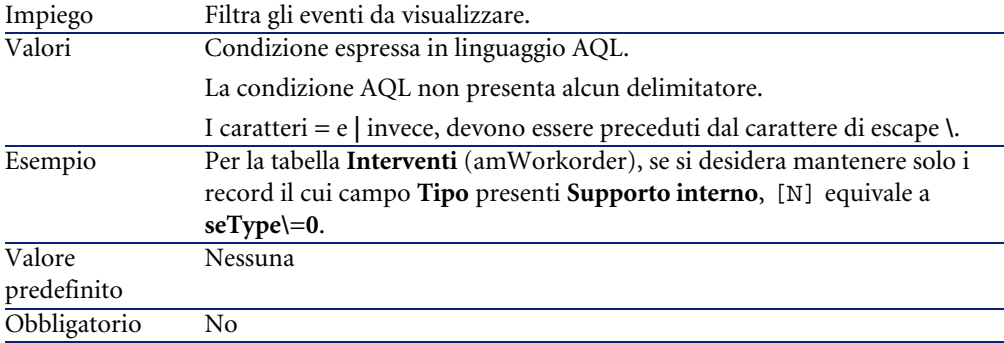

#### **OrderBy=[O]**

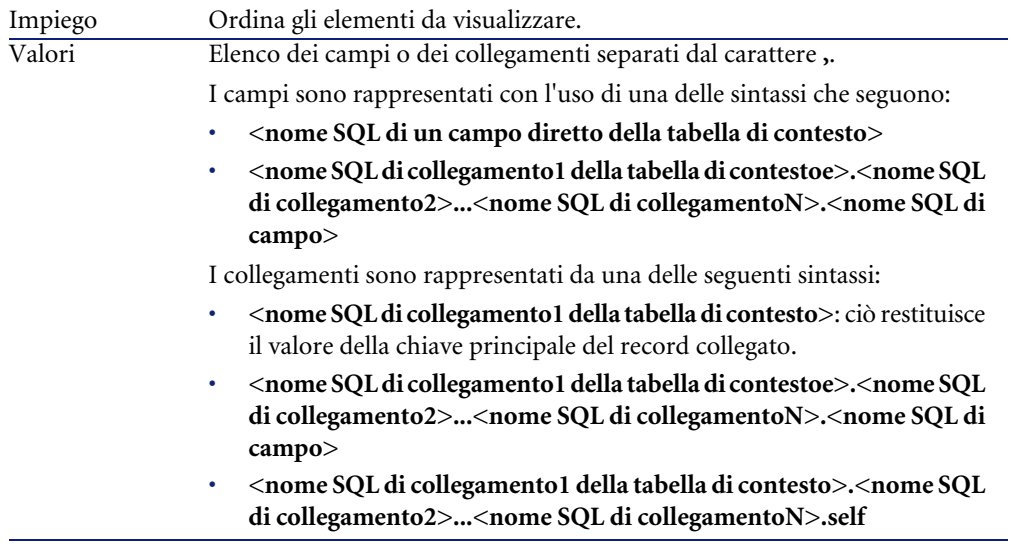

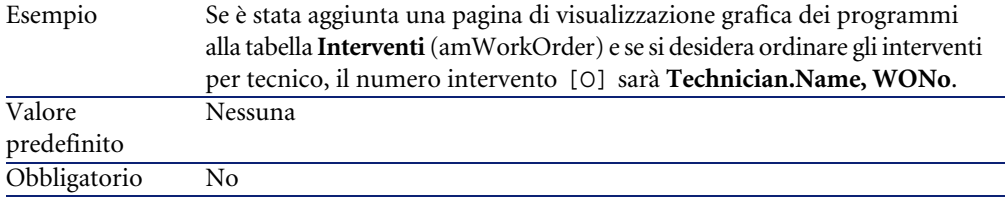

# Utilizzazione di AssetCenter come server di comandi DDE **16**

**CAPITOLO**

Il presente paragrafo descrive in modo dettagliato le chiamate DDE riconosciute da AssetCenter utilizzato come server di comandi DDE.

Segue una descrizione teorica delle chiamate DDE accompagnata da un esempio pratico del funzionamento:

## **Definizione di un server di comandi DDE**

DDE significa Dynamic Data Exchange e indica meccanismi di scambio dinamico di dati tra applicazioni Windows. Nel caso presente, si utilizzano i meccanismi DDE per controllare AssetCenter a partire da un'altra applicazione.

## **Modalità di chiamata di un meccanismo DDE**

I meccanismi DDE si basano su services. Per potere eseguire tali meccanismi, occorre definire un tema che situa il contesto nel quale i comandi devono essere eseguiti. Ad ogni nuova definizione di contesto, occorre chiudere il contesto precedente per preservare l'integrità delle chiamate DDE.

Nel presente capitolo è possibile reperire informazioni relative a:

- Servizio DDE
- Tema DDE
- Comando DDE

## **Servizio DDE**

Nella maggior parte dei casi, il Servizio è il nome dell'eseguibile caricato nella memoria. In questo caso, cioè quando si utilizza AssetCenter come server DDE, il servizio è am.

## **Tema DDE**

Il tema consente di definire il contesto nel quale l'azione deve essere eseguita. Per AssetCenter, il tema è necessariamente AssetCenter.

## **Comando DDE**

Si tratta di comandi che si chiede ad AssetCenter di eseguire. Possono essere suddivisi in diversi gruppi:

- I comandi globali, che non richiedono un nome di tabella o di campo come parametro per l'esecuzione.
- I comandi associati a una tabella, che richiedono il nome SQL di una tabella come parametro per l'esecuzione.
- I comandi associati a una tabella e a un campo o a un collegamento, che richiedono il nome SQL di una tabella e il nome SQL di un campo o di un collegamento come parametro per l'esecuzione.

I comandi di questi gruppi sono di due tipi:

- Execute, che consente di eseguire un task in AssetCenter.
- Request, che consente di chiedere informazioni ad AssetCenter.

## **Come conoscere il nome SQL di una tabella, di un campo e di un collegamento**

Quando si fa clic con il pulsante destro del mouse sul campo di una tabella, AssetCenter visualizza un menù a scelta rapida. Se si seleziona il menù

**Configura l'oggetto**, la finestra visualizzata da AssetCenter indica il nome SQL della tabella e il nome SQL dell'oggetto (collegamento o campo) su cui si è fatto clic.

## **Introduzione ai comandi DDE**

## **Fasi da rispettare**

Sono necessarie tre fasi per la corretta esecuzione di un comando DDE:

1 Occorre innanzitutto definire precisamente il contesto di esecuzione del comando precisando il Servizio e il Tema da utilizzare. Quando si utilizza AssetCenter come server di comandi DDE, il Tema è sempre "AssetCenter".

#### $M$   $N$   $T$  $<sub>A</sub>$ .</sub>

Una volta definito, il contesto viene assunto per default da tutti i comandi DDE che seguono finché non viene definito un nuovo contesto.

- 2 Occorre quindi lanciare il comando propriamente detto. Sono disponibili due tipi di comandi.
	- **Execute:** <comando>(<parametri>)
	- **Request: <comando>(<parametri>)**
- 3 Occorre infine chiudere il contesto definito in precedenza.

## **Particolarità**

Ogni applicazione Windows ha un modo specifico per inoltrare chiamate DDE verso un'altra applicazione e ricevere comandi DDE da un'altra applicazione. Nel seguito del documento, vengono presentati:

- un elenco completo dei comandi DDE che AssetCenter può ricevere. La sintassi dei comandi viene descritta in modo dettagliato.
- esempi di controllo di AssetCenter mediante meccanismi DDE, che illustrano l'utilizzazione di questi comandi. Ognuno di questi esempi ricorre a un linguaggio di programmazione diverso.

## **Comandi globali**

I comandi detti globali non dipendono né da una tabella, né da un campo. Più precisamente, non richiedono il nome SQL di una tabella o di un campo come parametro per l'esecuzione.

Il presente capitolo tratta i comandi seguenti:

- Connect(Cnx, User, Password)
- Disconnect()
- ExecuteAction(ActionName)
- ListAllTables([Mask])
- ListOpenTables([Mask])
- OpenView(ViewName)

## **Connect(<Cnx>, <User>, <Password>)**

### **Tipo d'azione**

Execute

## **Descrizione**

Effettua una connessione a un database utilizzando i parametri seguenti:

#### **<Cnx>**

Questo parametro può contenere:

• Il nome di una connessione definita in precedenza in AssetCenter (e che si ritrova nel file **AmDb.ini**).

Ubicazione del file: **AssetCenter - Guida all'installazione**, capitolo **File .ini e .cfg**.

• La definizione completa di una connessione a un database secondo la sintassi descritta di seguito:

[<Motore di database>;<Posizione del database>;<Login per il motore di database>;<Password del motore di database>]

#### **<User>**

Questo parametro contiene il nome dell'utente AssetCenter che si desidera utilizzare per connettersi al database.

#### **<Password>**

Questo parametro contiene la password associata al login (valore del parametro <User>).

#### **Esempi**

Il comando seguente consente di connettersi a un database Oracle per il quale una connessione è stata definita in precedenza in AssetCenter. Il nome della connessione è TDemo. La connessione viene eseguita con il login Admin la cui password è password.

Execute:Connect(TDemo, Admin, password)

Il comando seguente realizza la stessa connessione, che non è stata però definita in precedenza in AssetCenter. Il database TDemo si trova sul server Joshua. La password per la connessione al motore Oracle è Root.

Execute:Connect([Oracle;Joshua;TDemo;Root], Admin, password)

## **Disconnect()**

## **Tipo d'azione**

Execute

### **Descrizione**

Disconnette AssetCenter dal database corrente.

#### **Esempio**

Il comando seguente termina la connessione al database AssetCenter:

Execute:Disconnect()

## **ExecuteAction(<ActionName>)**

## **Tipo d'azione**

Execute

#### **Descrizione**

Provoca l'attivazione dell'action con nome <ActionName>.

### **<ActionName>**

Questo parametro contiene il nome dell'azione definito in AssetCenter nel campo **Nome** (nome SQL: Name) della finestra dei dettagli dell'azione.

#### **Esempio**

Il comando seguente attiva l'azione con nome Richiamo: Fascicolo non assegnato:

Execute:ExecuteAction(Richiamo: Fascicolo non assegnato)

## **ListAllTables([Mask])**

## **Tipo d'azione**

Request.

## **Descrizione**

Fornisce un elenco di tutte le tabelle del database. Questo elenco, costituito dai nomi SQL delle tabelle, può essere filtrato mediante il parametro <Mask>.

## **<Mask>**

Questo parametro consente di filtrare dati grazie ai caratteri seguenti:

- Il punto interrogativo (?) viene utilizzato come jolly per qualsiasi carattere singolo.
- L'asterisco (\*) viene utilizzato per rappresentare qualsiasi carattere o gruppo di caratteri.

## **Esempi**

Il comando seguente fornisce l'elenco dei nomi SQL di tutte le tabelle presenti nel database attuale:

Request:ListAllTables()

Il comando seguente fornisce l'elenco dei nomi SQL di tutte le tabelle il cui nome SQL inizia per amA:

Request:ListAllTables(amA\*)

Il comando seguente fornisce l'elenco dei nomi SQL di tutte le tabelle il cui nome SQL contiene la lettera v:

Request:ListAllTables(\*v\*)

Il comando seguente fornisce l'elenco dei nomi SQL di tutte le tabelle il cui nome SQL inizia per am e la cui quarta lettera è t:

Request:ListAllTables(am?t\*)

## **ListOpenTables([Mask])**

#### **Tipo d'azione**

Request

#### **Descrizione**

Fornisce un elenco dei nomi SQL di tutte le tabelle aperte del database. Questo elenco può essere filtrato mediante il parametro <Mask>.

#### **<Mask>**

Questo parametro consente di filtrare dati grazie ai caratteri seguenti:

- Il punto interrogativo (?) è utilizzato come jollyt per qualsiasi carattere singolo.
- L'asterisco (\*) è utilizzato per rappresentare qualsiasi carattere o gruppo di caratteri.

#### **Esempi**

Il comando seguente fornisce l'elenco dei nomi SQL di tutte le tabelle aperte nel database corrente:

Request:ListOpenTables()

Il comando seguente fornisce l'elenco dei nomi SQL di tutte le tabelle aperte il cui nome SQL inizia per amA:

Request:ListOpenTables(amA\*)

Si supponga che le tre tabelle seguenti siano aperte in AssetCenter: "amAsset", "amAction", "amModel". Il comando precedente restituisce i nomi SQL delle due tabelle che iniziano per "amA", cioè: "amAsset" e "amAction".

### **OpenView(<ViewName>)**

#### **Tipo d'azione**

Execute

#### **Descrizione**

Apre una vista definita in precedenza in AssetCenter.

#### **<ViewName>**

Questo parametro contiene il nome SQL della vista definito in AssetCenter.

#### **Esempio**

Il comando seguente apre la vista il cui nome SQL è **CurrentAssets**:

Execute:OpenView(CurrentAssets)

## **Comandi associati a una tabella**

Questi comandi dipendono da una tabella e richiedono il nome SQL di una tabella come parametro per l'esecuzione.

Nel presente capitolo è possibile reperire informazioni relative a:

- OpenTable(Table)
- CloseTable(Table)
- Table.GetRecordCount()
- Table.SetViewMode(Mode)
- Table.SetRecordMode(Mode)
- Table.ListAllFields([Mask])
- Table.ListAllLinks([Mask])
- Table.SetFilter(Condition)
- Table.SetSelection(Condition)
- Table.GetSelectionId()

## **OpenTable(<Table>)**

### **Tipo d'azione**

Execute

#### **Descrizione**

Apre la tabella de nome SQL <Table>.

#### **<Table>**

Questo parametro contiene il nome SQL della tabella che il comando OpenTable deve aprire.

#### **Esempio**

Il comando seguente apre la tabella degli asset (nome SQL: amAsset):

Execute:OpenTable(amAsset)

## **CloseTable(<Table>)**

**Tipo d'azione**

Execute

## **Descrizione**

Chiude una tabella aperta in precedenza in AssetCenter.

#### **<Table>**

Questo parametro contiene il nome SQL della tabella che il comando CloseTable deve chiudere.

#### **Esempio**

Il comando seguente chiude la tabella degli asset (nome SQL: amAsset):

```
Execute:CloseTable(amAsset)
```
## **<Table>.GetRecordCount()**

### **Tipo d'azione**

Request.

## **Descrizione**

Restituisce il numero di record della tabella con nome SQL <Table>. La tabella su cui viene eseguita la query deve essere aperta perché il comando funzioni.

### **<Table>**

Questo parametro contiene il nome SQL della tabella di cui si vuole conoscere il numero di record.

#### **Esempio**

Il comando seguente restituisce il numero di record della tabella degli asset (nome SQL: amAsset):

```
Request:amAsset.GetRecordCount()
```
## **<Table>.SetViewMode(<Mode>)**

## **Tipo d'azione**

Execute

## **Descrizione**

Definisce la modalità di visualizzazione di una tabella aperta in precedenza.

## **<Table>**

Questo parametro contiene il nome SQL della tabella di cui si vuole definire la modalità di visualizzazione.

## **<Mode>**

Questo parametro può assumere uno dei valori seguenti:

- Arbo: i record della tabella <Table> sono visualizzati in una vista con struttura ad albero.
- List: i record della tabella <Table> sono visualizzati come lista.
- ListOnly: la visualizzazione è limitata all'elenco dei record della tabella <Table>.
- DetailOnly: la visualizzazione presenta unicamente i dettagli del record selezionato della tabella <Table>.
- ListDetail: la visualizzazione propone al tempo stesso l'elenco dei record della tabella <Table> e i dettagli del record selezionato nell'elenco.

## **Esempio**

Il comando seguente passa la tabella dei prodotti (nome SQL: amPortfolio) in vista con struttura ad albero:

Execute:amPortfolio.SetViewMode(Arbo)

## **<Table>.SetRecordMode(<Mode>)**

## **Tipo d'azione**

Execute

## **Descrizione**

Definisce la modalità di interazione con i record di una tabella aperta.

#### **<Table>**

Questo parametro contiene il nome SQL della tabella in questione.

### **<Mode>**

Questo parametro può assumere uno dei valori seguenti:

- "New": inizia la creazione di un nuovo record nella tabella "<Table>". Il comando corrisponde a un clic sul pulsante **Nuovo**.
- "Duplicate": duplica il record selezionato nella tabella "<Table>". Il comando corrisponde a un clic su **Dupplicazione**.
- "Delete": elimina il record selezionato della tabella "<Table>". Il comando corrisponde a un clic su **Elimina**.
- "Modify": convalida le modifiche apportate al record selezionato della tabella "<Table>".Il comando corrisponde a un clic su **Modifica**.
- "Create": convalida la creazione di un nuovo record nella tabella "<Table>". Il comando corrisponde a un clic su **Crea**.
- "CreateContinue": combina una creazione e la creazione di una copia. Il comando corrisponde a un clic sul pulsante  $\frac{C_{\text{real}} \cdot \Phi}{\Phi}$ .
- "Cancel": annulla la creazione di un nuovo record o le modifiche apportate al record selezionato. Il comando corrisponde a un clic su **Annulla**.
- "Close": provoca la chiusura della tabella "<Table>" aperta in precedenza. Il comando corrisponde a un clic su **Chiudi**.

## **Esempio**

L'esempio seguente apre la tabella degli asset (nome SQL: amAsset), inizia la creazione di un nuovo record, poi annulla la creazione:

```
Execute:OpenTable(amAsset) 
Execute:amAsset.SetRecordMode(New) 
Execute:amAsset.SetRecordMode(Cancel)
```
## **<Table>.ListAllFields([Mask])**

## **Tipo d'azione**

Request.

### **Descrizione**

Restituisce l'elenco dei nomi SQL di tutti i campi della tabella <Table> aperta in precedenza.

## **<Table>**

Questo parametro contiene il nome SQL della tabella su cui viene eseguita la query.

## **<Mask>**

Questo parametro consente di filtrare i dati grazie ai caratteri seguenti:

- Il punto interrogativo (?) è utilizzato come jolly per qualsiasi carattere singolo.
- L'asterisco (\*) è utilizzato per rappresentare qualsiasi carattere o gruppo di caratteri.

## **Esempio**

Il comando seguente restituisce l'elenco dei nomi SQL di tutti i campi della tabella degli asset:

Request:amAsset.ListAllFields

Il comando seguente restituisce l'elenco dei nomi SQL di tutti i campi della tabella degli asset (nome SQL: amAsset) il cui nome SQL inizia per se:

```
Request:amAsset.ListAllFields(se*)
```
## **<Table>.ListAllLinks([Mask])**

## **Tipo d'azione**

Request.

## **Descrizione**

Restituisce l'elenco dei nomi SQL di tutti i collegamenti della tabella <Table> aperta in precedenza.

#### **<Table>**

Questo parametro contiene il nome SQL della tabella sulla quale viene eseguita la query.

#### **<Mask>**

Questo parametro consente di filtrare i dati grazie ai caratteri seguenti:

- Il punto interrogativo (?) è utilizzato come jolly per qualsiasi carattere singolo.
- L'asterisco (\*) è utilizzato per rappresentare qualsiasi carattere o gruppo di caratteri.

#### **Esempio**

Il comando seguente restituisce l'elenco dei nomi SQL di tutti i collegamenti della tabella degli asset (nome SQL: amAsset):

Request:amAsset.ListAllLinks

Il comando seguente restituisce l'elenco dei nomi SQL di tutti i collegamenti della tabella degli asset (nome SQL: amAsset) il cui nome SQL inizia con se:

Request:amAsset.ListAllLinks(se\*)

## **<Table>.SetFilter(<Condition>)**

## **Tipo d'azione**

Execute

### **Descrizione**

Realizza un filtro sulla tabella <Table> in funzione del parametro <Condizione>.

## **<Table>**

Questo parametro contiene il nome SQL della tabella di cui si vogliono filtrare i record.

## **<Condition>**

Questo parametro contiene la condizione da rispettare all'esecuzione del comando. È una condizione AQL.

#### **Esempio**

Il comando seguente applica un filtro alla tabella degli asset (nome SQL: amAsset). Questo filtro visualizza solo i record modificati prima del 28/08/02 alle 15:00:00:

Execute:amAsset.SetFilter(dtLastModif<[02/08/28 15:00:00])

## **<Table>.SetSelection(<Condition>)**

## **Tipo d'azione**

Execute

### **Descrizione**

Seleziona uno o più record della tabella <Table> aperta in precedenza, in funzione del parametro <Condizione>.

### **<Table>**

Questo parametro contiene il nome SQL della tabella di cui si vuole selezionare uno o più record.

#### **<Condition>**

Questo parametro contiene la condizione da rispettare all'esecuzione del comando. È una condizione AQL.

### **Esempio**

Il comando seguente seleziona gli asset il cui codice asset è maggiore o uguale a 7:

Execute:amAsset.SetSelection(AssetTag>='7')

## **<Table>.GetSelectionId()**

## **Tipo d'azione**

Request.

#### **Descrizione**

Restituisce l'elenco degli identificatori dei record selezionati della tabella <Table>.

#### **<Table>**

Questo parametro contiene il nome SQL della tabella su cui viene eseguita la query.

#### **Esempio**

L'esempio seguente seleziona i record della tabella degli asset (nome SQL: amAsset) il cui codice asset è maggiore o uguale a 7, poi restituisce l'elenco degli identificatori dei record selezionati:

```
Execute:amAsset.SetSelection(AssetTag>='7') 
Request:amAsset.GetSelectionId()
```
## **Comandi associati a una tabella e a un campo o a un collegamento**

Questi comandi dipendono da un campo di una tabella. Necessitano il nome SQL di una tabella e il nome SQL di un campo o di un collegamento di questa tabella come parametri per l'esecuzione.

Nel presente capitolo, è possibile reperire informazioni relative ai comandi:

- Table-Objet.AddLink()
- Table-Objet.GetValue()
- Table-Objet.Highlight()
- Table-Objet.RemoveLink()
- Table-Objet.SetFocus()
- Table-Objet.SetValue(Value)
- Table-Link.SetValueWhere(Condition)
- Table-Objet.Show()

## **<Table>:<Objet>.AddLink()**

### **Tipo d'azione**

Execute

## **Descrizione**

Simula un clic sul pulsante di una zona di elenco. Questo comando permette di aggiungere un collegamento al record di una tabella.

### **<Table>**

Questo parametro contiene il nome SQL della tabella sulla quale viene eseguita la query.

#### **<Oggetto>**

Questo parametro contiene il nome SQL dell'oggetto implicato.

#### **Esempio**

Il seguente comando aggiunge un valore in una lista.

Execute:amItemizedList:ItemListVals.AddLink()

## **<Table>:<Objet>.GetValue()**

**Tipo d'azione**

Request

## **Descrizione**

Restituisce il valore di un "<Objet>" (campo o collegamento) della tabella "<Table>" per il record selezionato.

### **<Table>**

Questo parametro contiene il nome SQL della tabella sulla quale viene effettuata la query.

#### **<Objet>**

Questo parametro contiene il nome SQL del campo o del collegameno della tabella "<Table>" della quale si desidera recuperare il valore.

### **Esempio**

Il comando seguente restituisce il valore del campo **Campo1** (Nome SQL: Field1) della tabella degli asset (Nome SQL: amAsset):

Request:amAsset:Field1.GetValue()

Il seguente comando rinvia il valore del collegamento **Modello** (Nome SQL: Model) della tabella degli asset (Nome SQL: amAsset):

Request:amAsset:Model.GetValue()

Il seguente comando restituisce il valore del collegamento **Commento** (Nome SQL: Comment) della tabella degli asset (Nome SQL: amAsset) :

Request:amAsset:Comment.GetValue()

## **<Table>:<Objet>.Hilight()**

## **Tipo d'azione**

Execute

### **Descrizione**

Mette in evidenza un campo e lo fa lampeggiare.

## **<Table>**

Questo parametro contiene il nome SQL della tabella implicata nell'operazione.

### **<Objet>**

Questo parametro contiene il nome SQL del campo implicato nell'operazione. Questo comando non funziona sul collegamento.

#### **Esempio**

Il seguente comando fa lampeggiare il campo **Codice a barre** (Nome SQL: Barcode) della tabella degli asset (Nome SQL: amAsset) :

Execute:amAsset:Barcode.Hilight()

## **<Table>:<Objet>.RemoveLink()**

## **Tipo d'azione**

Execute

### **Descrizione**

Simula un clic sul pulsante  $\blacksquare$  di una zona di elenco. Questo comando permette di rimuovere un record di una tabella.

#### **<Table>**

Questo parametro contiene il nome SQL della tabella implicata nell'operazione.

#### **<Objet>**

Questo parametro contiene il nome SQL dell'oggetto in questione.

#### **Esempio**

Il seguente comande rimuove il valore selezionato in un elenco.

Execute:amItemizedList:ItemListVals.RemoveLink()

## **<Table>:<Objet>.SetFocus()**

## **Tipo d'azione**

Execute

#### **Descrizione**

Mette in evidenza il campo o il collegamento "<Objet>" della tabella "<Table>" per il record selezionato.

## **<Table>**

Questo parametro contiene il nome SQL della tabella che contiene il campo o il collegamento che si desidera mettere in evidenza.

#### **<Objet>**

Questo parametro contiene il nome SQL del campo o del collegamento della tabella "<Table>" che si desidera mettere in evidenza.

#### **Esempio**

Il seguente comando evidenzia il campo **Codice interno** (AssetTag) della tabella degli **asset**(amAsset):

Execute:amAsset:AssetTag.SetFocus()

## **<Table>:<Objet>.SetValue(<Value>)**

## **Tipo d'azione**

Execute

### **Descrizione**

Completa il campo <Field> della tabella <Table>, per il record selezionato, con il valore <Value>.

#### **<Table>**

Questo parametro contiene il nome SQL della tabella contenente il campo da completare.

### **<Field>**

Questo parametro contiene il nome SQL del campo della tabella <Table> da completare.

#### **<Value>**

Questo parametro contiene il valore da assegnare al campo <Field> della tabella <Table> per il record selezionato. Nel caso di un campo di tipo "Data" o "Data e ora", questo parametro deve essere espresso nel formato di data internazionale (aa/mm/gg hh:mm:ss).

#### **Esempio**

Il comando seguente inserisce il valore Test nel campo **Campo1** (nome SQL: Field1) della tabella degli asset (nome SQL: amAsset), per il record selezionato:

Execute:amAsset:Field1.SetValue(Test)

Il comando seguente inserisce il valore 28/08/02 nel campo **Data install.** (nome SQL: dInstall) della tabella degli asset (nome SQL: amAsset), per il record selezionato:

Execute:amAsset:dAccept.SetValue(02/08/28)

## **<Table>:<Link>.SetValueWhere(<Condition>)**

## **Tipo d'azione**

Execute

## **Descrizione**

Completa il collegamento <Link> della tabella <Table>, per il record selezionato, rispettando la condizione <Condition>.

## **<Table>**

Questo parametro contiene il nome SQL della tabella contenente il campo da completare.

### **<Link>**

Questo parametro contiene il nome SQL del collegamento della tabella <Table> da completare.

### **<Condition>**

Questo parametro consente di identificare il record destinazione del collegamento. È una condizione AQL:

#### **Esempio**

L'esempio seguente inserisce il valore Test nel collegamento **Modello** (nome SQL: Model) della tabella degli asset (nome SQL: amAsset) per il record selezionato. Il modello "Test" deve esistere perché il comando DDE venga eseguito correttamente.

Execute:amAsset:Model.SetValueWhere(Name='Test')

## **<Table>:<Objet>.Show()**

## **Tipo d'azione**

Execute

## **Descrizione**

Mette in evidenza un campo o un collegamento non visibile su schermo. La tabella che contiene il campo o il collegamento deve essere aperta.

## **<Table>**

Questo parametro contiene il nome SQL della tabella implicata nell'operazione.

## **<Objet>**

Qusto parametro contiene il nome SQL dell'oggetto in questione.

#### **Esempio**

Il seguente comando mette in evidenza il campo **Codice** (Nome SQL: AcctCode) della tabella degli asset (Nome SQL: amAsset):

Execute:amAsset:AcctCode.Show()

## **Introduzione agli esempi di chiamate DDE**

Per illustrare l'utilizzazione dei servizi DDE di AssetCenter sono stati creati diversi esempi:

- Il primo esempio propone un'illustrazione teorica delle chiamate DDE.
- Il secondo esempio presenta un caso pratico di utilizzazione di chiamate DDE con Excel. L'esempio associato è programmato in Visual Basic for Applications.
- Il terzo esempio presenta un'applicazione scritta in Visual Basic 5.0, che consentirà di sperimentare le chiamate DDE in modo più ergonomico.

## **Primo esempio - chiamate DDE interne di AssetCenter**

L'obiettivo di questo esempio consiste nell'identificare, per ogni azione da eseguire, il comando DDE e i parametri adeguati. L'esempio presenta l'aspetto teorico dell'utilizzazione dei meccanismi DDE; l'aspetto pratico viene invece affrontato negli esempi seguenti.

Nell'esempio seguente, verrà creata un'ubicazione denominata **Headquarters**, situata a San Diego. Di seguito le azioni effettuate:

- 1 Apertura della tabella delle ubicazioni
- 2 Immissione della denominazione dell'ubicazione
- 3 Immissione della città dell'ubicazione
- 4 Immissione del codice postale dell'ubicazione
- 5 Creazione dell'ubicazione

## **Introduzione**

Occorre innanzitutto identificare il servizio e il tema per l'esecuzione dei comandi DDE.

Ci si trova nell'applicazione AssetCenter, quindi:

- Servizio: **am**
- Tema: **AssetCenter**

Occorre solo eseguire il comando che attiva l'apertura della tabella delle ubicazioni:

- Comando: **OpenTable()**
- Parametro: il nome SQL della tabella da aprire cioè **amLocation**

Il comando sarà quindi:

OpenTable(amLocation)

AssetCenter apre la tabella delle caratteristiche. Non rimane che avviare la creazione di un nuovo record per questa tabella:

- Comando: **SetRecordMode()**
- Prefisso del comando: il nome SQL della tabella, cioè **amLocation**
- Parametro: la modalità di immissione, cioè **New**

Il comando sarà quindi:

amLocation.SetRecordMode(New)

### **Immissione**

Occorre ora comunicare ad AssetCenter i comandi di immissione dei campi che interessano:

- Campo **Nome** (Name). Il comando e i parametri da utilizzare sono:
	- Comando: **<Table>:<Item>.SetValue(<Value>)**
		- \* Parametro **<Table>**: il nome SQL della tabella, cioè **amLocation**
		- \* Parametro **<:Objet>**: il nome SQL del campo, cioè **Name**
		- \* Parametro **<Value>**: il valore del campo, cioè **Headquarters**

amLocation:TextLabel.SetValue(Headquarters)

- Campo **Città** (City). Il comando e i parametri da utilizzare sono:
	- Comando: **<Table>:<Item>.SetValue(<Value>)**
		- \* Parametro **<Table>**: il nome SQL della tabella, cioè **amLocation**
		- \* Parametro **<Objet>**: il nome SQL del campo, cioè **City**
		- \* Parametro **<Value>**: il valore del campo, cioè **San Diego**

amLocation:seDataType.SetValue(San Diego)
- Campo **Codice postale** (ZIP). Il comando e i parametri da utilizzare sono:
	- Comando: **<Table>:<Objet>.SetValue(<Value>)**
		- \* Parametro **<Table>**: il nome SQL della tabella, cioè **amLocation**
		- \* Parametro **<Objet>**: il nome SQL del campo, cioè **ZIP**
		- \* Parametro **<Value>**: il valore del campo, cioè **CA 92130**

amLocation:Unit.SetValue(CA 92130)

# **Creazione dell'ubicazione**

Per creare l'ubicazione, rimane solo da creare il record nella tabella delle ubicazioni:

- Comando: **<Table>.SetRecordMode(<Mode>)**
	- Parametro **<Table>**: il nome SQL della tabella, cioè **amLocation**
	- Parametro **<Mode>**: la modalità di creazione di un record, cioè **Create**

amLocation.SetRecordMode(Create)

# **Secondo esempio - chiamate DDE a partire da Microsoft Excel**

# <span id="page-360-0"></span>NOTA:

Questo scenario è stato testato con Microsoft Excel 2002.

<span id="page-360-1"></span>Aprire il file **TestDDE.xls** situato nella cartella **Samples\DDE\Excel** d'AssetCenter, su cui si basa questo esempio. Il file contiene tutti i macrocomandi necessari al corretto svolgimento dell'esempio.

Questo esempio è identico al precedente, ma le chiamate DDE sono diverse e rispettano la norma VBA (Visual Basic for Applications).

Il presente capitolo contiene gli elementi seguenti:

- Descrizione della macro
- Fonte della macro

# **Descrizione della macro**

Portarsi nel foglio di calcolo intitolato **Data\_entry** del file **TestDDE.xls**, contenente una tabella di tre colonne denominate rispettivamente **Name**, **City** e **ZIP**, e un pulsante **Create location** a cui è stata assegnata una macro.

È sufficiente immettere i valori aadatti nei campi **Name** (in questo esempio la cella B6), **City** (cella C6), **ZIP** (cella D6), e cliccare su **Create location** affinché Excel richieda a AssetCenter di eseguire le seguenti azioni:

- 1 Apertura della tabella delle ubicazioni
- 2 Immissione della denominazione dell'ubicazione
- 3 Immissione della città dell'ubicazione
- Immissione del codice postale dell'ubicazione
- 5 Creazione dell'ubicazione

# **Fonte della macro**

A titolo indicativo, segue il listing del programma macro che esegue le chiamate DDE. Per ulteriori informazioni sulle chiamate DDE con Excel o Word e sulla sintassi del linguaggio VBA, consultare la documentazione fornita con i software menzionati sopra.

```
Sub CreateLocation()
Dim Name As String
Dim City As String
Dim ZIP As String
Name = Worksheets("Data_entry").Range("B6")
City = Worksheets("Data_entry").Range("C6")
ZIP = Worksheets("Data_entry").Range("D6")
Contexte = Application.DDEInitiate(app:="am", topic:="AssetCenter")
Application.DDEExecute Contexte, "OpenTable(amLocation)"
Application.DDEExecute Contexte, "amLocation.SetRecordMode(New)"
Application.DDEExecute Contexte, "amLocation:Name.SetValue(" + Name + 
")"
Application.DDEExecute Contexte, "amLocation:City.SetValue(" + City + 
") "
Application.DDEExecute Contexte, "amLocation:ZIP.SetValue(" + ZIP + ")
"
Application.DDEExecute Contexte, "amLocation.SetRecordMode(Create)"
Application.DDETerminate Contexte
End Sub
```
# **Terzo esempio - chiamate DDE a partire da Visual Basic 5.0**

<span id="page-362-0"></span>Questo esempio presenta un'utilità che consente di sperimentare l'utilizzazione dei meccanismi DDE mediante un'interfaccia grafica semplice. Costituisce anche una buona illustrazione del modo di programmare meccanismi DDE in Visual Basic 5.0.

<span id="page-362-2"></span>Per poter seguire l'esempio, eseguire il programma **DDE TestCenter.exe** che si trova nella cartella **Samples\DDE\Program**. Questo programma consente di eseguire comandi DDE di tipo **Execute** e **Request**.

# <span id="page-362-1"></span> $M$  NOTA:

AssetCenter deve imperativamente essere lanciato perché possa ricevere i comandi DDE trasmessi dal programma Basic.

Il presente capitolo contiene le parti seguenti:

- Codice del programma
- Precauzioni di utilizzazione
- Esecuzione del programma

# **Codice del programma**

È possibile trovare il codice commentato del programma, sotto forma di un progetto Visual Basic, nel seguente percorso: **sample\DDE\Visual Basic**.

# **Precauzioni di utilizzazione**

## **Installazione**

Per potere utilizzare questo programma, Visual Basic 5.0 deve essere installato correttamente sul computer. In particolare, alcuni controlli ActiveX devono essere registrati nel registro di configurazione Windows. Se DDE TestCenter restituisce un errore del tipo Il controllo XXXX non è stato registrato, si può provare l'operazione seguente:

- 1 Cercare la posizione del controllo nel disco rigido e portarsi nella cartella in cui si trova.
- 2 Eseguire il comando seguente:

regsvr32 XXXX

3 Lanciare di nuovo l'applicazione DDE TestCenter. Se non funziona, consultare la documentazione di Visual Basic 5.0.

## **Raccomandazioni**

Per trarre vantaggio da questo esempio, si consiglia di:

- 1 Lanciare AssetCenter, poi ridurre le dimensioni della finestra dell'applicazione a circa la metà dello schermo.
- 2 Lanciare il programma DDE TestCenter.exe e spostare la finestra dell'applicazione di fianco a quella di AssetCenter.

## NOTA:

Il risultato dei comandi immessi in **DDE TestCenter.exe** è così direttamente visibile in AssetCenter.

# **Sintassi**

Questo esempio è simile al precedente; solo le chiamate DDE sono diverse e rispettano la norma Visual Basic.

# **Esecuzione del programma**

## **Comando DDE di tipo Execute**

Portarsi nella scheda **Execute**.

È sufficiente immettere il comando da eseguire nel campo **Command** rispettando la seguente sintassi:

Command=<comando>(<parametri>)

Fare clic sul pulsante **s** per eseguire il comando. Gli errori eventuali vengono restituiti nel campo **Last DDE Error**.

## **Esempio n°1:**

Il comando **Execute** seguente apre la tabella delle caratteristiche:

OpenTable(amLocation)

# **Esempio n°2:**

I comandi **Execute** seguenti aprono la tabella dei budget, creano un nuovo record e completano il campo **Nome** (nome SQL: Name) della finestra dei dettagli. Eseguire i comandi in sequenza:

```
OpenTable(amBudget) 
amBudget.SetRecordMode(New) 
amBudget:Name.SetValue("Test")
```
## **Comando DDE di tipo Request**

Portarsi nella scheda **Request**.

È sufficiente immettere il comando da eseguire nel campo **Command** rispettando la sintassi seguente:

Command=<comando>(<parametri>)

Fare clic sul pulsante **sul per eseguire il comando. Il risultato della query viene** visualizzato nel campo **Request Result**. Gli errori eventuali sono restituiti nel campo **Last DDE Error**.

## **Esempio n°1:**

Il comando **Request** seguente visualizza l'elenco dei nomi SQL di tutte le tabelle presenti nella connessione corrente:

ListAllTables()

## **Esempio n°2:**

Il comando **Request** seguente visualizza l'elenco dei nomi SQL di tutti i campi della tabella delle caratteristiche (amFeature) aperta in precedenza:

```
amFeature.ListAllFields()
```
# Ottimizzazione di AssetCenter in una rete WAN **17 CAPITOLO**

<span id="page-366-2"></span>Le reti WAN sono caratterizzate spesso da:

- Un throughput limitato.
- Un tempo di latenza elevato.

È possibile configurare AssetCenter per minimizzare questi inconvenienti; tuttavia queste configurazioni comportano la perdita di alcune funzionalità di AssetCenter.

<span id="page-366-3"></span>Il presente capitolo fornisce qualche suggerimento per attenuare le limitazioni delle reti WAN. È importante tuttavia effettuare test per situare il compromesso tra una maggiore reattività dell'applicazione e la perdita di alcune funzionalità.

# **Opzioni del menù Modifica/ Opzioni**

<span id="page-366-1"></span><span id="page-366-0"></span>Si può limitare la durata degli accessi al database mediante le opzioni seguenti:

- Opzione **Completamento automatico dopo** della categoria **Navigazione**: si può disattivare il completamento automatico o indicare un numero elevato di ms (ad esempio, completamento automatico dopo 10 000 ms).
- Opzione **Strutture ad albero negli elenchi a discesa** della categoria **Navigazione**: si può disattivare questa opzione, perché la visualizzazione

di strutture ad albero appesantisce le prestazioni rispetto alla visualizzazione in lista.

Si perderà però la convivialità delle strutture ad albero negli elenchi a discesa. Si può limitare il flusso di informazioni tra il client e il server di database modificando le opzioni seguenti:

- <span id="page-367-1"></span>• Opzioni **Non caricare per più di** e **Non caricare più di** della categoria **Elenchi** (elenchi principali o altri): si consiglia di limitare il numero di linee da caricare (ad esempio, si può precisare che non si devono caricare più di 50 linee negli elenchi principali e 15 negli elenchi di scheda). Spetta all'utente determinare il numero di linee da caricare, secondo gli eventuali filtri applicati agli elenchi visualizzati e la probabilità di trovare le informazioni desiderate in un numero di linee fisso.
- <span id="page-367-3"></span>• **Test regolare**, categoria **Messaggi**: si può scegliere di eseguire un test sui nuovi messaggi solo alla connessione, o fissare intervalli di verifica più grandi (ad esempio ogni 10 minuti).
- Categoria **Cache**: si possono aumentare gli intervalli di aggiornamento delle cache (colonna **Ogni**), o non aggiornarli nel corso di una sessione AssetCenter. Le cache sono in questo caso caricate solo alla connessione.

Si tenga conto del fatto che se le cache non sono aggiornate di frequente, i dati visualizzati potrebbero non essere aggiornati. Tuttavia, la maggior parte dei dati delle cache sono inseriti all'installazione di AssetCenter e non subiscono variazioni quotidiane (elenco delle liste, dizionario di caratteristiche, valute, calendario dei giorni lavorativi, ecc.).

# <span id="page-367-2"></span>**Elenchi**

# **Parametrizzare un elenco specifico**

<span id="page-367-0"></span>Gli elenchi principali e gli elenchi delle schede possono essere configurati mediante il menù **Configura l'elenco** in diversi casi:

- elenchi visualizzati mediante i menù d'accesso alle tabelle (menu **Parco/ Asset e lotti**, ad esempio),
- elenchi visualizzati dalle viste (menu **Strumenti/ Viste**),
- elenchi di scelta (menù a scelta rapida **Scegli il collegamento**),
- elenchi che appaiono in alcune schede delle finestre di dettagli.

# **Ordinamento degli elenchi**

<span id="page-368-3"></span>L'ordinamento di questi elenchi può essere effettuato in due modi:

- scegliendo i propri criteri di ordinamento (colonna **Ordinamento**),
- utilizzando indici predefiniti (campo **Ordinamento per indice**).

Le prestazioni di visualizzazione di queste due possibilità sono a volte diverse, senza che sia possibile prevedere quale delle due rappresenta la soluzione migliore.

Occorre quindi provarle entrambe per ogni elenco di AssetCenter prima di scegliere quella migliore.

# **Filtri**

<span id="page-368-1"></span>Anche gli elenchi possono essere filtrati.

Il tempo richiesto per visualizzare un elenco aumenta con:

- Il numero di criteri di filtraggio
- La distanza delle tabelle nelle quali figurano i criteri di filtro (distanza in rapporto alla tabella di cui l'elenco visualizza il contenuto)
- <span id="page-368-0"></span>• Il numero di condizioni **OR** nella query del filtro

# **Selezione delle colonne da visualizzare**

Il tempo di visualizzazione di un elenco aumenta con:

- Il numero di colonne da visualizzare
- La distanza delle tabelle in cui figurano i campi o i collegamenti da visualizzare

# **Visualizzazione in modalità tabella o struttura ad albero**

<span id="page-368-2"></span>La modalità **struttura ad albero** è più lenta della modalità **tabella**.

## **Visualizzazione delle icone negli elenchi**

Le icone richiedono più tempo per la visualizzazione rispetto al testo.

# **Parametrizzare l'integralità degli elenchi a livello di database**

Alcune opzioni dell'interfaccia incidono sulla durata della visualizzazione degli elenchi.

Per aver accesso a queste opzioni, effettuare le seguenti operazioni:

- 1 Selezionare il menù **Modifica/ Opzioni**
- 2 Modificare, se necessario, le seguenti opzioni:
	- **Elenchi/ Altri elenchi/ Non caricare per più di**
	- **Elenchi/ Altri elenchi/ Non caricare più di**
	- **Elenchi/ Altri elenchi/ Non caricare per più di**
	- **Elenchi/ Altri elenchi/ Non caricare più di**

Se si riduce il numero di linee caricate in un elenco, si riduce di conseguenza il tempo di visualizzazione dell'elenco.

Se si riduce il tempo massimo di visualizzazione di un elenco, si limiterà di conseguenza il numero di linee visualizzate nell'arco di tempo prescelto.

# NOTA:

Queste opzioni vengono memorizzate nel database AssetCentere sono le stesse per tutti gli utenti che accedono al database.

Per avere ulteriori informazioni sulle opzioni dell'interfaccia, consultare la relativa documentazione dal titolo **Introduzione**, capitolo **Personalizzazione di AssetCenter per un computer utente**, paragrafo **Opzioni generali di ergonomia AssetCenter**.

# **Parametrizzare l'integralità degli elenchi a livello di un client AssetCenter**

<span id="page-369-1"></span>Il parametro **FetchingArraySize** è utilizzato da tutti i DBMS supportati da AssetCenterper una data connessione AssetCenter.

Per capire a cosa serve il parametro, bisogna sapere che un DBMS invia i record richiesti da un client AssetCentera gruppi. Le dimensioni dei gruppi (in numero di record) sono definite dal parametro **FetchingArraySize**.

Questo parametro è definito a livello di ogni client AssetCenternel file **amdb.ini**, per ogni connessione AssetCenter.

<span id="page-369-0"></span>Ubicazione del file: **AssetCenter - Guida all'installazione**, capitolo **File .ini e .cfg**.

Il valore predefinito di **FetchingArraySize**, se questo parametro non figura in **amdb.ini**, è di **30**.

Questo parametro interagisce con i seguenti del menù **Modifica/Opzioni**:

- **Elenchi/ Altri elenchi/ Non caricare più di**
- **Elenchi/ Elenchi principali/ Non caricare più di**

#### **Esempio non ottimizzato per una rete WAN**

- Si supponga che **Non caricare più di** vale **200**
- Si supponga che **FetchingArraySize** vale **30**
- AssetCentercompleterà l'elenco in 7 volte (in quanto 200 / 30 = 6,7), quindi richiederà più tempo di quanto necessario se il task fosse eseguito in una sola volta

#### **Q** SUGGERIMENTO:

Il tempo richiesto è in genere insignificante per una rete LAN mentre per una rete WAN è il contrario.

## **Esempio ottimizzato per una rete WAN**

Se la visualizzazione è lenta, è necessario fare in modo che l'integralità delle linee da visualizzare venga recuperata una sola volta.

La regola da applicare:

FetchingArraySize = Non caricare più di + 1

# NOTA:

Questo scenario è stato testato in rete WAN con un ping di 250 ms. È stato ottenuto una riduzione di **1.5 s** per visualizzare un elenco di 200 record ottimizzando la parametrizzazione.

Esempio di applicazione:

- Se **Non caricare più di** vale **200**
- stabilire il valore di **FetchingArraySize** a **210**
- Di conseguenza AssetCentercompleterà l'elenco in una sola volta

# **Per modificare amdb.ini**

1 Modificare **amdb.ini**

Ubicazione del file: **AssetCenter - Guida all'installazione**, capitolo **File .ini e .cfg**.

- 2 Cercare la sezione [<Nome della connessione AssetCenter da ottimizzare>]
- 3 Cercare se esiste già una linea che incomincia con FetchingArraySize= nella sezione

Se necessario modificare il valore del parametro esistente

4 Se non esiste alcuna linea che incomincia con FetchingArraySize= nella sezione, aggiungere una linea completa FetchingArraySize=<Valore del parametro> nella sezione

**Q** SUGGERIMENTO:

Ciò deve essere realizzato su ogni workstation client.

# **Semplificazione delle finestre**

<span id="page-371-1"></span>Per aumentare la reattività dell'applicazione, si può anche limitare il numero di informazioni che appaiono sullo schermo, visualizzando solo le colonne di elenchi e le schede necessarie.

# **Cache della connessione**

<span id="page-371-0"></span>È possibile anche attivare la cache della connessione, a partire dalla scheda **Cache** dei dettagli della connessione:

Attivare la cache della connessione:

- Diminuisce il tempo di connessione al database.
- Fa anche risparmiare tempo se si utilizzano immagini e icone.

<span id="page-371-2"></span>Le dimensioni di cache proposte per default sono in genere ben equilibrate.

# **Limitazioni di accesso**

La visualizzazione delle finestre dei dettagli e degli elenchi viene rallentata quando esistono limitazioni di accesso ai dati visualizzati per il login connesso al database. Ciò è dovuto al fatto che AssetCenter effettua un test prima di visualizzare i dati.

Se si ha un dubbio, visualizzare l'elenco o i dettagli con un login senza limitazioni di accesso e confrontare le prestazioni di visualizzazione. Se necessario, eliminare le limitazioni di accesso facoltative.

# **Applicazione delle impostazioni di una macchina ad altre macchine**

Dopo avere ottimizzato le prestazioni su una macchina, è possibile applicare le modifiche delle impostazioni sulle altre stazioni di lavoro dell'azienda.

Per risparmiare tempo, si possono copiare il file **amdb.ini** corrispondenti alle modifiche effettuate.

<span id="page-372-0"></span>Ubicazione del file: **AssetCenter - Guida all'installazione**, capitolo **File .ini e .cfg**.

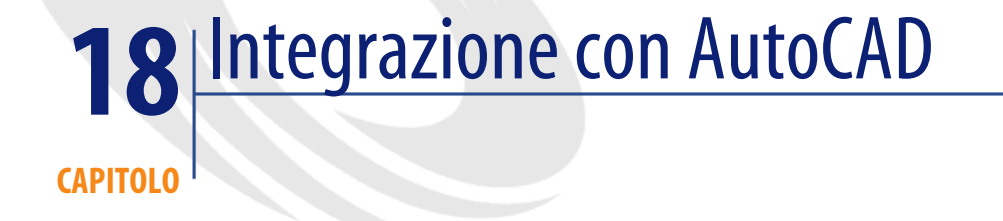

# **Presentazione dell'integrazione AutoCAD / AssetCenter**

<span id="page-374-1"></span><span id="page-374-0"></span>È possibile collegare e seguire dinamicamente i dati AssetCentera quelli di AutoCAD e viceversa.

La migrazione e il follow-up dei dati avviene tramite uno scenario Connect-It.

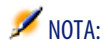

Lo scenario Connect-It fornito è un esempio di organizzazione dei dati. Deve essere correttamente impostato per poter replicare i dati in modo adeguato.

La funzionalità AutoCAD di AssetCenteraggiunge due nuovi menu in AutoCAD che consentono di importare e visualizzare le ubicazioni, i dipendenti e gli asset collegati da AssetCenter: **Draw Tools** e **AssetCenter**.

# **Installazione**

<span id="page-375-1"></span>Per informazioni su come installare il modulo AutoCAD AssetCenter, fare riferimento alla **guida di installazione** di AssetCenter, capitolo **Configurazione in Windows**, sezione **Integrazione con AutoCAD**.

# **Configurazione**

<span id="page-375-2"></span>Lo scenario Connect-It distribuito con AssetCentersi trova nella cartella **Peregrine/>AssetCenter/acadi/scenario**.

È necessario configurare i connettori AutoCAD e AssetCenterper poter utilizzare lo scenario **acadi.scn**.

#### <span id="page-375-0"></span>**Configurare il connettore AssetCenter**

Per configurare il connettore AssetCenter:

- 1 Aprire lo scenario **acadi.scn**.
- 2 Nella finestra relativa allo **schema degli scenari**, fare clic con il pulsante destro del mouse sul connettore **AssetCenter** e selezionare l'opzione relativa alla **configurazione del connettore** nel menu di scelta rapida.
- 3 Nella procedura guidata, inserire i dati nei campi **Nome** e **Descrizione**, se necessario, e fare clic su **Successivo**.
- 4 Selezionare il database di AssetCenter(campo **Connessione**) e inserire i dati nei campi **Login** e **Password** della connessione ODBC prima di fare clic su **Successivo**.
- <span id="page-375-3"></span>5 Fare clic su **Termina**

#### **Configurare il connettore AutoCAD**

Per configurare il connettore AutoCAD:

- 1 Nella finestra relativa allo **schema degli scenari**, fare clic con il pulsante destro del mouse sul connettore AutoCAD e selezionare l'opzione relativa alla **configurazione del connettore** nel menu di scelta rapida.
- 2 Completare il campo **Nome** e **Descrizione**, se necessario, e fare clic su **Successivo**.
- 3 Selezionare l' **ODBC** per il tipo di connessione del database di AssetCenter compatibile con AutoCAD e fare clic su **Successivo**.
- 4 Selezionare il database di AssetCenter compatibile con AutoCAD (campo **Connessione**) ed inserire i dati nei campi **Login** e **Password** e, infine, fare clic su **Successivo**.
- 5 Fare clic su **Termina**.

# **Utilizzazione dell'integrazione AutoCAD**

# **Interfaccia grafica**

<span id="page-376-1"></span>Il modulo AutoCAD installato da AssetCenteraggiunge due menu in AutoCAD: **Draw Tools** e **AssetCenter**.

# **Principio di funzionamento**

È necessario aver configurato correttamente in precedenza la sincronizzazione dei dati in Connect-It prima di cominciare a lavorare con le applicazioni AssetCenter o AutoCAD.

# **Sincronizzazione dei dati con Connect-It**

<span id="page-376-0"></span>Lo scenario Connect-It **acadi.scn** consente di sincronizzare e di realizzare una migrazione dei dati tra AssetCenter e AutoCAD.

Questo scenario consente di replicare dei dati tra AssetCentere AutoCAD. Una programmazione determinata in Connect-It consente di lanciare lo scenario in modo periodico. Per esempio: la replica dei dati tra AssetCenter e AutoCAD viene realizzata tutti i venerdì. Consultare la guida all'uso di Connect-It per utilizzare questo scenario e realizzare una programmazione che risponda alle proprie necessità.

I dati AssetCenter devono esser stati replicati verso AutoCAD (menù a scelta rapida **Fornitura** del connettore AssetCenter) affinché possano esser utilizzati in AutoCAD.

# **Utilizzazione dei dati AssetCenter in AutoCAD**

Per accedere al database AssetCenter compatibile con AutoCAD:

- 1 Salvare il disegno prima di continuare (menu **File/ Salva con nome**).
- 2 Menù **AssetCenter/ Property Portfolio**
- 3 Selezionare **Property Navigator** da **Drawing Management**
- 4 Selezionare il database di AssetCenter dall'elenco a discesa **Profilo**.

**SUGGERIMENTO:** 

Se AutoCAD visualizza l'errore 37000, questo viene ignorato.

5 Selezionare la propria ubicazione (luogo, piano, ufficio, ecc.) e cliccare su **Attach**

#### $\Omega$  suggerimento:

L'elenco delle ubicazioni è gerarchico anche se non immediatamente visibile: fare doppio clic su un'ubicazione per espandere un livello.

È possibile selezionare un unico livello **piano** per fare clic su **Attach**.

6 AutoCAD avverte quando è connesso al database ed è possibile operare sulla piantina selezionata

Dopo aver lavorato in AutoCAD e salvato le modifiche ma prima di utilizzare AssetCenter, avviare lo scenario Connect-It per sincronizzare i dati (menù a scelta rapida **Fornitura** del connettore AutoCAD).

## **Organizzazione dei dati per l'impiego dello scenario Connect-It**

Affinché lo scenario Connect-It fornito funzioni correttamente:

- le ubicazioni devono essere organizzate come segue:
	- Campus
	- Building
	- Floor
	- Room/ Sublocation
- Il campo **LocationType** deve essere completato con le seguenti parole chiave: "Campus", "Building", "Floor", "Room/Sublocation".
- Gli asset e i dipendenti considerati sono quelli completati per le ubicazioni a livello **Room/Sublocation**.
- Gli asset considerati sono quelli di cui:
	- Nature.seBasis = portfolio item
	- Nature.seMgtConstraint = unique asset tag
	- Nature.bSoftLicense  $= 0$

# $\blacksquare$ NOTA:

Lo scenario fornito è totalmente personalizzabile.

Se si desidera personalizzare lo scenario fornito, è consigliabile consultare il supporto Peregrine Systems.

# **Impiego dei dati AutoCAD in AssetCenter**

Dopo aver eseguito la migrazione dei dati in AutoCAD con Connect-It, le tabelle dei **dipendenti**, delle **ubicazioni** e degli **asset** vengono completate o aggiornate con i dati derivanti da AutoCAD.

I dati sono stati completati:

- nella scheda **Generale** e nella scheda **Parco** dei dettagli di un'ubicazione Il disegno AutoCAD di un piano è visibile nella scheda **Documento** di un piano di un'ubicazione.
- nella scheda **Generale** e nella scheda **Parco** dei dettagli di un dipendente
- nella scheda **Generale** e **Parco** dei dettagli di un asset

## $\blacksquare$ NOTA:

Il modulo AutoCAD consente di visualizzare i dati relativi agli asset e ai dipendenti. Per visualizzare altri tipi di dati, è necessario creare uno scenario Connect-It specifico o contattare il supporto della Peregrine Systems.

# Indici

#### **Indice**

& (carattere speciale), [47](#page-46-0) < (carattere speciale), [47](#page-46-1)

## **A**

acadi.scn, [377](#page-376-0) , [376](#page-375-0) Accesso (Vd. Controllo dell'accesso) Accesso ODBC (Vd. ODBC) Acquisti - opzioni, [189](#page-188-0) adbc.dll, [123](#page-122-0) addcpu.scn (scenario), [279](#page-278-0) , [276](#page-275-0) additional netmem (Sybase Adaptive Server), [57](#page-56-0) AddLink (DDE), [353](#page-352-0) Admin (login), [253](#page-252-0) , [13](#page-12-0) Aggiorna elenco (menu), [78](#page-77-0) Aggiorna le statistiche sulle tabelle (modulo), [289](#page-288-0) Aggiornare il database sulla base dei risultati degli scanner (modulo), [287](#page-286-0) , [285](#page-284-0) , [285](#page-284-1) Aggiornare il database sulla base dei risultati degli scanner (scenario), [288](#page-287-0) Aggiungere gli utenti NT nel database (modulo), [278](#page-277-0) , [277](#page-276-0) Aggiungere i computer del dominio NT al database (modulo), [275](#page-274-0) , [275](#page-274-1) Aggiungi caratteristiche (opzione), [136](#page-135-0) Aggiungi una pagina (menu), [141](#page-140-0) Aggiungi una tabella (menu), [136](#page-135-1) Aggiungi un campo, [136](#page-135-2) Aggiungi un collegamento (menu), [137](#page-136-0) Aggiungi un collegamento principale (menu), [138](#page-137-0) Aggiungi un dettaglio (menu), [139](#page-138-0) Alberi negli elenchi a discesa (opzione), [367](#page-366-0) alias (parola chiave), [85](#page-84-0) AM (sistema di messaggistica), [313](#page-312-0) amdb.ini, [373](#page-372-0) , [370](#page-369-0) amimpl.exe, [235](#page-234-0) Amministratori del database, [247](#page-246-0) Ampiezza di banda (Vd. Reti lente - tuning) amsrvcf.ini, [298](#page-297-0) Anonimo (accesso), [255](#page-254-0) API, [21](#page-20-0) APP\_CTL\_HEAP\_SZ (UDB DB2), [59](#page-58-0) AppBuild (proprietà), [94](#page-93-0) AppInfo (proprietà), [94](#page-93-1) AppLanguage (proprietà), [94](#page-93-2) APPLHEAPSZ (UDB DB2), [59](#page-58-0) AppVersion (proprietà), [94](#page-93-3) Apri un database esistente (opzione), [17](#page-16-0) Apri un file di descrizione di database - crea un nuovo database (opzione), [17](#page-16-1) AssetCenter Database Administrator (Vd. Database) (Vd. Anche Personalizzazione dei database) Campi, [42](#page-41-0) Collegamenti, [42](#page-41-0) Documenti - caricamento automatico, [14](#page-13-0) Interfaccia, [14](#page-13-1) Interfaccia grafica, [13-20](#page-12-1) Licenza, [70](#page-69-0)

Lingue, [15](#page-14-0) Opzioni, [20](#page-19-0) Precauzioni, [13](#page-12-0) Presentazione, [13](#page-12-2) Ricerche, [19](#page-18-0) Tabelle, [15](#page-14-1) Tipi di oggetto, [15](#page-14-2) AssetCenter Server, [259-301](#page-258-0) Amministrazione - Web, [296](#page-295-0) Attivazione, [299](#page-298-0) , [298](#page-297-1) Avvio, [298](#page-297-2) Servizio AssetCenter Server, [299](#page-298-1) Attivazione immediata, [296](#page-295-1) Avvio Avvio automatico, [261](#page-260-0) Avvio manuale, [261](#page-260-1) DOS, [262](#page-261-0) Avvio come servizio, [297](#page-296-0) Chiusura - conseguenze, [268](#page-267-0) Database Connessione, [262](#page-261-1) Disconnessione, [263](#page-262-0) Disconnessione automatica, [301](#page-300-0) Esecuzione Raccomandazioni, [260](#page-259-0) Unix, [263](#page-262-1) Windows, [262](#page-261-2) Finestra principale, [269](#page-268-0) Funzionamento, [259](#page-258-1) Icone, [269](#page-268-1) Installazione, [273](#page-272-0) Limitazioni, [262](#page-261-3) , [260](#page-259-1) Menu, [269](#page-268-1) Moduli - configurazione, [272](#page-271-0) Monitoraggio - fusi orari, [273](#page-272-1) Opzioni, [270](#page-269-0) Servizio - esecuzione come, [299](#page-298-2) Sicurezza integrata di Windows (Vd. Sicurezza integrata di Windows) Sistema di messaggistica, [268](#page-267-1) Web - limitazioni, [301](#page-300-1) Attivazione disconnessione automatica (opzione), [252](#page-251-0) , [193](#page-192-0)

Attivazione ricerca in testo (opzione), [195](#page-194-0) Autentica LDAP (Vd. LDAP) AutoCAD - integrazione, [375-379](#page-374-0) Installazione, [376](#page-375-1) Presentazione, [375](#page-374-1) Utilizzo, [377](#page-376-1) auto create statistics (Microsoft SQL Server), [55](#page-54-0) Autorizza il calcolo automatico del coefficiente di affitto asset (opzione), [194](#page-193-0) Autorizzazione - opzioni, [192](#page-191-0) auto update statistics (Microsoft SQL Server), [55](#page-54-1) AvailableScript (oggetto), [109](#page-108-0) Azioni Attivazione automatica (Vd. AssetCenter Server) Pulsanti di azione - creazione, [140](#page-139-0)

#### **B**

B (codifica HTML), [46](#page-45-0) Base (oggetto), [104](#page-103-0) , [102](#page-101-0) , [98](#page-97-0) , [96](#page-95-0) BaseType (proprietà), [113](#page-112-0) Basic - opzioni, [190](#page-189-0) Beni di consumo - opzioni, [190](#page-189-1) bin (file), [148](#page-147-0) Booleano (Sì/No) (tipo immissione), [28](#page-27-0) Booleano (tipo immissione), [28](#page-27-1) Build (opzione), [193](#page-192-1)

## **C**

Cache, [372](#page-371-0) cache (Oracle), [54](#page-53-0) cache (Sybase Adaptive Server), [58](#page-57-0) CalcField (oggetto), [114](#page-113-0) CalcFieldDesc (istanza), [110](#page-109-0) CalcMode (proprietà), [105](#page-104-0) Calcolo degli affitti (modulo), [280](#page-279-0) Calcolo dei valori di perdita dei contratti (modulo), [282](#page-281-0) Campi (Vd. Anche Guida relativa ai campi e ai collegamenti) Denominazione, [26](#page-25-0) Descrizione, [26](#page-25-1) , [25](#page-24-0) Inserimento, [136](#page-135-3)

Nomi SQL, [26](#page-25-2) Personalizzazione, [130](#page-129-0) , [42](#page-41-1) Tipi e formati, [26](#page-25-3) Unicità dei valori - indice, [40](#page-39-0) Valore predefinito, [43](#page-42-0) Limitazioni di accesso, [247](#page-246-1) , [247](#page-246-1) Campi calcolati Importazione, [215](#page-214-0) Valori predefiniti, [44](#page-43-0) Campo binario (tipo), [27](#page-26-0) Campo testo lungo (tipo), [27](#page-26-1) CaptionDetail (proprietà), [112](#page-111-0) CaptionList (proprietà), [112](#page-111-1) Caratteri speciali, [44](#page-43-1) Caratteristiche consolidate - opzioni, [193](#page-192-2) , [193](#page-192-3) Cardinality (proprietà), [101](#page-100-0) cfg (file), [148](#page-147-1) Chiave esterna, [38](#page-37-0) Chiavi Importazione, [215](#page-214-1) Esempi, [225](#page-224-0) Class (oggetto), [107](#page-106-0) CloseTable (DDE), [345](#page-344-0) Collection (istanza), [81](#page-80-0) CollectionCount (funzione), [89](#page-88-0) CollectionCreate (funzione), [88](#page-87-0) CollectionCurrentIndex (funzione), [89](#page-88-1) CollectionIsFirst (funzione), [89](#page-88-2) CollectionIsLast (funzione), [89](#page-88-3) CollectionName (funzione), [88](#page-87-1) CollectionNext (funzione), [88](#page-87-2) Collegamenti (Vd. Anche Guida relativa ai campi e ai collegamenti) Cardinalità, [34](#page-33-0) Collegamenti contestuali, [39](#page-38-0) Denominazione, [32](#page-31-0) Descrizione, [32](#page-31-1) , [32](#page-31-2) Importazione, [216](#page-215-0) Inserimento, [136](#page-135-3) Nome SQL, [32](#page-31-3) Personalizzazione, [130](#page-129-0) , [42](#page-41-1) Tipi, [33](#page-32-0)

Valore predefinito, [43](#page-42-0) Colonne Importazione - separatori, [208](#page-207-0) Reti lente - tuning, [369](#page-368-0) Comandi DDE (Vd. DDE) Commenti, [83](#page-82-0) Commento (tipo di informazioni memorizzate mediante un collegamento), [34](#page-33-1) , [34](#page-33-1) Completamento automatico dopo (opzione), [367](#page-366-1) CompleteDates (parametro), [333](#page-332-0) ComputeString (proprietà), [94](#page-93-4) Concatenazione, [221](#page-220-0) Config (cartella), [17](#page-16-2) Configura l'elenco (menu), [368](#page-367-0) Configura l'oggetto (menu), [42](#page-41-2) Connect (DDE), [340](#page-339-0) Connected (proprietà), [94](#page-93-5) Connection (proprietà), [94](#page-93-6) Connect-It - Integrazione AutoCAD, [376](#page-375-2) Connessione - slot - opzioni, [193](#page-192-4) Connessioni (Vd. Anche Dichiarazione) (Vd. Anche LDAP) (Vd. Anche Token di connessione) Dichiarazione, [64](#page-63-0) Gestione, [248](#page-247-0) Windows NT, [64](#page-63-1) Connettore AutoCAD, [376](#page-375-3) Contatori Nomi - caratteri speciali, [44](#page-43-1) Valori predefiniti, [44](#page-43-2) Controllo dell'accesso, [237-257](#page-236-0) (Vd. Anche Password) Connessioni degli utenti, [248](#page-247-0) Funzionamento, [238](#page-237-0) Limitazioni, [237](#page-236-1) Modifica, [241](#page-240-0) Opzioni, [193](#page-192-5) Utenti, [247](#page-246-2) Utilità, [238](#page-237-0) Copy (tipo di collegamento), [33](#page-32-1) Count (proprietà), [95](#page-94-0) Crea database (menu), [65](#page-64-0)

#### AssetCenter

Create (proprietà), [94](#page-93-7) CreationHistorized (proprietà), [108](#page-107-0) Creaz. linee di spesa dei beni di consumo al ricevimento (opzione), [190](#page-189-2) Creazione asset, beni di consumo, ecc. che corrispondono agli elementi ricevuti (modulo), [282](#page-281-1) Cronologia (tipo di informazioni memorizzate mediante un collegamento), [34](#page-33-2) Cronologia - opzioni, [190](#page-189-3) Crystal Reports, [126](#page-125-0) (Vd. Crystal Reports) CurrentIndex (proprietà), [95](#page-94-1)

#### **D**

DATA (configurazione Microsoft SQL Server), [55](#page-54-2) DATA (Sybase Adaptive Server), [57](#page-56-1) Data (tipo), [27](#page-26-2) Data (tipo immissione), [28](#page-27-2) , [28](#page-27-3) Database (Vd. Anche Campi) (Vd. Anche Collegamenti) (Vd. Anche Connessione) (Vd. Anche Controllo dell'accesso) (Vd. Anche Importazione) (Vd. Anche Indici) (Vd. Anche ODBC) (Vd. Anche Personalizzazione dei database) (Vd. Anche Tabelle) Apertura, [17](#page-16-0) Creazione, [49-75](#page-48-0) AssetCenter Database Administrator, [65](#page-64-1) Database vuoti, [50](#page-49-0) DB2 UDB, [58](#page-57-1) DBMS, [51](#page-50-0) Nuovo database, [17](#page-16-1) Sybase Adaptive Server, [57](#page-56-2) Sybase SQL Anywhere (runtime), [61](#page-60-0) Verifiche preliminari, [54](#page-53-1) Dati Esportazione, [75](#page-74-0) Importazione, [75](#page-74-1) Dati sistema, [67](#page-66-0) DBMS - modifica, [62](#page-61-0)

Definizione, [22](#page-21-0) Descrizione, [77](#page-76-0) , [21-47](#page-20-1) Descrizione - file, [77-116](#page-76-1) Parametri Principi Variabili globali Descrizione - modelli, [82-93](#page-81-0) Commenti Componenti consultati - numero Consultazione dei componenti else Filtraggio Funzioni if Inclusione di un altro modello, [83](#page-82-1) Ordinamento Proprietà - valore Segno di fine paragrafo - eliminazione Testo fisso Variabili globali Diagnostica, [117](#page-116-0) Disconnessione automatica - opzioni, [193](#page-192-0) Eliminazione, [62](#page-61-1) Microsoft SQL Server, [54](#page-53-2) Opzioni, [187-195](#page-186-0) Configurazione, [187](#page-186-1) Configurazione - finestra, [188](#page-187-0) Restrizioni, [187](#page-186-2) Personalizzazione, [41](#page-40-0) Riparazione, [117-119](#page-116-0) Struttura Aggiornamento, [121](#page-120-0) Esportazione, [75](#page-74-0) Importazione, [75](#page-74-1) Visualizzazione, [21](#page-20-2) Tipi di accesso, [248](#page-247-1) Nominativo, [249](#page-248-0) Non nominativo, [249](#page-248-1) Occasionale, [249](#page-248-2) UDB DB2 - client, [60](#page-59-0) database.txt, [77](#page-76-2) , [26](#page-25-4) , [22](#page-21-1) Struttura, [23](#page-22-0) Database (istanza), [93](#page-92-0) , [81](#page-80-1)

Database AssetCenter (connessione ODBCd), [125](#page-124-0) Database dei test, [146-150](#page-145-0) Personalizzazione, [146](#page-145-1) database device (Sybase Adaptive Server), [57](#page-56-3) Database Owner (Microsoft SQL Server), [55](#page-54-3) Data e ora (tipo), [27](#page-26-3) Data e ora (tipo immissione), [28](#page-27-4) , [28](#page-27-5) Data Only Locking (Sybase Adaptive Server), [58](#page-57-2) Date (variabile globale di un'istanza di descrizione del database di AssetCenter), [115](#page-114-0) Dati: differenza rispetto al fuso orario GMT di riferimento (opzione), [194](#page-193-1) Dati sistema Database - creazione, [67](#page-66-0) Opzioni, [193](#page-192-6) Dati tecnici, [67](#page-66-1) db\_block\_buffers (parametro), [53](#page-52-0) db\_block\_size (parametro), [52](#page-51-0) DB2 UDB, [58](#page-57-1) , [58](#page-57-1) dbase.tpl, [23](#page-22-1) Dbb.Ext (variabile globale di un'istanza di descrizione del database di AssetCenter), [115](#page-114-1) Dbb.Fullname (variabile globale di un'istanza di descrizione del database di AssetCenter), [115](#page-114-2) Dbb.Name (variabile globale di un'istanza di descrizione del database di AssetCenter), [115](#page-114-3) Dbb.Path (variabile globale di un'istanza di descrizione del database di AssetCenter), [115](#page-114-4) Dbb.Shortname (variabile globale di un'istanza di descrizione del database di AssetCenter), [115](#page-114-5) DbbVersion (proprietà), [94](#page-93-8) dbdict.tpl, [78](#page-77-1) , [22](#page-21-2) DBMS (Vd. Database) Modifica, [74](#page-73-0) , [62](#page-61-0) DDE, [337-365](#page-336-0) Chiamate, [337](#page-336-1) Chiamate - esempi Chiamate interne, [359](#page-358-0) Excel, [361](#page-360-0) Introduzione, [359](#page-358-1) Visual Basic, [363](#page-362-0) Comandi, [338](#page-337-0) Introduzione, [339](#page-338-0)

Comandi associati a una tabella, [344](#page-343-0) CloseTable, [345](#page-344-0) GetRecordCount, [346](#page-345-0) GetSelectionId, [352](#page-351-0) ListAllFields, [349](#page-348-0) ListAllLinks, [349](#page-348-1) OpenTable, [345](#page-344-1) SetFilter, [350](#page-349-0) SetRecordMode, [347](#page-346-0) SetSelection, [351](#page-350-0) SetViewMode, [347](#page-346-1) Comandi associati a una tabella e a un campo o a un collegamento, [352](#page-351-1) AddLink, [353](#page-352-0) GetValue, [353](#page-352-1) Hilight, [354](#page-353-0) RemoveLink, [355](#page-354-0) SetFocus, [356](#page-355-0) SetValue, [356](#page-355-1) SetValueWhere, [357](#page-356-0) Show, [358](#page-357-0) Comandi globali, [340](#page-339-1) Connect, [340](#page-339-0) Disconnect, [341](#page-340-0) ExecuteAction, [342](#page-341-0) ListAllTables, [342](#page-341-1) ListOpenTables, [343](#page-342-0) OpenView, [344](#page-343-1) Contesto, [339](#page-338-1) Prerequisiti, [363](#page-362-1) Servizi, [338](#page-337-1) Temi, [338](#page-337-2) DDE TestCenter.exe, [363](#page-362-2) Default (parametro), [132](#page-131-0) Default (tipo immissione), [28](#page-27-6) , [28](#page-27-7) default network packet size (Sybase Adaptive Server), [57](#page-56-4) DefaultScript (oggetto), [109](#page-108-1) , [99](#page-98-0) Define (tipo di collegamento), [33](#page-32-2) Definizioni Database, [22](#page-21-0) Diritto funzionale, [240](#page-239-0) Diritto utente, [240](#page-239-1)

#### AssetCenter

Limitazioni di accesso, [240](#page-239-2) Profilo utente, [240](#page-239-3) Server di comandi DD, [337](#page-336-2) Delete (proprietà), [94](#page-93-9) Denominazioni Campi, [26](#page-25-0) Tabelle, [24](#page-23-0) Desc (proprietà), [112](#page-111-2) , [111](#page-110-0) , [110](#page-109-1) , [107](#page-106-1) , [104](#page-103-1) , [102](#page-101-1) , [97](#page-96-0) , [95](#page-94-2) Dettagli Pagine - aggiunta, [143](#page-142-0) Personalizzazione, [133](#page-132-0) Dim. massime (opzione), [271](#page-270-0) Dimensioni (parametro), [130](#page-129-1) Dimensioni massime dei documenti che possono essere aggiunti al database (opzione), [193](#page-192-7) Dipendenti - importazione, [224](#page-223-0) Directory LDAP (Vd. LDAP) Diritti di amministrazione (opzione), [247](#page-246-3) , [187](#page-186-2) Diritti funzionali Definizione, [240](#page-239-0) Diritti utente, [243](#page-242-0) , [241](#page-240-1) Definizione, [240](#page-239-1) Disattiva il ricalcolo delle caratteristiche consolidate (opzione), [193](#page-192-2) Disattivazione delle cronologie durante l'importazione (opzione), [190](#page-189-4) Disconnect (DDE), [341](#page-340-0) dml\_locks (parametro), [53](#page-52-1) Documenti AssetCenter Database Administrator caricamento automatico, [14](#page-13-0) AssetCenter Database Administrator - numero massimo in memoria, [17](#page-16-3) Importazione, [224](#page-223-1) Documenti - opzioni, [193](#page-192-8) Driver ODBC (Vd. ODBC) dsd (file), [148](#page-147-2) DstField (oggetto), [102](#page-101-2) DstTable (oggetto), [102](#page-101-3) dtLastModif (campo), [30](#page-29-0) Importazione, [203](#page-202-0) Duplicates (proprietà), [104](#page-103-2)

Durata (tipo immissione), [30](#page-29-1) , [28](#page-27-8) , [28](#page-27-9)

#### **E**

Eliminare il contenuto della tabella degli eventi in arrivo (modulo), [289](#page-288-1) Eliminare il contenuto della tabella degli eventi in uscita (modulo), [290](#page-289-0) else (parola chiave), [86](#page-85-0) elseif (parola chiave), [86](#page-85-0) empty43.db, [61](#page-60-1) EmptyOnDup (proprietà), [98](#page-97-1) EndAfter (parametro), [331](#page-330-0) EndBefore (parametro), [329](#page-328-0) EndDate (parametro), [328](#page-327-0) endfor (parola chiave), [83](#page-82-2) endif (parola chiave), [86](#page-85-0) endscript (funzione), [90](#page-89-0) Enum (proprietà), [107](#page-106-2) Errore di esecuzione - Errore tipo (errore), [45](#page-44-0) Esegui diagnosi/ Ripara il database (menu), [117](#page-116-1) Esegui regole di workflow per il gruppo d'esecuzione (modulo), [283](#page-282-0) Esempio pratico Visualizzatore dei programmi, [326](#page-325-0) , [321](#page-320-0) Esporta struttura e dati del database (menu), [75](#page-74-2) Esportazione della struttura e dei dati, [75](#page-74-0) Eventi in entrata, [194](#page-193-2) Eventi in uscita, [194](#page-193-3) ExecuteAction (DDE), [342](#page-341-0) Exist (funzione), [87](#page-86-0) extent i/o buffers (Sybase Adaptive Server), [57](#page-56-5)

#### **F**

FeatClassDesc (istanza), [109](#page-108-2) FeatDesc (istanza), [106](#page-105-0) FeatParam (oggetto), [114](#page-113-1) FeatParamDesc (istanza), [108](#page-107-1) Feature (oggetto), [109](#page-108-3) FeatureValueTable (oggetto), [96](#page-95-1) FetchingArraySize (parametro), [370](#page-369-1) Field (istanza), [96](#page-95-2) , [81](#page-80-2) Field (oggetto), [114](#page-113-2) , [106](#page-105-1) FieldCase (proprietà), [98](#page-97-2)

FieldCount (proprietà), [95](#page-94-3) File (opzione), [271](#page-270-1) File della licenza (opzione), [192](#page-191-1) File di testo - importazione, [204](#page-203-0) filter (parola chiave), [85](#page-84-1) Filtri Descrizione database, [83](#page-82-3) Reti lente - tuning, [369](#page-368-1) Filtro (parametro), [131](#page-130-0) Finestre, [372](#page-371-1) Finestre dei dettagli (Vd. Dettagli) Firma AssetCenter Server (opzione), [192](#page-191-2) Firma del server Desktop Administration (opzione), [192](#page-191-3) Firma del server Remote Control (opzione), [192](#page-191-4) FONT COLOR (codifica HTML), [46](#page-45-1) FONT FACE (codifica HTML), [46](#page-45-2) FONT SIZE=+n (codifica HTML), [46](#page-45-3) FONT SIZE=-n (codifica HTML), [46](#page-45-4) for (parola chiave), [83](#page-82-2) ForceDisplayScript (oggetto), [109](#page-108-4) ForeignKey (proprietà), [97](#page-96-1) Formula (proprietà), [110](#page-109-2) FrameLabel (proprietà), [113](#page-112-1) FullName (proprietà), [110](#page-109-3) FuncDomain (proprietà), [111](#page-110-1) function (funzione), [90](#page-89-1) Funzioni BASIC (opzioni), [190](#page-189-5) Funzioni BASIC - opzioni, [190](#page-189-0) Fusi orari, [67](#page-66-2) Fusi orari - opzioni, [194](#page-193-4) FVSourceTable (oggetto), [96](#page-95-3)

#### **G**

gbbase.xml, [65](#page-64-2) , [17](#page-16-2) gbbase\*.\*, [78](#page-77-2) , [22](#page-21-3) Generale (scheda), [270](#page-269-0) GenerateColors (parametro), [331](#page-330-1) GetRecordCount (DDE), [346](#page-345-0) GetSelectionId (DDE), [352](#page-351-0) GetValue (DDE), [353](#page-352-1) Guida relativa ai campi e ai collegamenti Modifica, [45](#page-44-1)

Guida relativa ai campi ed ai collegamenti Caratteri riservati, [46](#page-45-5)

#### **H**

HasClass (proprietà), [107](#page-106-3) HasFeatureValueTable (proprietà), [95](#page-94-4) HasMemoField (proprietà), [95](#page-94-5) HasNotebook (proprietà), [112](#page-111-3) HasParent (proprietà), [110](#page-109-4) HasSystemPage (proprietà), [112](#page-111-4) Hilight (DDE), [354](#page-353-0) Historized (proprietà), [101](#page-100-1) , [97](#page-96-2) HistoryScript (oggetto), [109](#page-108-5) , [103](#page-102-0) , [99](#page-98-1) HR (codifica HTML), [46](#page-45-6) HSplitControl (separatore oggetti), [142](#page-141-0)

### **I**

I (codifica HTML), [46](#page-45-7) Icone, [369](#page-368-2) iddac.scn (scenario), [286](#page-285-0) if (parola chiave), [86](#page-85-0) Il campo XXX è sconosciuto in XXX (errore), [45](#page-44-2) Immagine (tipo di informazioni memorizzate mediante un collegamento), [34](#page-33-3) Importa - opzioni, [190](#page-189-6) Importa struttura e dati di un database (menu), [75](#page-74-3) Importazione, [197-236](#page-196-0) Campi calcolati, [220](#page-219-0) Campi da importare Descrizione, [210](#page-209-0) Mappatura, [214](#page-213-0) , [212](#page-211-0) Caratteri - codice ISO, [198](#page-197-0) Cartelle - creazione, [231](#page-230-0) Chiavi, [216](#page-215-1) Collegamenti - parametri di creazione, [216](#page-215-0) Database, [198](#page-197-1) Dati numerici, [199](#page-198-0) Documenti, [224](#page-223-1) Elaborazione, [203](#page-202-1) File, [205](#page-204-0) File di testo Mappatura, [213](#page-212-0)

Struttura, [204](#page-203-0) File di testo - selezione, [205](#page-204-1) File di testo unico, [198](#page-197-2) Funzionamento, [198](#page-197-3) Limitazioni, [200](#page-199-0) ODBC - selezione del database, [205](#page-204-1) Più file di testo, [198](#page-197-4) Prestazioni, [229](#page-228-0) Raccomandazioni, [199](#page-198-1) Script, [235](#page-234-1) , [232](#page-231-0) Servizi e dipendenti, [224](#page-223-0) Struttura e dati del database, [75](#page-74-1) Tabelle - descrizione dell'analisi, [205](#page-204-0) Tabelle sorgenti - mappatura, [213](#page-212-0) Trasferimento - configurazione, [229](#page-228-1) Importazione degli script Esecuzione dalla riga di comando, [235](#page-234-1) Salvataggio ed esecuzione, [232](#page-231-0) In cronologia (parametro), [131](#page-130-1) Index (istanza), [104](#page-103-3) , [81](#page-80-3) IndexCount (proprietà), [95](#page-94-6) Indice unico Precauzioni per l'eliminazione o la modifica, [21](#page-20-0) Indici Denominazioni, [40](#page-39-1) Descrizione, [40](#page-39-2) , [40](#page-39-3) Inserimento, [136](#page-135-3) Nomi SQL, [40](#page-39-4) Numero, [52](#page-51-1) Personalizzazione, [130](#page-129-0) , [43](#page-42-1) Inserisci lingua nel database (menu), [71](#page-70-0) InternalName (proprietà), [112](#page-111-5) , [111](#page-110-2) , [104](#page-103-4) , [102](#page-101-4) , [97](#page-96-3) , [94](#page-93-10) Intervalli di riconnessione Database (opzione), [270](#page-269-1) Intervalli di riconnessione Sist. mess. (opzione), [270](#page-269-2) Intervallo aggiornamento token di connessione (opzione), [193](#page-192-4) Irrilevante (parametro), [131](#page-130-2) IsCalcField (proprietà), [113](#page-112-2) IsConsolidated (proprietà), [107](#page-106-4) IsFeature (proprietà), [113](#page-112-3)

IsFeatureValueTable (proprietà), [95](#page-94-7) IsField (proprietà), [113](#page-112-4) IsFirst (proprietà), [95](#page-94-8) IsHorizontalSplit (proprietà), [113](#page-112-5) IsInherited (proprietà), [108](#page-107-2) IsLast (proprietà), [95](#page-94-9) IsLink (proprietà), [113](#page-112-6) IsValidScript (oggetto), [96](#page-95-4) IsVerticalSplit (proprietà), [113](#page-112-7) IsVisible (proprietà), [111](#page-110-3) ItemColor (parametro), [331](#page-330-2) ItemLabel (parametro), [333](#page-332-1)

#### **L**

Label (proprietà), [112](#page-111-2) , [111](#page-110-4) , [110](#page-109-5) , [107](#page-106-5) , [104](#page-103-5) , [102](#page-101-5) , [97](#page-96-4) , [95](#page-94-10) Lasciare ad AssetCenter il compito di creare gli elementi ricevuti nel parco (opzione), [189](#page-188-1) Lasciare ad AssetCenter Server il compito di creare gli elementi ricevuti nel parco (opzione), [282](#page-281-2) LDAP Attivazione, [256](#page-255-0) Connessioni, [256](#page-255-1) Implementazione, [255](#page-254-1) Password, [255](#page-254-2) , [255](#page-254-3) Richiami, [255](#page-254-4) LDAP - opzioni, [191](#page-190-0) Leasing - coefficiente - opzioni, [194](#page-193-0) Leasing - opzioni, [194](#page-193-5) LI (codifica HTML), [46](#page-45-8) Licenza Database - creazione, [68](#page-67-0) File memorizzato nel database, [192](#page-191-5) Funzioni e diritti disponibili, [63](#page-62-0) Modifica, [70](#page-69-1) Licenza - opzioni, [192](#page-191-0) Limitazioni di accesso, [245](#page-244-0) Collegamenti - valore predefinito, [247](#page-246-1) , [247](#page-246-1) Definizione, [240](#page-239-2) Esclusioni, [44](#page-43-3) Reti lente - tuning, [372](#page-371-2) LineLabel (parametro), [334](#page-333-0) Lingue

AssetCenter Database Administrator, [15](#page-14-0) Lingue di visualizzazione, [70](#page-69-2) Aggiunta, [71](#page-70-1) Aggiunta degli oggetti ad un database, [144](#page-143-0) Selezione, [72](#page-71-0) Sostituzione, [71](#page-70-2) Tipi di oggetto, [72](#page-71-1) Link (istanza), [101](#page-100-2) , [81](#page-80-4) Link (oggetto), [114](#page-113-3) LinkCount (proprietà), [95](#page-94-11) LinkFilter (proprietà), [108](#page-107-3) Lista (tipo immissione), [30](#page-29-2) Lista di sistema (tipo immissione), [30](#page-29-3) , [28](#page-27-10) , [28](#page-27-11) ListAllFields (DDE), [349](#page-348-0) ListAllLinks (DDE), [349](#page-348-1) ListAllTables (DDE), [342](#page-341-1) Lista personalizzata (tipo immissione), [29](#page-28-0) , [29](#page-28-1) ListOpenTables (DDE), [343](#page-342-0) locking (Sybase Adaptive Server), [58](#page-57-2) log\_buffer (parametro), [53](#page-52-2) LOG (Microsoft SQL Server), [55](#page-54-2) LOG (Sybase Adaptive Server), [57](#page-56-1) LogError (funzione), [87](#page-86-1) Login DBMS, [62](#page-61-2) LoginId (proprietà), [94](#page-93-11) LoginName (proprietà), [93](#page-92-1) LongHelpComment (proprietà), [108](#page-107-4) , [102](#page-101-6) , [98](#page-97-3) LongHelpCommentNoHTMLTag (proprietà), [108](#page-107-5) , [102](#page-101-7) , [98](#page-97-4) LongHelpDesc (proprietà), [108](#page-107-6) , [102](#page-101-8) , [98](#page-97-5) LongHelpDescNoHTMLTag (proprietà), [108](#page-107-7) , [102](#page-101-9) , [98](#page-97-6) LongHelpSample (proprietà), [108](#page-107-8) , [102](#page-101-10) , [98](#page-97-7) LongHelpSampleNoHTMLTag (proprietà), [108](#page-107-9) , [102](#page-101-11) , [98](#page-97-8) LongHelpWarning (proprietà), [108](#page-107-10) , [102](#page-101-12) , [98](#page-97-9) LongHelpWarningNoHTMLTag (proprietà), [108](#page-107-11) , [102](#page-101-13) , [98](#page-97-10)

#### **M**

mail.ini, [313](#page-312-1) , [310](#page-309-0) , [307](#page-306-0) MainField (parametro), [327](#page-326-0) MainIndex (oggetto), [96](#page-95-5)

MandatoryScript (oggetto), [109](#page-108-6) , [99](#page-98-2) MandatoryType (proprietà), [203](#page-202-2) MAPI (Vd. Sistema di messaggistica) maximum network packet size (Sybase Adaptive Server), [57](#page-56-6) max server memory (Microsoft SQL Server), [55](#page-54-4) MaxValue (proprietà), [107](#page-106-6) memory (Sybase Adaptive Server), [57](#page-56-7) Microsoft SQL Server Client, [56](#page-55-0) Database - creazione, [54](#page-53-2) Server, [54](#page-53-3) Migrazione, [121](#page-120-0) MinValue (proprietà), [107](#page-106-7) Modelli (menu), [78](#page-77-3) Modificato il (campo), [30](#page-29-0) Monetario (tipo immissione), [28](#page-27-12) , [28](#page-27-13)

#### **N**

Name (proprietà), [115](#page-114-6) , [110](#page-109-6) Neutral (tipo di collegamento), [33](#page-32-3) Nome completo (campo), [31](#page-30-0) , [31](#page-30-0) , [25](#page-24-1) Precauzioni, [31](#page-30-1) Nome del campo della tabella 'amEmplDept' che include il login della directory LDAP (opzione), [192](#page-191-6) Nome del server LDAP (opzione), [191](#page-190-1) Nome di una tabella o di un campo (tipo immissione), [29](#page-28-2) Nome SQL di una tabella o di un campo (tipo immissione), [29](#page-28-3) Nomi contatori, [44](#page-43-1) Nominativo - accesso, [249](#page-248-0) Nomi SQL Campi, [26](#page-25-2) Collegamenti, [32](#page-31-3) Impiego, [24](#page-23-1) Indici, [40](#page-39-4) Oggetti del database - conflitto, [145](#page-144-0) Tabelle, [24](#page-23-2) Non caricare per più di (opzione), [368](#page-367-1) Non caricare più di (opzione), [368](#page-367-1) Non nominativo - accesso, [249](#page-248-1)

#### AssetCenter

Normal (tipo di collegamento), [33](#page-32-4) Normale (tipo di informazioni memorizzate mediante un collegamento), [34](#page-33-4) NullValues (proprietà), [104](#page-103-6) Numero (tipo immissione), [28](#page-27-14) , [28](#page-27-15) Numero a virgola mobile (tipo), [27](#page-26-4) Numero di oggetti aperti (parametro), [52](#page-51-2) , [52](#page-51-2) Numero in precisione doppia (tipo), [27](#page-26-5) Numero intero 16 bit (tipo), [27](#page-26-6) Numero intero 32 bit (tipo), [27](#page-26-7) Numero intero 8 bit (tipo), [27](#page-26-8) NumValue (proprietà), [114](#page-113-4)

#### **O**

Obbligatorio (parametro), [132](#page-131-1) Object (istanza), [81](#page-80-5) Occasionale (accesso), [249](#page-248-2) ODBC, [123-126](#page-122-1) Connessione da utilizzare, [125](#page-124-1) Connessioni - creazione, [126](#page-125-1) Crystal Reports - creazione, [126](#page-125-0) Dati visibili, [125](#page-124-2) DBMS, [124](#page-123-0) Driver Installazione, [123](#page-122-2) Utilità, [124](#page-123-1) Funzionamento, [123](#page-122-3) Lingue, [124](#page-123-0) Restrizioni, [123](#page-122-4) Oggetti del database, [142](#page-141-0) Oggetto (tipo immissione), [30](#page-29-4) open\_cursors (parametro), [53](#page-52-3) OpenTable (DDE), [345](#page-344-1) OpenView (DDE), [344](#page-343-1) optimizer\_mode (parametro), [53](#page-52-4) Opzioni (parametro), [131](#page-130-3) Opzioni del database (Vd. Database) Opzioni del database (menu), [187](#page-186-3) Ora (tipo), [27](#page-26-9) Ora (tipo immissione), [28](#page-27-16) , [28](#page-27-17) Oracle, [52](#page-51-3) OrderBy (parametro), [335](#page-334-0) Ordinamenti

Database - descrizione Filtraggio, [83](#page-82-3) Reti lente - tuning, [369](#page-368-3) Ordinamento Elenchi gerarchici, [25](#page-24-1) Overflow, [36](#page-35-0) Comportamento di un collegamento, [37](#page-36-0) Tabelle, [36](#page-35-0) Overflow (tipo di collegamento) Tipo di collegamento, [33](#page-32-5) Own (tipo di collegamento), [33](#page-32-6) Owncopy (tipo di collegamento), [33](#page-32-7)

#### **P**

Page (istanza), [112](#page-111-6) PageItem (istanza), [113](#page-112-8) Pagine Aggiunta ad un dettaglio, [143](#page-142-0) Creazione, [141](#page-140-1) ParentClass (oggetto), [110](#page-109-7) Password (Vd. Anche LDAP) Controllo dell'accesso, [252](#page-251-1) Creazione, [254](#page-253-0) Database - creazione, [64](#page-63-2) Login Admin, [253](#page-252-0) Memorizzazione, [254](#page-253-1) Modifica, [254](#page-253-2) Perdita delle password, [254](#page-253-3) Password (campo), [268](#page-267-2) Password - opzioni, [191](#page-190-2) pdiac.scn (scenario), [288](#page-287-1) Percentuale (tipo immissione), [29](#page-28-4) , [29](#page-28-5) Personalizzazione dei database, [127-145](#page-126-0) Campi, [136](#page-135-3) Campi, collegamenti e indici, [130](#page-129-0) Collegamenti, [136](#page-135-3) Dettagli, [139](#page-138-1) , [133](#page-132-0) Indici, [136](#page-135-3) Modifiche Controllo, [145](#page-144-1) Esecuzione del backup, [145](#page-144-2) Lingue, [144](#page-143-0)

Nota importante, [145](#page-144-0) Oggetti, [135](#page-134-0) , [127](#page-126-1) Pagine, [143](#page-142-0) , [141](#page-140-1) Pulsanti, [133](#page-132-1) Pulsanti di azione, [140](#page-139-0) Tabelle, [136](#page-135-4) , [128](#page-127-0) PlannerViewer (parametro), [327](#page-326-0) Porta del server LDAP (opzione), [191](#page-190-3) Positive (proprietà), [98](#page-97-11) Precedente (menu), [19](#page-18-1) Prestazioni (Vd. Reti lente - tuning) PrimaryKey (oggetto), [96](#page-95-6) PrimaryKey (proprietà), [97](#page-96-5) procedure cache (Sybase Adaptive Server), [57](#page-56-8) Procedure guidate - opzioni, [190](#page-189-7) processi (parametro), [53](#page-52-5) Profili utente, [241](#page-240-2) Definizione, [240](#page-239-3) Progress (parametro), [334](#page-333-1) Property (istanza), [81](#page-80-6) Pulsanti, [133](#page-132-1) Pulsanti di azione, [140](#page-139-0)

#### **R**

RAID, [51](#page-50-1) Rappresentazione grafica dei dati di programmazione (Vd. Visualizzatore dei programmi) RawSource (proprietà), [105](#page-104-1) Read (proprietà), [108](#page-107-12) , [101](#page-100-3) , [97](#page-96-6) ReadOnly (proprietà), [97](#page-96-7) Limitazioni, [203](#page-202-2) ReadOnlyScript (oggetto), [99](#page-98-3) ReferencedStorageFieldCount (proprietà), [106](#page-105-2) RelDstField (oggetto), [102](#page-101-14) RelevantScript (oggetto), [103](#page-102-1) , [99](#page-98-4) , [96](#page-95-7) RelSrcField (oggetto), [102](#page-101-15) RelTable (oggetto), [102](#page-101-16) RemoveLink (DDE), [355](#page-354-0) Rete WAN (Vd. Reti lente - tuning) Reti lente - tuning, [367-373](#page-366-2) Cache, [372](#page-371-0) Finestre, [372](#page-371-1)

Limitazioni di accesso, [372](#page-371-2) Opzioni, [367](#page-366-3) Reti lete - tuning Elenchi, [368](#page-367-2) ReverseLink (oggetto), [103](#page-102-2) Ricerca dei nuovi gruppi d'esecuzione di workflow (modulo), [290](#page-289-1) Ricerca in tutto il testo - opzioni, [195](#page-194-1) Righe spese - opzioni, [190](#page-189-1) Riservatezza dei dati, [239](#page-238-0) rollback segments (Oracle), [54](#page-53-4) Row-Level Locking (Sybase Adaptive Server), [58](#page-57-2)

#### **S**

Salva la configurazione del database (menu), [42](#page-41-3) Scadenza degli eventi in entrata (opzione), [194](#page-193-6) Scadenza degli eventi in uscita (opzione), [194](#page-193-7) Scadenze - monitoraggio (Vd. AssetCenter Server) Scegli una cartella (menu), [78](#page-77-4) Schede di ricevimento - opzioni, [189](#page-188-2) ScreenFilter (proprietà), [112](#page-111-7) Script Collegamento di overflow, [38](#page-37-0) script (funzione), [90](#page-89-0) Script (istanza), [105](#page-104-2) , [81](#page-80-7) Script (oggetto di un'istanza di descrizione del database di AssetCenter), [111](#page-110-5) Script Basic (tipo immissione), [29](#page-28-6) , [29](#page-28-7) Script Basic - importazione, [223](#page-222-0) ScriptField (istanza), [115](#page-114-7) ScriptType (proprietà), [105](#page-104-3) Segnale di presenza del server di database (modulo), [290](#page-289-2) , [68](#page-67-1) Server: differenza rispetto al fuso orario GMT di riferimento (opzione), [194](#page-193-8) Server database, [51](#page-50-2) Server di comandi DDE, [337](#page-336-2) Servizi DDE, [338](#page-337-1) Servizi - importazione, [224](#page-223-0) Servizi NT, [297](#page-296-0) Set di caratteri (parametro), [52](#page-51-4) SetFilter (DDE), [350](#page-349-0) SetFocus (DDE), [356](#page-355-0)

SetOutput (funzione), [88](#page-87-3) SetProperty (funzione), [87](#page-86-2) SetRecordMode (DDE), [347](#page-346-0) SetSelection (DDE), [351](#page-350-0) SetValue (DDE), [356](#page-355-1) SetValueWhere (DDE), [357](#page-356-0) SetViewMode (DDE), [347](#page-346-1) shared\_pool\_size (parametro), [53](#page-52-6) Show (DDE), [358](#page-357-0) Sicurezza, [239](#page-238-0) (Vd. Anche Controllo dell'accesso) Sicurezza integrata di Windows Ambienti supportati, [267](#page-266-0) AssetCenter Server, [263](#page-262-2) Dipendenti, [267](#page-266-1) Funzionamento, [264](#page-263-0) Implementazione, [264](#page-263-1) Sistema di messaggistica Configurazione, [304](#page-303-0) Connessione - problemi, [315](#page-314-0) Errori, [316](#page-315-0) Test da eseguire in caso di problema, [315](#page-314-1) Destinatari multipli, [305](#page-304-0) Funzionamento, [303](#page-302-0) Interfaccia, [303-318](#page-302-1) MAPI mail.ini, [310](#page-309-0) win.ini, [310](#page-309-0) MAPI - Configurazione dei dipendenti, [308](#page-307-0) SMTP Configurazione, [305](#page-304-1) Dipendenti - configurazione, [305](#page-304-2) mail.ini, [307](#page-306-0) win.ini, [307](#page-306-0) Test, [315](#page-314-2) Uso di più protocolli, [304](#page-303-1) VIM Configurazione, [313](#page-312-2) , [312](#page-311-0) Dipendenti - configurazione, [310](#page-309-1) mail.ini, [313](#page-312-1) win.ini, [313](#page-312-1) Size (proprietà), [97](#page-96-8) Limitazioni, [203](#page-202-2)

SMTP (Vd. Sistema di messaggistica) Sola lettura (parametro), [131](#page-130-4) sort\_area\_retained\_size (parametro), [54](#page-53-5) sort\_area\_size (parametro), [54](#page-53-5) sort (parola chiave), [84](#page-83-0) Source (proprietà), [105](#page-104-4) Spazio indivisibile (carattere speciale), [47](#page-46-2) Spazi tabelle (Oracle), [54](#page-53-6) SQLName (proprietà), [113](#page-112-9) , [113](#page-112-10) , [111](#page-110-6) , [110](#page-109-8) , [107](#page-106-8) SqlName (proprietà), [104](#page-103-7) , [102](#page-101-17) , [98](#page-97-12) , [95](#page-94-12) SrcField (oggetto), [102](#page-101-18) SrcTable (oggetto), [102](#page-101-19) StartAfter (parametro), [330](#page-329-0) StartBefore (parametro), [329](#page-328-1) StartDate (parametro), [328](#page-327-1) str (file), [148](#page-147-3) String (istanza), [114](#page-113-5) Stringhe di descrizione, [25](#page-24-2) Stringhe - separatori, [209](#page-208-0) StringValue (proprietà), [114](#page-113-6) Struttura ad albero - importazione, [222](#page-221-0) stt (file), [148](#page-147-4) Successivo (menu), [19](#page-18-1) Suggerimenti - opzioni, [191](#page-190-4) Sybase Adaptive Server, [57](#page-56-2) , [57](#page-56-2) Sybase SQL Anywhere (runtime), [61](#page-60-0) SysEnumValue (istanza), [114](#page-113-7) SysPage (oggetto), [112](#page-111-8) System (proprietà), [112](#page-111-9) , [111](#page-110-7) , [107](#page-106-9) , [104](#page-103-8) , [98](#page-97-13) , [95](#page-94-13) System (SQL), [102](#page-101-20) system data source (UDB DB2), [60](#page-59-1)

#### **T**

Tabella (istanza), [94](#page-93-12) Tabelle Creazione, [136](#page-135-4) Denominazione, [24](#page-23-0) Descrizione, [24](#page-23-3) , [24](#page-23-4) Nomi SQL, [24](#page-23-2) Numero, [52](#page-51-1) Personalizzazione, [128](#page-127-0) , [41](#page-40-1) Stringa di descrizione, [25](#page-24-2) Tabella di overflow, [36](#page-35-0)

Tabelle di riferimento, [36](#page-35-1) Tabelle intermedie, [35](#page-34-0) Tabelle di overflow, [36](#page-35-0) Implementazione, [38](#page-37-1) Tabelle gerarchiche, [138](#page-137-1) Table (istanza), [81](#page-80-8) Table (oggetto), [112](#page-111-10) , [109](#page-108-7) , [106](#page-105-3) , [104](#page-103-9) , [99](#page-98-5) Table (oggetto di un'istanza di descrizione del database di AssetCenter), [111](#page-110-8) TableCount (proprietà), [94](#page-93-13) tables.txt, [77](#page-76-2) , [22](#page-21-1) Struttura, [23](#page-22-0) Temi DDE, [338](#page-337-2) tempdb (Microsoft SQL Server), [55](#page-54-5) tempdb (Sybase Adaptive Server), [58](#page-57-3) , [57](#page-56-9) Template.Ext (variabile globale di un'istanza di descrizione del database di AssetCenter), [116](#page-115-0) Template.Fullname (variabile globale di un'istanza di descrizione del database di AssetCenter), [115](#page-114-8) Template.Name (variabile globale di un'istanza di descrizione del database di AssetCenter), [115](#page-114-9) Template.Path (variabile globale di un'istanza di descrizione del database di AssetCenter), [115](#page-114-10) Template.Shortname (variabile globale di un'istanza di descrizione del database di AssetCenter), [115](#page-114-11) Test (Vd. Database dei test) testdde.xls, [361](#page-360-1) Testo (tipo), [27](#page-26-10) Testo dei suggerimenti (opzione), [191](#page-190-5) Testo fisso, [82](#page-81-1) Test regolare (opzione), [368](#page-367-3) Time (variabile globale di un'istanza di descrizione del database di AssetCenter), [115](#page-114-12) Timeout di disconnessione automatico (opzione), [252](#page-251-2) , [193](#page-192-9) Tipo di collegamento Chiave esterna, [38](#page-37-0) Tipo utente (campo), [28](#page-27-18) Token di connessione Aggiornamento - intervalli, [250](#page-249-0) Distruzione, [250](#page-249-1) Eliminazione

Eliminazione manuale, [251](#page-250-0) Funzionamento, [250](#page-249-2) Interruzione accidentale, [251](#page-250-1) Utenti inattivi, [252](#page-251-3) tpl (file), [82](#page-81-2) , [78](#page-77-2) , [22](#page-21-4) Truncate Log on Checkpoint (Microsoft SQL Server), [55](#page-54-6) Truncate Log on Checkpoint (Sybase Adaptive Server), [57](#page-56-1) Type (istanza), [103](#page-102-3) Type (proprietà), [111](#page-110-9) , [107](#page-106-2) , [101](#page-100-4) , [99](#page-98-6) , [97](#page-96-9) Limitazioni da rispettare durante l'importazione dei dati, [202](#page-201-0) Typed (proprietà), [101](#page-100-5) TypeField (oggetto), [103](#page-102-4)

#### **U**

UDB DB2 Client, [60](#page-59-0) Server applicativo dei contatori, [59](#page-58-1) Unit (proprietà), [107](#page-106-10) Update (proprietà), [109](#page-108-8) , [101](#page-100-6) , [96](#page-95-8) user data source (UDB DB2), [60](#page-59-1) Userlogin (variabile globale di un'istanza di descrizione del database di AssetCenter), [115](#page-114-13) UserType (istanza), [103](#page-102-5) UserType (proprietà), [111](#page-110-10) , [101](#page-100-7) , [100](#page-99-0) , [97](#page-96-10) Importazione - limitazioni, [201](#page-200-0) UserTypeFormat (proprietà), [100](#page-99-1) , [97](#page-96-11) usr (file), [148](#page-147-5) Utilizza i fusi orari (opzione), [67](#page-66-2) Utilizza questa connessione in modalità servizio (opzione), [263](#page-262-3) , [261](#page-260-2) Utilizzare un server LDAP per l'autenticazione (opzione), [191](#page-190-6)

#### **V**

Validità (parametro), [129](#page-128-0) Valore della caratteristica (tipo immissione), [29](#page-28-8) , [29](#page-28-9) Valore di caratteristica (tipo di informazioni memorizzate mediante un collegamento), [34](#page-33-5) Valori di caratteristica, [34](#page-33-5)

Valori predefiniti Campi calcolati, [44](#page-43-0) Collegamenti alla tabella dei commenti, [44](#page-43-4) Contatori, [44](#page-43-2) Descrizione - errori, [45](#page-44-3) Limitazioni di accesso, [44](#page-43-3) Value (proprietà), [114](#page-113-8) ValueField (oggetto), [109](#page-108-9) ValueOf (funzione), [86](#page-85-1) VbReturnType (proprietà), [106](#page-105-4) Ventilazione delle linee di spesa nei centri di costo (modulo), [291](#page-290-0) Verifica degli allarmi (modulo), [293](#page-292-0) Verifica del fuso orario del server di database (modulo), [293](#page-292-1) Verifica del fuso orario del server di database (opzione), [271](#page-270-2) Verifica delle linee di cronologia (modulo), [295](#page-294-0) Verifica delle scorte (modulo), [295](#page-294-1) Verifica i record di identificatore nullo (modulo), [295](#page-294-2) Verifica l'ora locale rispetto a quella del server (opzione), [271](#page-270-3) View (istanza), [111](#page-110-11) VIM (Vd. Sistema di messaggistica) vim32.dll, [312](#page-311-1) Visualizzatore dei programmi, [319-336](#page-318-0) Giorni festivi, [320](#page-319-0) Opzioni, [319](#page-318-1) Pagine del visualizzatore dei programmi Aggiunta ad una procedura guidata, [325](#page-324-0) Aggiunta ad una tabella, [320](#page-319-1) Configurazione, [327](#page-326-1) Esempio pratico, [326](#page-325-0) , [321](#page-320-0) Principi generali, [319](#page-318-2) VSplitControl (separatore oggetti), [142](#page-141-0)

#### **W**

WAN (Vd. Reti lente - tuning) WhereCond (parametro), [335](#page-334-1) win.ini, [313](#page-312-1) , [310](#page-309-0) , [307](#page-306-0) wiz (file), [148](#page-147-6) Write (proprietà), [108](#page-107-13) , [101](#page-100-8) , [96](#page-95-9)

#### **X**

xml (file), [148](#page-147-7)

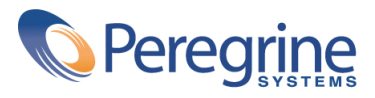